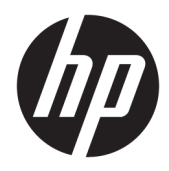

Administrator Guide

HP ThinPro 6.2

© Copyright 2017 HP Development Company, L.P.

Citrix and XenDesktop are trademarks of Citrix Systems, Inc. and/or one more of its subsidiaries, and may be registered in the United States Patent and Trademark Office and in other countries. Linux® is the registered trademark of Linus Torvalds in the U.S. and other countries. Microsoft, Windows, Windows Vista, and Windows Server are either registered trademarks or trademarks of Microsoft Corporation in the United States and/or other countries. UNIX is a registered trademark of The Open Group. VMware and Horizon View are registered trademarks or trademarks of VMware, Inc. in the United States and/or other jurisdictions.

Confidential computer software. Valid license from HP required for possession, use or copying. Consistent with FAR 12.211 and 12.212, Commercial Computer Software, Computer Software Documentation, and Technical Data for Commercial Items are licensed to the U.S. Government under vendor's standard commercial license.

The information contained herein is subject to change without notice. The only warranties for HP products and services are set forth in the express warranty statements accompanying such products and services. Nothing herein should be construed as constituting an additional warranty. HP shall not be liable for technical or editorial errors or omissions contained herein.

First Edition: August 2017

Document Part Number: 940268-001

#### **Open source software**

This product includes software licensed under an open source software license, such as the GNU General Public License and the GNU Lesser General Public License or other open source license. To the extent HP has an obligation or, in its sole discretion, chooses to make the source code for such software available under the applicable open source software license, source code for the software can be obtained from the following location: [ftp://ftp.hp.com/pub/tcdebian/pool/](ftp://ftp.hp.com/pub/tcdebian/pool/thinpro620/)

[thinpro620/.](ftp://ftp.hp.com/pub/tcdebian/pool/thinpro620/)

# **User input syntax key**

Text that you must enter into a user interface is indicated by fixed-width font.

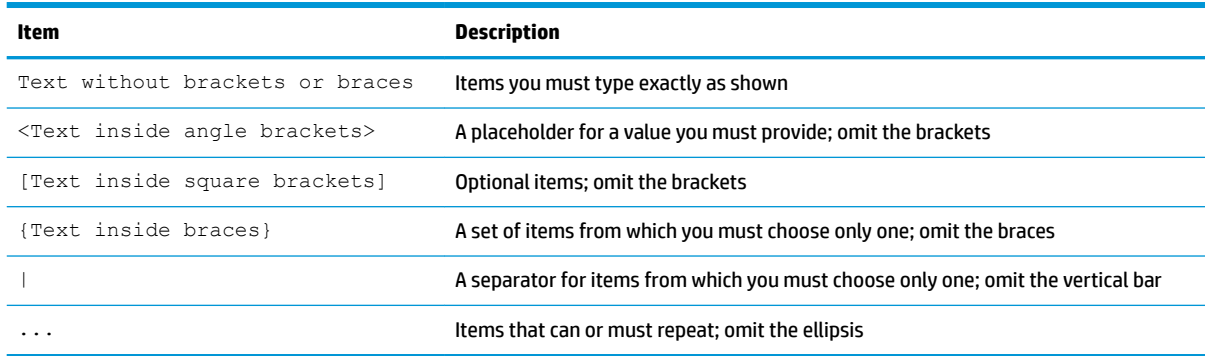

# **Table of contents**

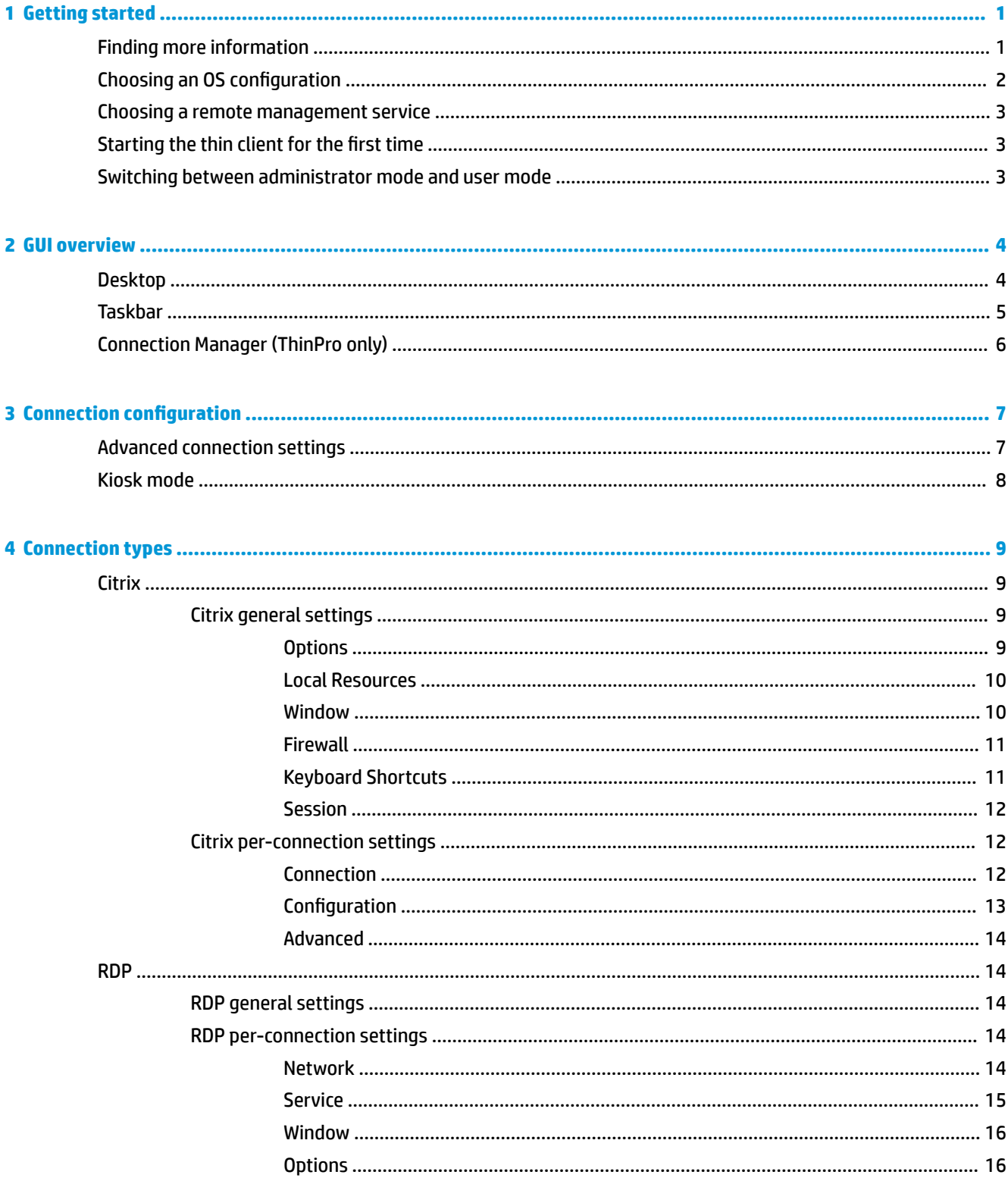

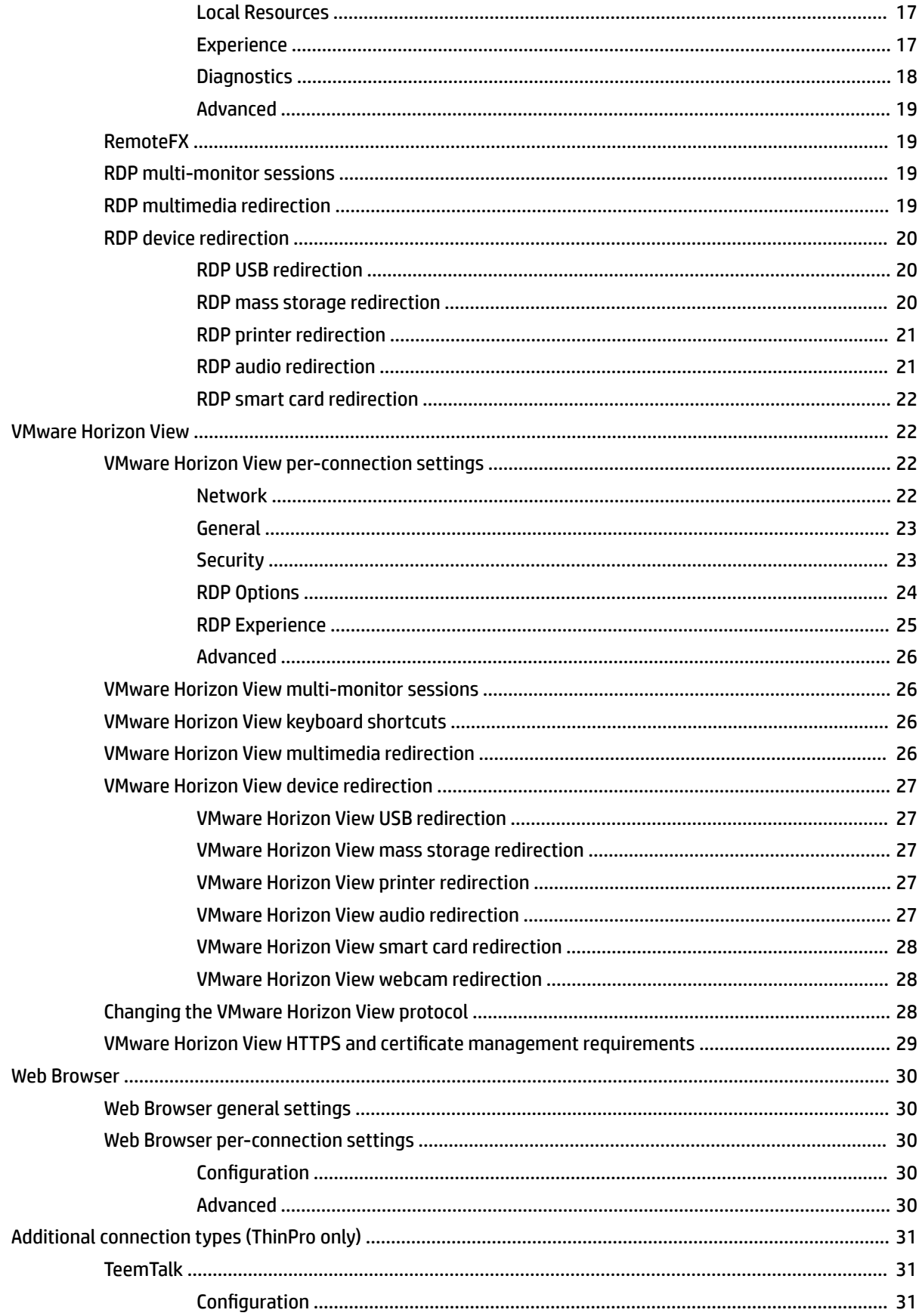

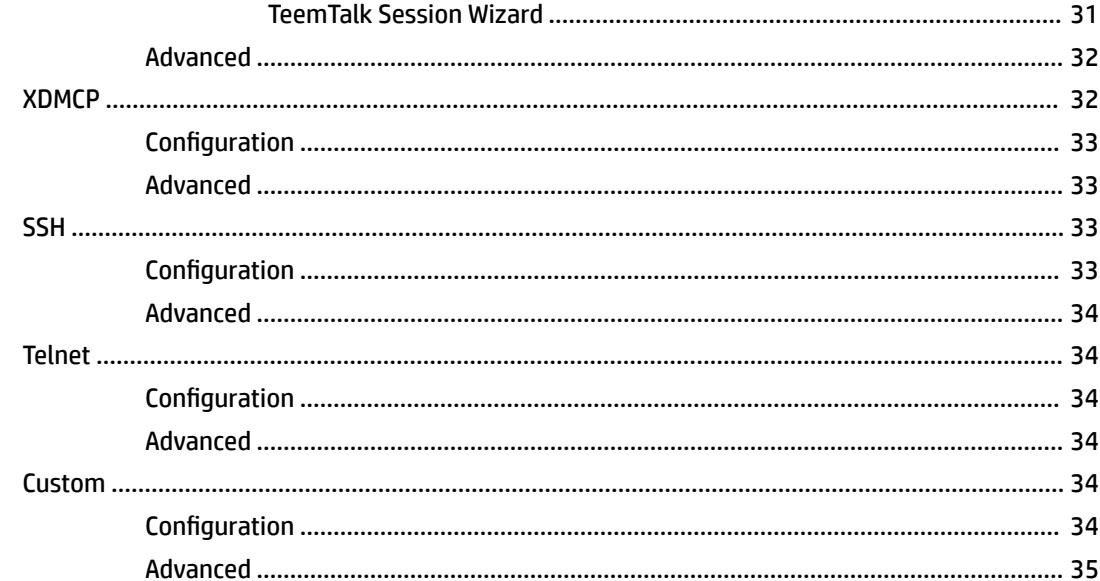

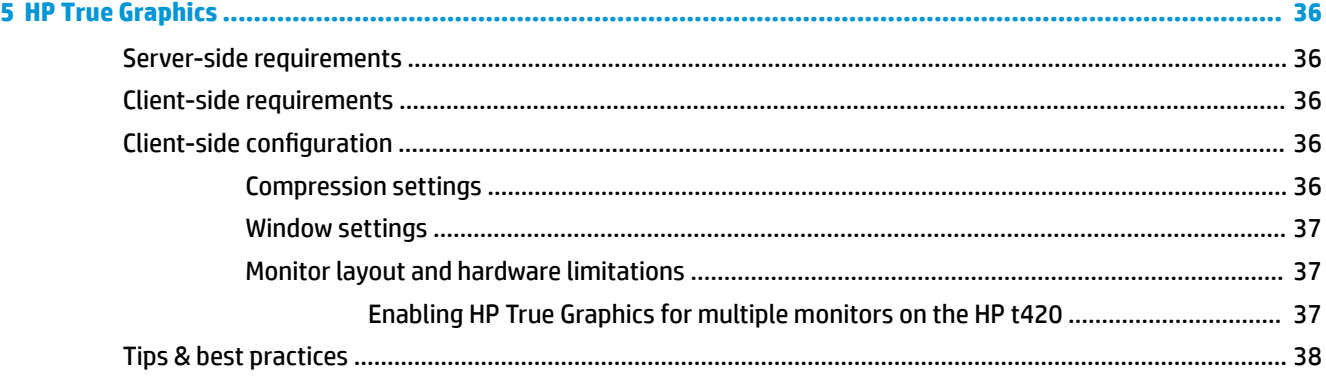

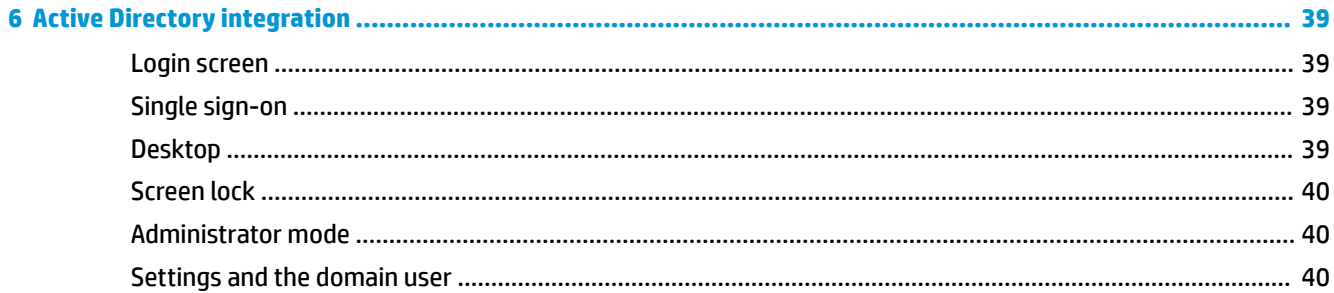

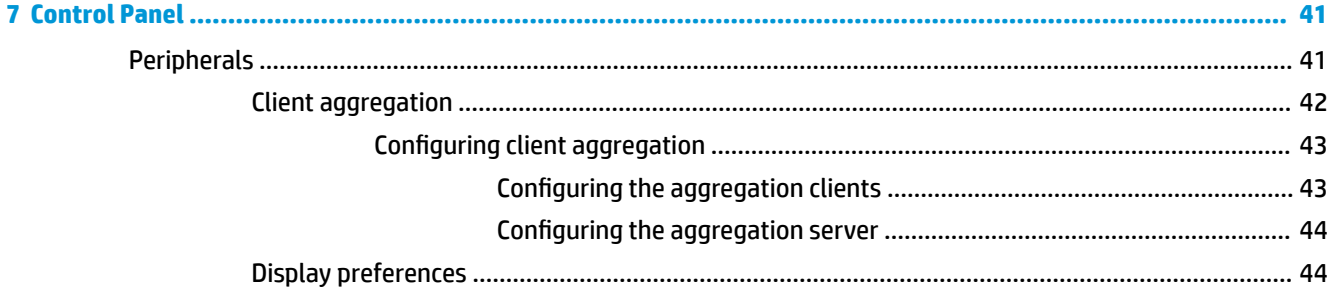

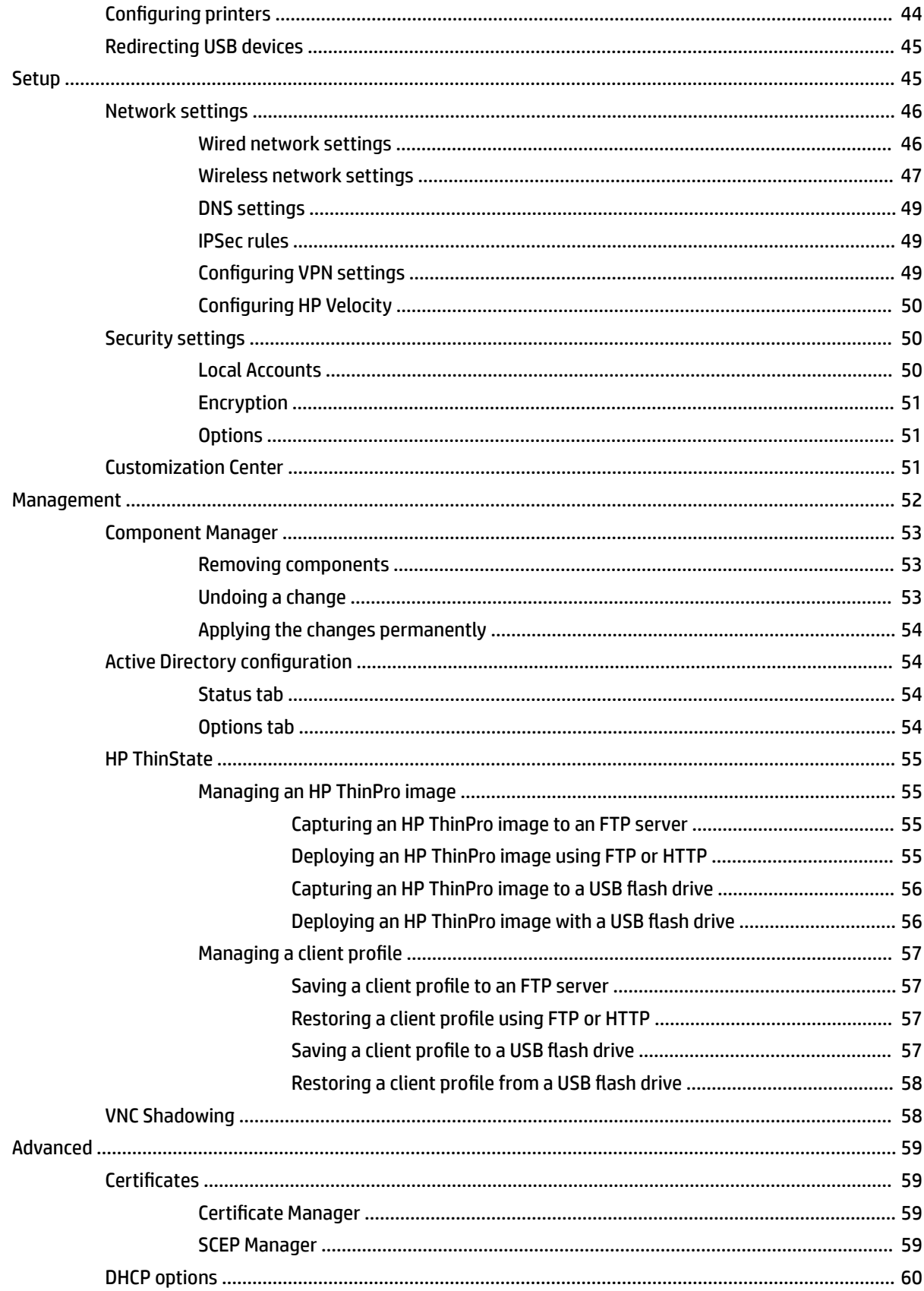

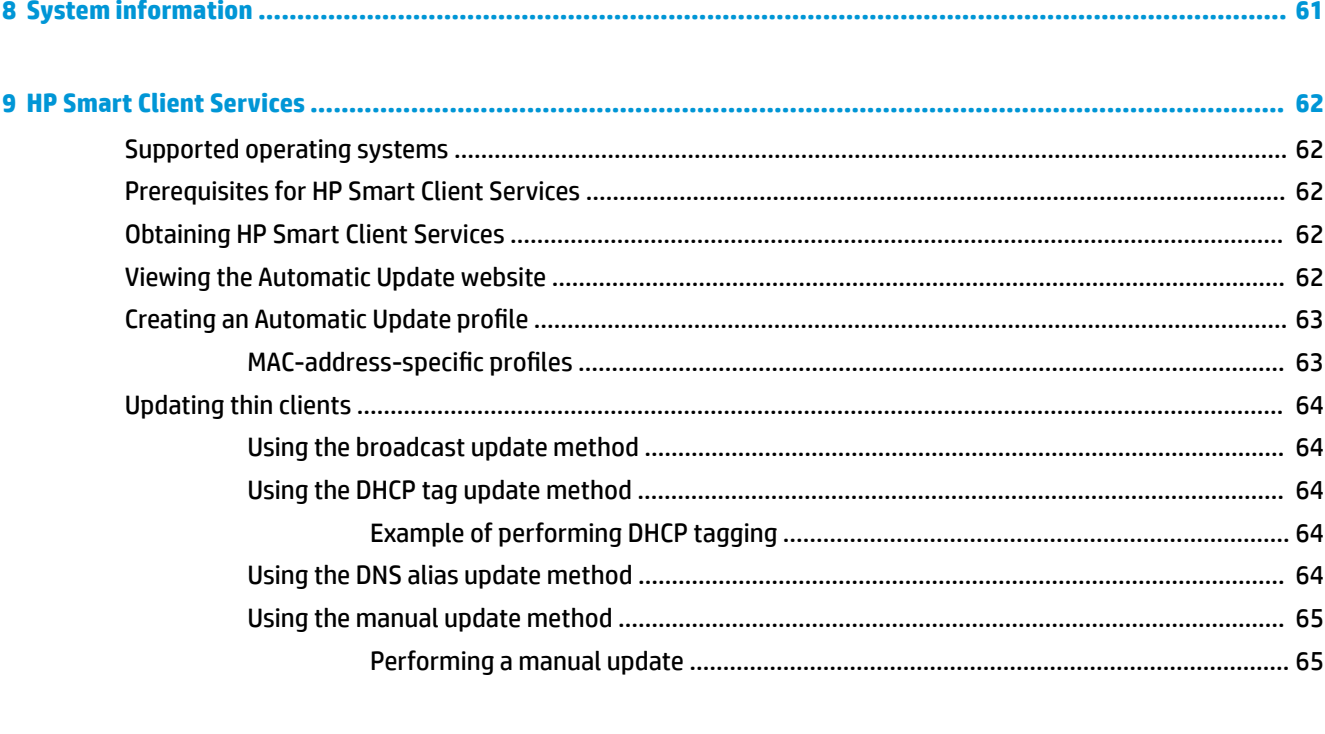

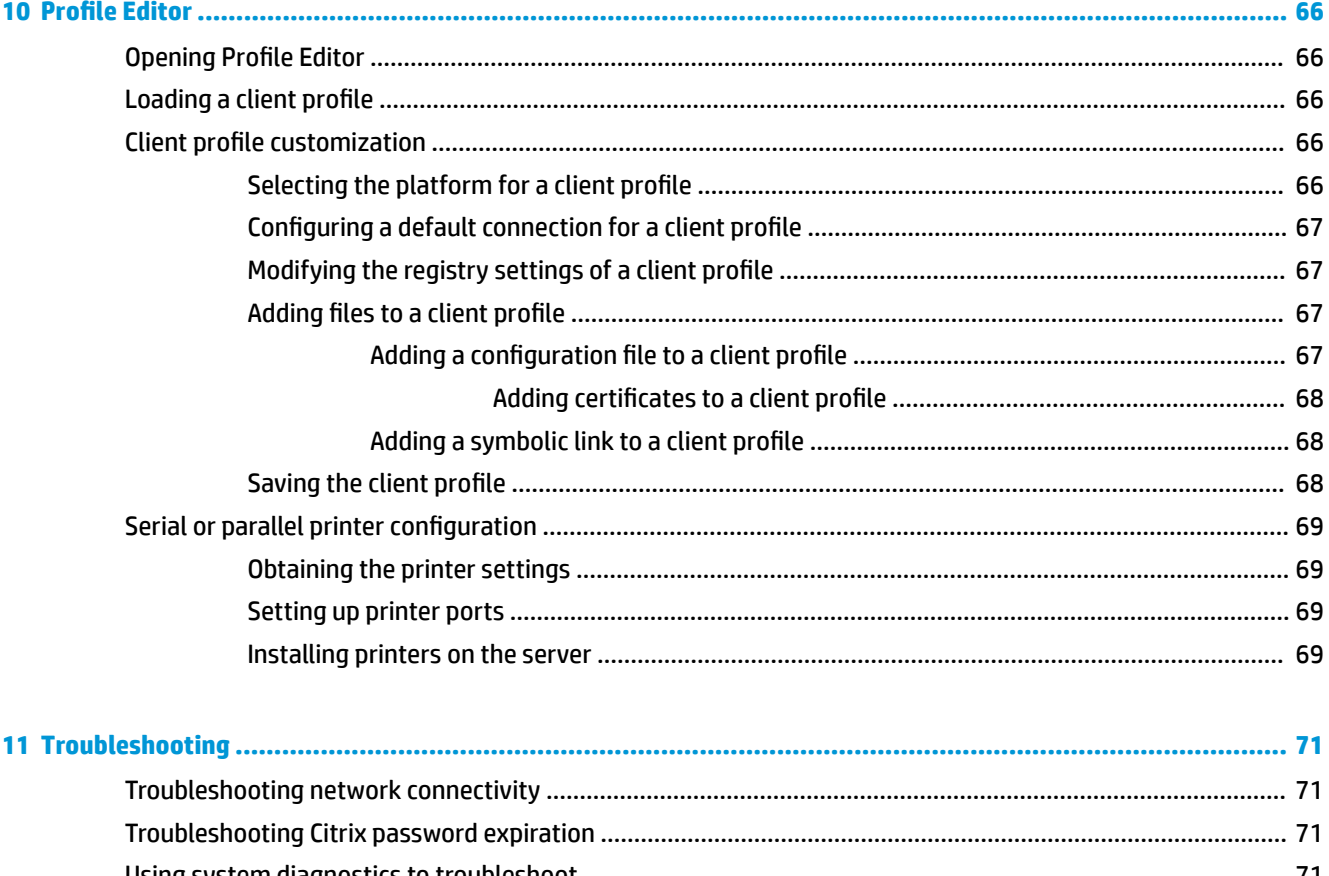

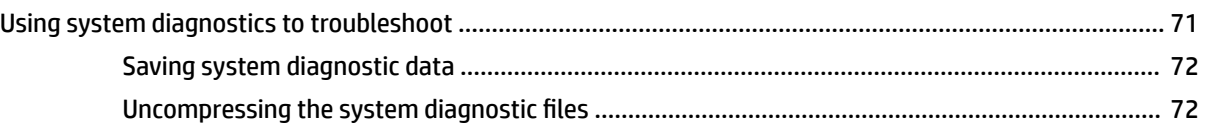

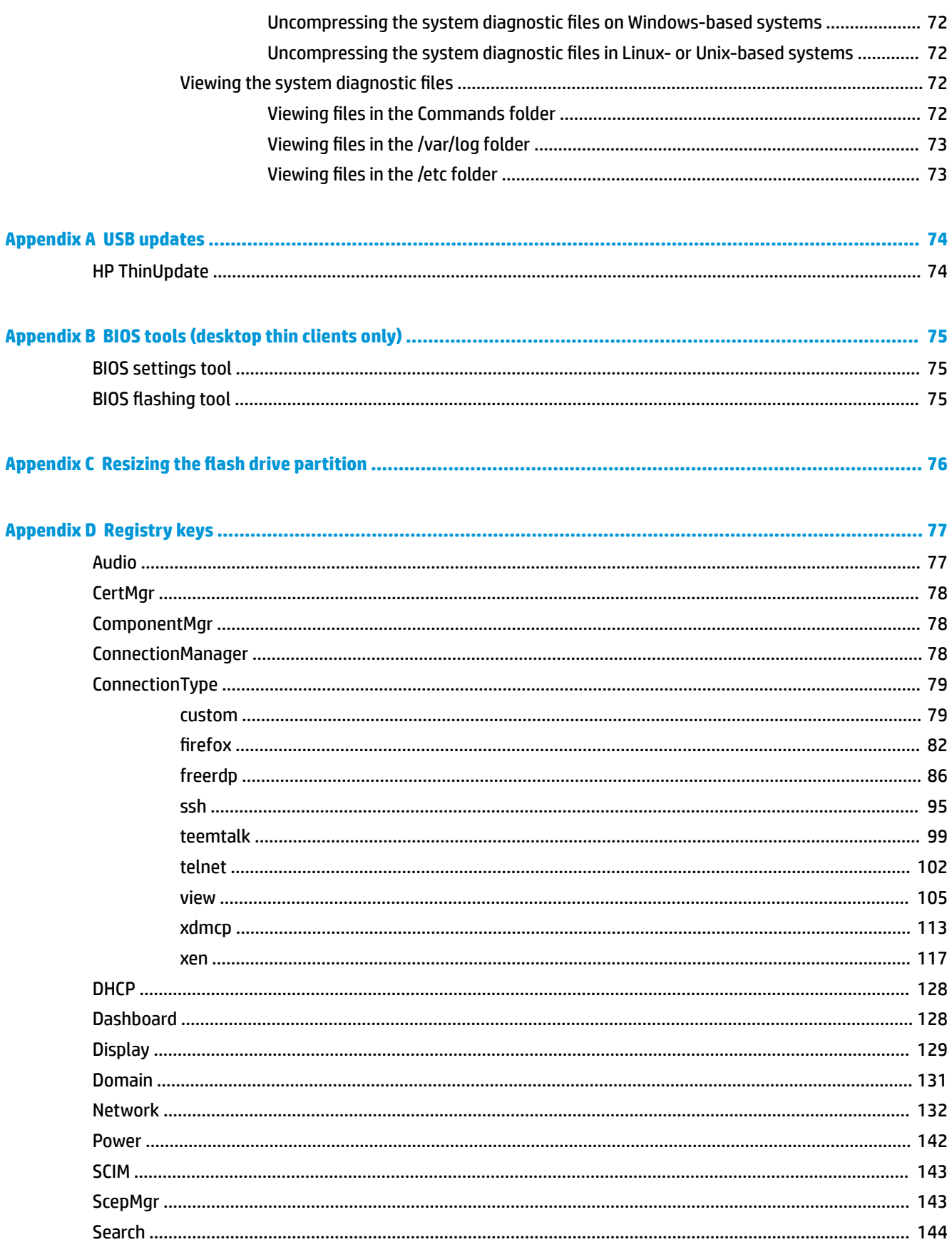

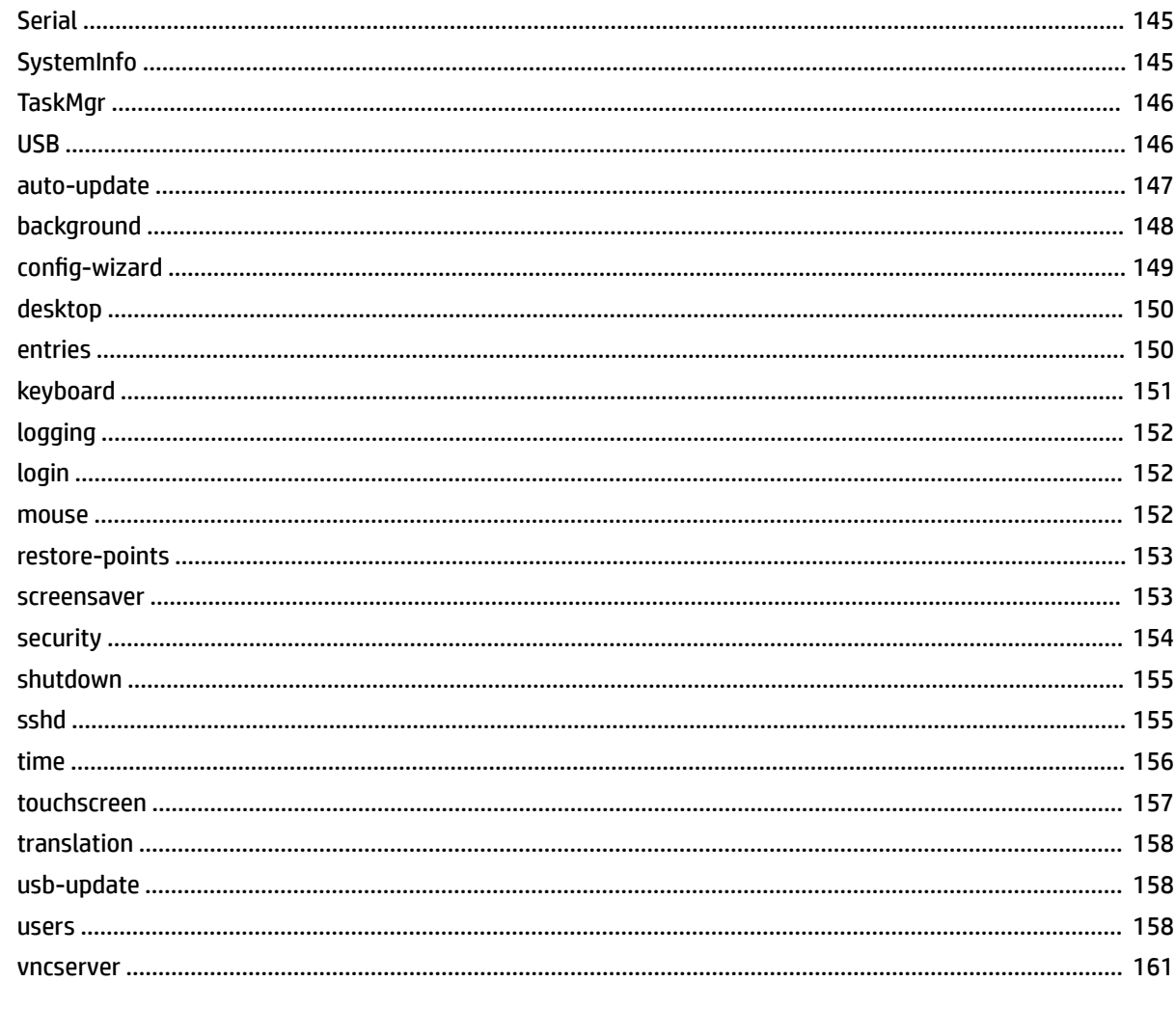

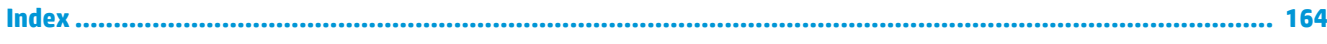

# <span id="page-12-0"></span>**1 Getting started**

This guide is for administrators of HP thin clients based on the HP ThinPro operating system and assumes that you will log in to the system as an administrator when modifying system configurations or using administrative tools as described in this guide.

**NOTE:** HP ThinPro has two possible OS configurations: ThinPro and Smart Zero. HP ThinPro-based thin clients can be purchased with either OS configuration as the default, and you can switch between OS configurations via Control Panel.

For more information about each OS configuration, see [Choosing an OS configuration](#page-13-0) on page 2. For more information about switching between OS configurations, see [Customization Center on page 51](#page-62-0).

# **Finding more information**

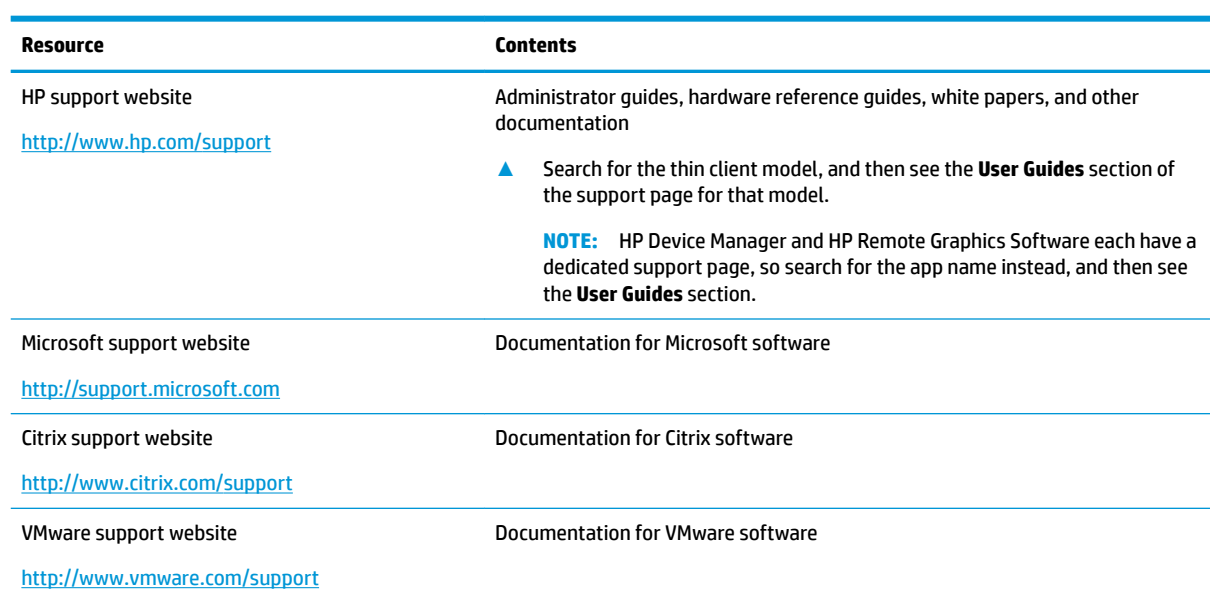

**NOTE:** Information at websites listed in this table might be available in English only.

# <span id="page-13-0"></span>**Choosing an OS configuration**

HP ThinPro includes two OS configurations, each tailored for a different thin client deployment scenario:

- **The ThinPro** OS configuration is the complete version of the operating system and is the most suitable for multipurpose environments that require advanced administration or end-user customization. Features of this OS configuration include the following:
	- Boots to the ThinPro desktop or Active Directory login screen
	- Has more connection types than Smart Zero
	- Allows multiple connections (of any supported type) to be configured and run simultaneously
- The **Smart Zero** OS configuration is a simpler, more secure version of the operating system and is the most suitable for single-purpose, kiosk-style environments that require minimal administration and little to no end-user customization. Features of this OS configuration include the following:
	- Boots directly to a virtual session and hides the desktop, a feature also known as "kiosk mode"
	- Has fewer connection types than ThinPro
	- Supports only one connection to be configured and run at a time
	- Does not support Active Directory authentication or single sign-on

**X NOTE:** You can switch between OS configurations via Control Panel (see [Customization Center](#page-62-0) [on page 51\)](#page-62-0).

You can also customize some of the default settings of each OS configuration; for example, to change which connection types are available, enable kiosk mode for ThinPro, or boot to the desktop for Smart Zero.

For more information about kiosk mode, see [Kiosk mode on page 8](#page-19-0).

The following table lists the default available connection types for each OS configuration.

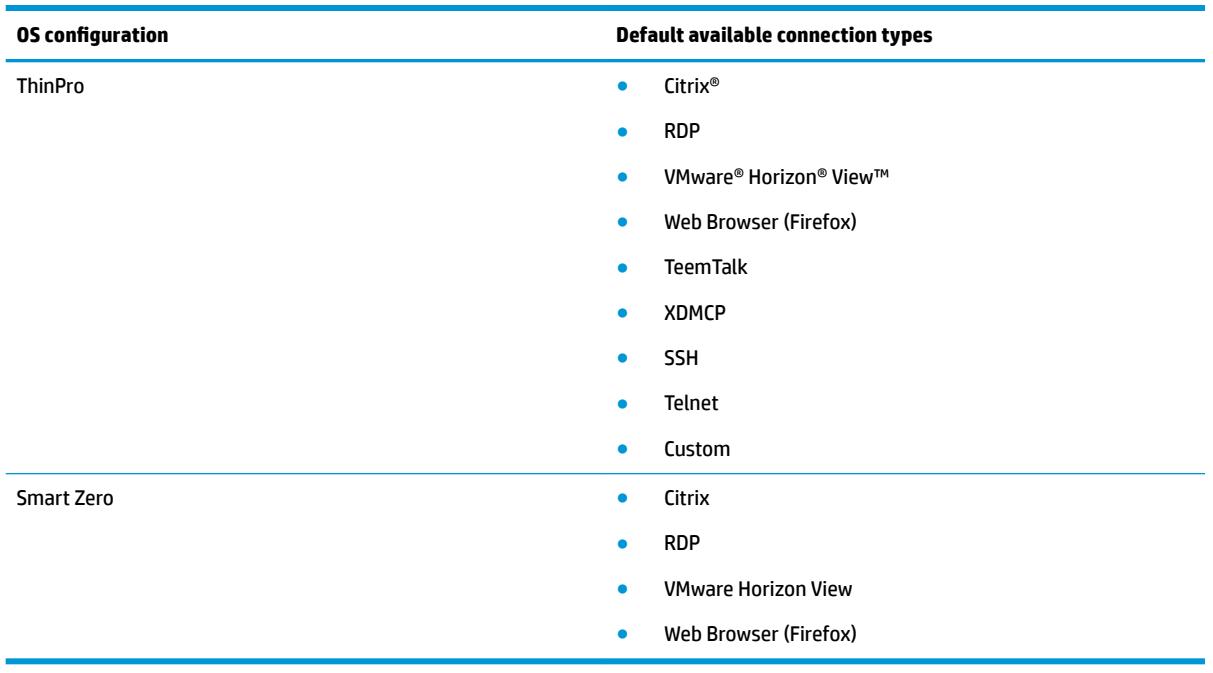

# <span id="page-14-0"></span>**Choosing a remote management service**

Regardless of the OS configuration, there are two different remote management services that you can use to manage HP ThinPro-based thin clients:

- **HP Device Manager (HPDM)** is ideal for large environments with a variety of operating systems, including a mixture of HP ThinPro-based and Windows®-based thin clients. HPDM provides a greater variety of management options than HP Smart Client Services. For more information or to download HPDM, go to [http://www.hp.com/go/hpdm.](http://www.hp.com/go/hpdm)
- **HP Smart Client Services** can manage HP ThinPro-based thin clients only and is optimized for use with Smart Zero and a "zero management" scenario. For more information, see HP Smart Client Services [on page 62.](#page-73-0) To download HP Smart Client Services, go to the HP support website (see [Finding more](#page-12-0)  [information on page 1\)](#page-12-0).

HP recommends evaluating both services and choosing the one that is best for your deployment.

# **Starting the thin client for the first time**

When you first start a new HP ThinPro-based thin client, a setup program runs automatically. When the setup program is complete, if no connections are configured, a wizard opens to help you configure a connection.

**TIP:** If you want to modify the configuration of a single thin client and then copy and deploy the configuration to other thin clients, first use Control Panel to modify the configuration. For more information, see [GUI overview on page 4](#page-15-0) or [Control Panel on page 41,](#page-52-0) and then deploy the configuration using HPDM or HP ThinState. For more information on HP ThinState, see [HP ThinState on page 55](#page-66-0).

# **Switching between administrator mode and user mode**

**▲** Right-click the desktop, and then select **Administrator/User Mode Switch** from the menu.

For more information about the desktop, see [Desktop on page 4.](#page-15-0)

 $-$  or  $-$ 

Select **Administrator/User Mode Switch** in Control Panel.

For more information about Control Panel, see [Taskbar on page 5](#page-16-0) and [Control Panel on page 41](#page-52-0).

**NOTE:** The first time you switch to administrator mode, you are prompted to set up an administrator password. The administrator password must be entered every subsequent time you switch to administrator mode. When Active Directory authentication is enabled, you can also switch to administrator mode by entering the domain credentials of a person in the domain admin group.

When in administrator mode, the screen is surrounded by a red border.

# <span id="page-15-0"></span>**2 GUI overview**

# **Desktop**

**NOTE:** The following image demonstrates the desktop for ThinPro with a U.S. locale setting. For Smart Zero, the taskbar is vertical and right-aligned by default, and the desktop theme varies by connection type. The display format of some taskbar information varies by locale setting.

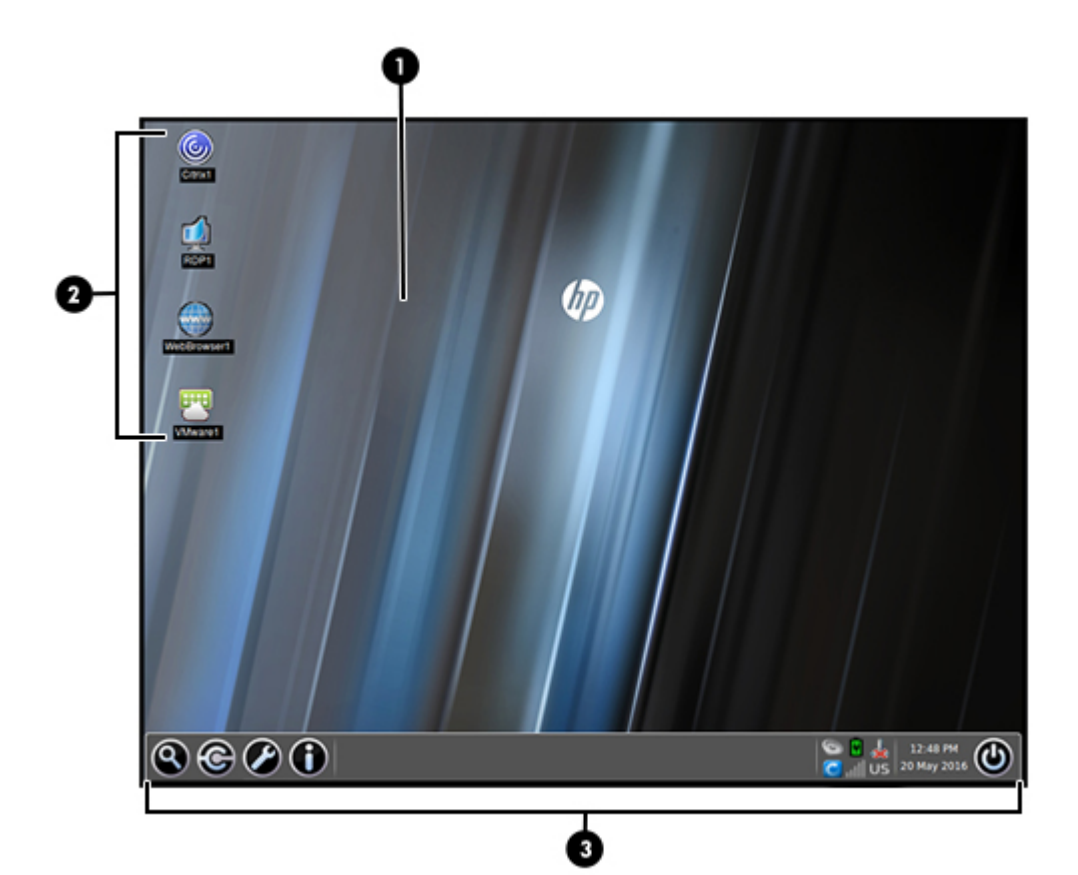

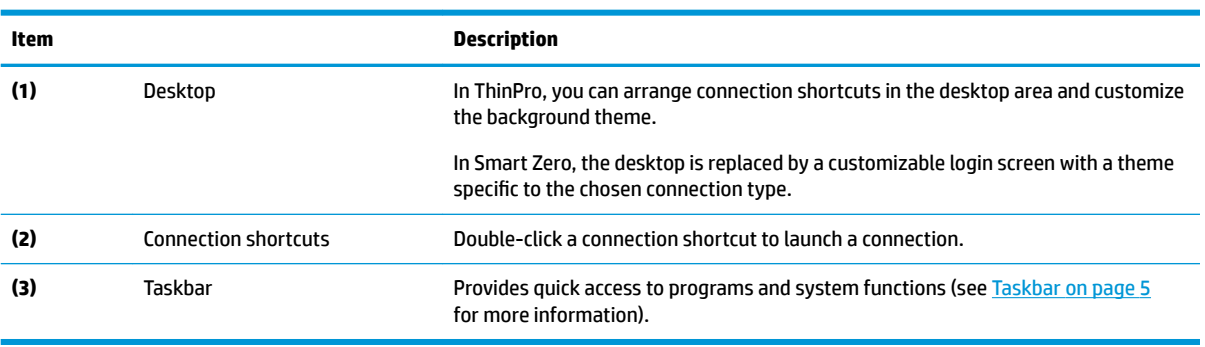

# <span id="page-16-0"></span>**Taskbar**

**NOTE:** The following image demonstrates the taskbar for ThinPro with a U.S. locale setting. For Smart Zero, the taskbar is vertical and right-aligned by default. The display format of some taskbar information varies by locale setting.

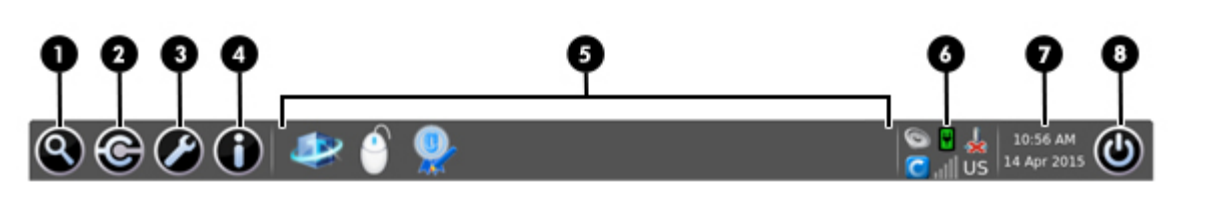

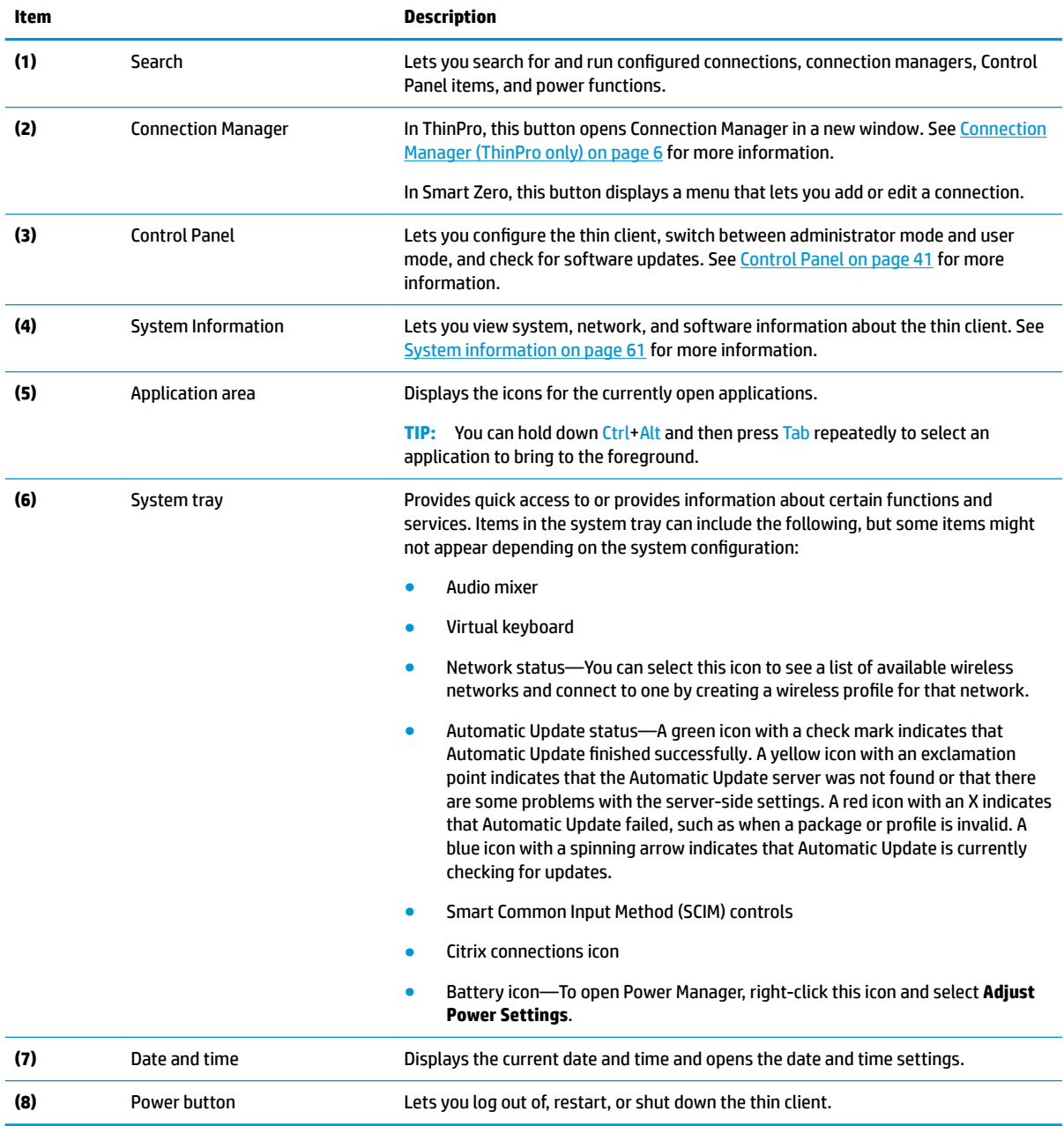

# <span id="page-17-0"></span>**Connection Manager (ThinPro only)**

**NOTE:** The following image demonstrates Connection Manager with a U.S. locale setting.

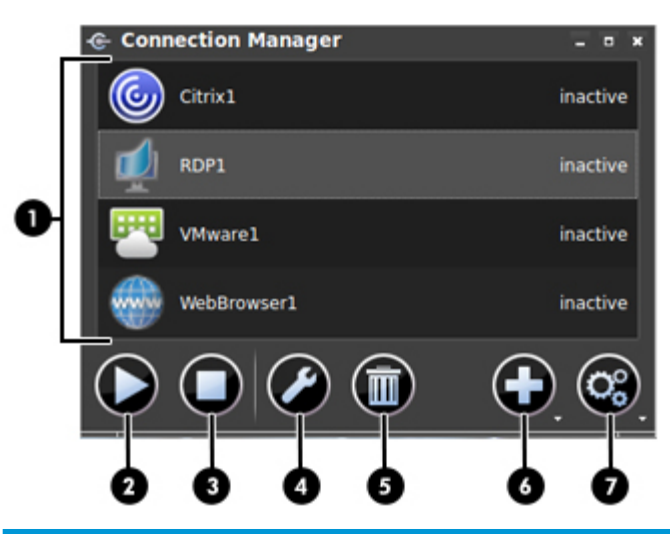

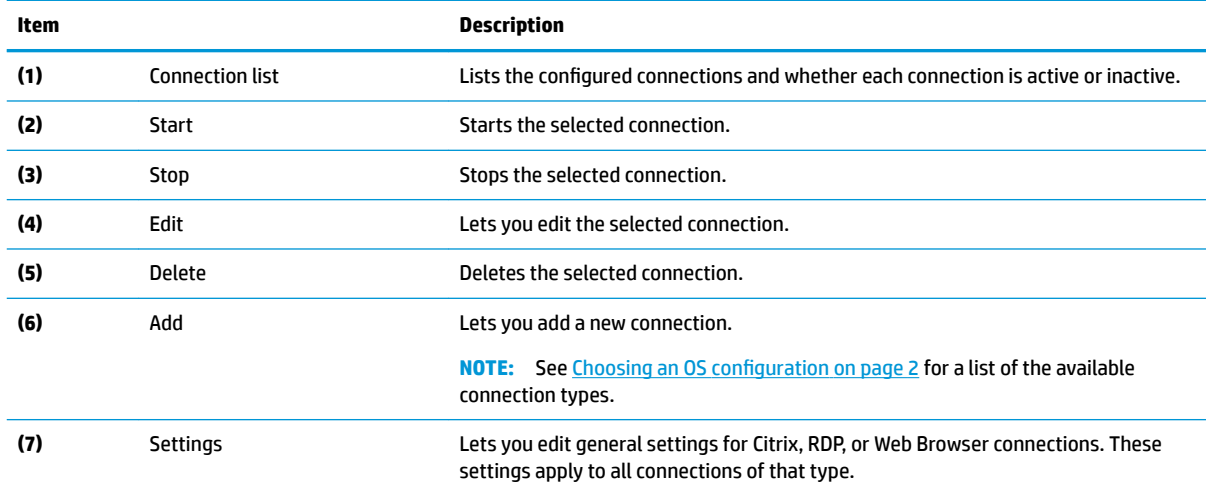

For more information about configuring connections, see the following:

- [Connection configuration](#page-18-0) on page 7
- [Connection types on page 9](#page-20-0)

# <span id="page-18-0"></span>**3 Connection configuration**

# **Advanced connection settings**

The following table describes the settings that are available under the Advanced category when editing a connection of any connection type.

## **NOTE:** These settings affect the connection you are currently configuring only.

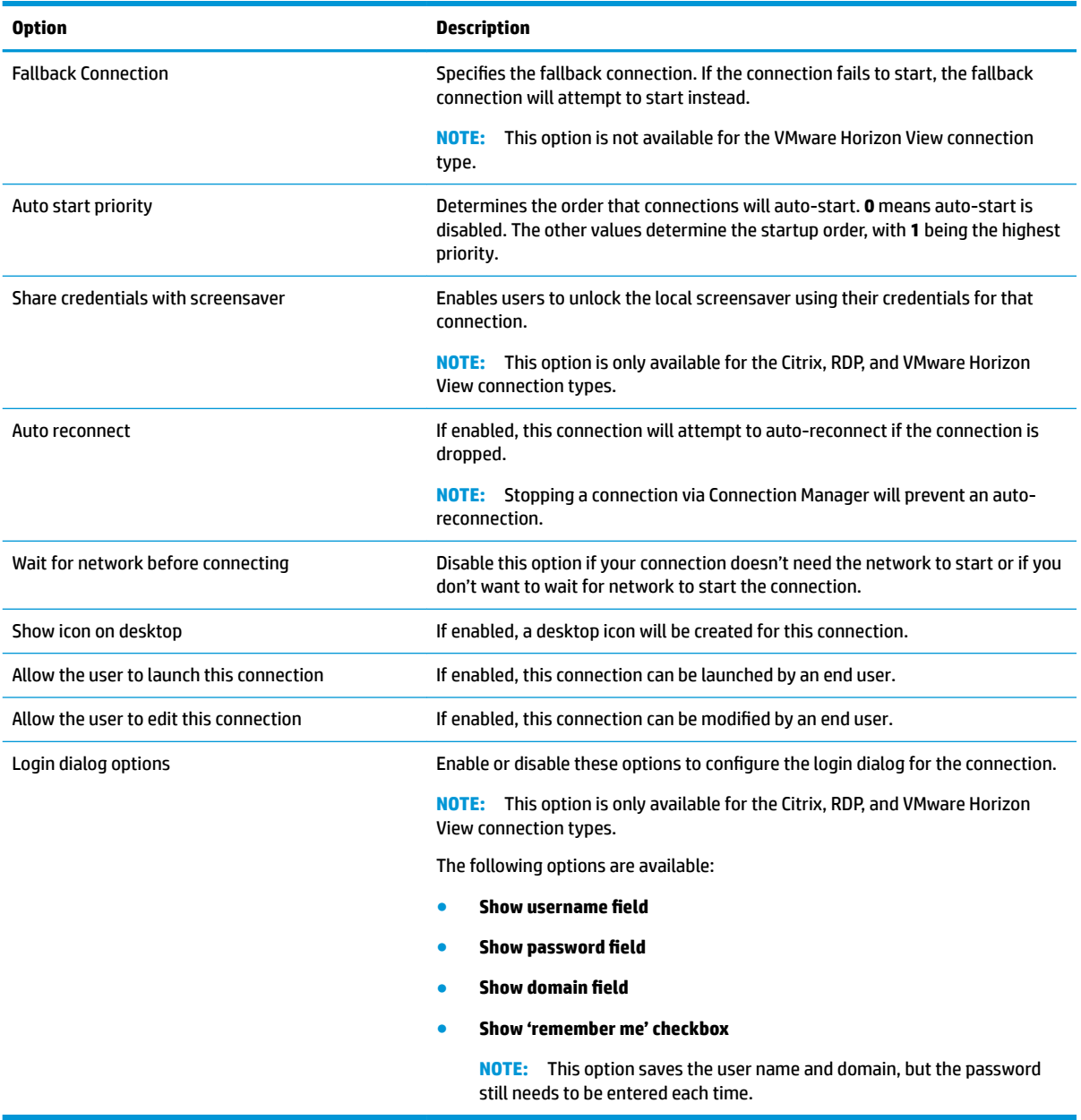

# <span id="page-19-0"></span>**Kiosk mode**

When a thin client is configured for kiosk mode, it performs an automatic login to the default connection on startup using predefined user credentials. If the connection is ever lost due to a logout, disconnect, or network failure, it reconnects automatically as soon as it can be restored.

**TIP:** The remote host can be configured to start resources automatically upon login, making the kiosk mode experience seamless.

The easiest way to configure a thin client for kiosk mode is to switch it to Smart Zero (see [Customization](#page-62-0) [Center on page 51](#page-62-0)) and configure a connection. When this is done, the following settings are set automatically:

- The taskbar auto-hides.
- The connection auto-starts.
- The connection auto-reconnects.
- The connection shares the user credentials with the local screensaver.
- The desktop theme is set to that connection type's default theme.
- The USB redirection protocol in USB Manager is set to that connection type's protocol.

If you want to configure a thin client for kiosk mode in ThinPro (for example, if you want to use a connection type available only with ThinPro), manually configure the following settings for the desired connection:

- In Customization Center, set the taskbar to **Auto hide**.
- In connection's settings, do the following:
	- Set **Auto start priority** to **1**.
	- Enable **Auto reconnect**.
	- Enable **Share credentials with screensaver**, if available.
	- For a Web Browser connection only, select the **Enable kiosk mode** option.
- In USB Manager, set the proper USB redirection protocol, if necessary.

**TIP:** When in kiosk mode, to minimize the connection and return to the local desktop, press Ctrl+Alt+End.

# <span id="page-20-0"></span>**4 Connection types**

# **Citrix**

The following table describes the supported Citrix XenApp backends.

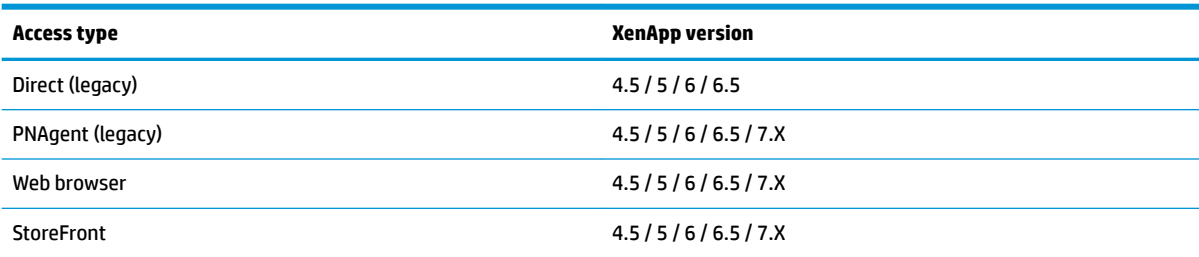

The following table describes the supported Citrix XenDesktop® backends.

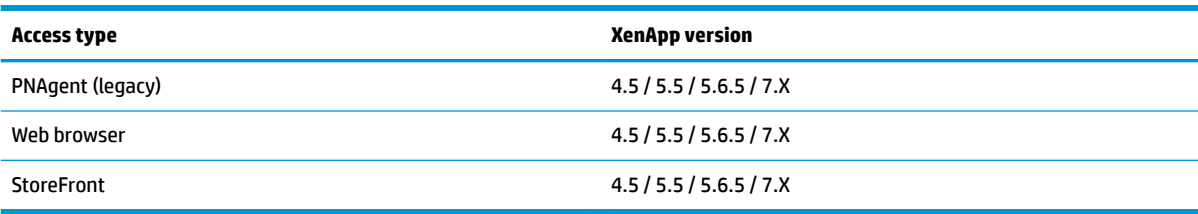

The following table describes the supported Citrix VDI-in-a-box backends.

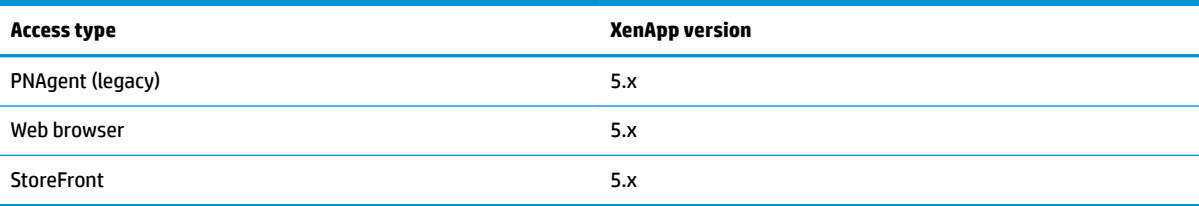

# **Citrix general settings**

**NOTE:** These settings affect all Citrix connections.

### **Options**

The following table describes the settings that are available under the Options category when editing the Citrix general settings.

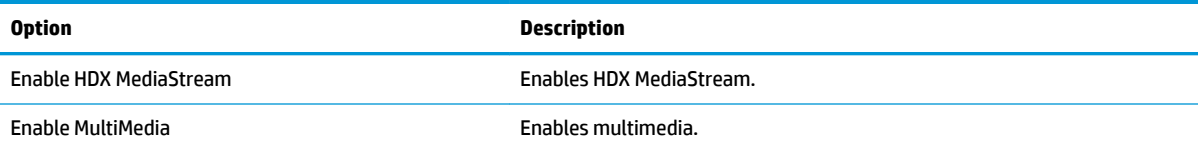

<span id="page-21-0"></span>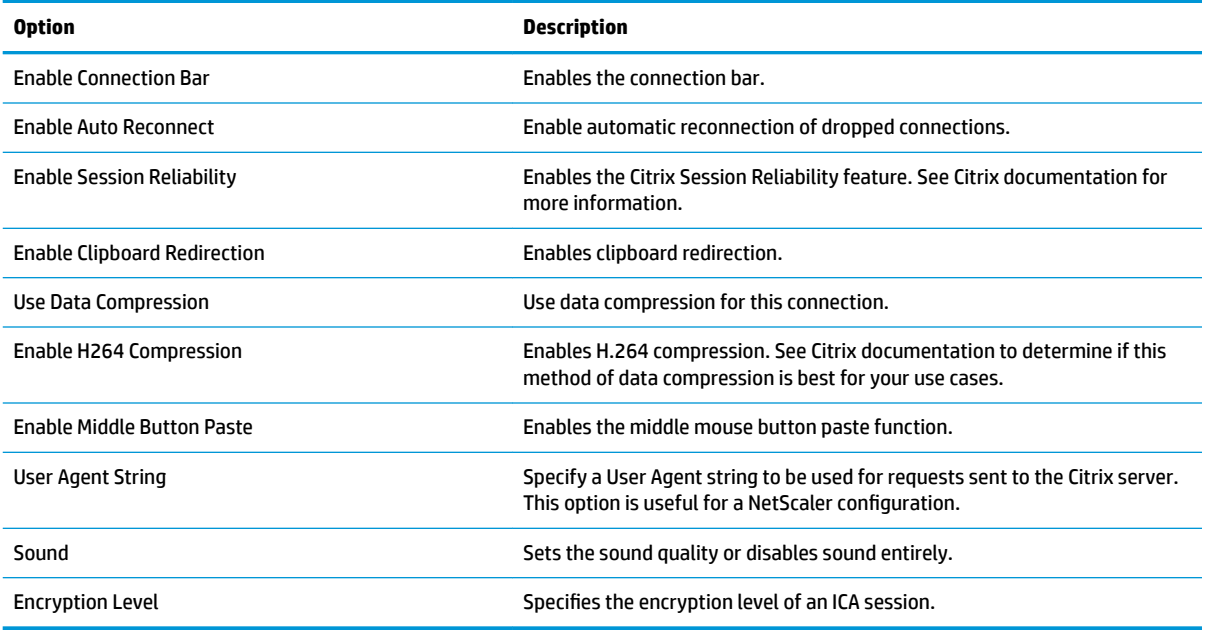

### **Local Resources**

The following table describes the settings that are available under the Local Resources category when editing the Citrix general settings.

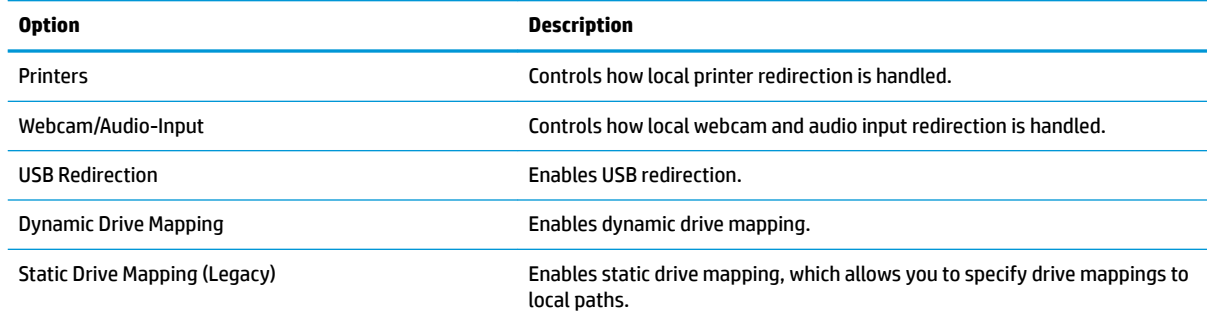

### **Window**

The following table describes the settings that are available under the Window category when editing the Citrix general settings.

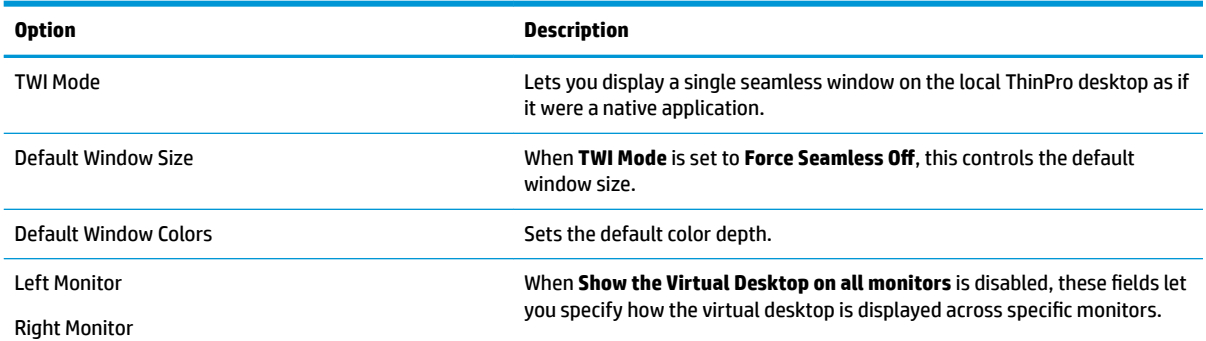

<span id="page-22-0"></span>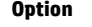

**Option Description**

Top Monitor

Bottom Monitor

### **Firewall**

The following table describes the settings that are available under the Firewall category when editing the Citrix general settings.

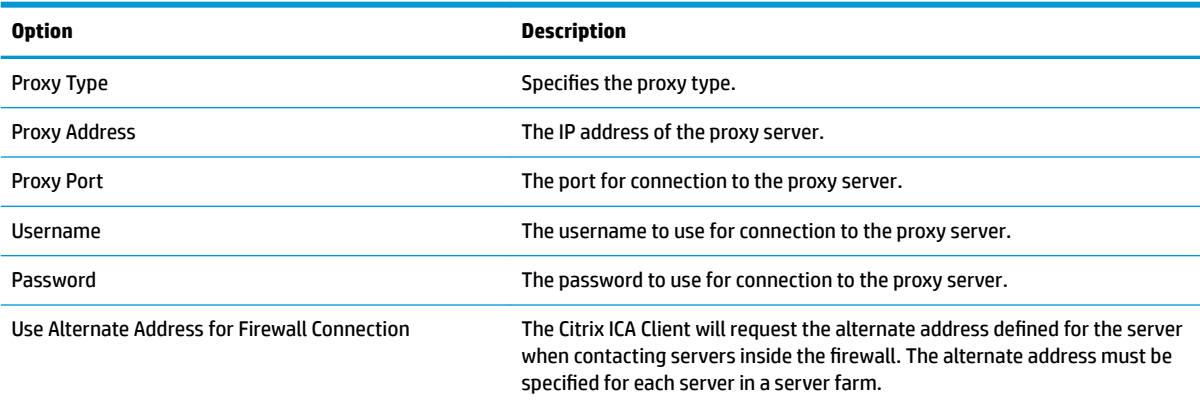

# **Keyboard Shortcuts**

The following table describes the settings that are available under the Keyboard Shortcuts category when editing the Citrix general settings.

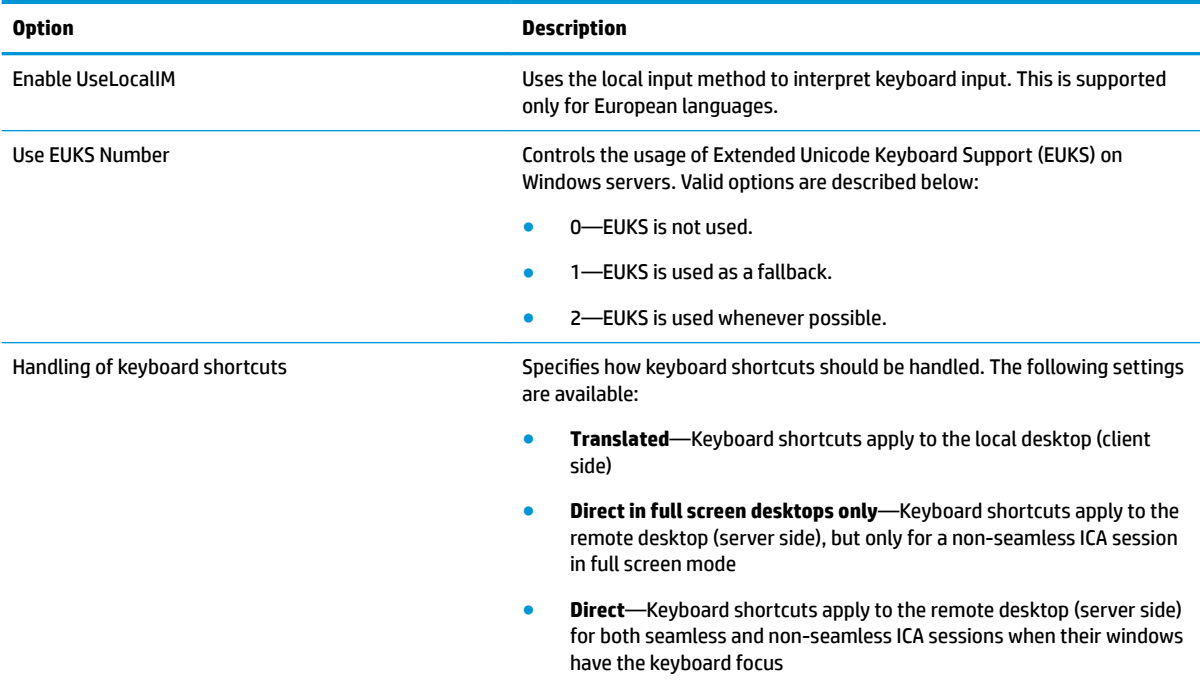

<span id="page-23-0"></span>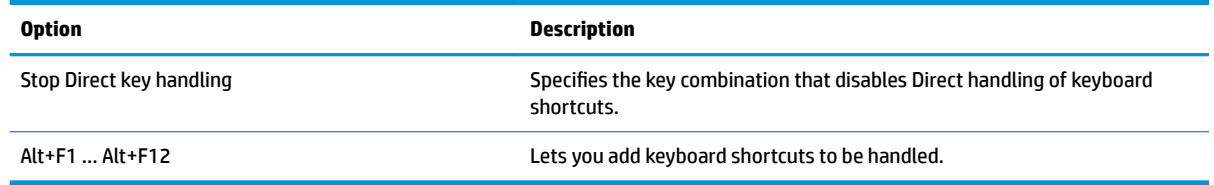

### **Session**

The following table describes the settings that are available under the Session category when editing the Citrix general settings.

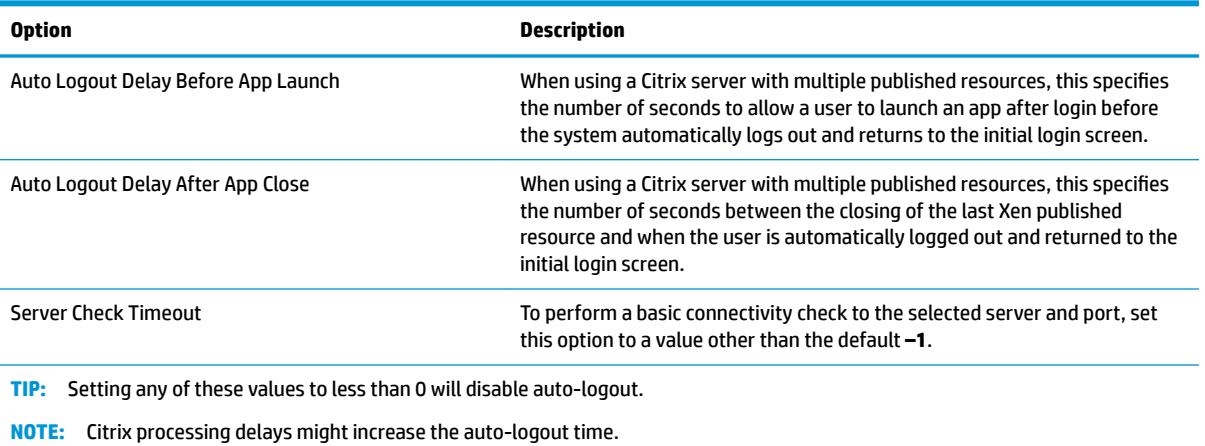

## **Citrix per-connection settings**

**NOTE:** These settings affect the connection you are currently configuring only.

### **Connection**

The following table describes the settings that are available under the Connection category when editing a Citrix connection.

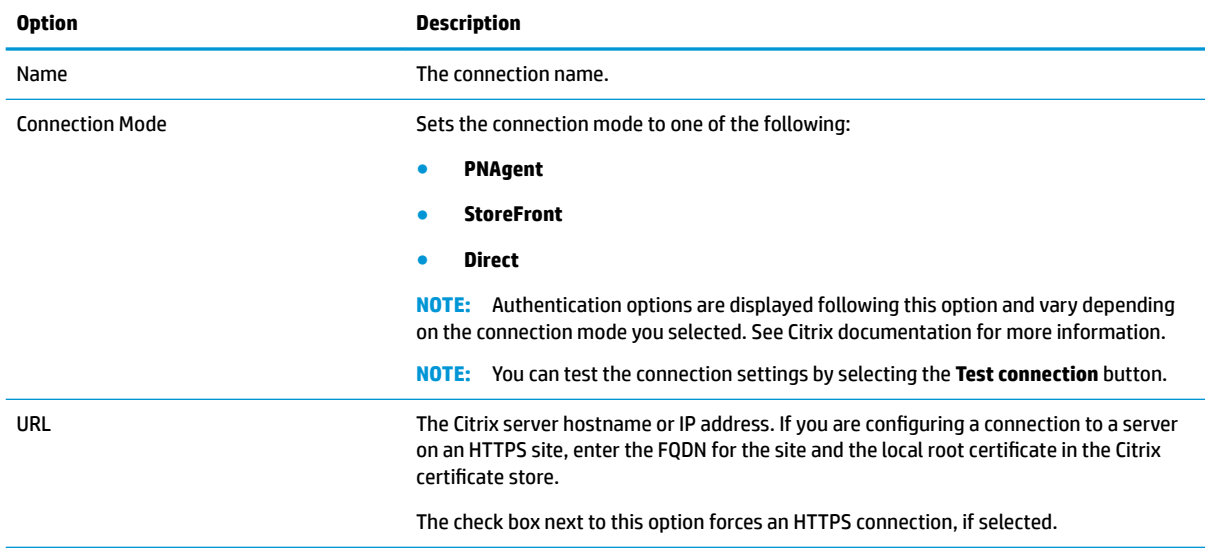

<span id="page-24-0"></span>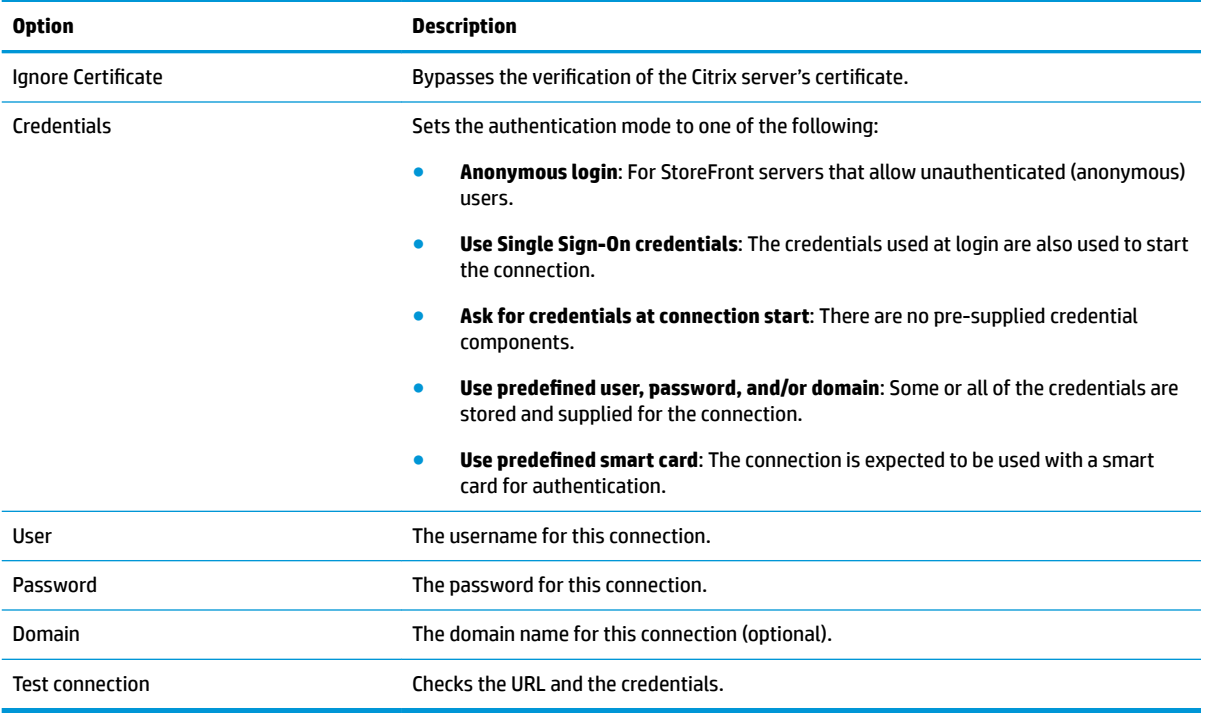

# **Configuration**

The following table describes the settings that are available under the Configuration category when editing a Citrix connection.

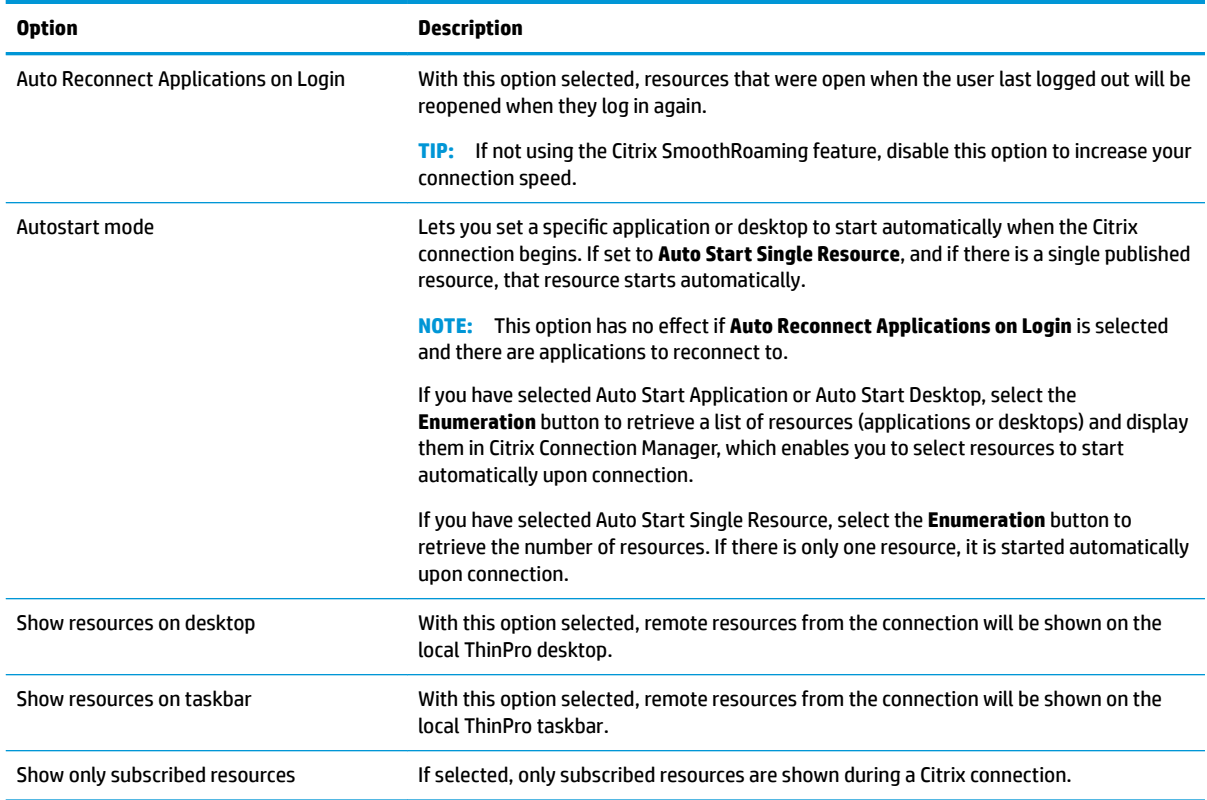

### <span id="page-25-0"></span>**Advanced**

**NOTE:** See [Advanced connection settings on page 7](#page-18-0) for information about the settings available under the Advanced category when editing a connection.

# **RDP**

The RDP client is based on FreeRDP 1.1 and meets the following requirements for RDP:

- Hardware-accelerated RemoteFX
- MMR supported when connecting to Windows hosts with the Desktop Experience feature enabled
- USBR supported when connecting to RDP servers that enable it

### **RDP general settings**

The following table describes the RDP general settings.

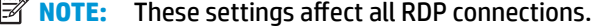

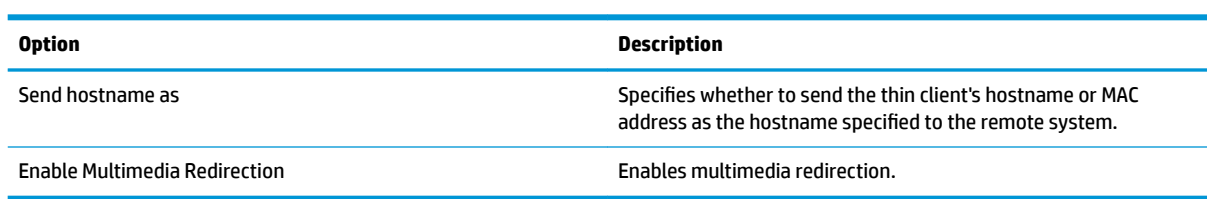

## **RDP per-connection settings**

*X* **NOTE:** These settings affect the connection you are currently configuring only.

#### **Network**

The following table describes the settings that are available under the Network category when editing an RDP connection.

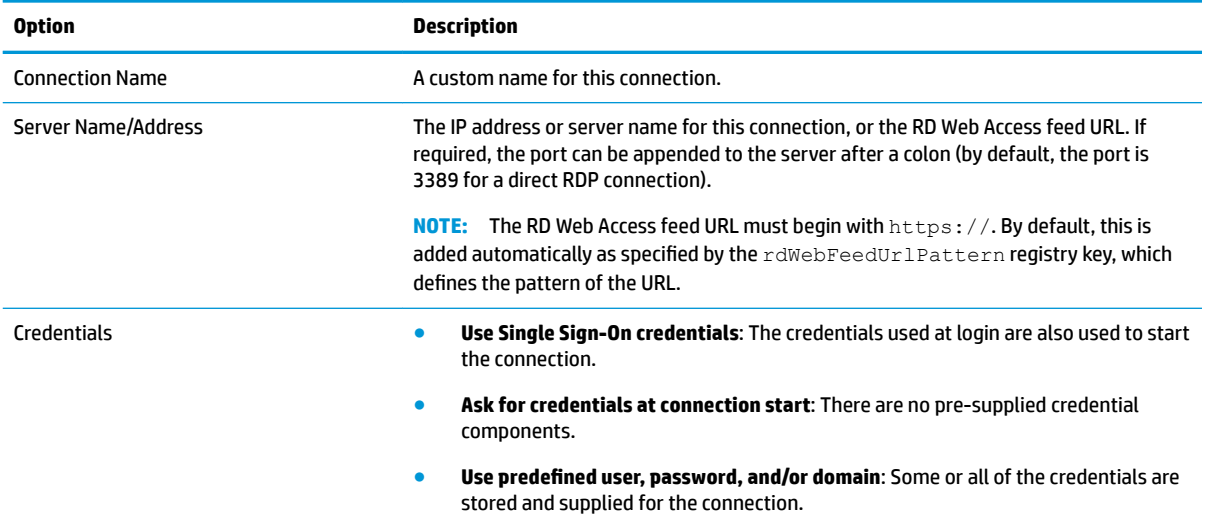

<span id="page-26-0"></span>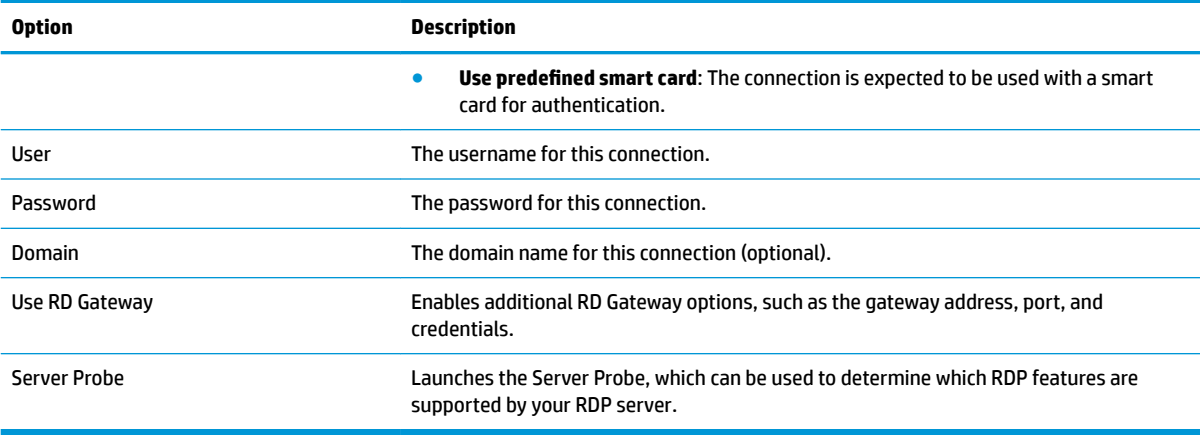

## **Service**

The following table describes the settings that are available under the Service category when editing an RDP connection.

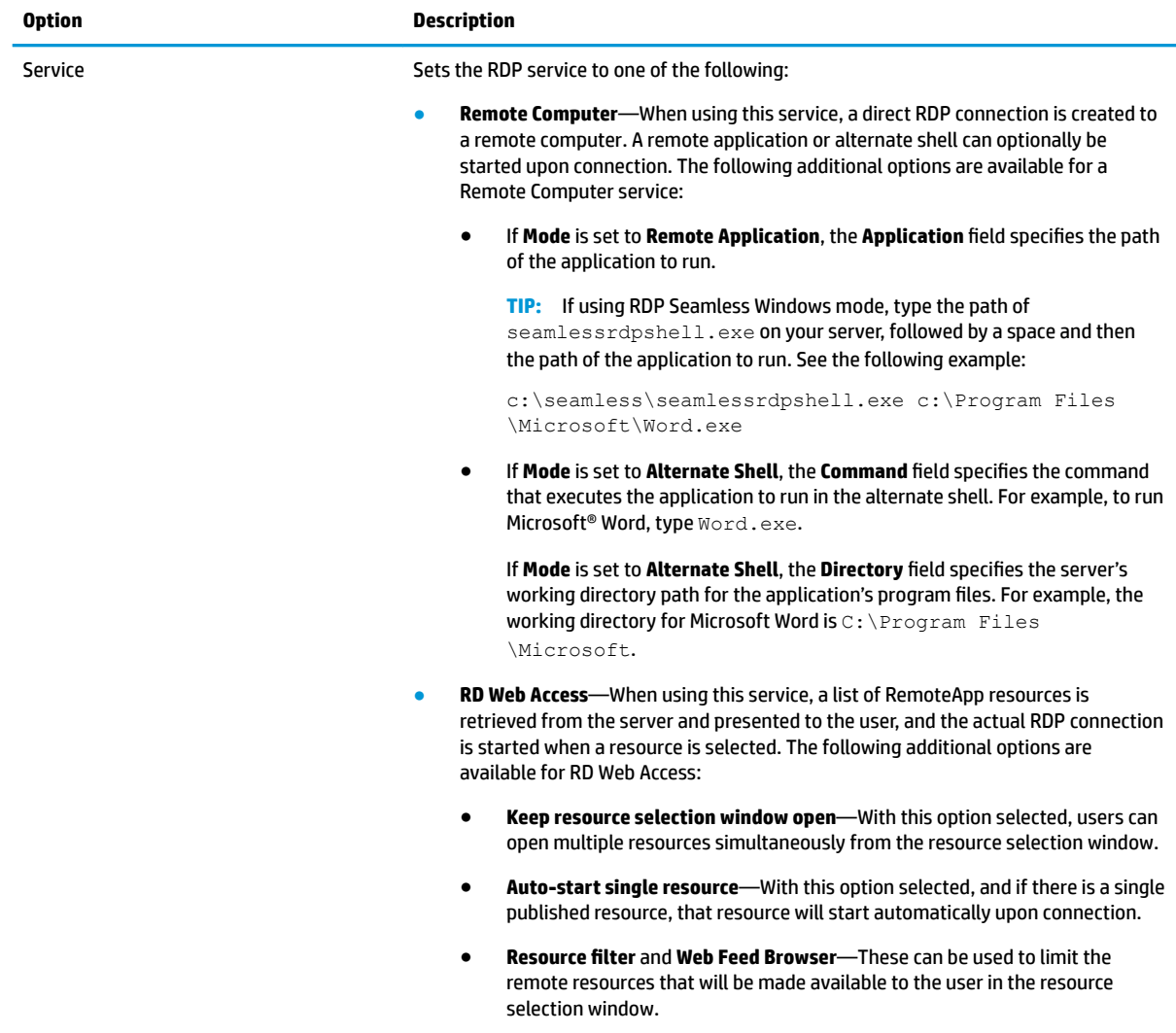

<span id="page-27-0"></span>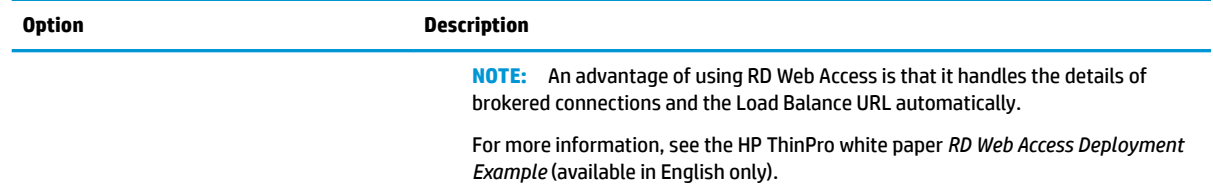

### **Window**

The following table describes the settings that are available under the Window category when editing an RDP connection.

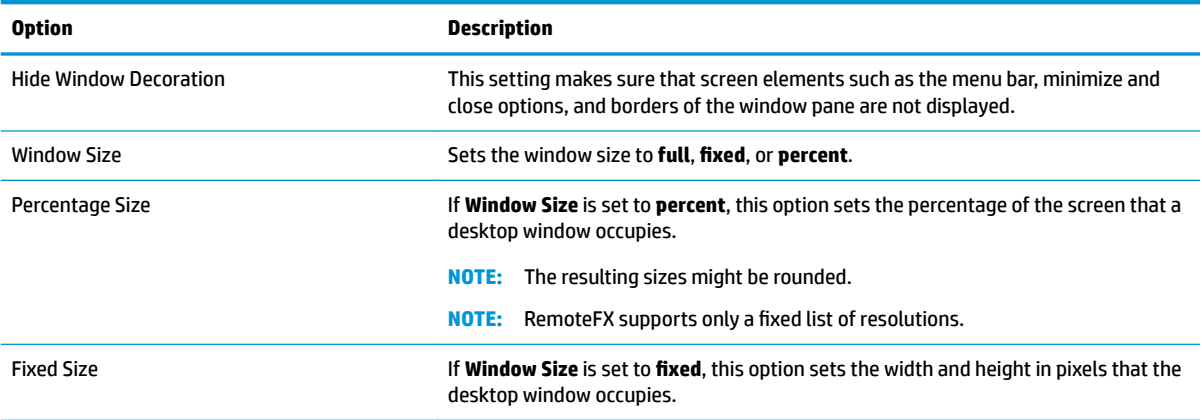

### **Options**

The following table describes the settings that are available under the Options category when editing an RDP connection.

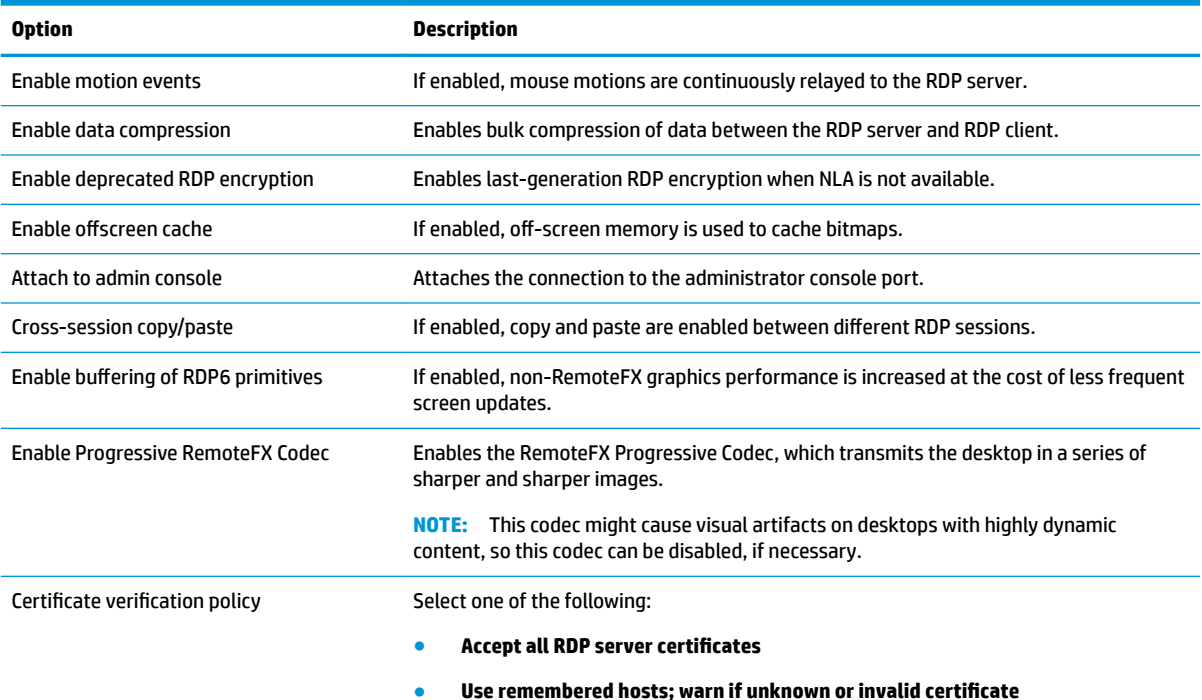

<span id="page-28-0"></span>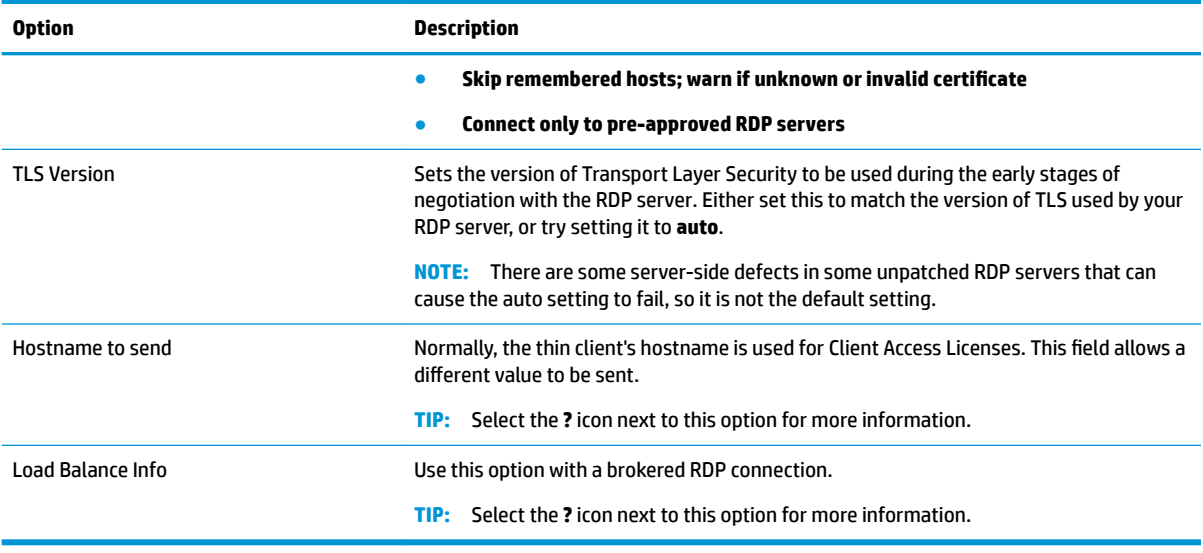

**NOTE:** For more information about the options **Enable deprecated RDP encryption** and **TLS Version**, see the HP ThinPro white paper *Security Layers for RDP Connections* (available in English only).

#### **Local Resources**

The following table describes the settings that are available under the Local Resources category when editing an RDP connection.

**W** NOTE: HP recommends high-level device redirection for all local devices unless there is a specific reason to use USB redirection (USBR) instead. For more information, see the HP ThinPro white paper *USB Manager*  (available in English only).

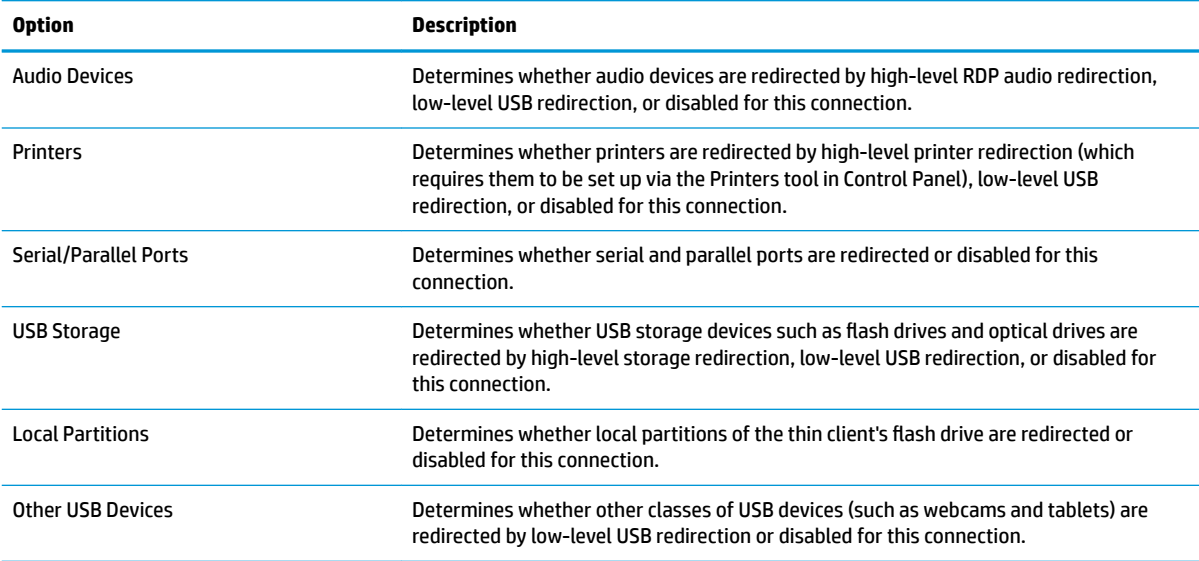

#### **Experience**

The following table describes the settings that are available under the Experience category when editing an RDP connection.

<span id="page-29-0"></span>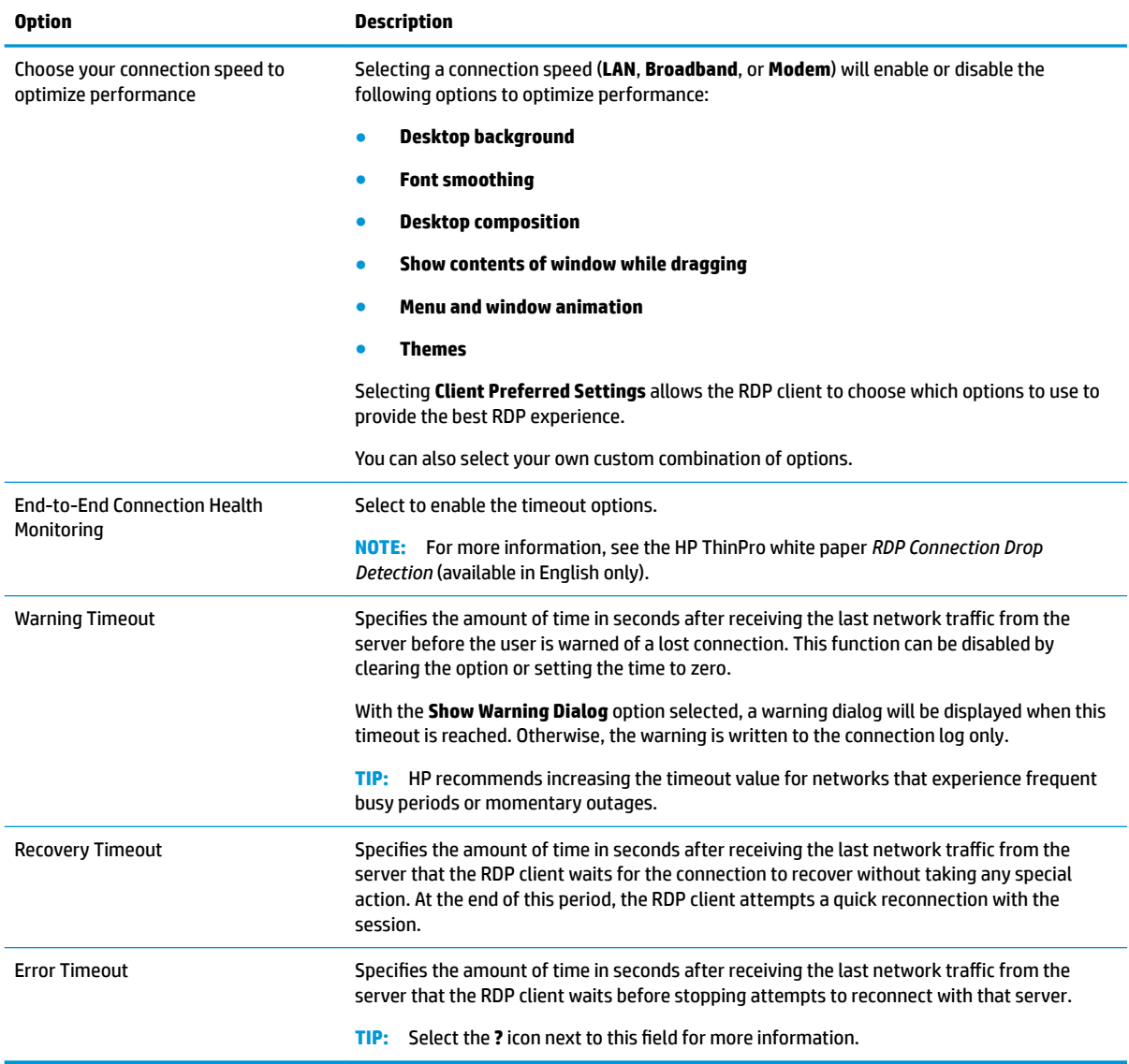

# **Diagnostics**

The following table describes the settings that are available under the Diagnostics category when editing an RDP connection.

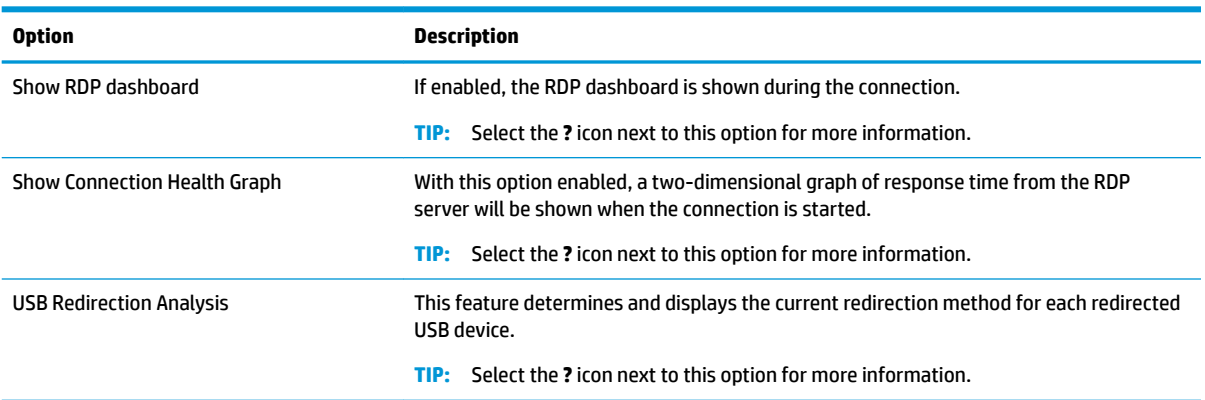

<span id="page-30-0"></span>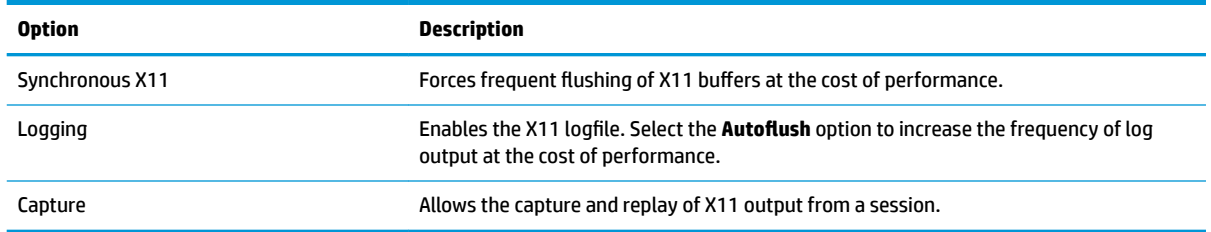

#### **Advanced**

**X** NOTE: See [Advanced connection settings on page 7](#page-18-0) for information about the settings available under the Advanced category when editing a connection.

### **RemoteFX**

RemoteFX is an advanced graphics display protocol that is designed to replace the graphics component of the traditional RDP protocol. It uses the hardware acceleration capabilities of the server GPU to encode the screen contents via the RemoteFX codec and send screen updates to the RDP client. RemoteFX uses advanced pipelining technologies and adaptive graphics to make sure that it delivers the best possible experience based on content type, CPU and network bandwidth availability, and rendering speed.

RemoteFX is enabled by default. The administrator or user does not have to change any settings to enable it. The RDP client negotiates with any RDP server it contacts, and if RemoteFX is available, it will be used.

*MOTE:* For more information, see the HP ThinPro white paper *Enabling RemoteFX for RDP* (available in English only).

#### **RDP multi-monitor sessions**

True multi-monitor support does not require special configuration. The RDP client automatically identifies which monitor is specified as the primary monitor in the local settings and places the taskbar and desktop icons on that monitor. When a window is maximized within the remote session, the window will only cover the monitor it was maximized on.

Display preferences and monitor resolutions can be viewed but not modified within the remote session. To modify the session resolution, log out of the session and change the resolution on the local thin client.

By default, all RDP sessions will be full-screen and cover all monitors to enhance the virtualization experience. Additional window options are available in the RDP Connection Manager.

**X NOTE:** Remote Desktop Virtualization Host (RDVH) sessions with graphics card support might only support certain resolutions and counts of monitors. The limits are specified when the RemoteFX virtual graphics device is configured for the RDVH virtual machine.

**NOTE:** For more information about RDP multi-monitor sessions, see the HP ThinPro white paper *True Multi-Monitor Mode for RDP* (available in English only).

### **RDP multimedia redirection**

Multimedia redirection (MMR) is a technology that integrates with Windows Media Player on the remote host and streams the encoded media to the RDP client instead of playing it on the remote host and re-encoding it via RDP. This technology reduces the server load and network traffic, and greatly improves the multimedia experience, supporting 24 fps playback of 1080p videos with automatic audio syncing. MMR is enabled by default. The RDP client will negotiate with any RDP server it contacts, and if MMR is available, it will be used. <span id="page-31-0"></span>MMR also uses an advanced codec detection scheme that identifies whether the thin client supports the codec being requested by the remote host before attempting to redirect it. The result is that only supported codecs will be redirected and all unsupported codecs fall back to server-side rendering.

To disable MMR on the thin client for all RDP connections, set the following registry key to 0:

root/ConnectionType/freerdp/general/enableMMR

Because RemoteFX already delivers acceptable multimedia performance, you can disable MMR with RemoteFX by setting the following registry key to 1:

root/ConnectionType/freerdp/connections/<UUID>/disableMMRwithRFX

#### **TIP:** For simplified management, HP recommends that MMR be enabled or disabled on the remote host.

### **RDP device redirection**

Device redirection makes sure that when a user plugs a device into the thin client, the device is automatically detected and accessible in the remote session. RDP supports redirection of many different types of devices.

#### **RDP USB redirection**

USB redirection works by transmitting low-level USB protocol calls over the network to the remote host. Any USB device plugged into the local host appears within the remote host as a native USB device, as if it were plugged in locally. Standard Windows drivers support the device in the remote session, and all device types are supported without requiring additional drivers on the thin client.

Not all devices default to USB redirection. For example, USB keyboards, mice, and other input devices usually are not set to be redirected, as the remote session expects input to come from the thin client. Some devices such as mass storage, printers, and audio devices might use additional options for redirection.

Note the following additional information about USB redirection with RDP:

- The server must support USB redirection for it to be available to the thin client. General-purpose USB redirection is supported with RDVH servers with RemoteFX, Windows 8, Windows 10, Windows Server 2012, and Windows Server 2016.
- The protocol in USB Manager in Control Panel must be set to RDP.
- For RDP connections, the controls in USB Manager determine if a USB device is redirected. The settings for the individual connection determine how a USB device is redirected.

#### **RDP mass storage redirection**

By default, the RDP session redirects all mass storage devices to the remote host using high-level drive redirection. When a device such as a USB flash drive, USB DVD-ROM drive, or USB external HDD is plugged into the thin client, the thin client detects and mounts the drive on the local file system. RDP then detects a mounted drive and redirects it to the remote host. Within the remote host, it will appear as a new disk drive in Windows Explorer, with the name <device label> on <client hostname>; for example, Bill USB on HP04ab598100ff.

There are three restrictions to this type of redirection.

The device will not appear in the taskbar on the remote host with an icon to eject the device. Because of this, make sure to give the device a sufficient amount of time to sync data after a copy before removing the device to be sure that the device does not corrupt. Typically, less than one second is required after

<span id="page-32-0"></span>the file copy dialog finishes, but up to 10 seconds might be required depending on the device write speed and network latency.

- Only file systems supported by the thin client will be mounted. The supported file systems are FAT32, NTFS, ISO9660 (CD-ROMs), UDF (DVD-ROMs), and ext3.
- The device will be treated as a directory; common drive tasks like formatting and modification of the disk label will not be available.

USB redirection of storage devices can be disabled in an individual connection's settings. If desired, you can disable mass storage redirection altogether. To do this, turn off USB redirection, and then change the registry keys as described in the following table.

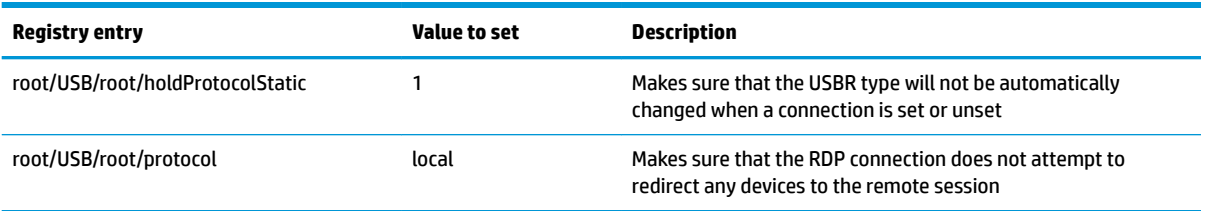

To completely disable local mounting of USB mass storage devices or to disable the redirection of USB mass storage devices but still allow other devices to redirect, in the thin client file system, delete the udev rule/etc/udev/rules.d/010 usbdrive.rules.

#### **RDP printer redirection**

By default, RDP has two methods of printer redirection enabled:

- **USB redirection—Any USB printer plugged into the device will show up as a local printer in the remote** session. The standard printer installation process must happen in the remote session if the printer is not already installed on that remote host. There are no settings to manage locally.
- **High-level redirection**—If either USB redirection is unavailable on the remote host or the printer is a parallel or serial printer, use high-level redirection. Configure the printer to use a local printer spooler, and the RDP client automatically sets up a remote printer that sends print spooling commands through a virtual channel from the remote host to the thin client.

This method requires both that the printer be configured on the thin client and a Windows driver be specified on the thin client because the RDP client needs to specify to the remote host which driver to use for the remote printer. This Windows driver must match the driver that the printer would use when locally attached to a Windows operating system. This information is usually found under the **Model** in the printer properties.

*X* **NOTE:** See [Serial or parallel printer configuration](#page-80-0) on page 69 for more information.

#### **RDP audio redirection**

By default, high-level audio redirection will redirect audio from the remote host to the thin client. Basic voice control might need to be set up, and RDP 7.1 contains a number of advanced audio redirection features that might require additional configuration.

<span id="page-33-0"></span>See the following notes about using audio redirection with RDP:

- RDP delivers the highest quality audio as the network bandwidth allows. RDP reduces audio quality to play on low-bandwidth connections.
- No native audio or video syncing mechanisms are available in standard RDP. Longer videos might not sync with audio. MMR or RemoteFX can resolve this issue.
- HP recommends high-level audio redirection, but USB redirection of audio devices is possible if additional functionality is present, such as a digital volume control. Only high-level redirection is available for analog devices.
- Microphone redirection is enabled by default. The default microphone volume might need to be adjusted on the thin client. Older Windows RDP servers must have their settings modified to enable audio input.
- Both the local and remote volume settings will affect the final volume. HP recommends setting the local volume to a maximum and adjusting the volume within the remote host.

#### **RDP smart card redirection**

By default, smart cards will be redirected using high-level redirection, allowing them to be used to log in to the session and other remote applications.

To enable smart card login for an RDP connection:

**▲** Select **Allow Smartcard Login** in the RDP Connection Manager.

This will allow the user to connect without first specifying credentials. The RDP client will start the RDP session, and the user will be prompted to authenticate by smart card.

This technology requires drivers for the smart card reader driver to be installed on the thin client. By default, the CCID and Gemalto drivers are installed, which adds support for the majority of smart card readers available. Additional drivers can be installed by adding them to  $/$ usr $/$ lib $/$ pkcs11 $/$ .

**WOTE:** When smart card login is enabled, Network Level Authentication is not supported and is automatically disabled.

# **VMware Horizon View**

## **VMware Horizon View per-connection settings**

**X NOTE:** These settings affect the connection you are currently configuring only.

#### **Network**

The following table describes the settings that are available under the Network category when editing a VMware Horizon View connection.

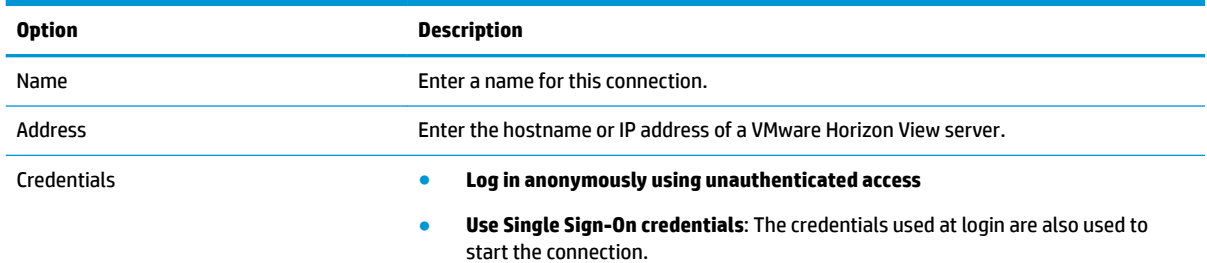

<span id="page-34-0"></span>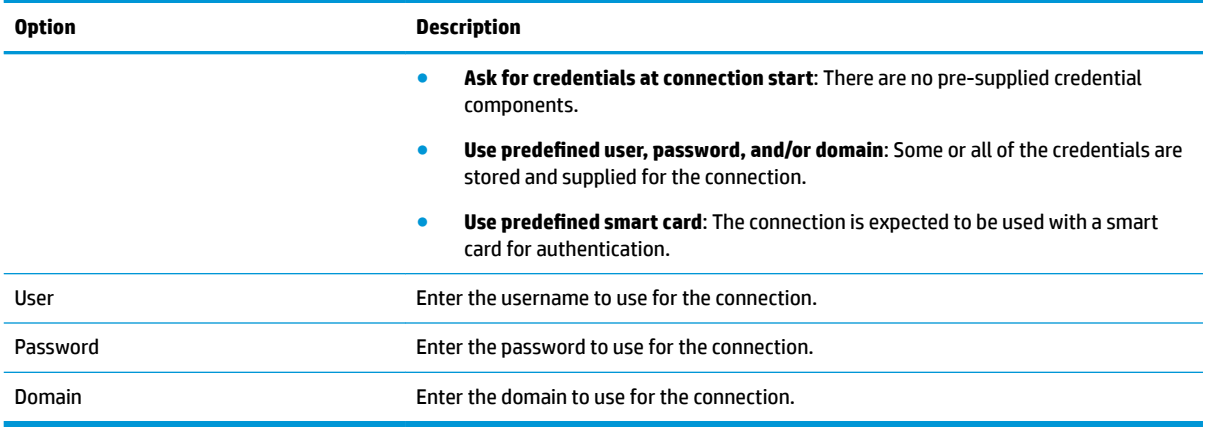

### **General**

The following table describes the settings that are available under the General category when editing a VMware Horizon View connection.

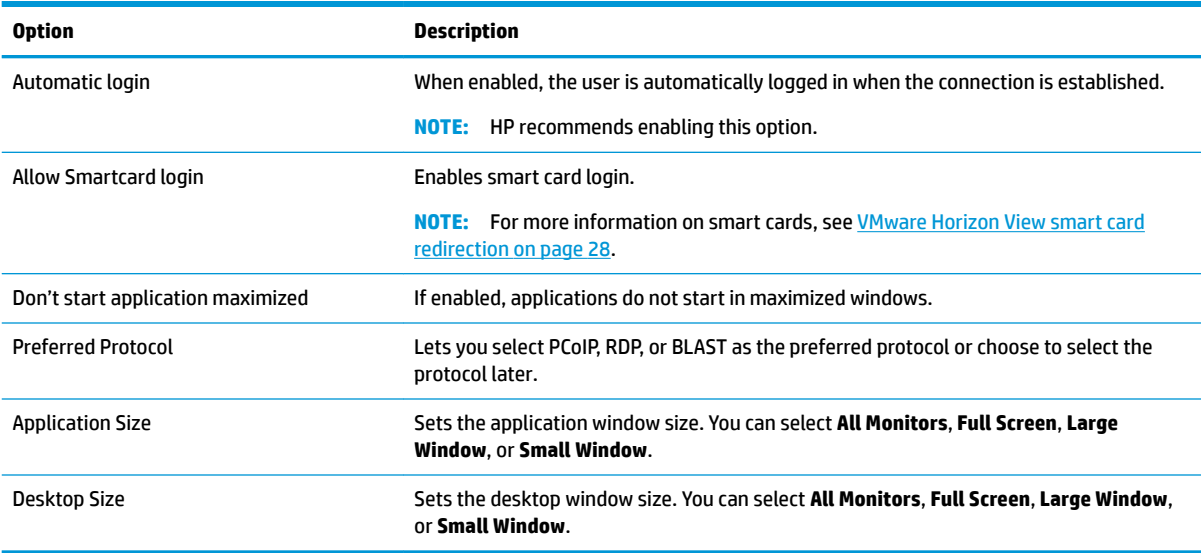

## **Security**

The following table describes the settings that are available under the Security category when editing a VMware Horizon View connection.

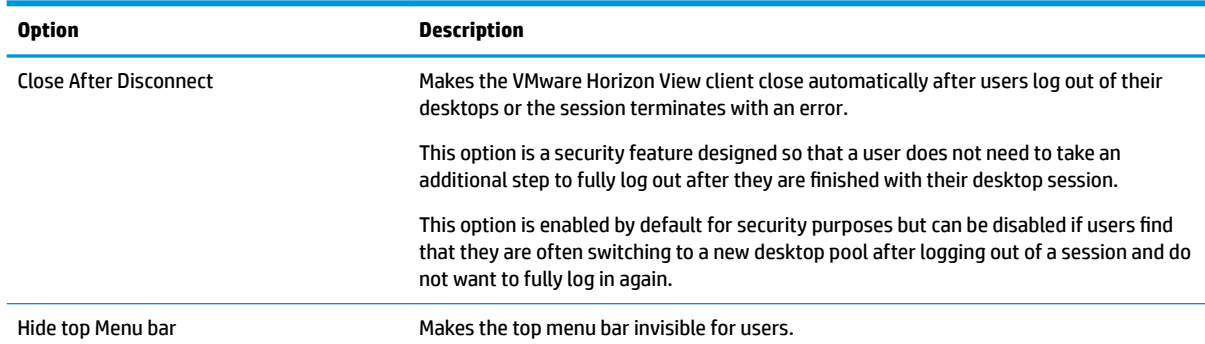

<span id="page-35-0"></span>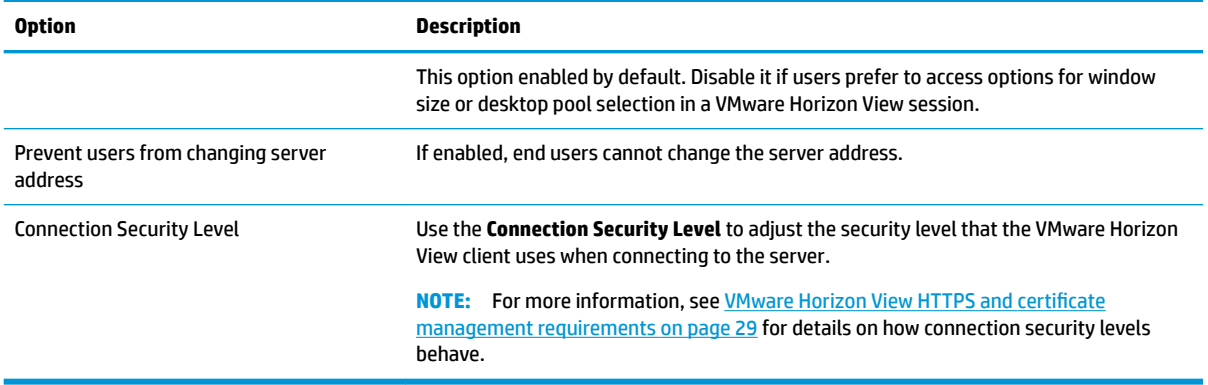

# **RDP Options**

The following table describes the settings that are available under the RDP Options category when editing a VMware Horizon View connection.

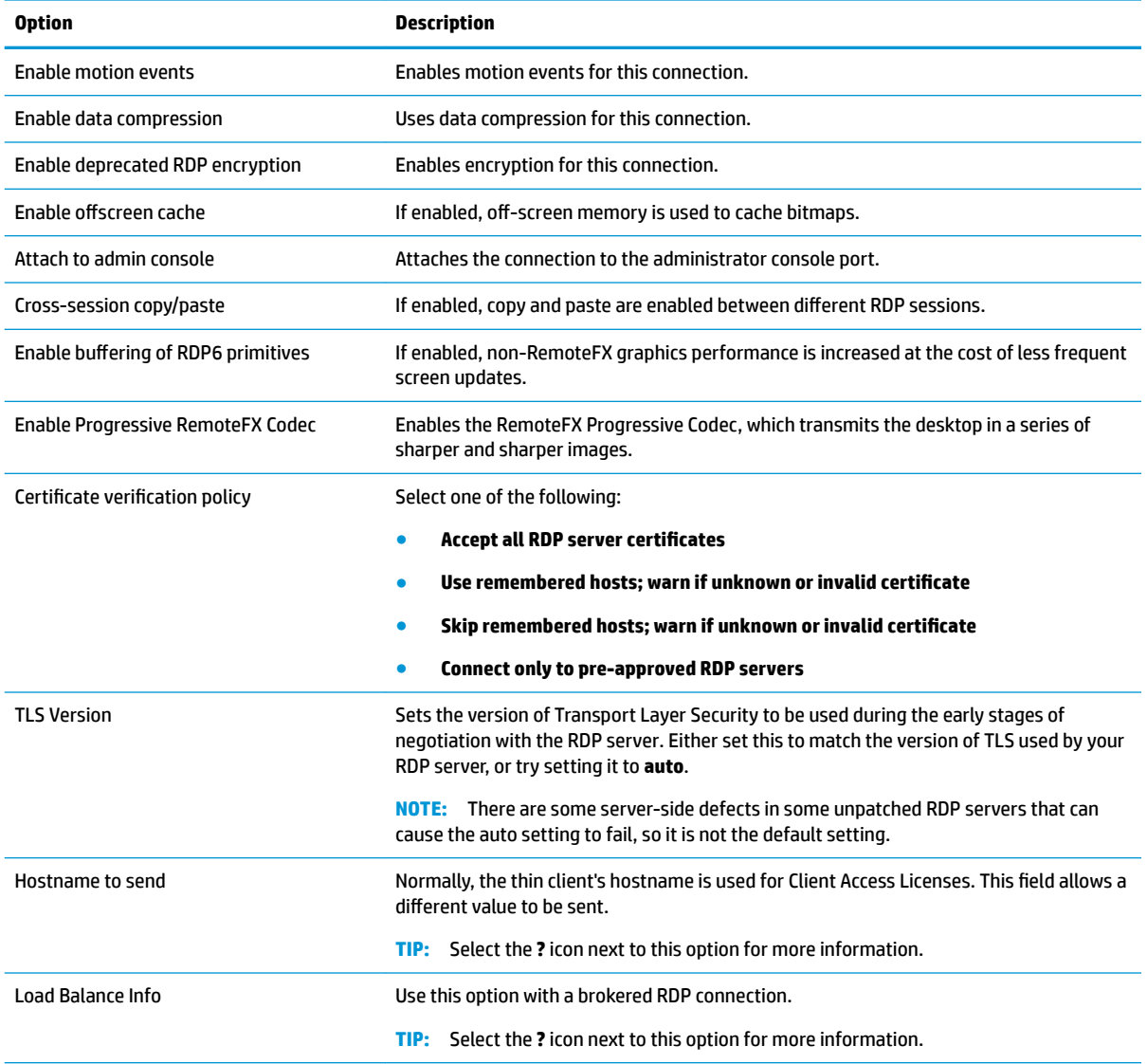
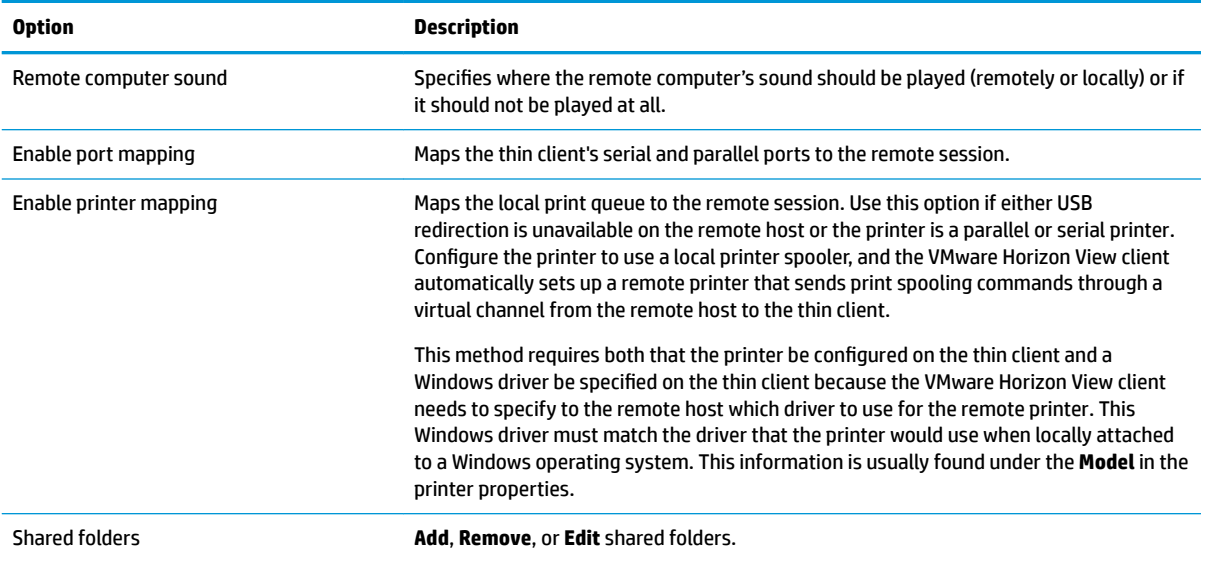

### **RDP Experience**

The following table describes the settings that are available under the RDP Experience category when editing a VMware Horizon View connection.

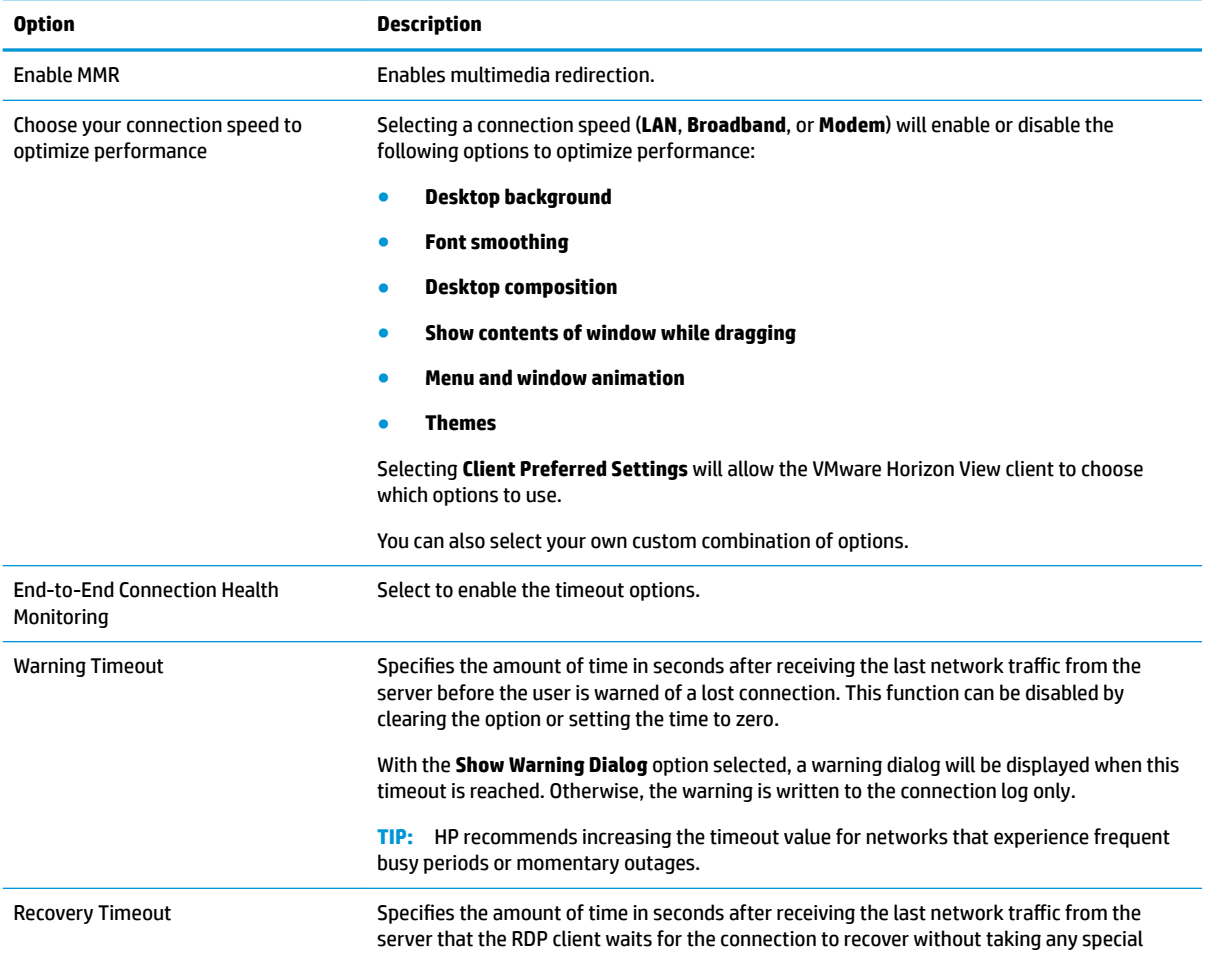

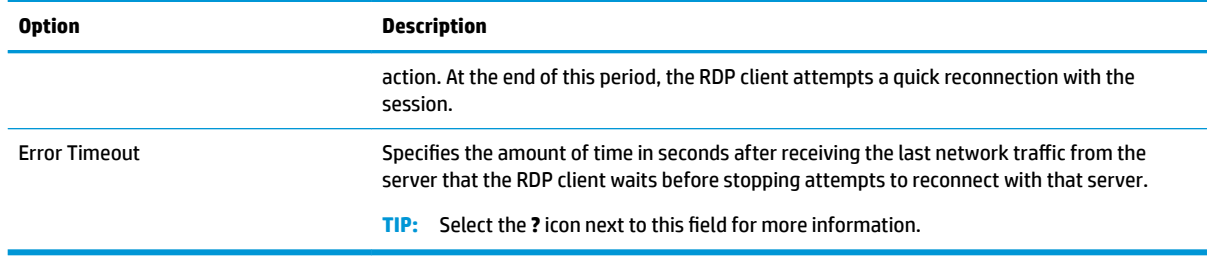

### **Advanced**

**W** NOTE: See [Advanced connection settings on page 7](#page-18-0) for information about the settings available under the Advanced category when editing a connection.

### **VMware Horizon View multi-monitor sessions**

VMware Horizon View supports multi-monitor sessions. To enhance the virtualization experience, the default VMware Horizon View sessions use full-screen and span all monitors. To choose a different window size, select **Full Screen – All Monitors** under the protocol type of the desktop pool for the connection and then choose another option from the window size list. The next time you connect to a session the window will open in the selected size.

### **VMware Horizon View keyboard shortcuts**

#### **Windows keyboard shortcuts**

To help administer Windows systems, VMware Horizon View supports Windows keyboard shortcuts. For example, when Ctrl+Alt+Del is used, VMware Horizon View displays a message that provides the following options:

- Send a **Ctrl**+**Alt**+**Del** command.
- Disconnect the session--Use this when you have no other way of ending the session.

Windows keyboard shortcuts will be forwarded to the remote desktop session. The result is that local keyboard shortcuts, such as Ctrl+Alt+Tab and Ctrl+Alt+F4, will not function while inside the remote session.

**TIP:** To be able to switch sessions, disable the **Hide top Menu bar** option in the VMware Horizon View Connection Manager or via the registry key root/ConnectionType/view/connections/<UUID>/ hideMenuBar.

#### **Media keys**

VMware Horizon View uses media keys to control options such as volume, play/pause, and mute during a remote desktop session. This supports multimedia programs such as Windows Media Player.

### **VMware Horizon View multimedia redirection**

VMware Horizon View connections support MMR functionality when used with the Microsoft RDP protocol.

For more information, see [RDP multimedia redirection on page 19](#page-30-0).

### **VMware Horizon View device redirection**

#### **VMware Horizon View USB redirection**

To enable USBR for VMware Horizon View connections, select **VMware Horizon View** as the remote protocol in USB Manager.

For more information on USBR, including device- and class-specific redirection, see [RDP USB redirection](#page-31-0) [on page 20.](#page-31-0)

#### **VMware Horizon View mass storage redirection**

You must use the RDP connection protocol to use mass storage redirection with a VMware Horizon View connection.

To perform drive redirection of a USB drive or internal SATA drive:

Add - xfreerdpoptions='/drive:\$foldname, shared folder path, share device' in the command-line arguments option.

For example, -xfreerdpoptions='/drive:myfolder,/home/user,/dev/sda2' shares the / home/user on the /dev/sda2 drive as myfolder in a VMware Horizon View connection.

For more details, see [RDP mass storage redirection on page 20.](#page-31-0)

#### **VMware Horizon View printer redirection**

For connections made with the PCoIP protocol on x86 units, printers can be shared using VMware Horizon View's high-level printer redirection or USBR. PCoIP connections on ARM units support only USBR printer redirection. For connections made with the RDP protocol, see [RDP printer redirection on page 21](#page-32-0) for more information.

#### **VMware Horizon View audio redirection**

If you do not need the audio recording capability, use high-level audio redirection. Audio will play out of the 3.5 mm jack or, by default, a USB headset if it is plugged in. Use the local audio manager to adjust the input/ output level, select playback, and capture devices.

The VMware Horizon View client supports high-level audio-record redirection only via the PCoIP connection type on x86 units when connecting to a server running VMware Horizon View 5.2 Feature Pack 2 or higher. If you need audio-recording support and are using a different configuration, use one of the following methods:

- If your system uses VMware Horizon View Client 1.7 or higher, use the RDP protocol to allow for highlevel audio redirection through either the 3.5 mm jack or a USB headset.
- **W NOTE:** To use high-level audio-record redirection through the RDP protocol, the server must support it and be configured to allow audio recording over a remote session. The server must be running Windows 7 or greater. You also must make sure the HKLM\SYSTEM\CurrentControlSet\Control \Terminal Server\WinStations\RDP-Tcp\fDisableAudioCapture registry key is set to 0.
- If you have a USB headset with a microphone, you can use USBR. Set the USB headset to be redirected into the session. The headset will show up as an audio device. By default, USB audio devices are not redirected and the VMware Horizon View client uses high-level audio redirection. To redirect the USB headset, use the thin client's USB Manager and select the USB headset to be redirected. Make sure that **VMware Horizon View** is selected as the USBR protocol and make sure that the headset is selected under the devices to be redirected.

**X NOTE:** VMware and HP do not recommend using USBR for headsets. A large amount network bandwidth is required to stream audio data over the USBR protocol. Also, you might experience poor audio quality with this method.

#### **VMware Horizon View smart card redirection**

To use a smart card to log in to the VMware Horizon View server:

**1.** Be sure smart card login is enabled in the VMware Horizon View Connection Manager.

After starting the connection, the VMware Horizon View client will display a list of server credentials.

- **2.** To unlock the credentials and access the VMware Horizon View Manager server, type the appropriate PIN for the server.
- **B**<sup> $\mathbb{R}$  **NOTE:** After you supply the correct PIN, the user's credentials will be used to log in to the VMware Horizon</sup> View Manager server. Please see the VMware Horizon View documentation for details on configuring the server to support smart card login. As long as the server is configured to allow smart card login, the user's credentials will pass through and they will be logged in to the desktop without having to enter their PIN again.
- **NOTE:** To log in to the VMware Horizon View Manager administrator server with a smart card, the local smart card driver must be installed on the thin client. See [RDP smart card redirection on page 22](#page-33-0) for more information on smart card driver installation. Once logged in to the remote host, the smart card will be passed to the remote host using a virtual channel, not USBR. This virtual channel redirection makes sure that the smart card can be used for tasks such as email signing, screen locking, and so on, but might cause the smart card to not show as a smart card device in the Windows Device Manager.
- **WE:** The remote host must have the proper smart card drivers installed.

#### **VMware Horizon View webcam redirection**

The VMware Horizon View client supports high-level webcam redirection only through RTAV using x86 units connected to a back-end server running VMware Horizon View 5.2 Feature Pack 2 or higher. Other connection methods do not support high-level webcam redirection and can redirect webcams only using USBR. Based on internal testing and validation, HP has found that the performance of a webcam connected through basic USBR performs poorly. HP does not recommend the use of this configuration and suggests that customers who require this function test using x86 units with RTAV technology to ensure satisfactory levels of performance. With USBR, the webcam might perform poorly or not at all. See [RDP USB redirection on page 20](#page-31-0) for more information.

### **Changing the VMware Horizon View protocol**

VMware Horizon View Client can use either the PCoIP, RDP, or BLAST protocol.

To change the protocol:

- **1.** In VMware Horizon View Client, select a pool that supports one of the supported protocols.
- **2.** Under the **Connection** menu, select **Settings**.
- **3.** Change the protocol by using the drop-down box next to **Connect Via**.
- **WE:** Use VMware Horizon View Manager to set which protocol should be used for each desktop pool.
- **TIP:** HP recommends using the PCoIP protocol to enhance the desktop experience. However, the RDP protocol provides more options for customization and might work better on slower connections.

### **VMware Horizon View HTTPS and certificate management requirements**

VMware Horizon View Client 1.5 and VMware Horizon View Server 5.0 and later require HTTPS. By default, the VMware Horizon View client warns about untrusted server certificates, such as self-signed (like the VMware Horizon View Manager default certificate) or expired certificates. If a certificate is signed by a Certificate Authority (CA) and the CA is untrusted, the connection will return an error and the user will not be allowed to connect.

HP recommends that a signed certificate verified by a standard trusted root CA be used on the VMware Horizon View Manager server. This makes sure that users will be able to connect to the server without being prompted or required to do any configuration. If using an internal CA, the VMware Horizon View client connection returns an error until you complete one of the following tasks:

- Use the Certificate Manager to import the certificate from a file or URL.
- Use a remote profile update to import a certificate.
- In the VMware Horizon View Connection Manager, set **Connection Security Level** to **Allow all connections**.

The following table describes certificate trust when the security level is set to **Refuse insecure connections**.

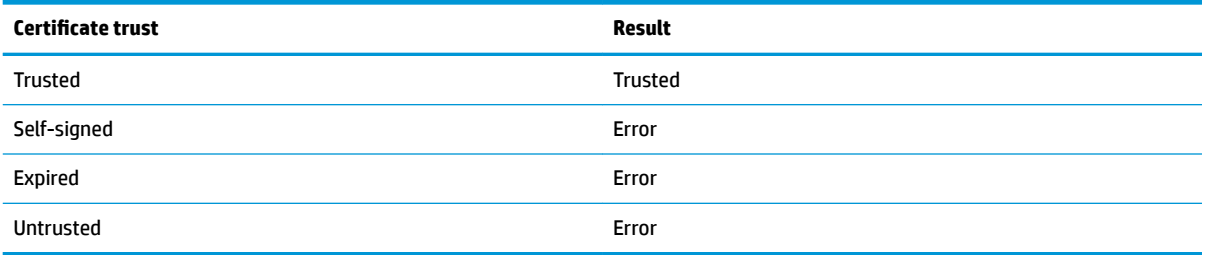

The following table describes certificate trust when the security level is set to **Warn**.

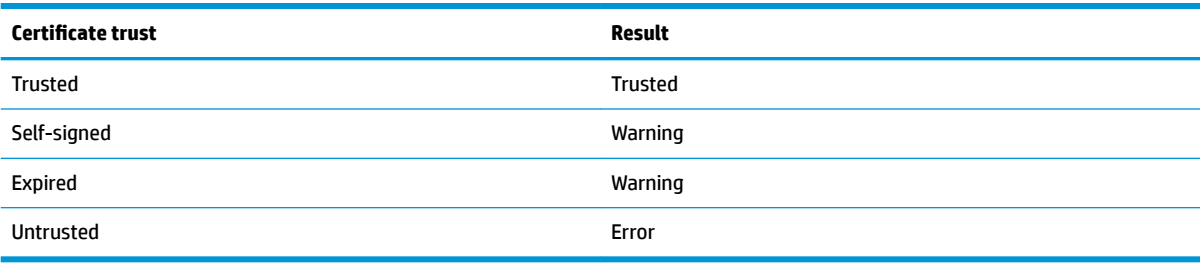

The following table describes certificate trust when the security level is set to **Allow all connections**.

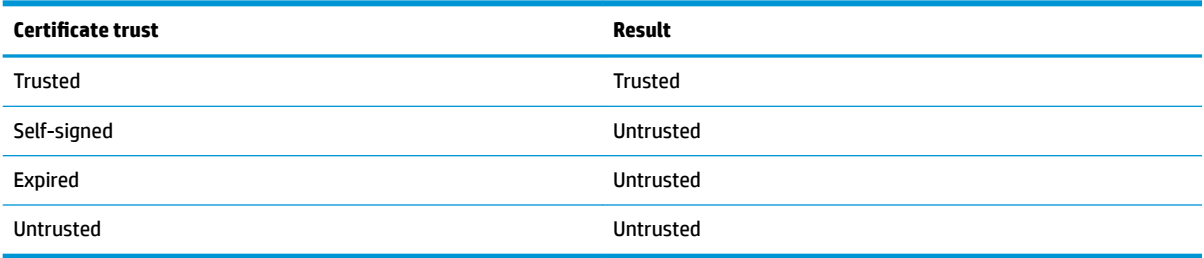

The following table describes the connection behavior associated with each result.

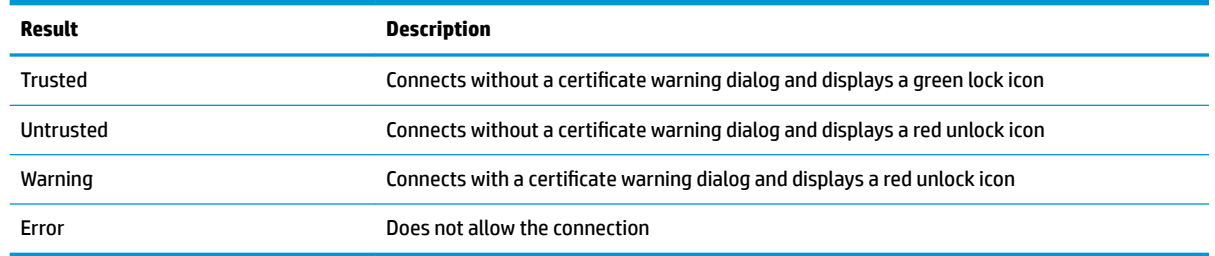

# **Web Browser**

### **Web Browser general settings**

The following table describes the Web Browser general settings.

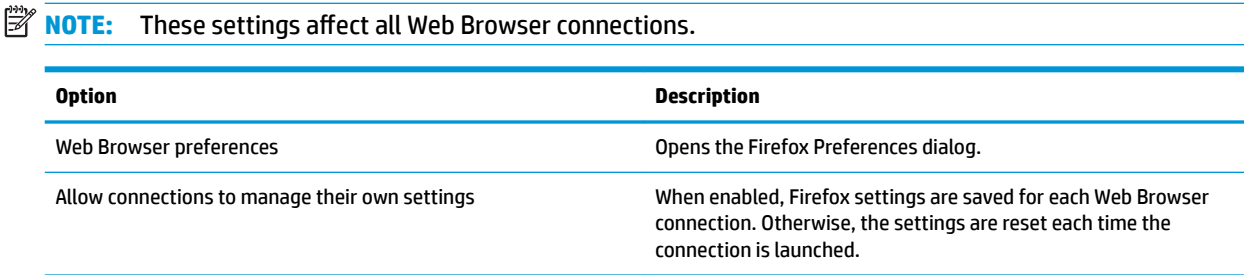

### **Web Browser per-connection settings**

*WADTE:* These settings affect the connection you are currently configuring only.

### **Configuration**

The following table describes the settings that are available under the Configuration category when editing a Web Browser connection.

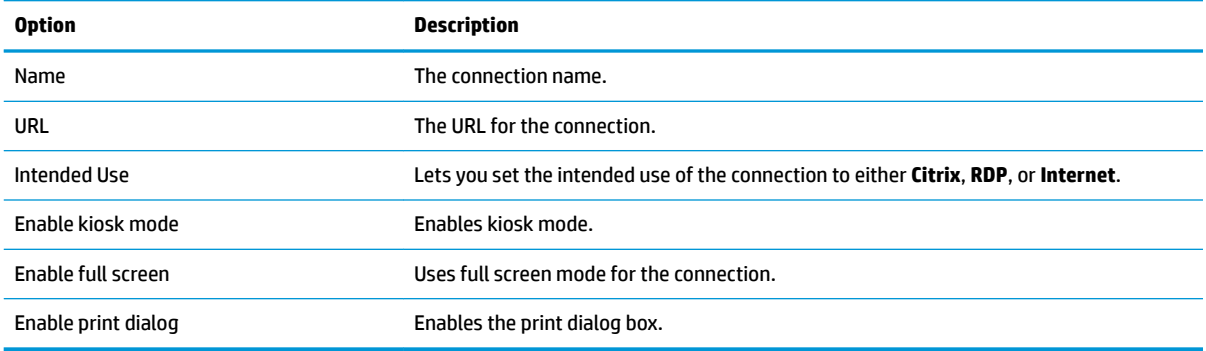

### **Advanced**

**NOTE:** See [Advanced connection settings on page 7](#page-18-0) for information about the settings available under the Advanced category when editing a connection.

# **Additional connection types (ThinPro only)**

**NOTE:** By default, these connection types are not available in Smart Zero. For more information, see [Choosing an OS configuration](#page-13-0) on page 2.

### **TeemTalk**

**NOTE:** These settings affect the connection you are currently configuring only.

For more information about HP TeemTalk, see the *User Guide* for HP TeemTalk.

### **Configuration**

The following table describes the settings that are available under the Configuration category when editing a TeemTalk connection.

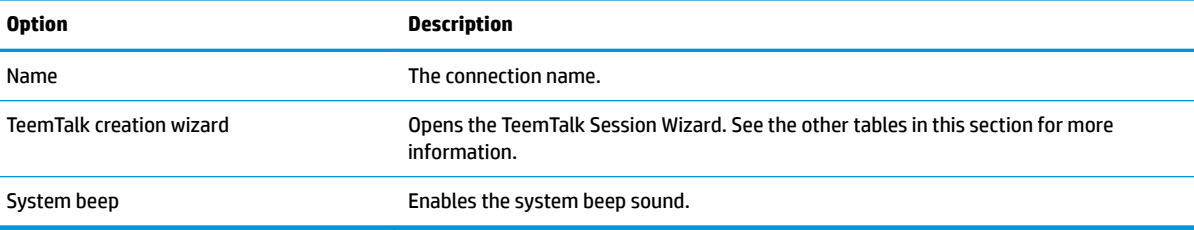

#### **TeemTalk Session Wizard**

The following table describes the settings that are available under the Connection Information category in the TeemTalk Session Wizard.

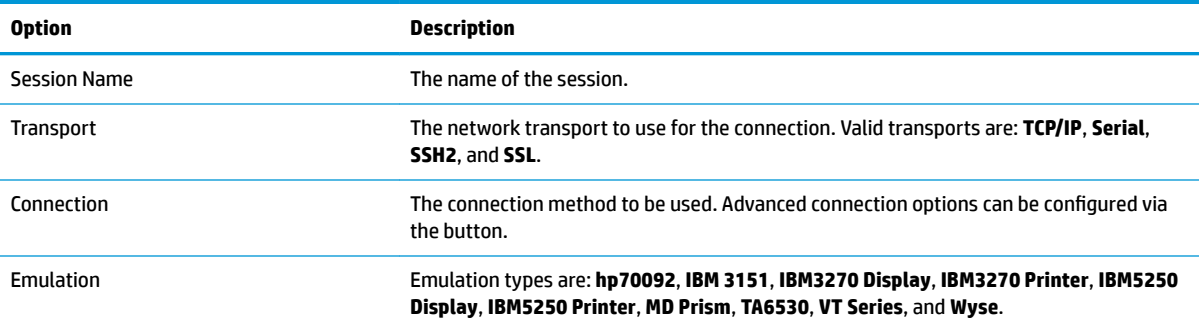

The following table describes the settings that are available under the Advanced Options category in the TeemTalk Session Wizard.

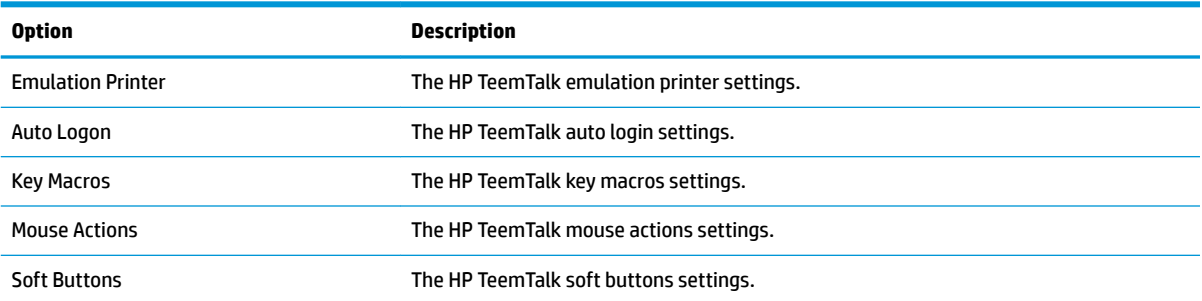

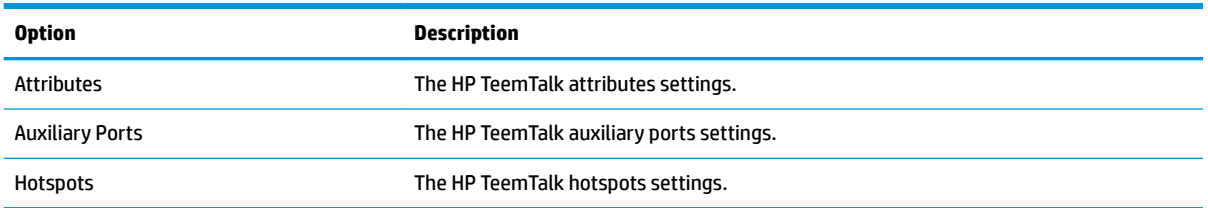

The following table describes the settings that are available under the Preferences category in the TeemTalk Session Wizard.

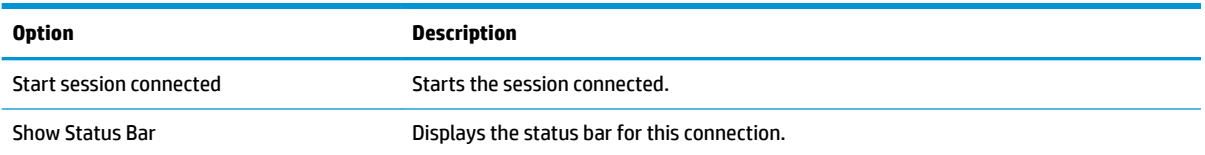

The following table describes additional settings that are available under the Preferences category in the TeemTalk Session Wizard.

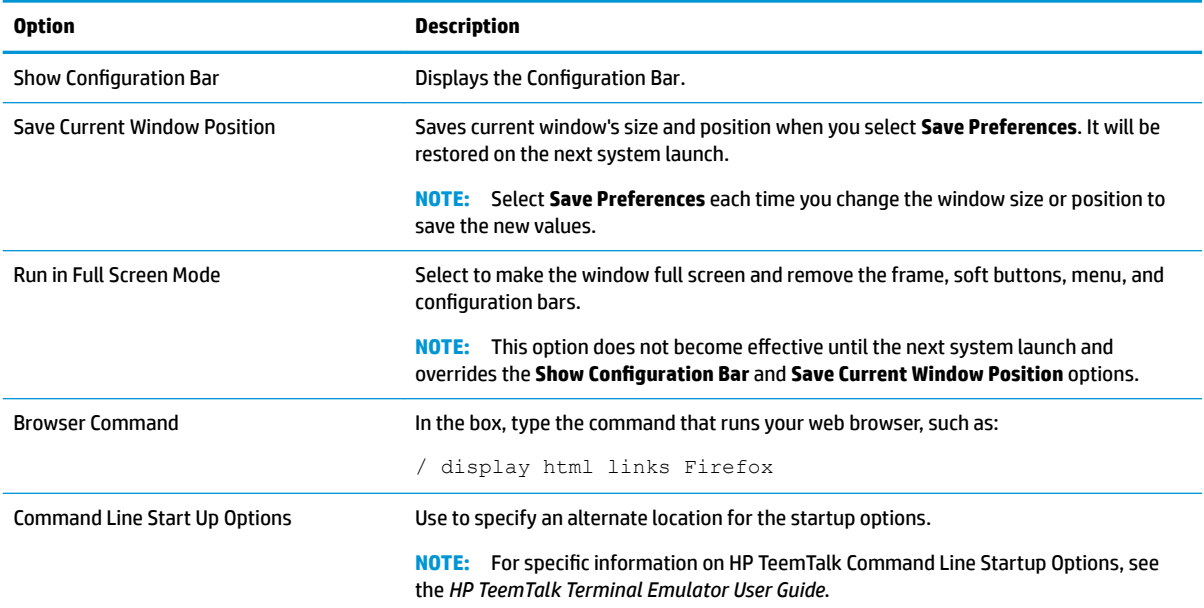

### **Advanced**

**NOTE:** See [Advanced connection settings on page 7](#page-18-0) for information about the settings available under the Advanced category when editing a connection.

### **XDMCP**

**NOTE:** These settings affect the connection you are currently configuring only.

### **Configuration**

The following table describes the settings that are available under the Configuration category when editing an XDMCP connection.

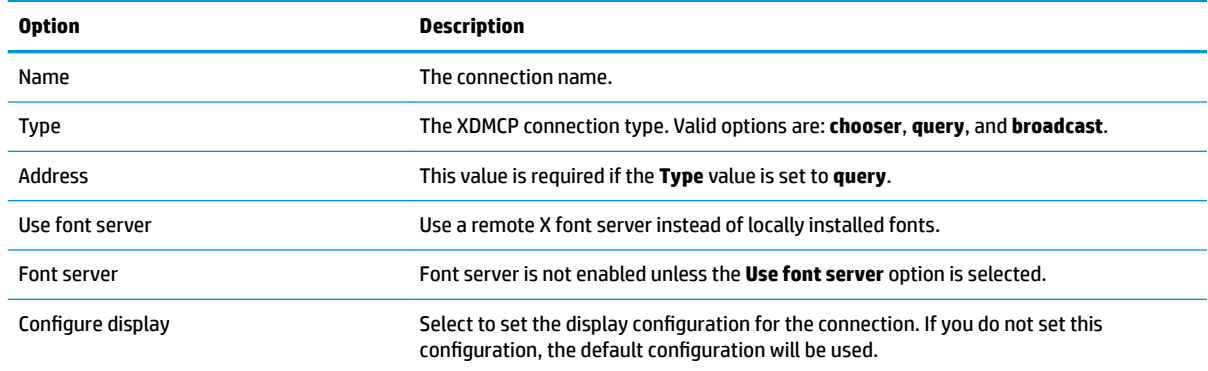

### **Advanced**

**NOTE:** See [Advanced connection settings on page 7](#page-18-0) for information about the settings available under the Advanced category when editing a connection.

### **SSH**

**NOTE:** These settings affect the connection you are currently configuring only.

### **Configuration**

The following table describes the settings that are available under the Configuration category when editing an SSH connection.

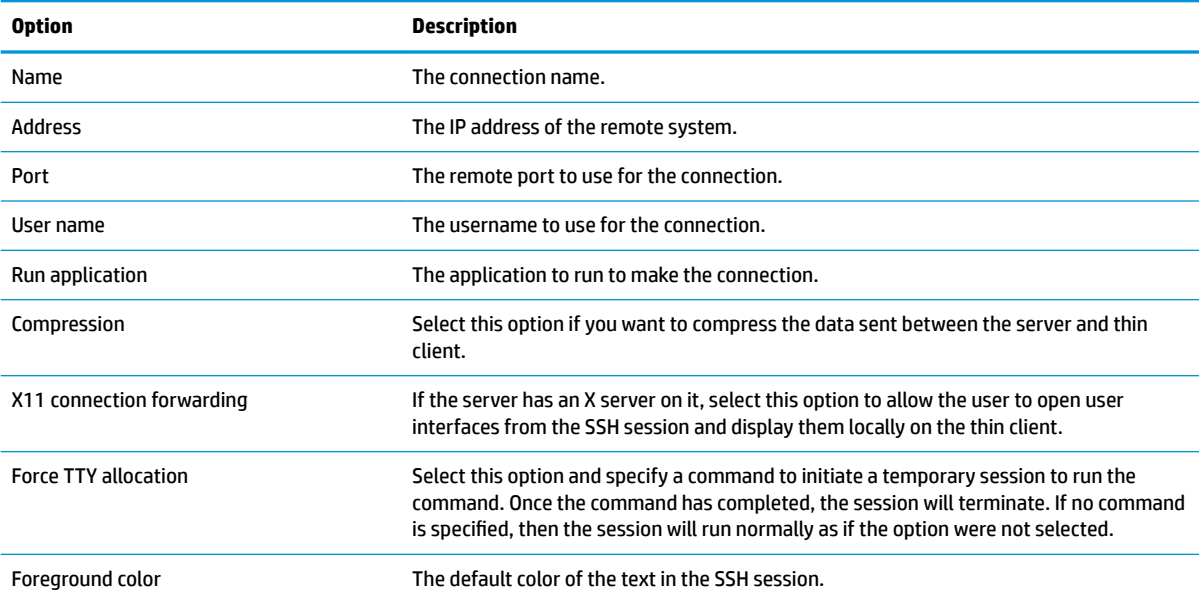

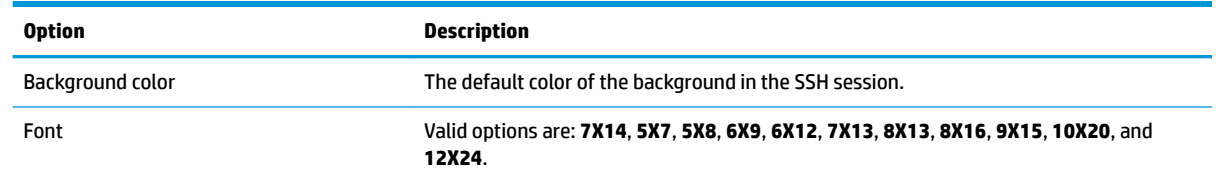

### **Advanced**

**W** NOTE: See [Advanced connection settings on page 7](#page-18-0) for information about the settings available under the Advanced category when editing a connection.

### **Telnet**

*WADTE:* These settings affect the connection you are currently configuring only.

### **Configuration**

The following table describes the settings that are available under the Configuration category when editing a Telnet connection.

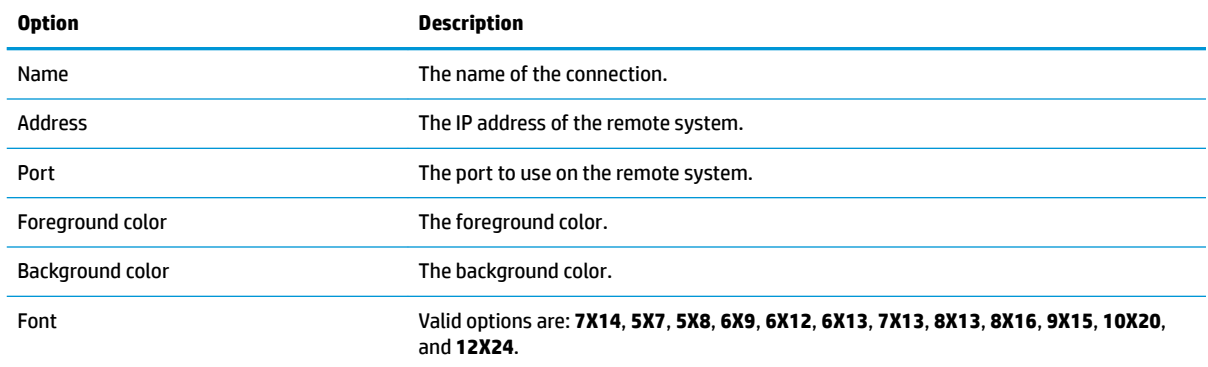

### **Advanced**

**NOTE:** See [Advanced connection settings on page 7](#page-18-0) for information about the settings available under the Advanced category when editing a connection.

### **Custom**

If you would like to install a custom Linux® application, you can use the Custom connection to allow you to open this application through Connection Manager.

**X NOTE:** These settings affect the connection you are currently configuring only.

### **Configuration**

The following table describes the settings that are available under the Configuration category when editing a Custom connection.

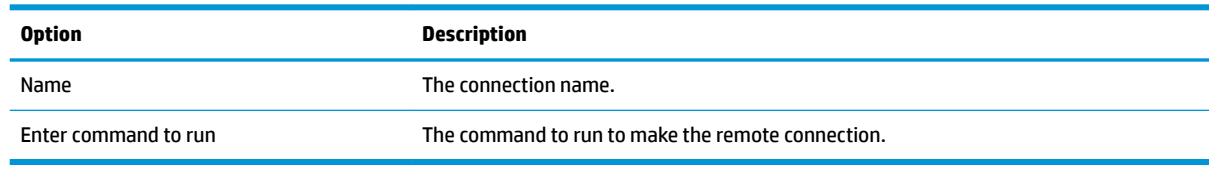

### **Advanced**

**NOTE:** See [Advanced connection settings on page 7](#page-18-0) for information about the settings available under the Advanced category when editing a connection.

# **5 HP True Graphics**

HP True Graphics offloads rich multimedia content to the thin client's GPU, delivering high-frame-rate images and boosting efficiency.

# **Server-side requirements**

See the following table for a list of supported server-side products of the independent software vendor (ISV) you are using for your virtual desktop infrastructure (VDI).

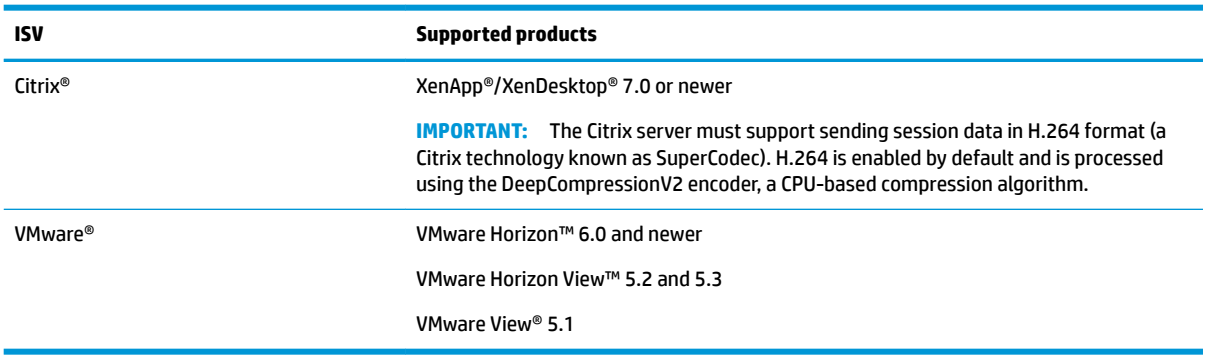

# **Client-side requirements**

See the following table for a list of supported thin client operating systems and supported client-side software from the ISV you are using for your VDI.

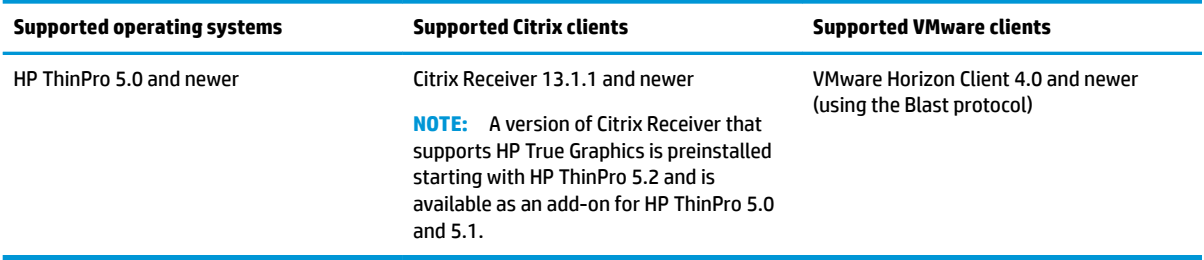

# **Client-side configuration**

**W NOTE:** The information in this section applies to Citrix only. For VMware, simply use the Blast protocol to enable HP True Graphics.

### **Compression settings**

To enable HP True Graphics on HP ThinPro:

**▲** Select the **Enable H264 Compression** general setting for Citrix connections.

- **MOTE:** Some screen data, such as text, might be sent using methods other than H.264. In general, it is best to keep this feature enabled, but for troubleshooting or specific use cases, the following registry keys can be set to **0** to disable this feature:
	- **root/ConnectionType/xen/general/enableTextTracking**
	- **root/ConnectionType/xen/general/enableSmallFrames**

### **Window settings**

To force remote applications to run in windowed mode:

**▲** Set the **TWI Mode** general setting for Citrix connections to **Force Seamless Off**.

### **Monitor layout and hardware limitations**

Consider the following limitations on monitor layout:

- Most configurations with a maximum of two monitors that have a 1920 × 1200 resolution are supported.
- HP t420 Thin Client: Due to its default BIOS configuration, this model uses HP True Graphics for one monitor only, by default. See Enabling HP True Graphics for multiple monitors on the HP t420 on page 37 for more information.
- HP t630 Thin Client: This model supports a maximum of two monitors at 1920 × 1200 or one monitor at 3840 × 2160.
- HP t730 Thin Client: This model supports a maximum of three monitors at 1920 × 1200.
- Rotated monitors might not display correctly.
- If you are using HP True Graphics with two monitors and trying to play a video using HDX MediaStream, the video will fail because H.264 supports only two hardware decode sessions, which are being consumed by the monitors.

### **Enabling HP True Graphics for multiple monitors on the HP t420**

To enable HP True Graphics for multiple monitors on the HP t420:

- **1.** Restart the thin client and press F10 to access the BIOS.
- **2.** Select **Advanced ► Integrated Graphics**.
- **3.** Set **Integrated Graphics** to **Force**.
- **4.** Set **UMA Frame Buffer Size** to **512 MB**.

After these steps are performed, the amount of memory available for graphics is expanded, and HP True Graphics can be used for two monitors.

**TIP:** These settings can also be configured via HPDM or via the BIOS tools included with HP ThinPro.

**X NOTE:** HDX MediaStream is also trying to leverage local hardware decoding of H.264, which causes the issue.

# **Tips & best practices**

Consider the following when using HP True Graphics:

- **•** After connecting to a remote desktop, you can use Citrix HDX Monitor to determine which encoder is being used for the session by examining the **Component\_Encoder** value under the **Graphics - Thinwire Advanced** section. If the value reads **DeepCompressionV2Encoder** or **DeepCompressionEncoder**, then the server is properly sending the data in a format that is accelerated by HP True Graphics.
- **X NOTE:** If legacy graphics are being forced via a server policy, such as CompatibilityEncoder or LegacyEncoder, the server is compressing graphics in a method that is compatible with older versions of Citrix clients, and HP True Graphics will not provide enhanced performance.
- HP True Graphics might provide some benefits to older versions of XenDesktop if using HDX 3D Pro. Benefits are not provided if HDX 3D Pro is used with the visual quality set to **Always Lossless**, because then the graphical information is not sent to the thin client in H.264 format.

# **6 Active Directory integration**

By using Active Directory integration, you can force users to log in to the thin client using domain credentials. Optionally, those credentials can be encrypted and stored and then later supplied to remote connections as they start, which is a process known as single sign-on.

#### **W** NOTE: Enabling authentication requires no special domain permissions.

There are two modes in which Active Directory integration can operate. By simply enabling authentication against the domain, domain credentials can be used for the following operations:

- Logging in to the thin client
- Starting a connection using Single Sign-On
- Switching to administrator mode using administrative credentials
- Unlocking a locked screen using the login credentials
- Overriding a locked screen using administrative credentials

The thin client can also be formally joined to the domain. This adds the thin client to the domain's database and might enable dynamic DNS, where the thin client informs the DNS server of changes in its IP address or hostname association. Unlike domain authentication, a formal join requires credentials of a domain user authorized to add clients to the domain. Joining to the domain is optional. All domain functions except dynamic DNS are available without joining.

### **Login screen**

When domain authentication is enabled, ThinPro displays a domain login screen upon startup. The login screen also includes options that might be necessary to configure before logging in.

The background desktop layout, login dialog style, login dialog text, and which buttons are available can all be adjusted via registry settings and/or configuration file settings. For more information, see the HP ThinPro white paper *Login Screen Customization* (available in English only).

If the system detects that the user tried to log in with expired credentials, they are prompted to update their credentials.

## **Single sign-on**

After a domain user has logged in, the credentials that were used can also be presented at startup to any connection configured to use them. This allows a user to sign in to the thin client and start Citrix, VMware Horizon View, and RDP sessions without having to enter their credentials again, for as long as they are logged in to the thin client.

## **Desktop**

Once the user has successfully logged in using domain credentials, an Active Directory icon is available on the taskbar. The user can select the icon to perform the following functions:

- Show who is logged in to the system
- Lock the screen
- Change the domain password

# **Screen lock**

The screen can be locked due to inactivity timeout or through manual locking. If the screen was locked by a domain user, the unlock dialog expects the user to provide the same domain password they used to log in. Like the login dialog, there are options provided, plus one additional function: screen unlock. If the screenunlock button is selected, the unlock screen instead requires the root (administrator) password or any set of domain credentials in the domain admin group, which was designated during domain authentication setup. When the user supplies override credentials, the screen does not return to the desktop; it instead returns to the login screen.

# **Administrator mode**

In addition to the traditional method of using the root password to enter administrator mode, the domain credentials of a user in the designated domain administrator group can be used to switch to administrator mode.

# **Settings and the domain user**

When a domain user is logged in, any changes to settings are saved in a registry layer that applies only to that user. This includes newly created connections.

If the user has made no changes to system settings or connections, the system defaults will apply instead.

When the system is changed to administrator mode, settings and connection changes are no longer being made to the user-specific layer of the registry. Instead, while in administrator mode, all changes apply instead to the base-level registry. In that way, a change to a setting while in administrator mode applies to all users unless there is a user-specific, custom setting already specified.

# **7 Control Panel**

Control Panel lets you modify the system configuration.

**WE:** All Control Panel items are accessible in administrator mode. In user mode, only Control Panel items that are enabled by the administrator for use by users are accessible.

**TIP:** To specify which Control Panel items end users have access to, select the Control Panel button, select **Setup**, select **Customization Center**, and then select or clear items in the **Applications** list.

# **Peripherals**

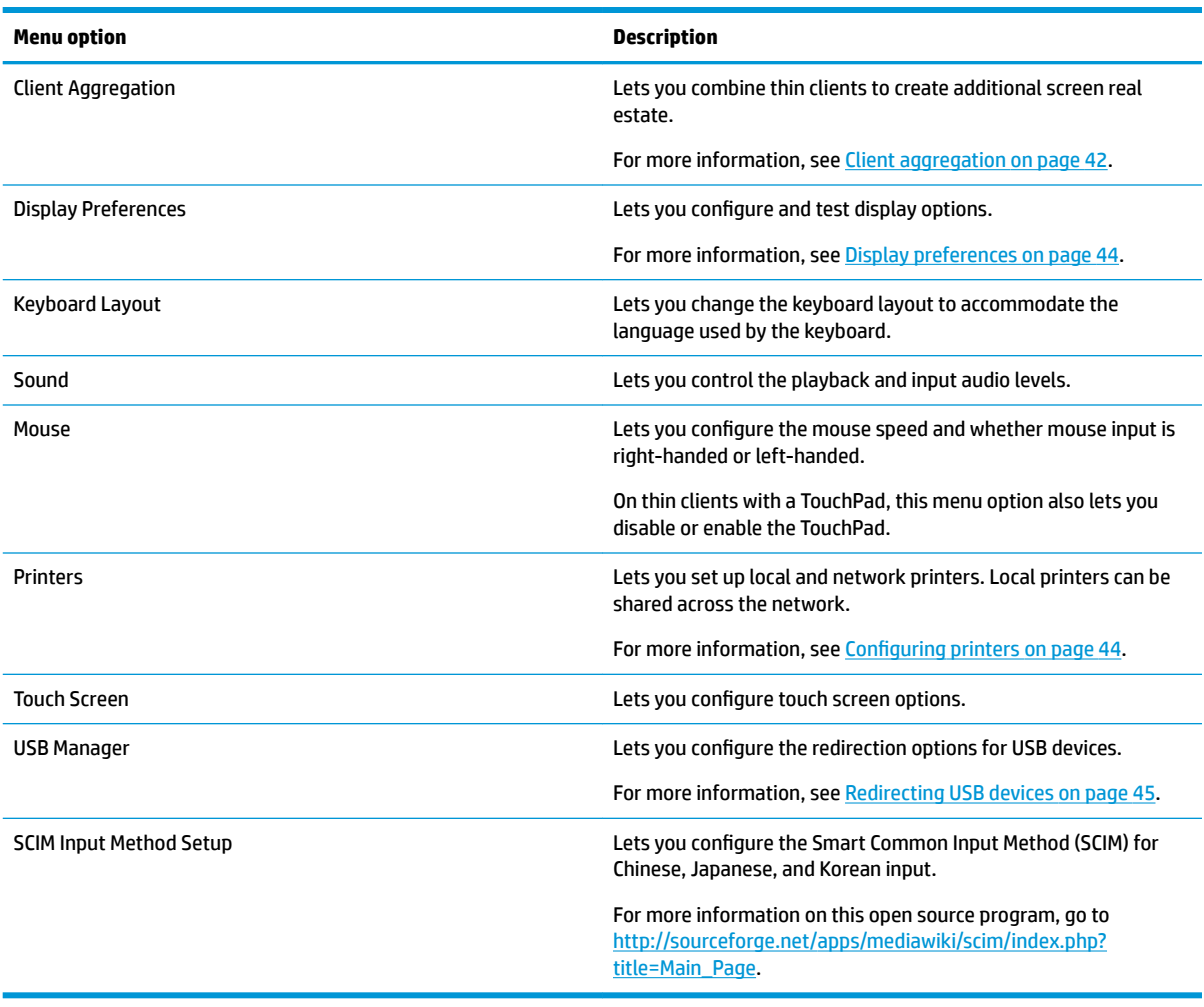

### <span id="page-53-0"></span>**Client aggregation**

HP ThinPro-based thin clients can support up to four monitors, depending on the hardware model. If you need additional screen real estate, client aggregation allows up to four thin clients to be combined together making it possible to have a total of 16 monitors controlled by a single keyboard and mouse, without the need for additional hardware or software.

Assume that you have four thin clients, each with four monitors configured as a 2x2 array as shown below.

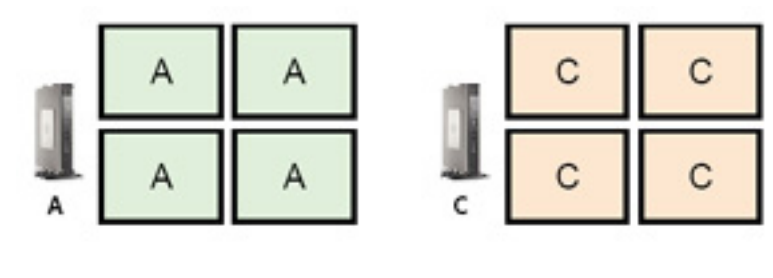

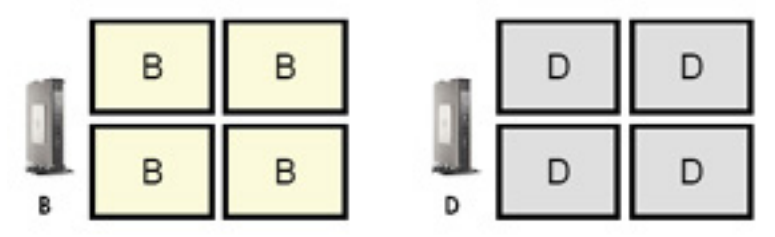

Client aggregation allows you to arrange the four thin clients on a 4x4 grid. The following illustration shows one possible arrangement.

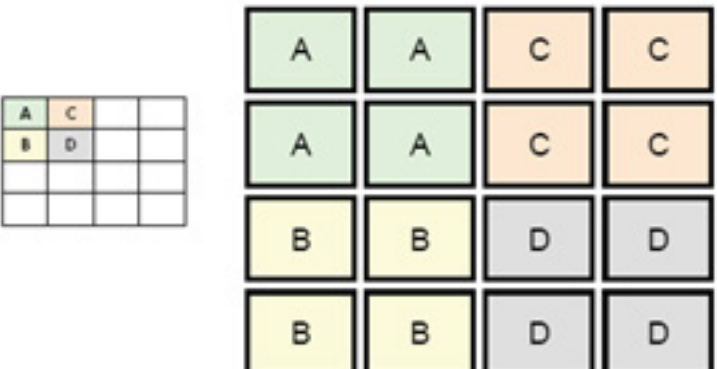

When moving the mouse pointer off the right side of the thin client A monitors, for example, the pointer will appear on the left side of the thin client C monitors. Likewise, keyboard input will be redirected from thin client A to thin client C.

The following illustration shows another possible arrangement.

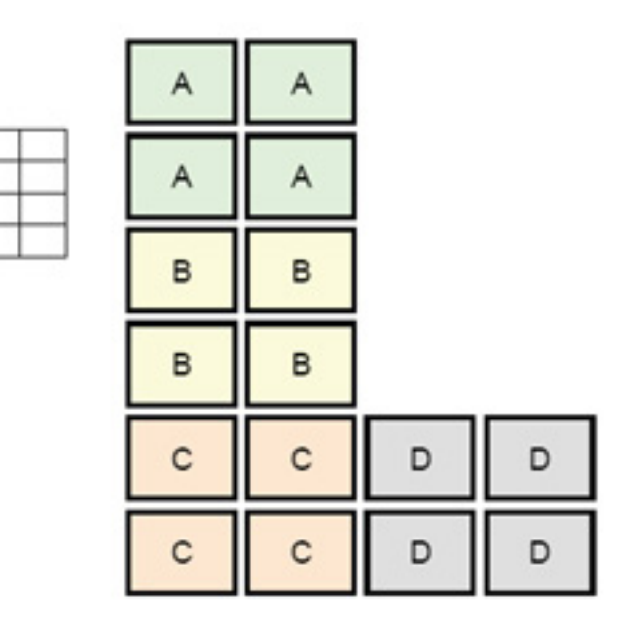

In this configuration, moving the mouse pointer off the right side of the thin client A monitors will cause it to appear on the upper 1/3 of the left side of the thin client D monitors. Similarly, moving the mouse pointer off the right side of the thin client B monitors will cause it to appear in the middle 1/3 of the left side of the thin client D monitors. Finally, moving the mouse pointer off the right side of the thin client C monitors will cause it to appear in the lower 1/3 of the left side of the thin client D monitors.

**W** NOTE: Desktop windows cannot span or be moved between thin clients. Typically, each thin client will create windows based on its connection to an associated remote computer, and there won't be a need to move windows between thin clients.

The thin client physically connected to the keyboard and mouse is referred to as the aggregation server. The other thin clients are referred to as aggregation clients. When the mouse pointer is on one of the aggregation clients, the mouse and keyboard inputs (from the aggregation server) are encrypted and sent over the network to that aggregation client. The aggregation client decrypts the mouse and keyboard inputs and passes the inputs to the local desktop of the aggregation client.

Client aggregation is based on an open source software package called Synergy, with encryption provided by a package called stunnel.

### **Configuring client aggregation**

 $\mathbf{A}$  $\mathbf{R}$ 

 $\mathsf{C}$ D

Client aggregation configuration is a two-step process:

- **1.** Configuring the aggregation clients on page 43
- **2.** [Configuring the aggregation server on page 44](#page-55-0)

#### **Configuring the aggregation clients**

Perform this procedure on each aggregation client:

- **1.** Select **Peripherals > Client Aggregation** in Control Panel.
- **2.** Select **Client**.
- **3.** Enter the server hostname or IP address of the aggregation server in the field.
- **4.** Select **Apply**.

#### <span id="page-55-0"></span>**Configuring the aggregation server**

To configure the aggregation server:

- **1.** Select **Peripherals > Client Aggregation** in Control Panel.
- **2.** Select **Server**.
- **3.** The aggregation server is displayed in a blue box that contains its hostname. Select and drag the aggregation server to the desired location in the 4x4 grid.
- **4.** Select the location in the 4x4 grid where you want to place the first aggregation client, type its hostname or IP address, and then press Enter. The aggregation client is displayed in a green box.
- **5.** Add up to two additional aggregation clients in the 4x4 grid, if desired.

Placement of the aggregation server and the aggregation clients in the 4x4 grid can be modified at any time by clicking and dragging the corresponding box to a new location.

Once the aggregation clients and the aggregation server have been configured, they automatically attempt to establish encrypted communications with each other. Select **Status** to view the connection status between computers.

### **Display preferences**

HP ThinPro allows you to create profiles for display preferences and apply different profiles to different monitors. A profile includes resolution, refresh rate, bit depth, and orientation.

To configure display profiles:

- **1.** Select **Peripherals > Display Preferences** in Control Panel.
- **2.** Configure the options as necessary, and then select **Apply**.

**NOTE:** The options may differ depending on the hardware model.

See the following tips about when customizing display profiles would be useful:

- Some applications might require a specific resolution or bit depth to function properly.
- Some applications might require the display to be rotated.
- Using a 16-bit color depth should improve Citrix and RDP connection performance because less data has to be transmitted over the network or sent to the graphics chip.
- AMD-based platforms (t520, t610, t620) offer only 32-bit color depth. The t505 and t510 offer either 16-bit or 32-bit color depth. In all cases, 32-bit color depth actually uses 24 bits.
- An administrator might want to standardize on one display profile, even though there are many different monitors across the organization.

To quickly change the display configuration when using external monitors (mobile thin clients only):

**▲** Press Fn + F4.

### **Configuring printers**

To configure a printer:

- **1.** Select **Peripherals > Printers** in Control Panel.
- **2.** In the **Printing** dialog, select **Add** .
- **3.** In the **New Printer** dialog, select the printer to configure, and then select **Forward**.
- <span id="page-56-0"></span>**X NOTE:** If you select a serial printer, be sure to input the correct settings on the right side of the dialog, or the printer might not function correctly.
- **4.** Select the make of the printer. If you are unsure, select the **Generic (recommended)** option, and then select **Forward**.
- **5.** Select the model of and driver for the printer, and then select **Forward**.
	- **X NOTE:** If you are unsure of the printer model or which driver to use, or if the model of your printer is not listed, select **Back** and try using the **Generic (recommended)** option for the make of the printer.

If using the **Generic (recommended)** make, be sure to select **text-only (recommended)** for the model and **Generic text-only printer [en] (recommended)** for the driver.

- **6.** Fill in optional information about the printer, such as its name and location.
- **NOTE:** HP recommends that you enter in the correct driver name into the **Windows Driver** box. Without a driver to map to when connecting to a remote session, Windows might not use the correct driver and printing might not work. The driver must also be installed on the Windows server for the printer to work properly.
- **7.** Select **Apply**, and then print a test page if desired.

Repeat this process to configure additional printers if necessary.

**TIP:** The most common problem is that the wrong driver is being used for the printer. To change the driver, right-click the printer and select **Properties**, and then change the make and model.

### **Redirecting USB devices**

To redirect USB devices:

- **1.** Select **Peripherals > USB Manager** in Control Panel.
- **2.** On the **Protocol** page, select a remote protocol.

If the setting is **Local**, you can also specify the options **allow devices to be mounted** and **mount devices read-only**.

- **3.** On the **Devices** page, you can enable or disable redirection for individual devices if necessary.
- **4.** On the **Classes** page, you can select specific device classes to be redirected to remote sessions.
- **5.** When finished, select **OK**.

### **Setup**

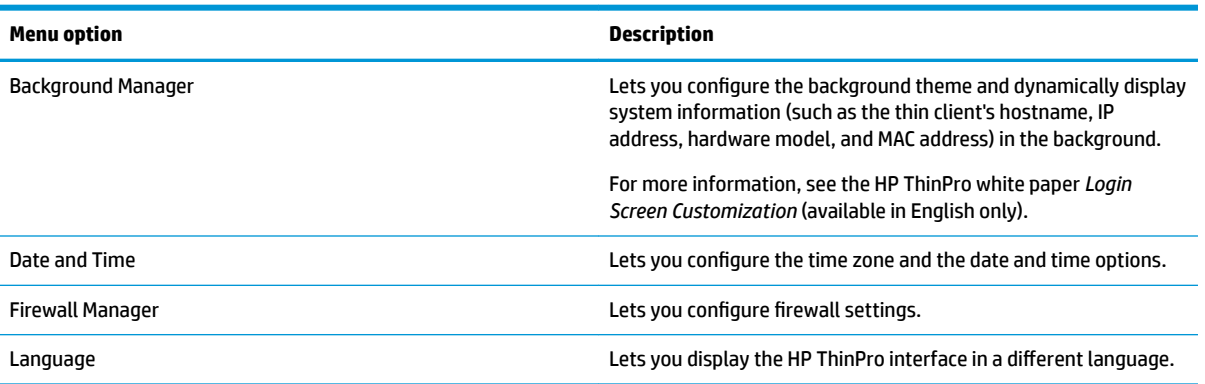

<span id="page-57-0"></span>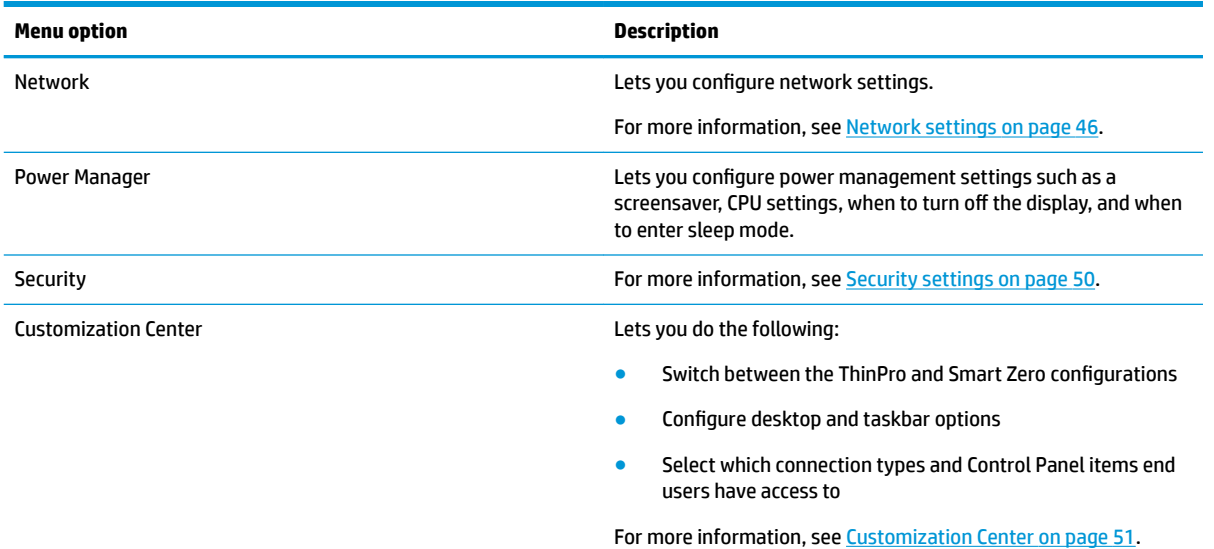

### **Network settings**

Network settings can be configured using the Network Manager. To open the Network Manager:

**▲** Select **Setup > Network** in Control Panel.

See the following sections for more information about the different tabs in the Network Manager:

- Wired network settings
- [Wireless network settings](#page-58-0)
- [DNS settings](#page-60-0)
- [IPSec rules](#page-60-0)
- [Configuring VPN settings](#page-60-0)
- **•** [Configuring HP Velocity](#page-61-0)

### **Wired network settings**

The following table describes the options available in the **Wired** tab of the Network Manager.

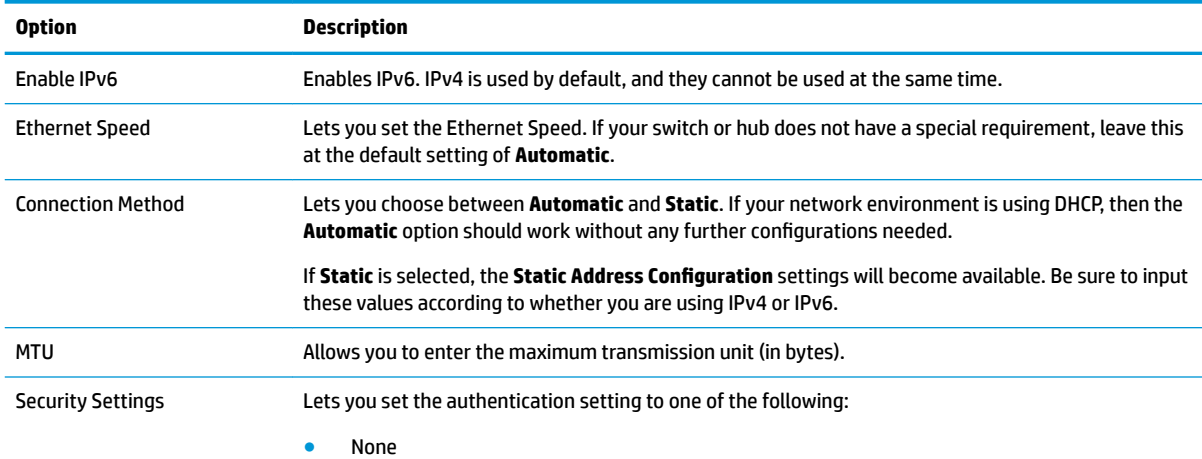

<span id="page-58-0"></span>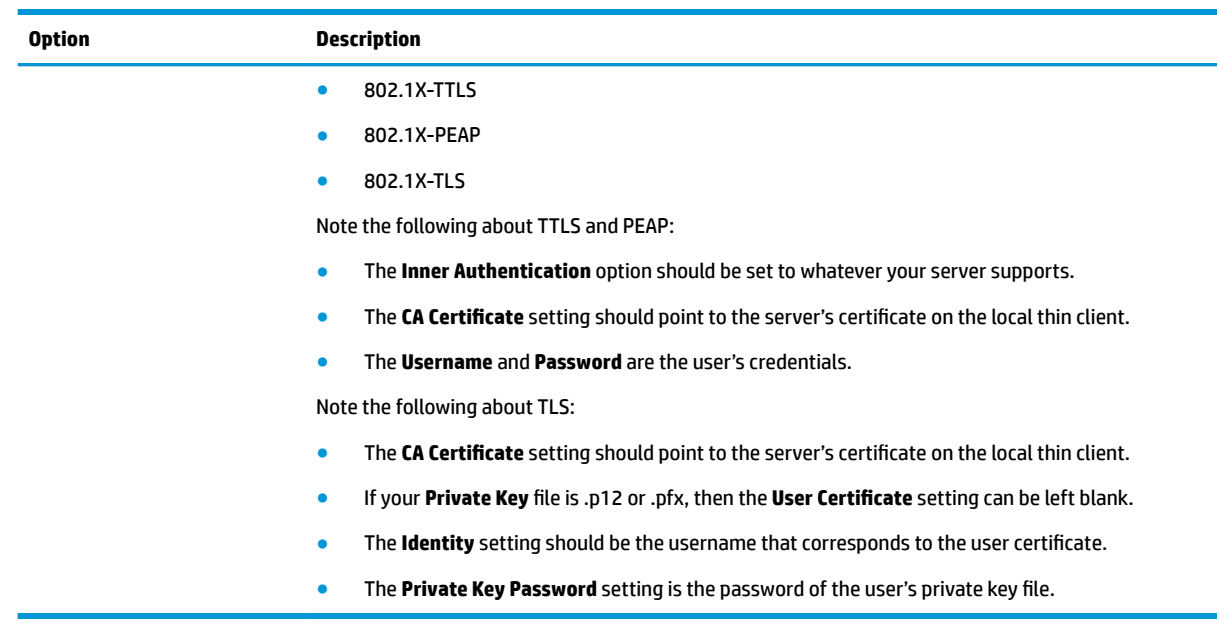

### **Wireless network settings**

Use this tab to add, edit, and delete wireless profiles that correspond to wireless networks.

The following tables describe the options available when adding or editing a wireless profile.

**NOTE:** This tab is available only if the thin client has a wireless adapter.

 $\frac{1}{2}$ . **TIP:** You can also access these settings by selecting the network status icon in the taskbar.

Use the **Wireless** tab to configure general settings.

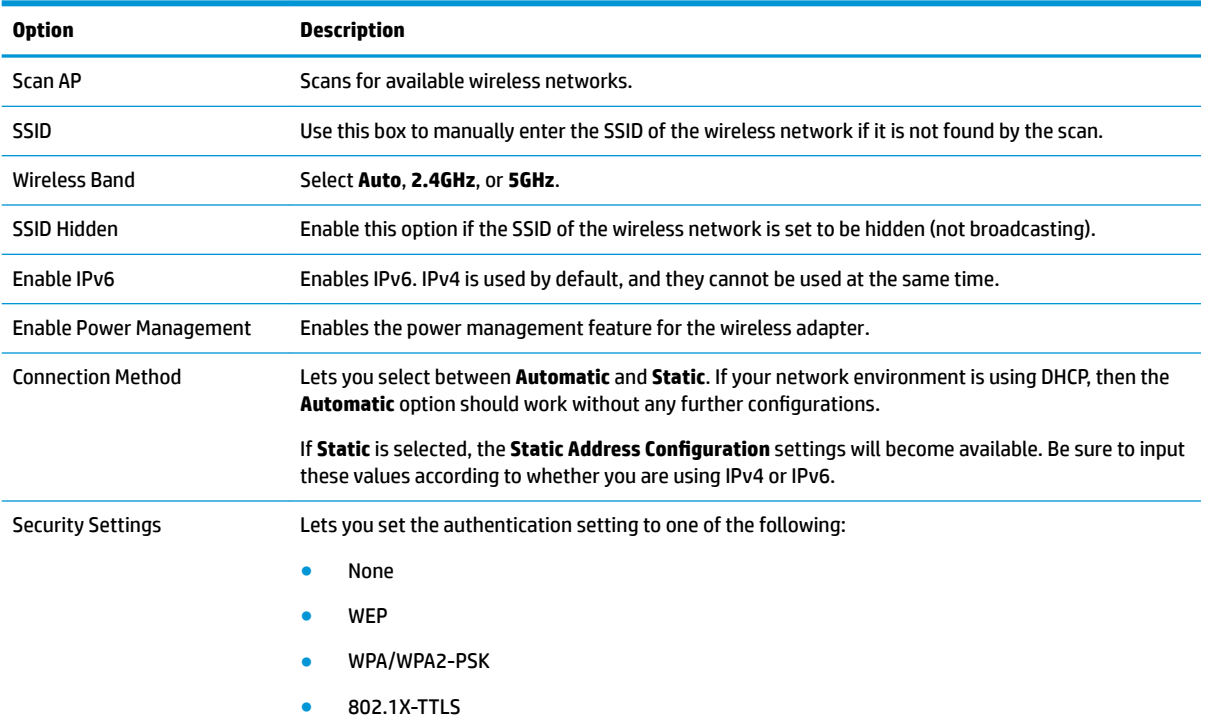

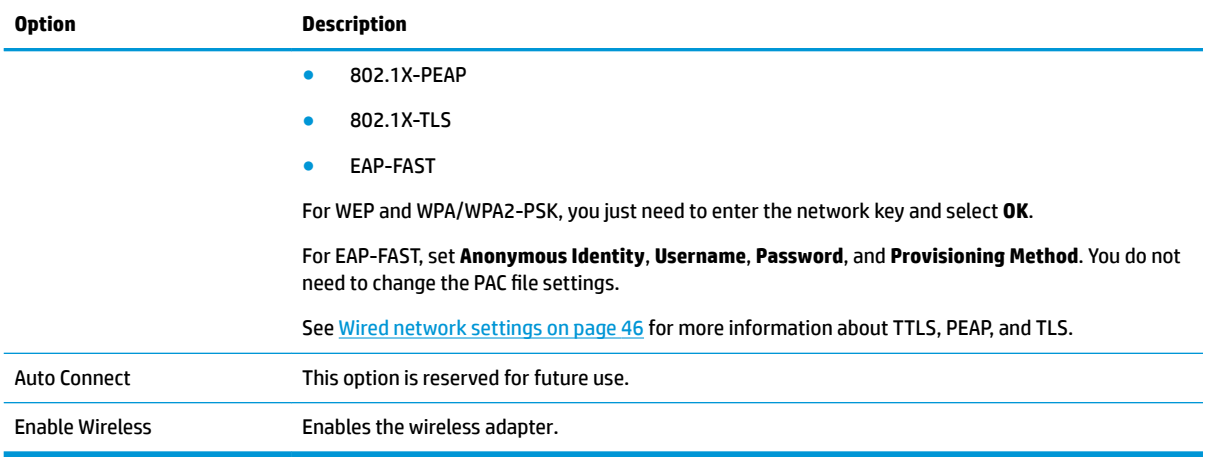

### Use the **IPv4** tab to configure IPv4 connection settings.

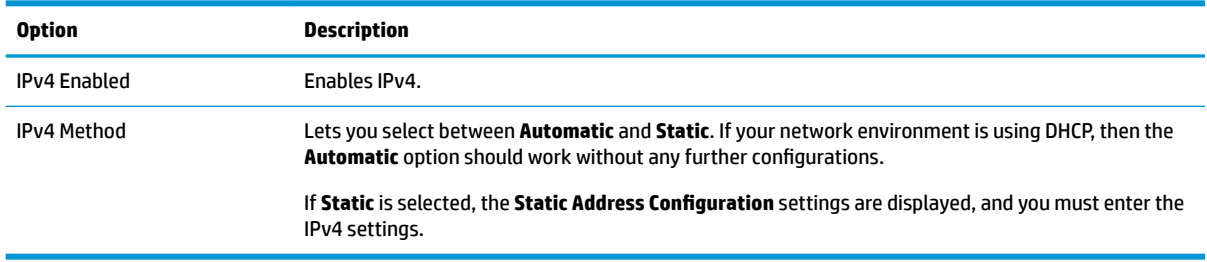

### Use the **IPv6** tab to configure IPv6 connection settings.

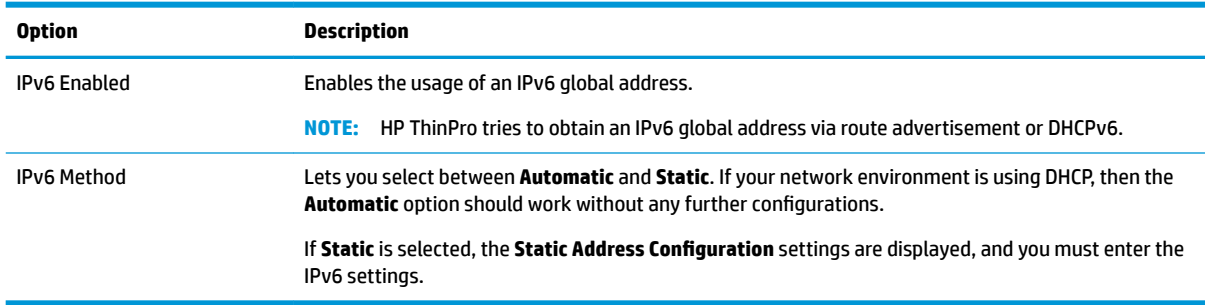

### Use the **Security** tab to configure the connection security settings.

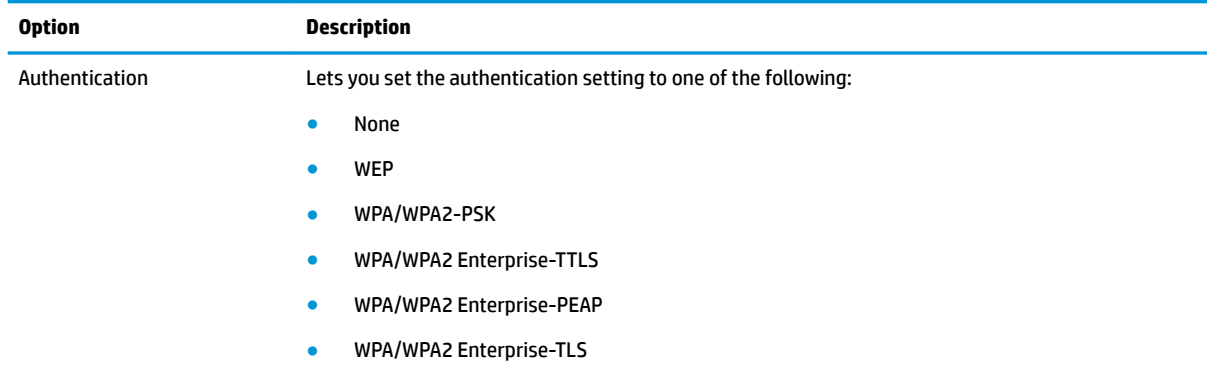

<span id="page-60-0"></span>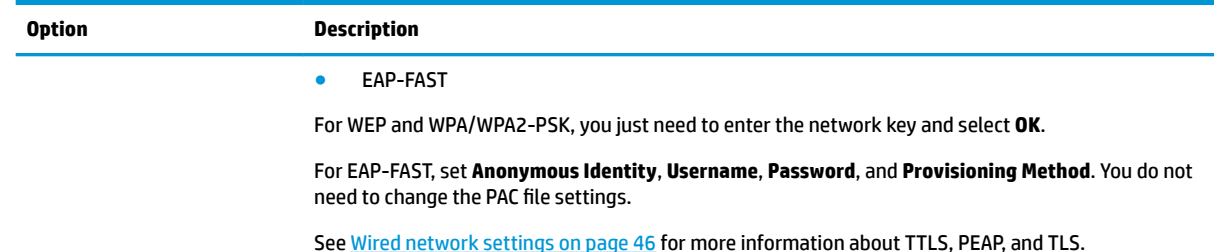

#### **DNS settings**

The following table describes the options available in the **DNS** tab of the Network Manager.

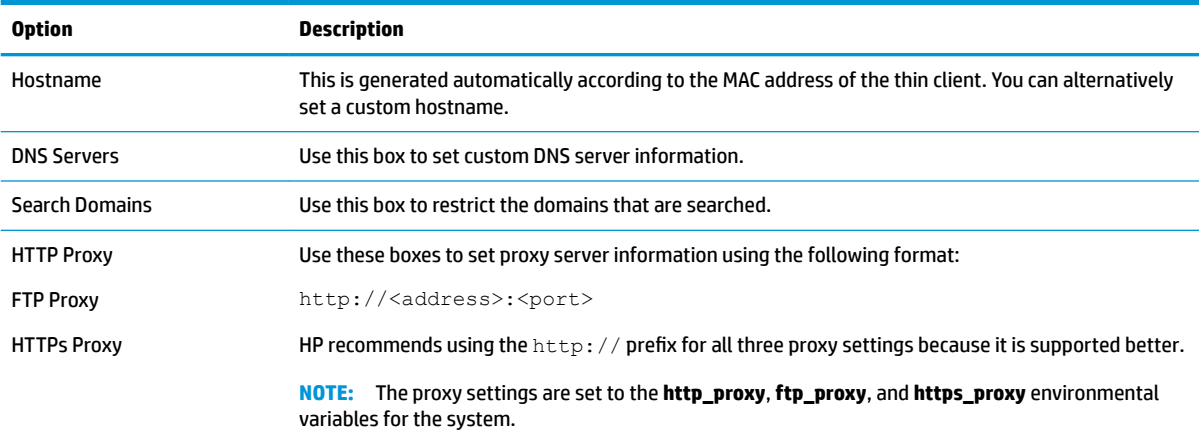

### **IPSec rules**

Use this tab to add, edit, and delete IPSec rules. An IPSec rule should be the same for each system that uses IPSec to communicate.

When configuring an IPSec rule, use the **General** tab to set the rule's information, addresses, and authentication method. The **Source Address** is the IP address of the thin client, and the Destination Address is the IP address of the system that the thin client is going to communicate with.

**X** NOTE: Only the PSK and Certificate authentication types are supported. Kerberos authentication is not supported.

Use the **Tunnel** tab to configure settings for tunnel mode.

Use the **Phase I** and **Phase II** tabs to configure advanced security settings. The settings should be the same for all peer systems that communicate with each other.

**WE:** An IPSec rule can also be used to communicate with a computer running Windows.

#### **Configuring VPN settings**

HP ThinPro supports two types of VPN:

- **Cisco**
- **PPTP**

Enable the **Auto Start** option to start the VPN automatically.

<span id="page-61-0"></span>Note the following about creating a VPN using Cisco:

- The **Gateway** is the gateway's IP address or hostname.
- The **Group name** and **Group password** are the IPSec ID and IPSec password.
- The **Domain** setting is optional.
- The **User name** and **User password** are the user credentials that have rights to create a VPN connection on the server side.
- The **Security Type** should be set the same as it is on the server side.
- The **NAT Traversal** option should be set according to your VPN environment.
- **The IKE DH Group** option sets the Diffie-Hellman group to use for VPN.
- The PFS Type option sets the Diffie-Hellman group to use for Perfect Forward Secrecy.

Note the following about creating a VPN using PPTP:

- The Gateway is the gateway's IP address or hostname.
- The **NT Domain** setting is optional.
- The **User name** and **User password** are the user credentials that have rights to create a VPN connection on the server side.

#### **Configuring HP Velocity**

Use the **HP Velocity** tab to configure HP Velocity settings. Go to <http://www.hp.com/go/velocity> for more information about the HP Velocity modes.

### **Security settings**

Security settings can be configured using the Security Manager. To open the Security Manager, select **Setup > Security** in Control Panel.

See the following sections for more information about the different tabs in the Security Manager.

- **Local Accounts on page 50**
- **[Encryption on page 51](#page-62-0)**
- [Options on page 51](#page-62-0)

### **Local Accounts**

The Local Accounts tab can be used to change the local root and user account passwords or to disable authentication using those accounts.

**CAUTION:** Disabling the root and/or user accounts might leave your system in an unusable state unless Active Directory authentication is enabled. For example, if the root account is disabled, you will only be able to change to administrator mode using domain credentials of an administrator. However, disabling the local accounts might improve security when Active Directory authentication is enabled because you no longer have to maintain and update a shared secret such as the thin client's root password.

If Active Directory authentication has been used and there is any cached data for domain users on the thin client, you can also delete the user's cached data from this tab.

**X NOTE:** If the user logged in using a domain account, they cannot delete their own account's data because it would leave the system in an indeterminate state.

### <span id="page-62-0"></span>**Encryption**

Active Directory credentials and other secrets can be hashed for functions like screen-unlock and/or encrypted and stored on the system for single sign-on.

The hash algorithm for creating a password's hash can be selected from this menu. The default, scrypt, is a well-accepted key derivation function. Argon2, another key derivation function is also available, as well as conventional hashes SHA-256 and SHA-512. The advantage of a key derivation function is that it is computationally expensive to compute a rainbow table that matches plain-text passwords to precomputed hash values, whereas conventional hashes are meant to execute as fast as possible. All hashes are stored with 128 or more bits of random salt which changes each time the password hash is computed and stored.

Encrypted passwords are used in situations where they can be reversed and supplied to connections when they start (single sign-on). The encryption algorithm can be selected here from a wide variety supported by OpenSSL. Unless there is a good reason to select a different value, HP recommends using the default encryption algorithm, which is generally regarded as a modern, secure algorithm by the security community. The number of salt bits and key bits will vary from one algorithm to another and you can get details by pressing the info button next to the algorithm selector. Encryption keys are unique per thin client and are stored in a place that only administrators can read. Furthermore, only certain authorized applications on the system can do decryption.

Both hashes and encrypted secrets can be set with a time-to-live. If the amount of time between when the secret was hashed or encrypted and the time when it is used or decrypted exceeds the time-to-live, the hashmatch or decryption will fail.

#### **Options**

**Local user must log in**: If this option is selected when Active Directory authentication is disabled, the login screen still appears at startup and logout. In this situation, the local user or root credentials must be used to gain access to the system.

**Enable secret peek**: If enabled, most password and secret entry fields on the system display a small eyeball icon on the right side. When that eyeball icon is selected by pressing and holding down the left mouse button, the secret is displayed in plain text as long as the mouse button is held down. As soon as the button is released, the secret is again obscured.

**Use domain text entry**: If enabled, a separate Domain input field is provided for the domain name where applicable. If disabled, the domain is determined by the value entered in the User field instead. For instance, if the User field contains "mike@mycorp", the domain is assumed to be "mycorp". If the user field is "graycorp \mary", the domain is assumed to be "graycorp".

**Allow administrators to override screen lock**: If enabled, you can override a locked screen and return it to the login screen or ThinPro desktop, just as if the user had manually logged out of the thin client.

### **Customization Center**

To open Customization Center:

**▲** Select **Setup > Customization Center** in Control Panel.

The button at the top of the **Desktop** page can be used to switch between the ThinPro and Smart Zero configurations. See [Choosing an OS configuration](#page-13-0) on page 2 for more information about the differences between the two configurations.

**NOTE:** When switching from ThinPro to Smart Zero, if you have configured a single connection, that connection is used automatically as the Smart Zero connection. If you have configured multiple connections, you are prompted to select the connection to use.

Before switching to Smart Zero mode, the domain authentication function on the thin client should be disabled. Domain authentication and Smart Zero mode are incompatible.

The following table describes the rest of the options available on the **Desktop** page.

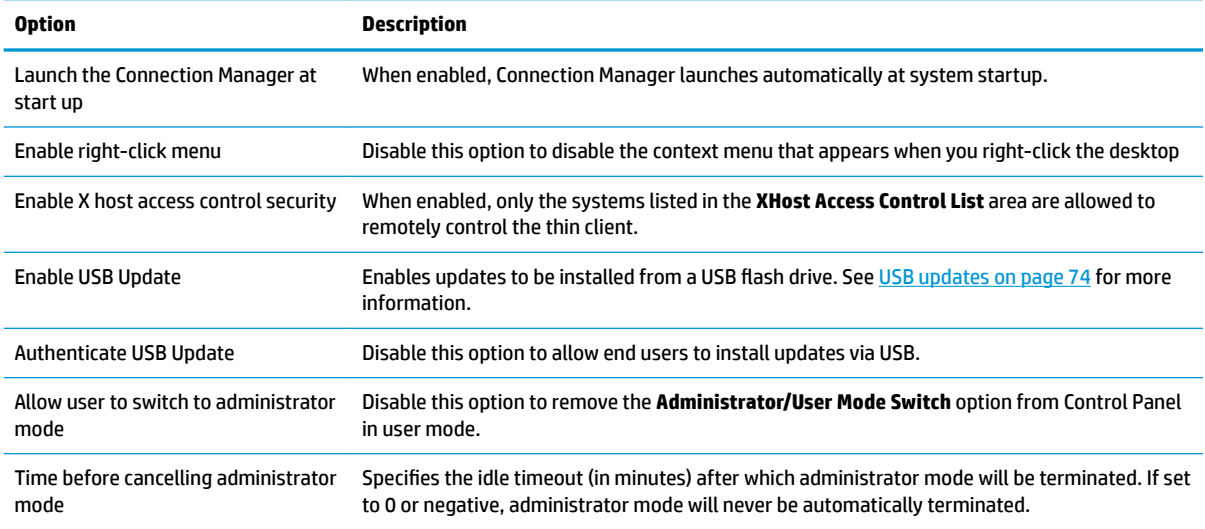

Use the **Connections** and **Applications** pages to select which connection types and Control Panel applications are available in user mode.

Use the **Taskbar** page to configure the taskbar.

# **Management**

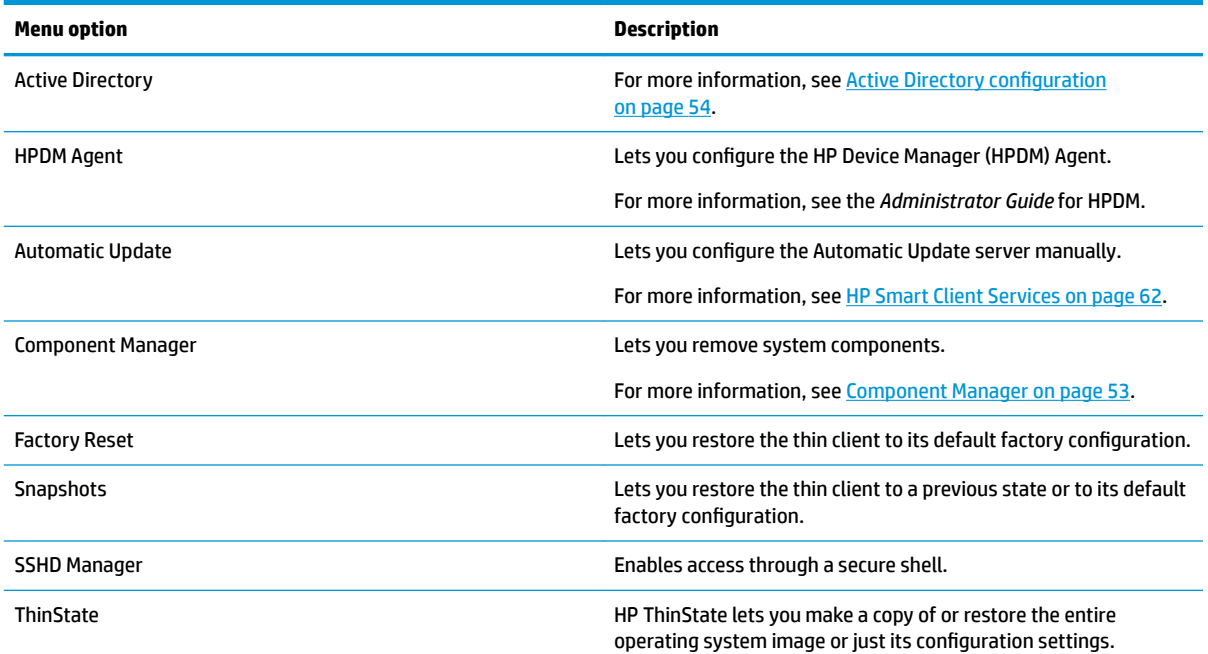

<span id="page-64-0"></span>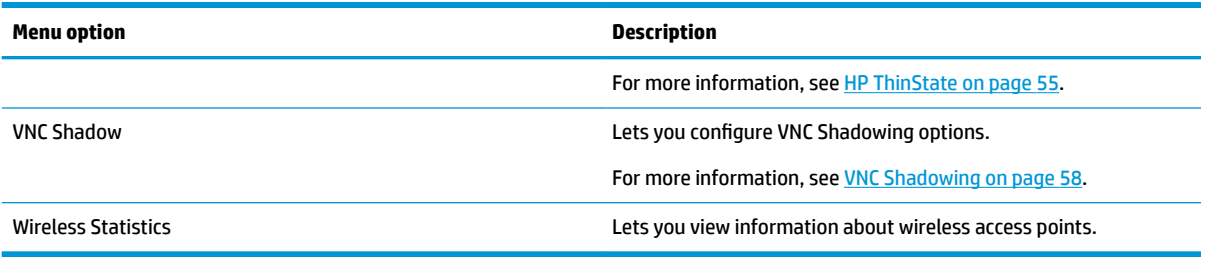

### **Component Manager**

The Component Manager lets you remove system components that are not going to be used in your environment, which might be desirable to reduce the image size. For example, if Citrix connections are never used in your environment, you might want to remove the Citrix component.

As components are removed, the new configuration can be tested before you apply the changes permanently. You can also undo changes that were made, if the changes have not yet been applied permanently.

**IMPORTANT:** After the new configuration is applied permanently, all snapshots are removed and a new factory snapshot is created. Removed components cannot be restored after this point.

To open the Component Manager:

**▲** Select **Management > Component Manager** in Control Panel.

#### **Removing components**

To remove components:

- **1.** In the Component Manager, select the desired components.
- **TIP:** To select multiple components, use Ctrl or Shift.
- **2.** Select **Remove Component(s)**.
- **3.** If the confirmation dialog appears, select **OK**.
- **4.** After the components are removed, test the new configuration.

#### **Undoing a change**

You can undo each change, one at a time, if the changes have not yet been applied permanently. A restart of the thin client is required after each undo.

To undo a change made with the Component Manager:

- **1.** In the Component Manager, select **Revert Last Change**.
- **2.** Select **Yes** to restart the thin client.

Repeat this process for as many changes you want to undo.

**IMPORTANT:** If you take a snapshot of the image while testing a new configuration, you cannot undo the changes via the Component Manager. Those changes can be undone only by restoring a previous snapshot via the Snapshots tool. However, this does not work if the changes have already been applied permanently, because that function deletes all existing snapshots. If changes have already been applied permanently, you must reinstall the operating system to restore most removed components. Some components (such as Citrix, RDP, and VMware Horizon View) might be available as add-ons on the web and can be restored by reinstalling them.

### <span id="page-65-0"></span>**Applying the changes permanently**

To apply changes made with the Component Manager permanently:

- **IMPORTANT:** After the new configuration is applied permanently, all snapshots are removed and a new factory snapshot is created. Removed components cannot be restored after this point.
	- **1.** In the Component Manager, select **Apply Component Configuration**.
	- **2.** Select **Yes**.

### **Active Directory configuration**

### **Status tab**

This control lets you activate or deactivate authentication against a domain, joining the domain, and various domain-related options.

After you make a change to domain parameters on the Status tab, the page shows a pending action and you must select **Apply** to make that action happen. Joining or unjoining the domain requires credentials with permissions to perform that operation. After enabling authentication or joining the domain, some of the subparameters might be marked as read-only because it is not possible to change them at that point in time. Instead, you must unjoin or disable authentication altogether and then apply the changes. Then you can reenable authentication or join with altered sub-parameters.

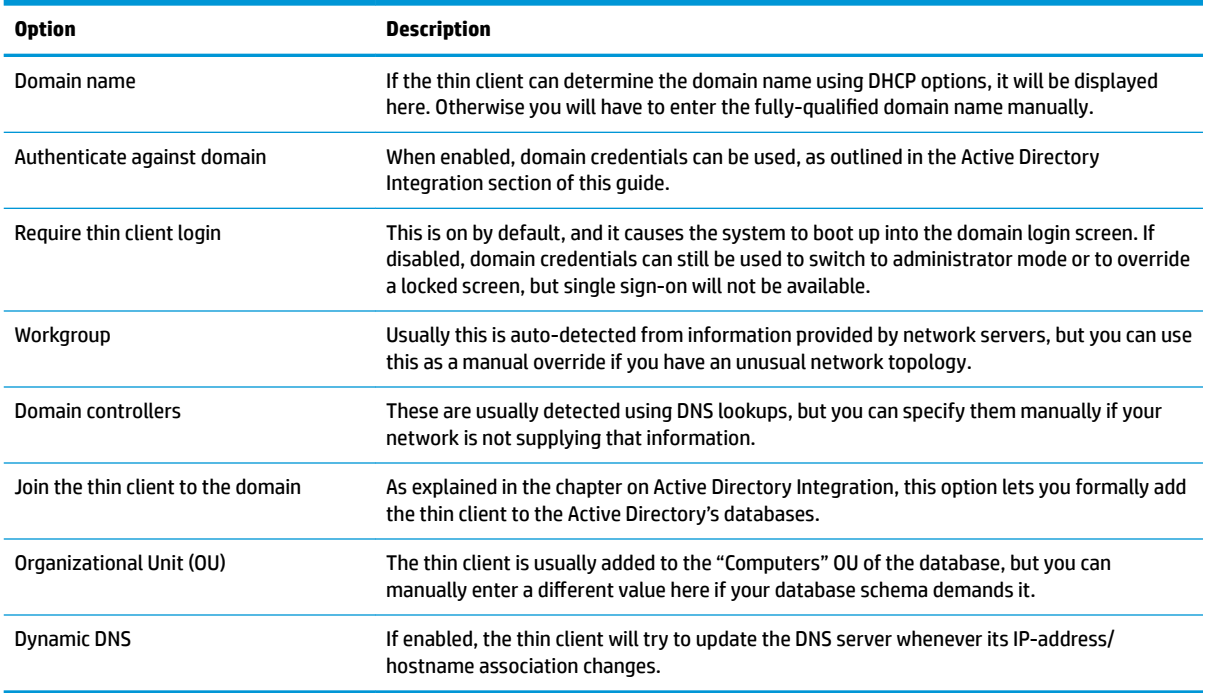

### **Options tab**

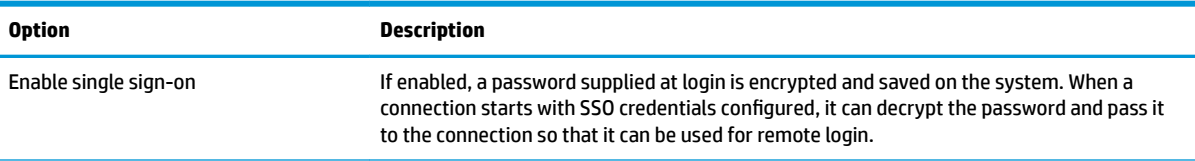

<span id="page-66-0"></span>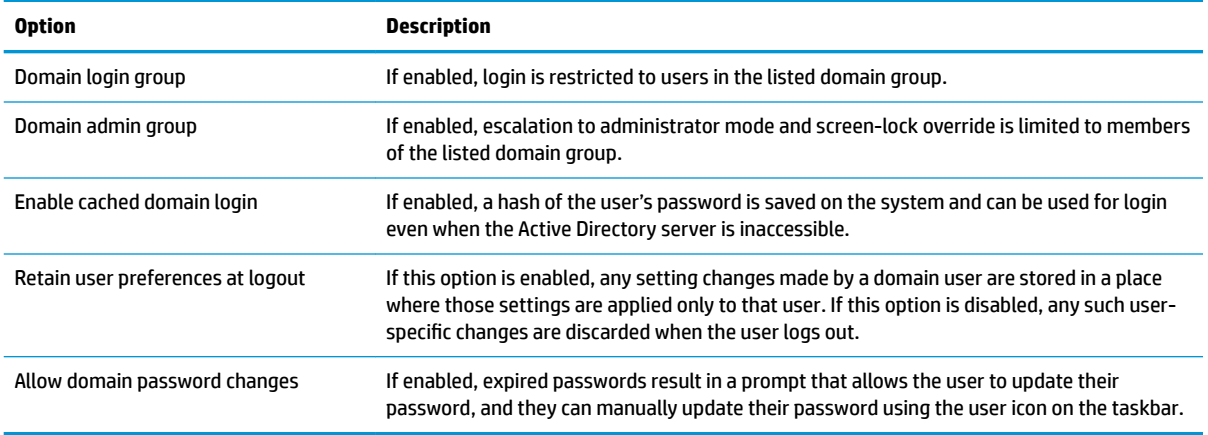

### **HP ThinState**

HP ThinState allows you to capture and deploy an HP ThinPro image or configuration (profile) to another thin client of compatible model and hardware.

### **Managing an HP ThinPro image**

#### **Capturing an HP ThinPro image to an FTP server**

To capture an HP ThinPro image to an FTP server:

- **IMPORTANT:** The directory on the FTP server where you intend to save the captured image must already exist before initiating the capture.
	- **1.** Select **Management > ThinState** in Control Panel.
	- **2.** Select **the HP ThinPro image**, and then select **Next**.
	- **3.** Select **make a copy of the HP ThinPro image**, and then select **Next**.
	- **4.** Select **a FTP server**, and then select **Next**.
	- **5.** Enter the FTP server information in the fields.
	- **X NOTE:** The name of the image file is set by default to be the thin client's hostname.

Select **Compress the image** if you want to compress the captured image.

- **NOTE:** The HP ThinPro image file is a simple disk dump. The uncompressed size is about 1 GB, and a compressed image without add-ons is approximately 500 MB.
- **6.** Select **Finish**.

When the image capture begins, all applications stop and a new window appears showing the progress. If a problem occurs, select **Details** for information. The desktop reappears after the capture is complete.

#### **Deploying an HP ThinPro image using FTP or HTTP**

**IMPORTANT:** If you abort a deployment, the previous image will not be restored and the contents of the thin client's flash drive will be corrupted.

To deploy an HP ThinPro image using FTP or HTTP:

- **1.** Select **Management > ThinState** in Control Panel.
- **2.** Select **the HP ThinPro image**, and then select **Next**.
- **3.** Select **restore an HP ThinPro image**, and then select **Next**.
- **4.** Select either the FTP or HTTP protocol, and then enter the server information in the fields.
- **W NOTE:** The **Username** and **Password** fields are not required if you are using the HTTP protocol.
- **5.** Select **Retain HP ThinPro Configuration** if you want to preserve all previously configured settings.
- **6.** Select **Finish**.

When the image deployment begins, all applications stop and a new window appears showing the progress. If a problem occurs, select **Details** for information. The desktop reappears after the deployment is complete.

**X NOTE:** An MD5sum check is done only if the MD5 file exists on the server.

#### **Capturing an HP ThinPro image to a USB flash drive**

To capture an HP ThinPro image to USB flash drive:

- **IMPORTANT:** Back up any data on the USB flash drive before you begin. HP ThinState automatically formats the flash drive to create a bootable USB flash drive. This process will erase all data currently on the flash drive.
	- **1.** Select **Management > ThinState** in Control Panel.
	- **2.** Select **the HP ThinPro image**, and then select **Next**.
	- **3.** Select **make a copy of the HP ThinPro image**, and then select **Next**.
	- **4.** Select **create a bootable USB flash drive**, and then select **Next**.

The thin client restarts and then prompts you to enter a USB flash drive.

- **5.** Insert a USB flash drive into a USB port on the thin client.
- **6.** Select the USB Ʈash drive, and then select **Finish**.

A new window displays the progress. If a problem occurs, select **Details** for information. The desktop reappears after the capture is complete.

#### **Deploying an HP ThinPro image with a USB flash drive**

To deploy an HP ThinPro image with a USB flash drive:

- **IMPORTANT:** If you abort a deployment, the previous image will not be restored and the contents of the thin client's flash drive will be corrupted. In this state, the thin client must be reimaged using a USB flash drive.
	- **1.** Turn off the target thin client.
	- **2.** Insert the USB flash drive.
	- **3.** Turn on the thin client.
- **NOTE:** The screen remains black for 10-15 seconds while the thin client detects and boots from the USB flash drive. If the thin client fails to boot from the USB flash drive, try unplugging all other USB devices and repeat the procedure.

### **Managing a client profile**

A client profile contains the connections, settings, and customizations that you configured using Connection Manager and Control Panel. A profile is saved in a configuration file that is specific to the version of HP ThinPro in which it was created.

**W** NOTE: A client profile can also be preconfigured and deployed using Profile Editor and Automatic Update (see [Profile Editor on page 66](#page-77-0) and [HP Smart Client Services on page 62](#page-73-0) for more information).

#### **Saving a client profile to an FTP server**

To save a client profile to an FTP server:

- **IMPORTANT:** The directory on the FTP server where you intend to save the profile must already exist before initiating the save.
	- **1.** Select **Management > ThinState** in Control Panel.
	- **2.** Select the HP ThinPro configuration, and then select Next.
	- **3.** Select save the configuration, and then select Next.
	- **4.** Select **on a FTP server**, and then select **Next**.
	- **5.** Enter the FTP server information in the fields.
	- **6.** Select **Finish**.

#### **Restoring a client profile using FTP or HTTP**

To restore a client profile using FTP or HTTP:

- **1.** Select **Management > ThinState** in Control Panel.
- **2.** Select the HP ThinPro configuration, and then select Next.
- **3.** Select **restore a configuration**, and then select **Next**.
- **4.** Select **on a remote server**, and then select **Next**.
- **5.** Select either the FTP or HTTP protocol, and then type the server information in the fields.
- *MOTE:* The **Username** and **Password** fields are not required if you are using the HTTP protocol.
- **6.** Select **Finish**.

#### **Saving a client profile to a USB flash drive**

To save a client profile to a USB flash drive:

- **1.** Insert a USB flash drive into a USB port on the thin client.
- **2.** Select **Management > ThinState** in Control Panel.
- **3.** Select the HP ThinPro configuration, and then select Next.
- **4.** Select save the configuration, and then select Next.
- **5.** Select **on a USB key**, and then select **Next**.
- **6.** Select the USB flash drive.
- **7.** Select **Browse**.
- **8.** Navigate to the desired location on the USB flash drive and assign a file name to the profile.
- <span id="page-69-0"></span>**9.** Select **Save**.
- **10.** Select **Finish**.

#### **Restoring a client profile from a USB flash drive**

To restore a client profile from a USB flash drive:

- **1.** Insert the USB flash drive containing the profile into a USB port on the target thin client.
- **2.** Select **Management > ThinState** in Control Panel.
- **3.** Select the HP ThinPro configuration, and then select Next.
- **4.** Select **restore a configuration**, and then select **Next**.
- **5.** Select **on a USB key**, and then select **Next**.
- **6.** Select the USB key.
- **7.** Select **Browse**.
- **8.** Double-click the desired configuration file on the USB key.
- **9.** Select **Finish**.

### **VNC Shadowing**

Virtual Network Computing (VNC) is a remote desktop protocol that allows you to see the desktop of a remote computer and control it with your local mouse and keyboard.

To access the VNC Shadow tool:

**▲** Select **Management > VNC Shadow** in Control Panel.

**W NOTE:** You must restart the thin client before any changes to the VNC Shadowing options will take effect.

The following table describes the options available in the VNC Shadow tool.

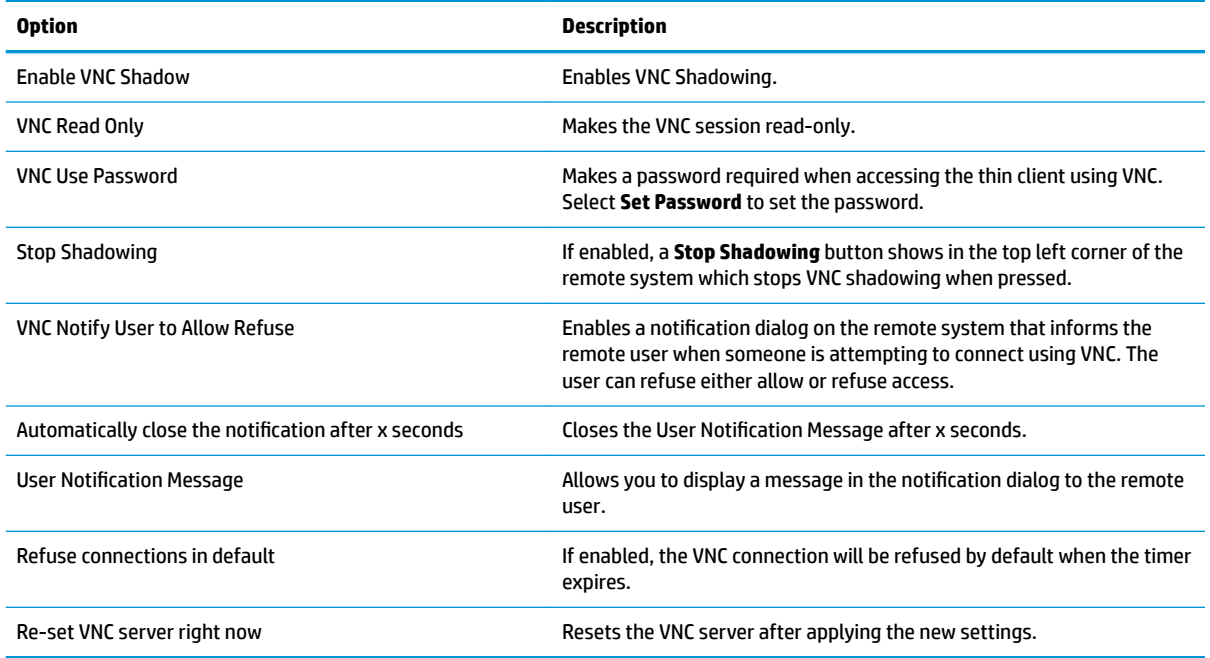

# **Advanced**

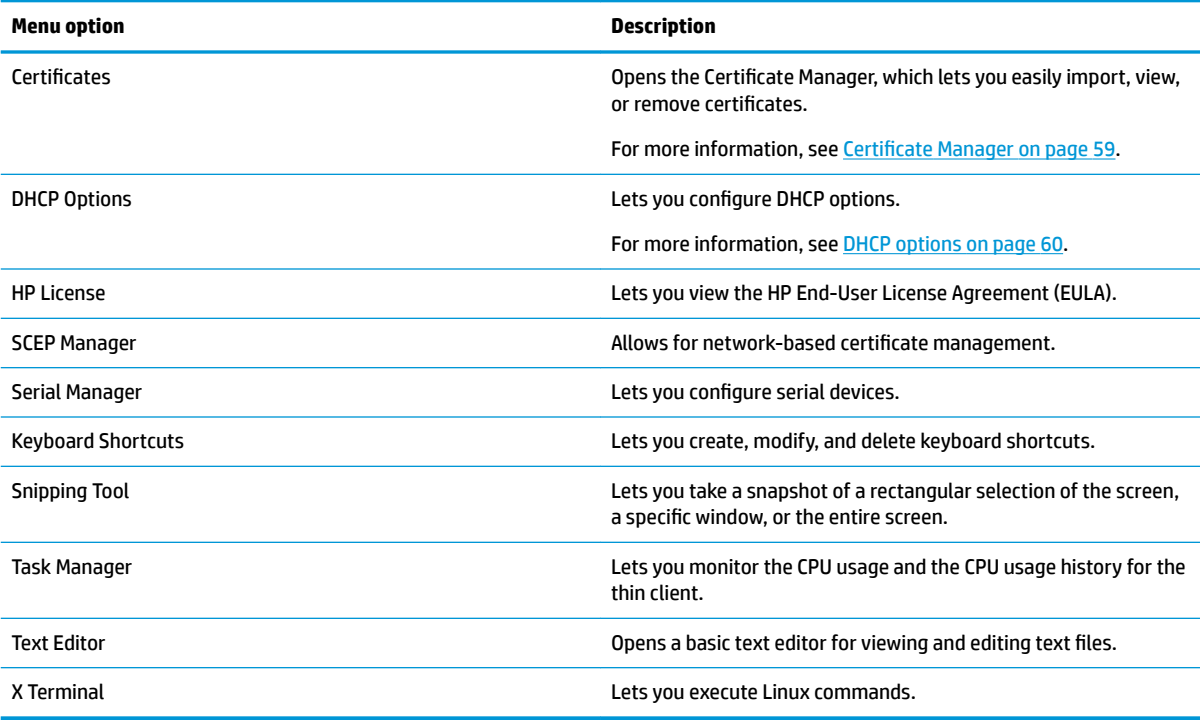

### **Certificates**

**WE:** For more information about using certificates in Linux, go to<https://www.openssl.org/docs/>.

### **Certificate Manager**

To open the Certificate Manager:

**A** Select **Advanced > Certificates** in Control Panel.

Use the Certificate Manager to manually install a certificate from a certificate authority (CA). This action copies the certificate to the user's local certificate store (/usr/local/share/ca-certificates) and configures OpenSSL to use the certificate for connection verification.

If desired, use Profile Editor to attach the certificate to a profile, as described in [Adding certificates to a client](#page-79-0) profile [on page 68](#page-79-0).

**W** NOTE: Generally, a self-signed certificate will work as long as it is valid according to specification and can be verified by OpenSSL.

#### **SCEP Manager**

To open the SCEP Manager:

**▲** Select **Advanced > SCEP Manager** in Control Panel.

Use the SCEP Manager when you need to enroll or renew client-side certificates from a CA.

During an enrollment or renewal, the SCEP Manager generates the thin client's private key and certificate request, and then it sends the request to the CA on the SCEP server. When the CA issues the certificate, the <span id="page-71-0"></span>certificate is returned and placed in the thin client's certificate store. OpenSSL uses the certificate for connection verification.

*WADTE:* Before enrollment, make sure that the SCEP server is configured properly.

Use the **Identifying** tab of the SCEP Manager to enter information about the user, if desired.

**NOTE:** The **Common Name** is required and is the thin client's Fully Qualified Domain Name (FQDN) by default. The other information is all optional. The **Country or Region** is entered as two letters, such as US for the United States and CN for China.

Use the **Servers** tab of the SCEP Manager to add SCEP servers and enroll or renew certificates.

**TIP:** When entering a new SCEP server, save the server information first, and then use the **Settings** button to go back and do an enrollment.

### **DHCP options**

To open the DHCP Option Manager:

**▲** Select **Advanced > DHCP Options** in Control Panel.

The DHCP Option Manager displays details of the DHCP options that are requested by the thin client.

**TIP:** The drop-down list in the lower-left corner of the DHCP Option Manager allows you to filter which DHCP tags are displayed.

To direct the thin client to request or ignore specific DHCP options:

**▲** Select or deselect the check boxes in the **Requested** column.

If a pencil is shown in the **DHCP Code** column, the code number can be changed in case there is a conƮict on your DHCP server over a particular code number.

To change a DHCP code:

- Double-click the DHCP code and type a new number.
- **WE:** Changeable DHCP codes can only be changed while that DHCP option is enabled in the **Requested** column.

To learn more about how a DHCP option is used on the thin client and on the DHCP server:

**▲** Select the icon in the **Info** column of that option.
# **8 System information**

Select the **System Information** button on the taskbar to view system, network, and software information. The following table describes the information that is displayed on each panel.

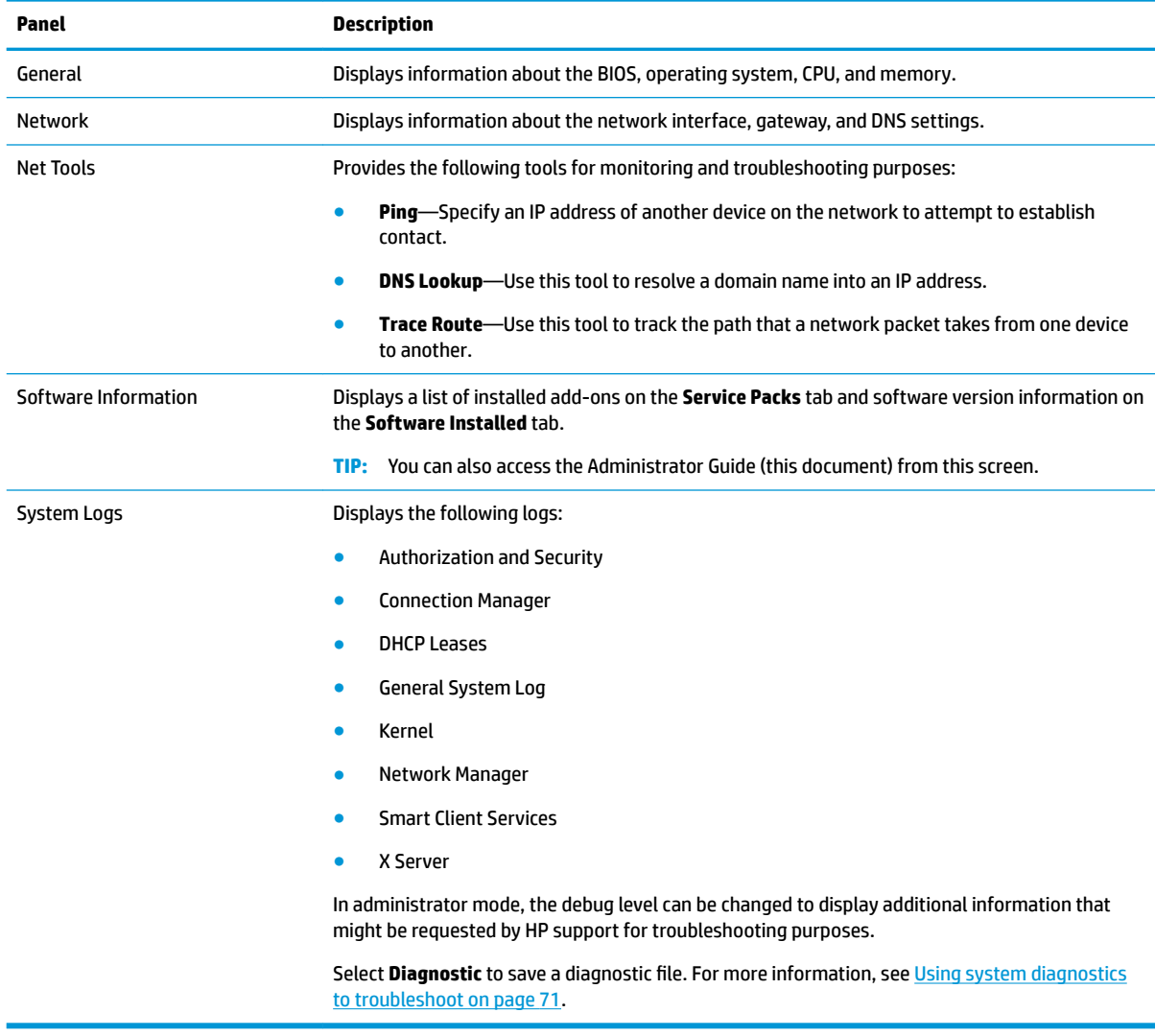

**NOTE:** See [SystemInfo on page 145](#page-156-0) for information about registry keys that can be used to hide the System Information screens.

# **9 HP Smart Client Services**

HP Smart Client Services is a set of server-side tools that enable you to configure client profiles that can be distributed to large numbers of thin clients. This function is called Automatic Update.

HP ThinPro detects an Automatic Update server upon startup and configures settings accordingly. This simplifies device installation and maintenance.

### **Supported operating systems**

HP Smart Client Services supports the following operating systems:

- **Windows 7**
- Windows Server<sup>®</sup> 2008
- Windows Server 2008 R2
- Windows Server 2003
- Windows Vista®
- Windows XP
- **NOTE:** The installer is 32-bit only, although it is supported on both the 32-bit and 64-bit versions of the Windows operating system.

## **Prerequisites for HP Smart Client Services**

Before installing HP Smart Client Services, verify the configuration and installation status of the following components:

- **Internet Information Services (IIS)**
- **.NET Framework 3.5**

For information about installing or enabling these components on the operating system that you are using for the server, go to [http://www.microsoft.com.](http://www.microsoft.com)

## **Obtaining HP Smart Client Services**

To obtain HP Smart Client Services, go to<ftp://ftp.hp.com/pub/tcdebian/SmartClientServices/>.

## **Viewing the Automatic Update website**

- **1.** On the server desktop, select **Start > Control Panel**, and then select **Administrative Tools**.
- **2.** Double-click **Internet Information Services (IIS) Manager**.
- **3.** In the left pane of the IIS Manager, expand the following items:

**"Server name" > Sites > HP Automatic Update > auto-update**

### **WE:** The physical location where the Automatic Update files are stored is as follows:

C:\Program Files (x86)\HP\HP Smart Client Service\auto-update

### **Creating an Automatic Update profile**

Automatic Update uses profiles to deploy a configuration to thin clients. By default, when you create a profile using Profile Editor (see [Profile Editor on page 66\)](#page-77-0), the tool lets you save it to the following folder:

C:\Program Files (x86)\HP\HP Smart Client Service\auto-update \PersistentProfile\

You can also export an existing profile from a thin client using HP ThinState and copy the profile to this location.

When searching for updates, HP ThinPro looks for this folder and applies the profile saved there. This ensures that all thin clients use the same configuration.

#### **MAC-address-specific profiles**

Automatic Update profiles can be created for a single MAC address. This can be useful when some thin clients need a different configuration.

Profiles for a single MAC address must be stored on the Automatic Update server, in the following folder:

```
C:\Program Files (x86)\HP\HP Smart Client Service\auto-update
\PersistentProfile\MAC\
```
When searching for updates, HP ThinPro looks for the generic profile first, and then a MAC-address-based profile. These profiles are merged and installed together on the thin client. The MAC-address-based profile takes precedence; that is, if the same registry key has a different value in both files, the value in the MACaddress-based profile is used.

This ensures that a shared configuration can be provided to all thin clients, but a specific customization can be added, if necessary.

This section describes how to create an Automatic Update profile for a single MAC address.

- **1.** Obtain the MAC address of the thin client using the system info. For example, the following steps use the MAC address 00fcab8522ac.
- **2.** Use Profile Editor to create or modify a client profile (see [Profile Editor on page 66\)](#page-77-0) until you are ready to save the client profile.
- **3.** In Profile Editor, select the Finish link in the left-hand pane to access the Current profile pane.
- **4.** Select **Save profile as** to save the client profile as the following:

```
C:\Program Files (x86)\HP\HP Smart Client Service\auto-update
\PersistentProfile\MAC\00fcab8522ac.xml
```
- **5.** Select the **Finish** button in the **Current profile** pane to exit Profile Editor.
- **6.** Restart the thin client that uses the specified MAC address to initiate the Automatic Update process.

## **Updating thin clients**

### **Using the broadcast update method**

To do a broadcast update, plug the thin client into the same network as the update server. A broadcast update relies on HP Smart Client Services, which works with IIS to automatically push updates to the thin client.

- **W NOTE:** Broadcast updates work only if the thin client is on the same subnet as the server.
- **TIP:** To verify that the broadcast updates are working, run Profile Editor and make some changes. Connect the thin client and verify that it has downloaded the new profile. If it has not, see [Troubleshooting](#page-82-0)  [on page 71.](#page-82-0)

### **Using the DHCP tag update method**

On the Windows Server 2003 and Windows Server 2008 systems, DHCP tagging enables a thin client to update. Use this method to update specific thin clients; however, if you have only one or two clients to update, consider using the manual update method instead. Otherwise, HP recommends the broadcast update method.

### **Example of performing DHCP tagging**

The example in this section shows how to perform DHCP tagging on a Windows 2008 R2 Server.

*X* **NOTE:** To use DHCP tagging, see your DHCP server documentation.

- **1.** On the server desktop, select **Start > Administrative Tools > DHCP**.
- **2.** In the left pane of the **DHCP** screen, select the domain where the thin clients are connected.
- **3.** In the right pane of the **DHCP** screen, expand and right-click **IPv4**, and then select **Set Predefined Options**.
- **4.** In the **Predefined Options and Values** dialog, select **Add**.
- **5.** In the **Option Type** box, configure the options as described in the following table.

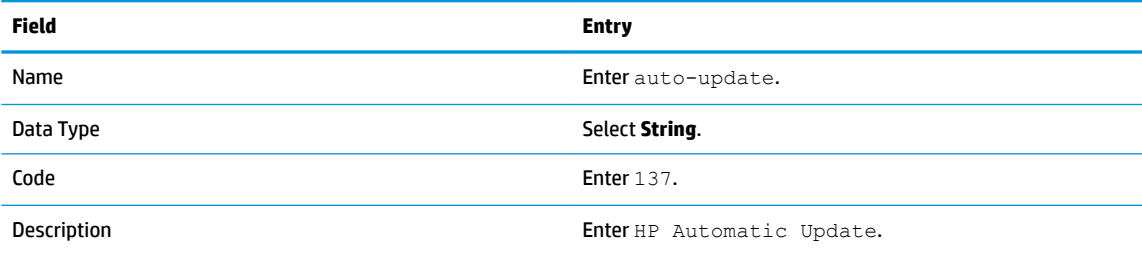

- **6.** Select **OK**.
- **7.** In the **Predefined Options and Values** dialog, under **Value > String**, enter the update server address in the format of the following example:

http://auto-update.dominio.com:18287/auto-update

**8.** To complete the setup, select **OK**. DHCP tagging is now ready to update specific thin clients.

### **Using the DNS alias update method**

During system startup, Automatic Update attempts to resolve the DNS alias **auto-update**. If that host name resolves, it attempts to check for updates at **http://auto-update:18287**. This update method enables thin

clients to access a single update server across the entire domain, thus simplifying management for deployments with many subnets and DHCP servers.

To configure the DNS alias update method:

**▲** Change the hostname of the server hosting HP Smart Client Services to **auto-update** or create a DNS alias of **auto-update** for that server.

### **Using the manual update method**

Use the manual update method to connect a thin client to a specific server for an update. Also, use this method if you want to test an update on a single thin client before pushing the update to many thin clients, or if you have specific updates to be installed on only one or two thin clients.

**W NOTE:** Be sure you specify the hostname of the manual server in the profile that you are updating to. Otherwise the settings reset to automatic when downloading the profile. Use **Profile Editor** to modify these settings at root/auto-update.

**WE:** If multiple thin clients require specific updates, use the DHCP tagging method.

If no update segregation is required, use the broadcast update method.

#### **Performing a manual update**

- **1.** Select **Management > Automatic Update** in Control Panel.
- **2.** Select **Enable manual configuration**.
- **3.** Set the **Protocol** as **http**.
- **4.** In the **Server** field, enter the update server hostname and port in the following format: <hostname>:18287
- **5.** In the **Path** field, enter the following:

auto-update

- **6.** Select **Preserve thin client configuration** if you want to preserve all previously configured settings.
- **7.** Select **OK**, and then the thin client will pull the updates.

# <span id="page-77-0"></span>**10 Profile Editor**

HP Smart Client Services contains Profile Editor, which allows administrators to create client profiles and upload them to the Automatic Update server.

**TIP:** In addition to creating a new client profile, you can edit an existing profile that was exported using HP ThinState.

A client profile contains the connections, settings, and customizations that were configured using Connection Manager and various Control Panel items. A client profile is saved in a configuration file that is specific to the version of HP ThinPro in which it was created.

## **Opening Profile Editor**

**▲** Select **Start**, select **All Programs**, select **HP**, select **HP Automatic Update Server**, and then select **Profile Editor.** 

## **Loading a client profile**

The name of the currently-loaded client profile is indicated on the initial screen of Profile Editor.

To load a different client profile:

- **1.** At the initial screen of Profile Editor, select the link that displays the name of the currently-loaded client profile.
- **2.** Navigate to a client profile, and then select **Open**.

## **Client profile customization**

### **Selecting the platform for a client profile**

Use the **Platform** screen in Profile Editor to do the following:

- Select the desired HP ThinPro image version that is compatible with your hardware
- Choose between ThinPro and Smart Zero
- View installed client kits that provide additional registry settings

**NOTE:** Client kits should be placed in the following directory:

C:\Program Files (x86)\HP\HP Smart Client Service\auto-update\Packages

To configure a client profile's platform settings:

**1.** On the **Platform** screen in Profile Editor, select an **OS Build ID** that corresponds to the desired image version.

**IMPORTANT:** Be sure to create a different client profile for each hardware type.

- **NOTE:** If a client kit is installed, it is displayed automatically in the Client Kits box, and additional registry settings will be available on the Registry screen.
- **2.** Set the configuration to either **standard** (ThinPro) or **zero** (Smart Zero).

**WE:** For older image versions, this setting is greyed out and set to zero automatically.

### **Configuring a default connection for a client profile**

To configure a default connection for a client profile:

- **1.** On the **Connection** screen in Profile Editor, choose the desired connection type from the **Type** dropdown list.
- **WE:** The available connection types differ depending on whether you chose ThinPro or Smart Zero on the Platform screen.
- **2.** In the **Server** field, enter the name or IP address of the server.

### **Modifying the registry settings of a client profile**

To change default registry settings for a client profile:

- **1.** On the **Registry** screen in Profile Editor, expand the folders in the **Registry settings** tree to locate the registry setting you want to change.
- **2.** Select the registry key, and then enter the desired value in the **Value** field.
- **X NOTE:** See [Registry keys on page 77](#page-88-0) for a comprehensive list and description of registry keys.

### **Adding files to a client profile**

Use the **Files** screen in Profile Editor to add configuration files that will be installed on the thin client automatically when the client profile is installed. This is typically used for the following reasons:

- To add certificates
- To modify device settings when a registry setting for the change is unavailable
- To modify the behavior of the system by inserting custom scripts or modifying existing scripts

You can also specify a symbolic link that points to a file already installed on the thin client. Use this when the file needs to be accessed from more than one directory.

#### **Adding a configuration file to a client profile**

- **1.** On the **Files** screen in Profile Editor, select **Add a file**.
- **2.** Select **Import File**, locate the file to be imported, and then select **Open**.
- **X NOTE:** Files can also be exported using the **Export File** button, if further details about the file are required.
- **3.** In the **Path** field, enter the path where the file will be installed on the thin client.
- **4.** In the **File details** section, set the **Owner**, **Group**, and **Permissions** fields to the appropriate values.
- **NOTE:** Typically, setting the owner and group as **root** and the permissions as **644** is satisfactory. If a special owner, group, or permissions are required, refer to standard Unix® file permissions for guidelines on changing the file details.
- **5.** Select **Save** to finish adding the configuration file to the client profile.
- **X NOTE:** A file installed as part of a profile will automatically overwrite any existing file on the file system at the destination path. Additionally, a second profile without the file attached will not revert previously attached files. All files that have been installed through profile attachment are permanent and must be reverted manually or through a factory reset.

#### **Adding certificates to a client profile**

Client profiles automatically include certificates that are imported to a standard client certificate store for the following applications:

- VMware Horizon View, Citrix, RDP
- **Automatic Update**
- **HP Smart Client Services**
- Web browser stores

To import other certificates to a client profile:

- **1.** On the **Files** screen in Profile Editor, select **Add a file**.
- **2.** Select **Import File**, locate the certificate, and then select **Open**.
- *MOTE:* The certificate should be formatted as a . pem or . crt file.
- **3.** In the **Path** field, set the path to the following:

/usr/local/share/ca-certificates

- **4.** Select **Save** to finish adding the certificate to the client profile.
- **5.** After installing the client profile, use the **Certificate Manager** to confirm that the certificate was imported properly.

#### **Adding a symbolic link to a client profile**

- **1.** On the **Files** screen in Profile Editor, select **Add a file**.
- **2.** In the **Type** drop-down list, select **Link**.
- **3.** In the **Symbolic link details** section, set the **Link** field to the path of the desired file already installed on the thin client.
- **4.** Select **Save** to finish adding the symbolic link.

### **Saving the client profile**

- **1.** In Profile Editor, select Finish in the left-hand pane to access the Current profile screen.
- **2.** Select **Save Profile** to save to the current client profile, or select **Save Profile As** to save as a new client profile.
- *MOTE:* If Save Profile is disabled, your client profile has not changed since the last time it was saved.
- **3.** Select the **Finish** button in the **Current profile** screen to exit Profile Editor.

## **Serial or parallel printer configuration**

You can use Profile Editor to set up the serial or parallel printer ports. A USB printer automatically maps when plugged in.

### **Obtaining the printer settings**

Before configuring printer ports, obtain the printer's settings. If available, check the printer's documentation before going further. If it is not available, follow these steps:

- **1.** For most printers, press and hold the **Feed** button while turning the device on.
- **2.** After a few seconds, release the **Feed** button. This allows the printer to enter a test mode and print the required information.
	- $\hat{X}$  TIP: You might need to turn the printer off to cancel the Test mode or press **Feed** again to print a diagnostic page.

### **Setting up printer ports**

- **1.** In **Profile Editor**, select **Registry**, and then enable the **Show all settings** check box.
- **2.** Enable printer port mapping for your connection type:
	- Citrix—No action is required.
	- RDP—Navigate to **root > ConnectionType > freerdp**. Right-click on the **connections** folder, select **New connection**, and then select **OK**. Set the **portMapping** registry key to 1 to enable printer port mapping.
	- VMware Horizon View—Navigate to **root > ConnectionType > view**. Right-click on the **connections**  folder, select **New connection**, and then select **OK**. Under the **xfreerdpOptions** folder, set the **portMapping** registry key to 1 to enable printer port mapping.
- **3.** Navigate to **root > Serial**. Right-click the **Serial** folder, select **New UUID**, and then select **OK**.
- **4.** Under the new directory, set the **baud**, **dataBits**, **flow**, and **parity** values to the ones obtained in Obtaining the printer settings on page 69.

Set the **device** value to the port the printer will be plugged into. For example, the first serial port would be /dev/ttyS0, the second serial port would be /dev/ttyS1, and so on. For USB serial printers, use the format  $/$ dev $/$ ttyUSB#, where # is the number of the port, starting with 0.

### **Installing printers on the server**

- **1.** On the Windows desktop, select **Start > Printers and Faxes**.
- **2.** Select **Add Printer**, and then select **Next**.
- **3.** Select **Local Printer attached to this Computer** and, if required, deselect **Automatically detect and install my Plug and Play printer**.
- **4.** When completed, select **Next**.
- **5.** In the menu, select a port.
- **NOTE:** The port you need is in the section of ports labeled **TS###**, where ### is a number between 000–009, 033–044. The appropriate port depends on your hostname and the printer you want to install. For example, with a hostname of ZTAHENAKOS and a serial printer, select the port with **(ZTAHENAKOS:COM1)**. For a parallel printer, select **(ZTAHENAKOS:LPT1)**. The **TS###** is assigned by the server, so it will not be the same every time.
- **6.** Select the manufacturer and driver for your printer.
	- **TIP:** If desired, use the driver disc **Windows Update** to install the driver.
	- **NOTE:** For basic or test printing, the **Generic Manufacturer** or **Generic/Text Only** printer usually works.
- **7.** If prompted to keep the existing driver and it is known to work, keep it, and then select **Next**.
- **8.** Assign a name to the printer. To use it as the default printer, select **Yes**, and then select **Next**.
- **9.** To share the printer, select **Share name** and assign it a share name. Otherwise, select **Next**.
- **10.** On the next page, you may request a test print. HP recommends this because it will verify the printer setup is correct. If it is not set up properly, review the settings and try again.
- **W** NOTE: If the thin client disconnects from the server, the printer will need to be set up again the next time the thin client connects.

# <span id="page-82-0"></span>**11 Troubleshooting**

## **Troubleshooting network connectivity**

- **1.** Ping the desired server by doing the following:
	- **a.** Select the System Information button on the taskbar, and then select the **Net Tools** tab.
	- **b.** Under **Select Tool**, select **Ping**.
	- **c.** In the **Target Host** box, enter the server address, and then select **Start Process**.

If the ping is successful, the system will display the following output:

PING 10.30.8.52 (10.30.8.52) 56(84) bytes of data.

64 bytes from 10.30.8.52: icmp\_seq-1 ttl=64 time=0.81 5 ms 64 bytes from 10.30.8.52: icmp\_seq=2 ttl=64 time=0.735 ms

If the ping is unsuccessful, the thin client might be disconnected from the network and experience a long delay with no system output.

- **2.** If the thin client does not respond to the ping, do the following:
	- **a.** Check the network cable and check the network settings in Control Panel.
	- **b.** Try pinging other servers or thin clients.
	- **c.** If you can reach other thin clients, verify that you typed the correct server address.
	- **d.** Ping the server using the IP address instead of the domain name or vice-versa.
- **3.** Check the system logs by doing the following:
	- **a.** Select the System Information button on the taskbar, and then select the **System Logs** tab.
	- **b.** Check for any errors in the logs.
	- **c.** If there is an error, then the **Server is not set up** notification appears. Verify that the server is set up properly and that HP Smart Client Services is running.

### **Troubleshooting Citrix password expiration**

If users are not being prompted to change expired Citrix passwords, then make sure the XenApp Services site (PNAgent site) has the **Prompt** authentication method set to allow users to change expired passwords. If you allow users to change their passwords by connecting directly to the domain controller, then make sure the time of the thin client is in sync with the domain controller and use the full domain name (for example, domain name.com) when entering the Citrix login credentials. For more information, see Citrix documentation.

## **Using system diagnostics to troubleshoot**

System diagnostics take a snapshot of the thin client that can be used to help solve issues without physical access to the thin client. This snapshot contains log files from the BIOS information and the processes active at the time the system diagnostics were run.

**TIP:** You can change the **Debug level** setting in the **System Logs** tab of the **System Information** window to specify the amount of information to be included in the diagnostic report. This information may be requested by HP for troubleshooting. Because the system resets log files when it reboots, be sure to capture logs before a reboot.

### **Saving system diagnostic data**

- **1.** Insert a USB flash drive into the thin client.
- **2.** Select the System Information button on the taskbar, and then select the **System Logs** tab.
- **3.** Select **Diagnostic**, and then save the compressed diagnostic file **Diagnostic.tgz** to the USB flash drive.

### **Uncompressing the system diagnostic files**

The system diagnostic file **Diagnostic.tgz** is compressed and will need to be uncompressed before you can view the diagnostic files.

#### **Uncompressing the system diagnostic files on Windows-based systems**

**1.** Download and install a copy of the Windows version of **7-Zip**.

**WE:** You may obtain a free copy of 7-Zip for Windows at<http://www.7-zip.org/download.html>.

- **2.** Insert the USB flash drive that contains the saved system diagnostic file, and then copy Diagnostic.tgz to the desktop.
- **3.** Right-click **Diagnostic.tgz** and select 7-zip > Extract files.
- **4.** Open the newly created folder named **Diagnostic** and repeat step 3 on **Diagnostic.tar**.

#### **Uncompressing the system diagnostic files in Linux- or Unix-based systems**

- **1.** Insert the USB flash drive that contains the saved system diagnostic file, and then copy **Diagnostic.tgz** to the home directory.
- **2.** Open a terminal and browse to the home directory.
- **3.** On the command line, enter tar xvfz Diagnostic.tgz.

### **Viewing the system diagnostic files**

The system diagnostic files are divided into the **Commands**, **/var/log**, and **/etc** folders.

#### **Viewing files in the Commands folder**

This table describes the files to look for in the **Commands** folder.

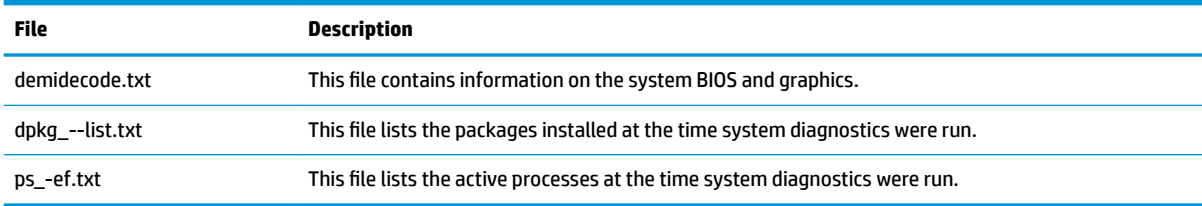

### **Viewing files in the /var/log folder**

The useful file in the **/var/log** folder is **Xorg.0.log**.

### **Viewing files in the /etc folder**

The **/etc** folder contains the file system at the time the system diagnostics were run.

# **A USB updates**

When USB updates are enabled (see [Customization Center on page 51\)](#page-62-0), you can use a USB flash drive to simultaneously install multiple add-ons and certificates, as well as deploy a profile.

To perform USB updates:

**1.** Place the desired files onto a USB flash drive.

*W* NOTE: The files can be placed in the root directory or in subfolders.

**2.** Connect the USB flash drive to the thin client.

Updates are detected automatically and displayed in the **USB Update** dialog, in which you can search and view details about the detected updates.

- **3.** Select the check boxes next to the updates you want to install, and then select **Install**.
- **4.** After installation, restart the thin client if prompted.

### **HP ThinUpdate**

HP ThinUpdate allows you to download images and add-ons from HP and create bootable USB flash drives for image deployment. For more information see the *Administrator Guide* for HP ThinUpdate.

# **B BIOS tools (desktop thin clients only)**

There are two kinds of BIOS tools for HP ThinPro:

- BIOS settings tool—Used to retrieve or modify BIOS settings
- BIOS flashing tool-Used to update the BIOS

These tools can be run via an X terminal.

## **BIOS settings tool**

The following table describes the syntax for the BIOS settings tool.

**NOTE:** Changes do not take effect until the next reboot.

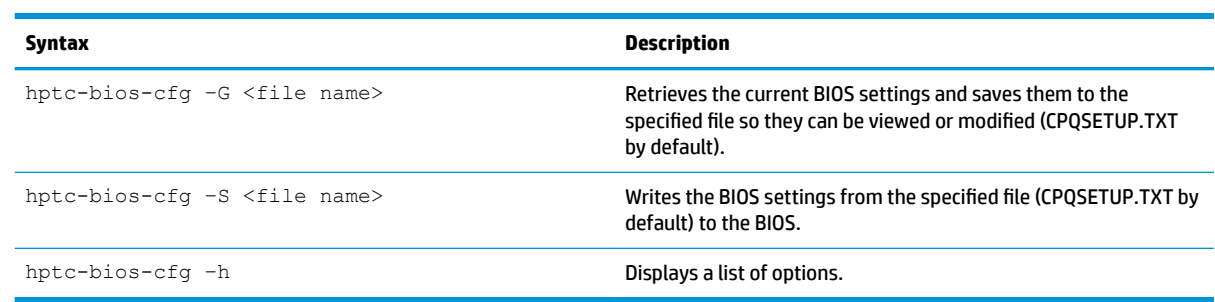

## **BIOS flashing tool**

The following table describes the syntax for the BIOS flashing tool.

**NOTE:** Changes do not take effect until the next reboot.

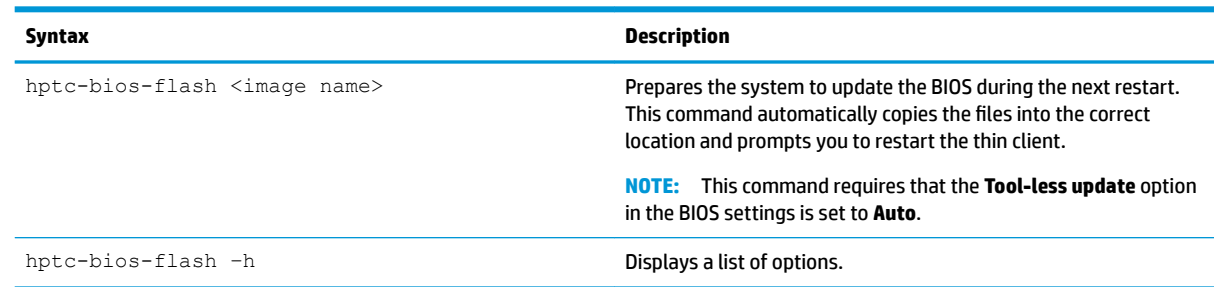

# **C** Resizing the flash drive partition

**IMPORTANT:** HP thin clients that ship from the factory with HP ThinPro use the entire flash drive. The image capture methods capture the smallest possible image, allowing images from larger flash drives to be deployed onto smaller flash drives that have enough space for the captured image. Resizing the flash drive partition should no longer be necessary for HP thin clients that ship from the factory with HP ThinPro. For thin clients with HP ThinPro that are not using the entire flash drive for any reason, see the following information.

To use the entire space of the flash drive, you have to modify the partition size and expand the file system to take up that additional space. This can be accomplished using the  $resize -image$  script via an X terminal.

**<sup>2</sup> NOTE:** When an image is deployed via HPDM, HP ThinState, or Automatic Update, the file system is automatically resized to use all available space on the flash drive.

The following table describes the syntax for the resize-image script.

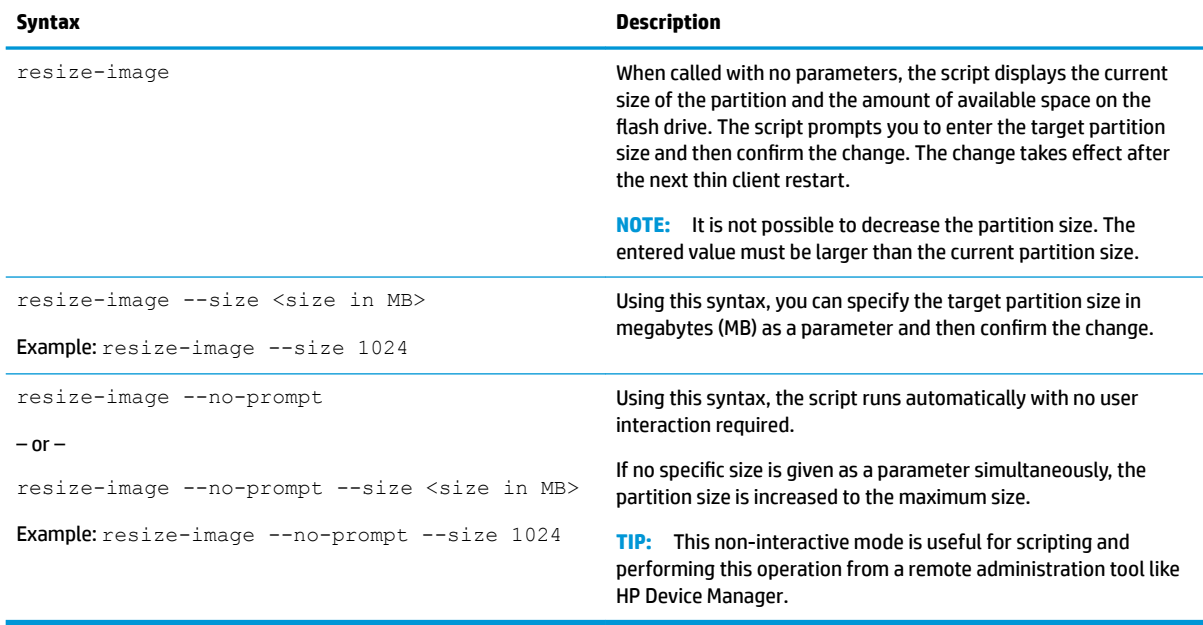

# <span id="page-88-0"></span>**D Registry keys**

The HP ThinPro registry keys are grouped into folders and can be modified in several different ways:

- Using a **\_File and Registry** task in HPDM
- Using the Registry Editor component of Profile Editor and then deploying the new profile
- **Using the Registry Editor in the HP ThinPro user interface, which is available by typing regeditor in an** X terminal.

Each top-level section in this appendix corresponds to one of the top-level registry folders.

**NOTE:** Some registry keys might apply to ThinPro or Smart Zero only.

## **Audio**

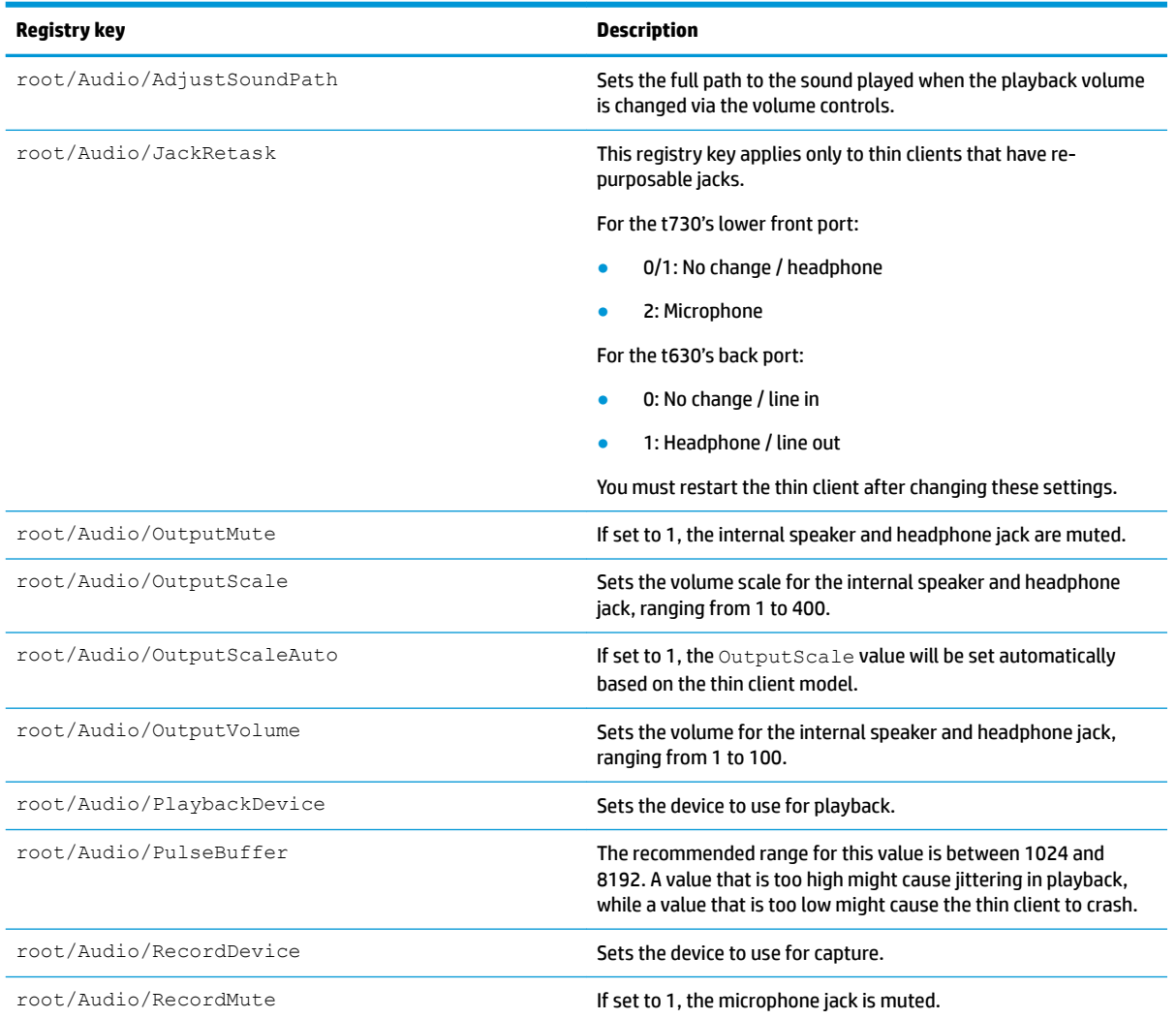

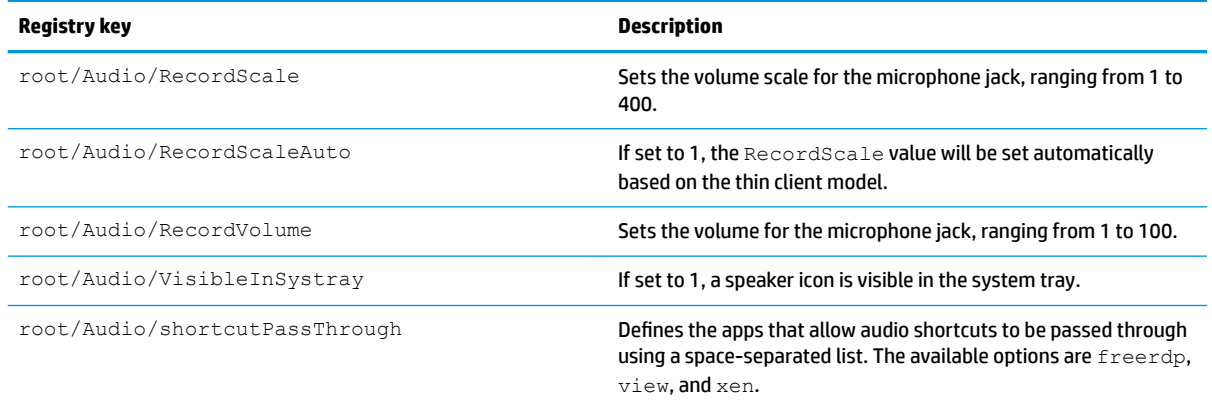

## **CertMgr**

This registry category is used internally and does not have any user-defined entries.

## **ComponentMgr**

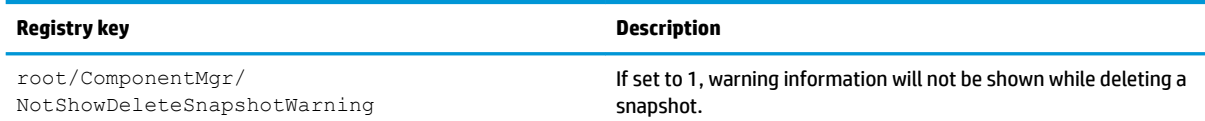

## **ConnectionManager**

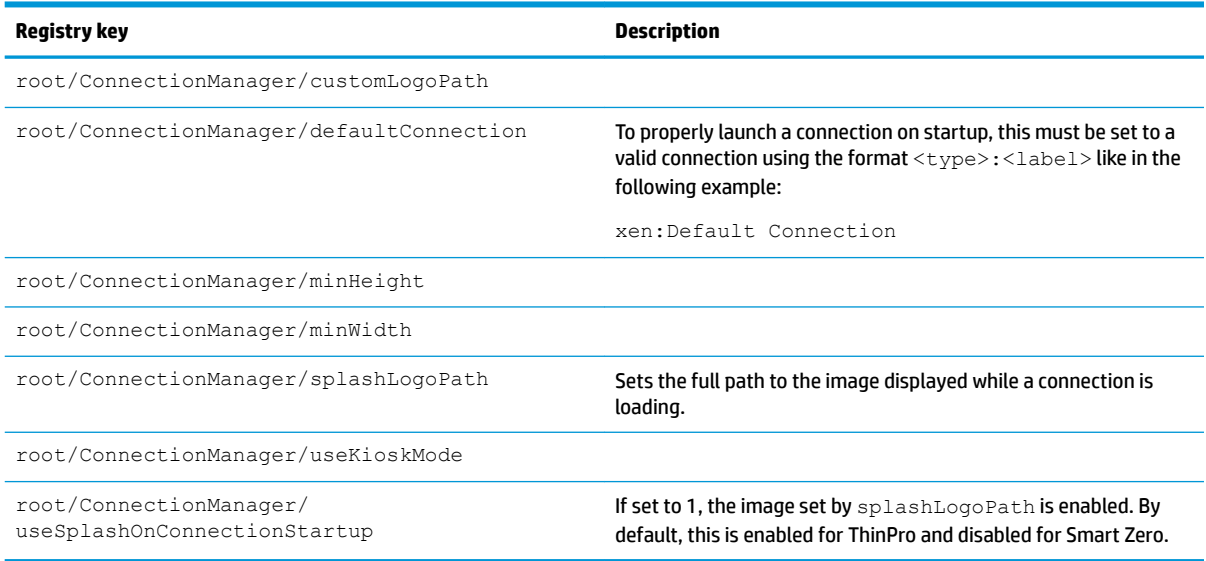

## **ConnectionType**

### **custom**

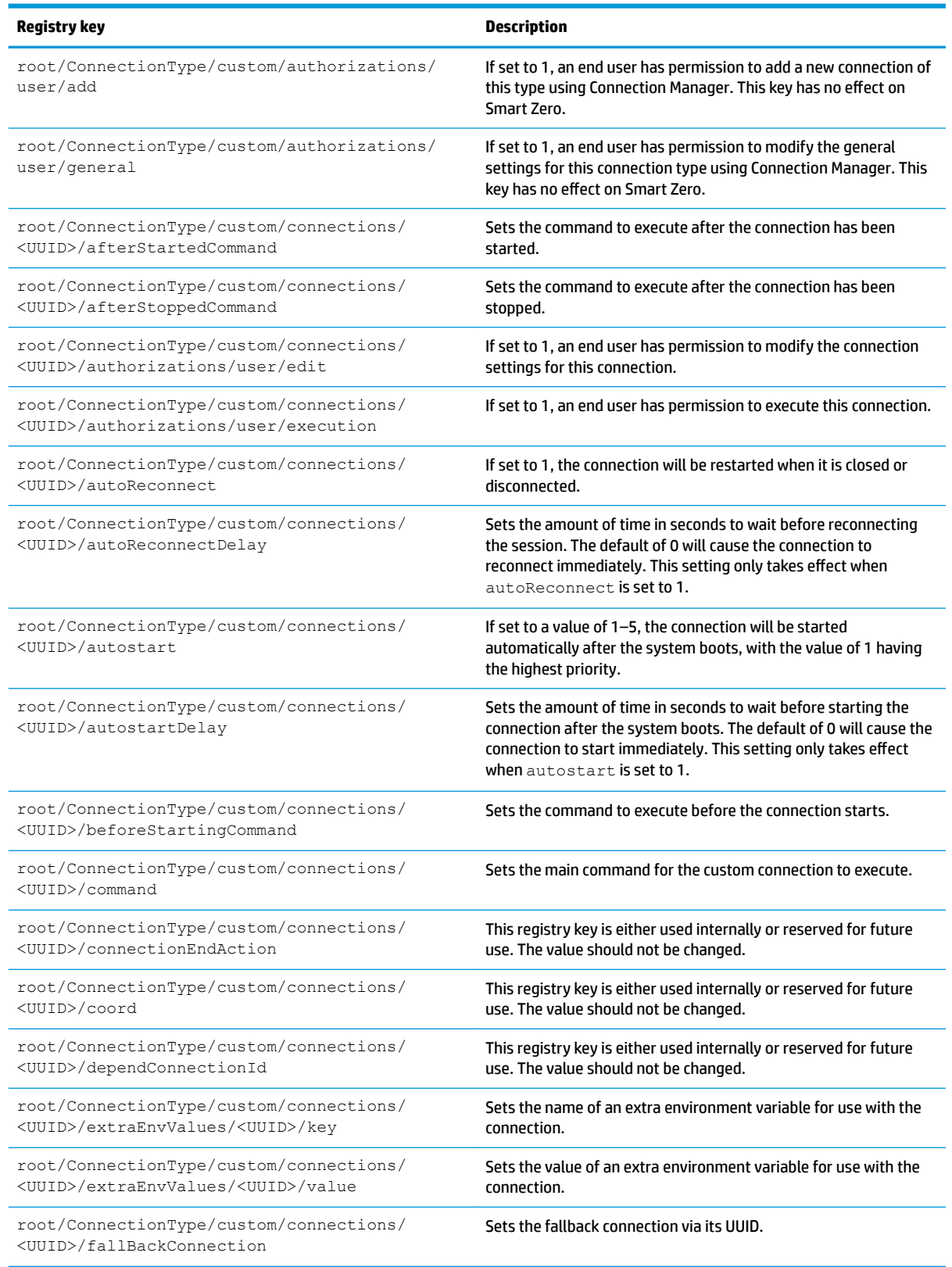

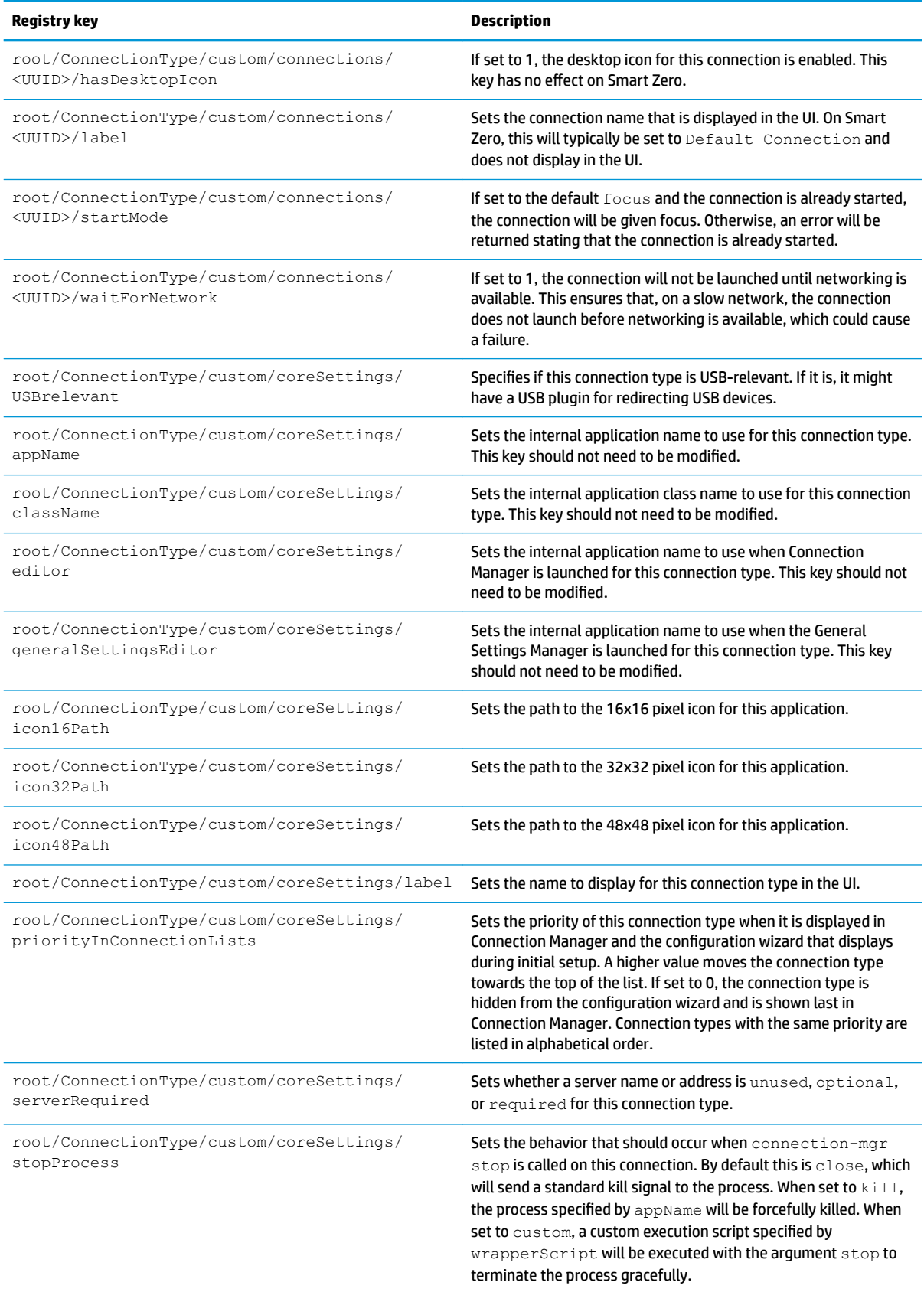

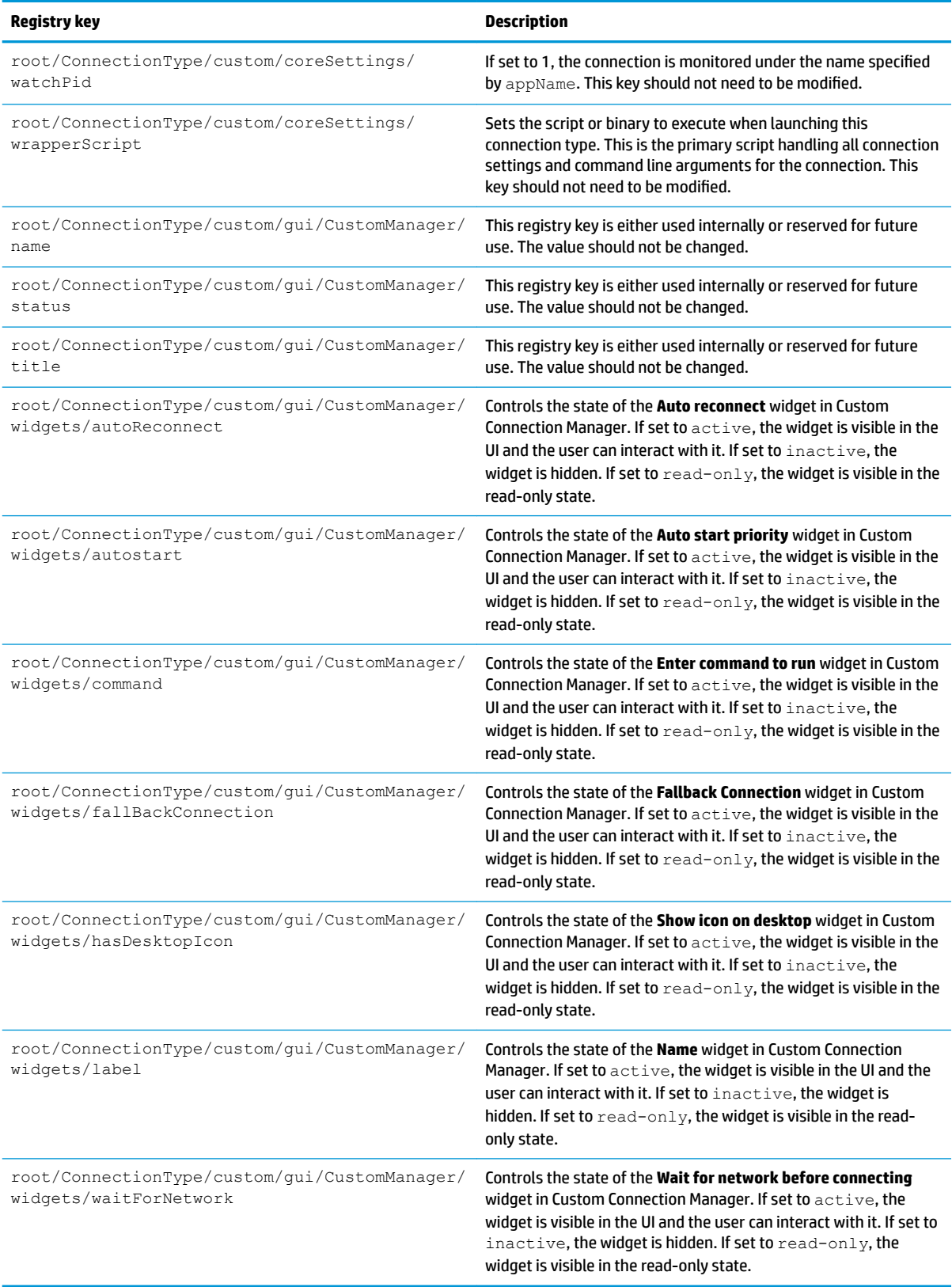

### **firefox**

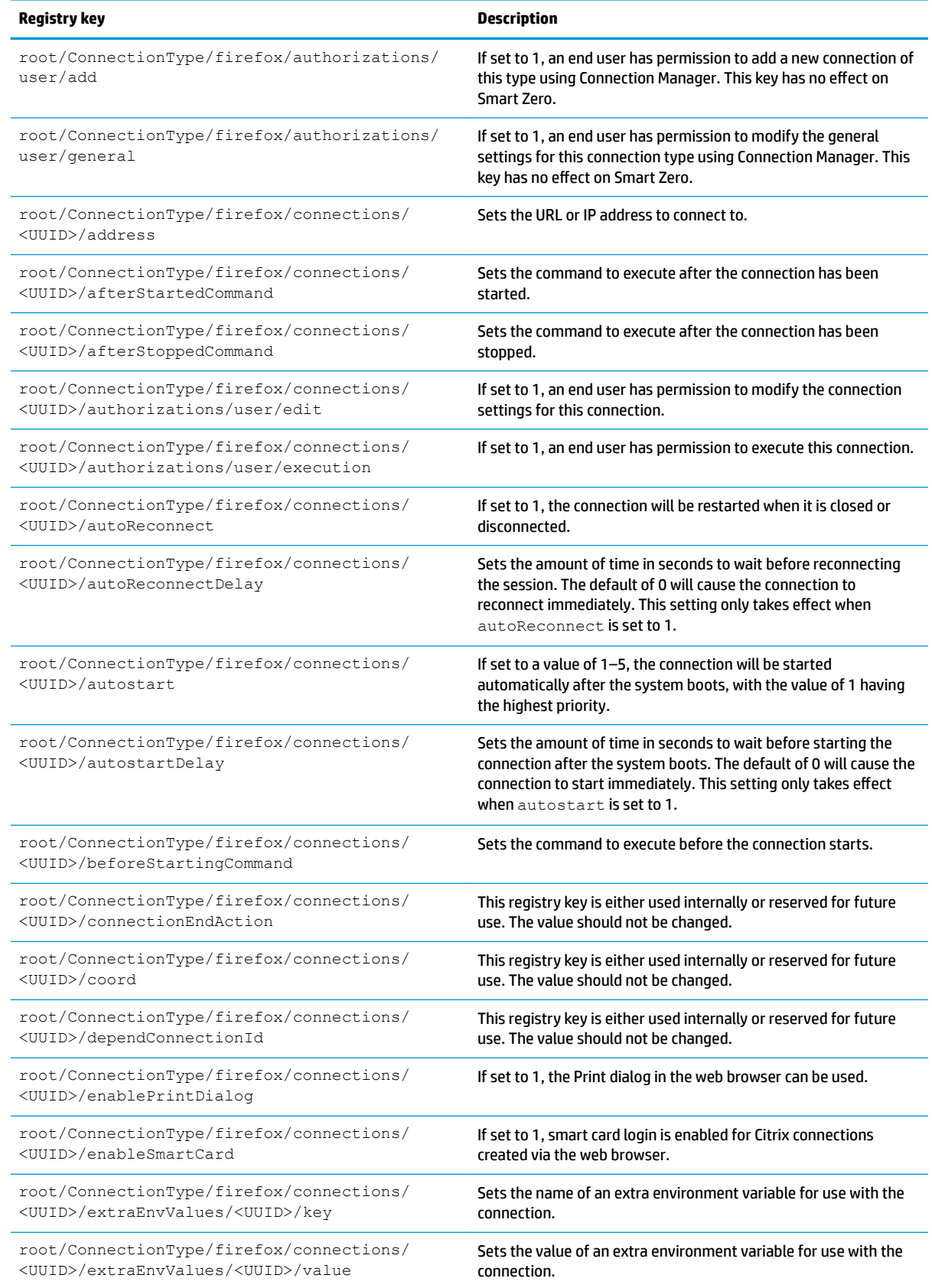

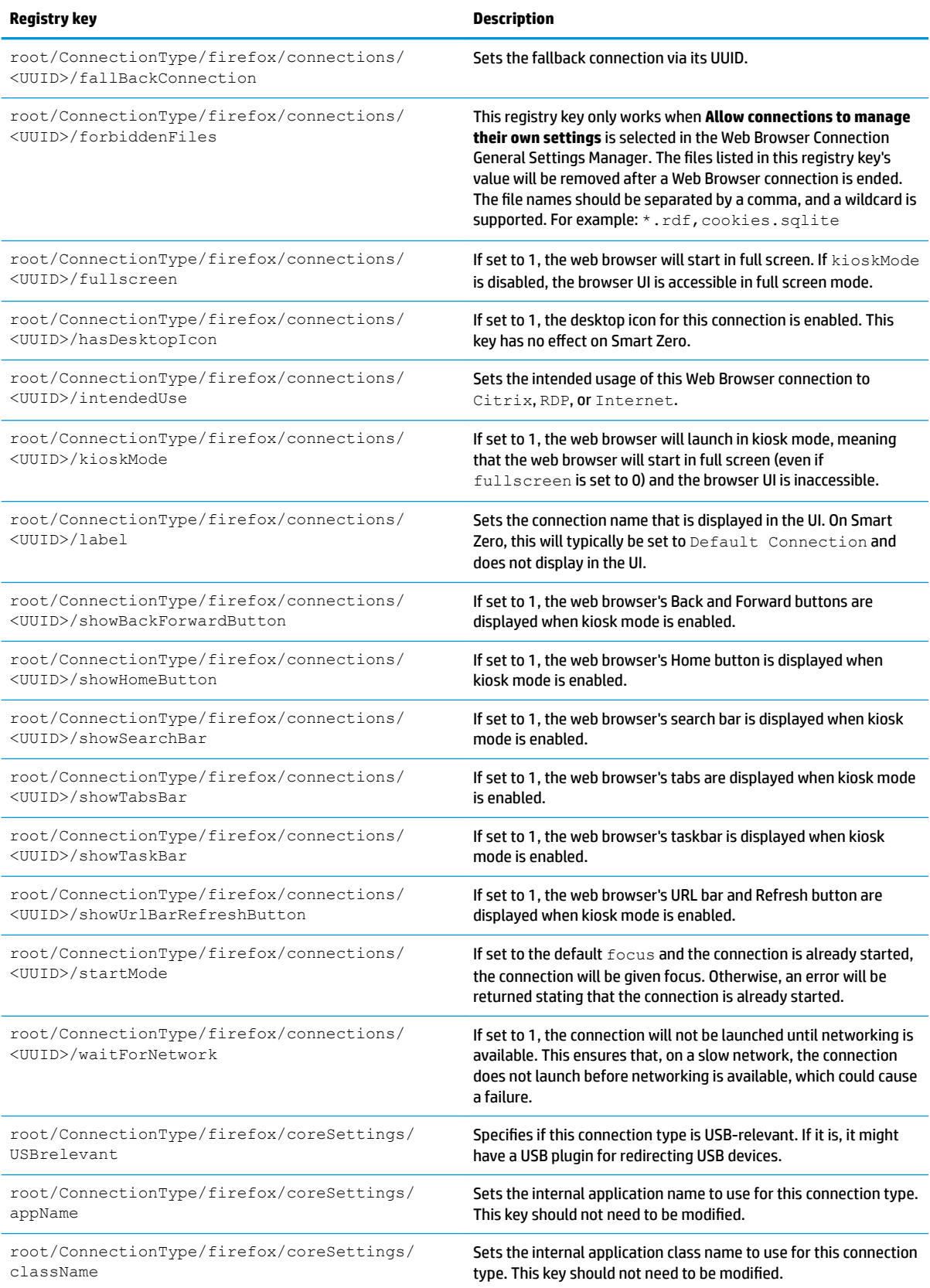

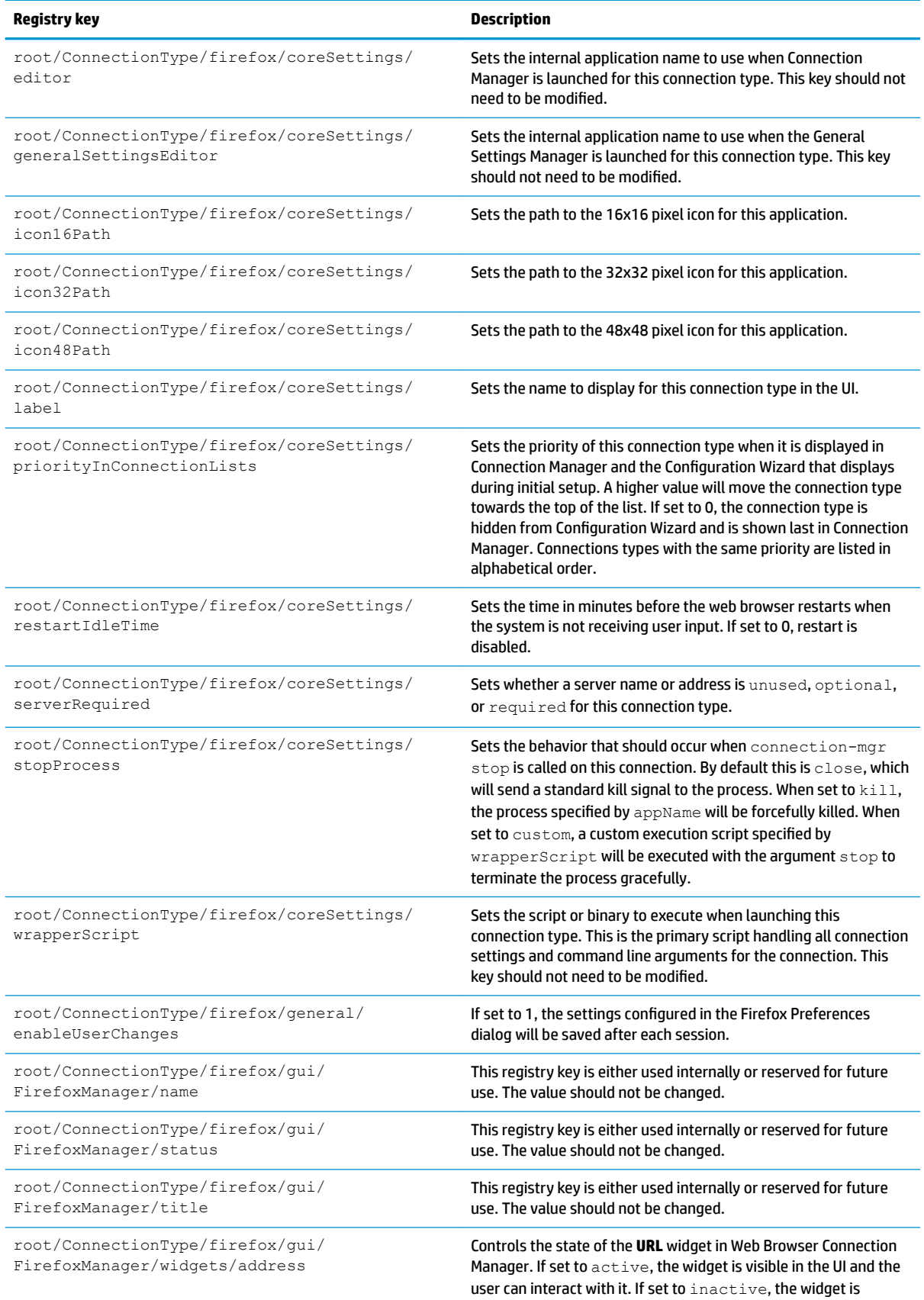

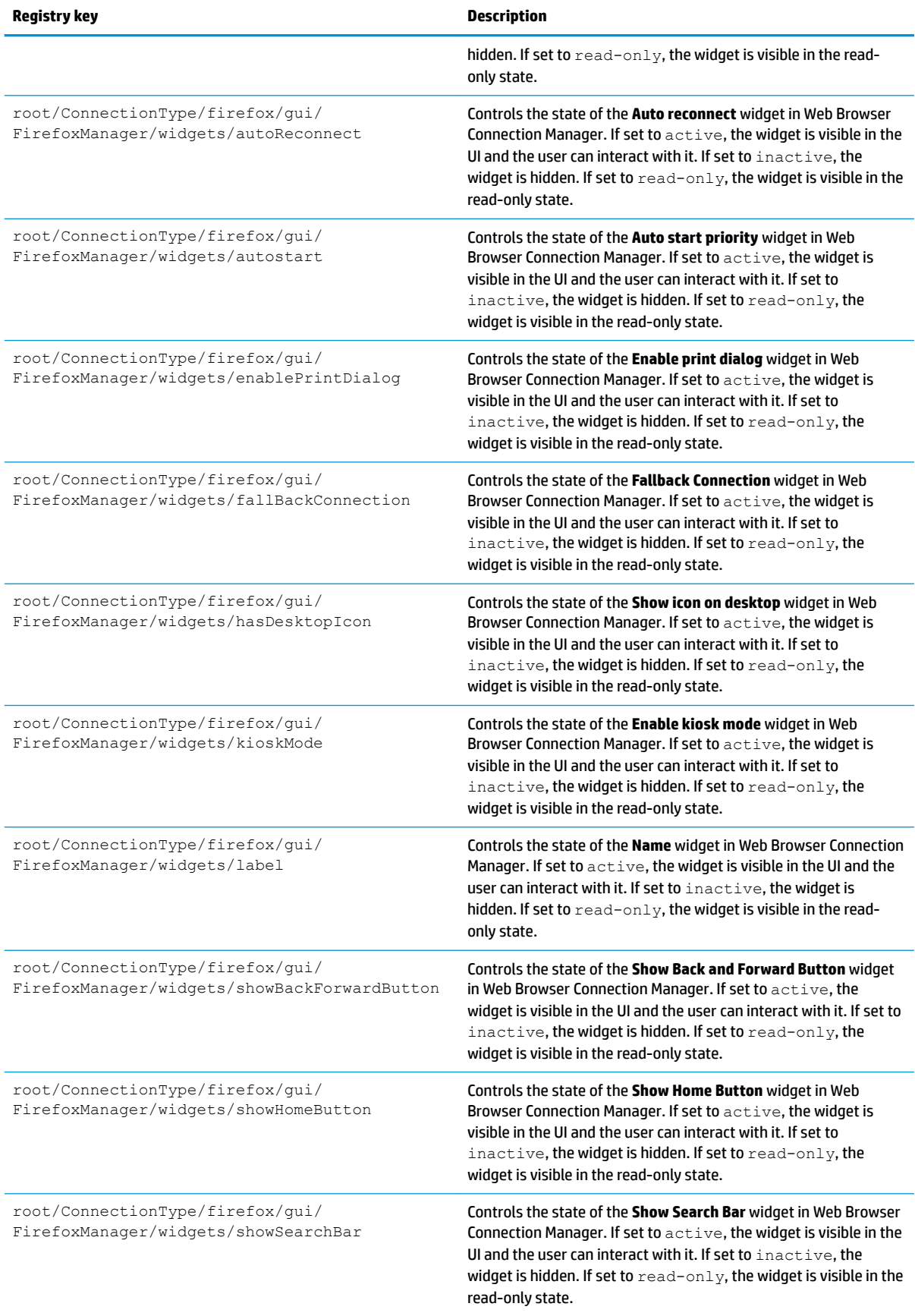

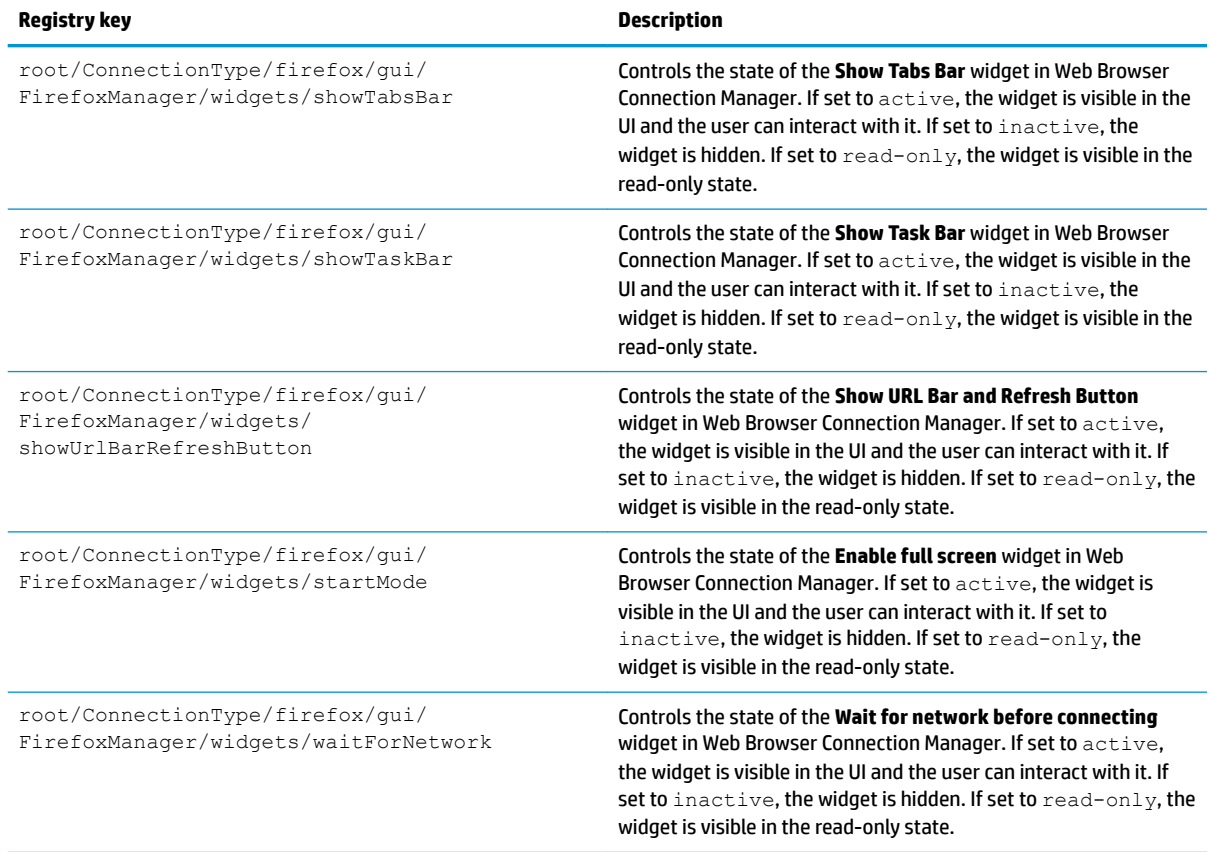

## **freerdp**

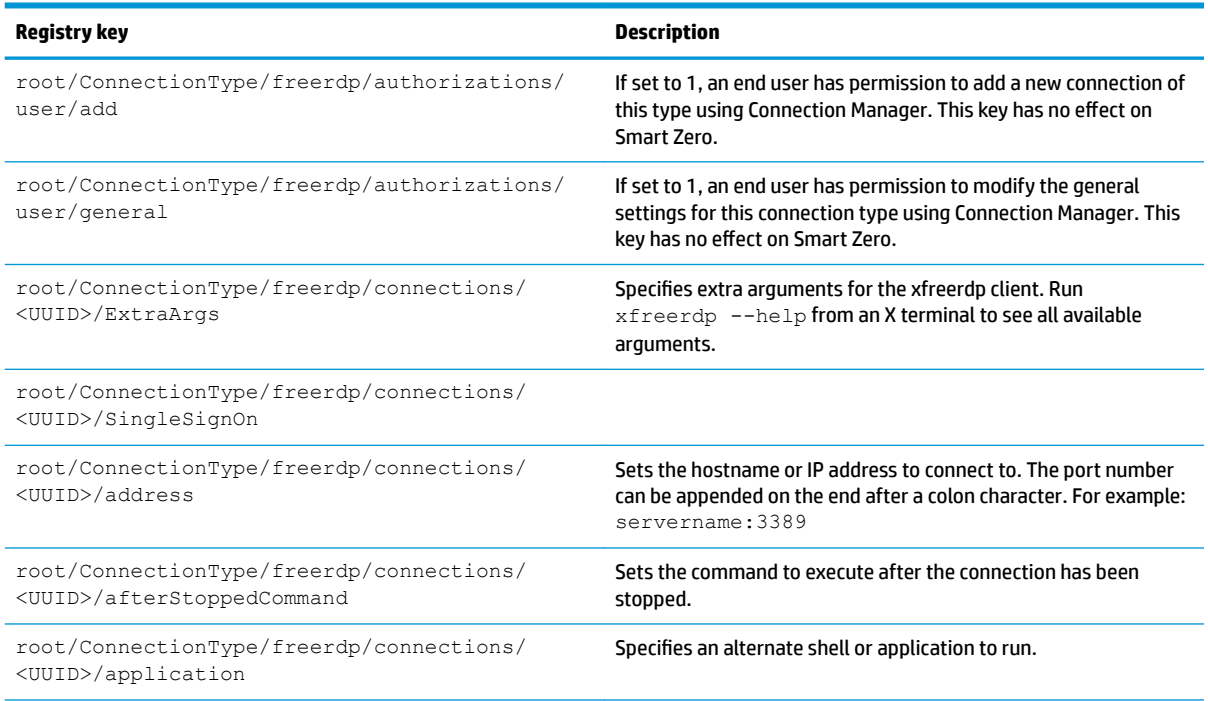

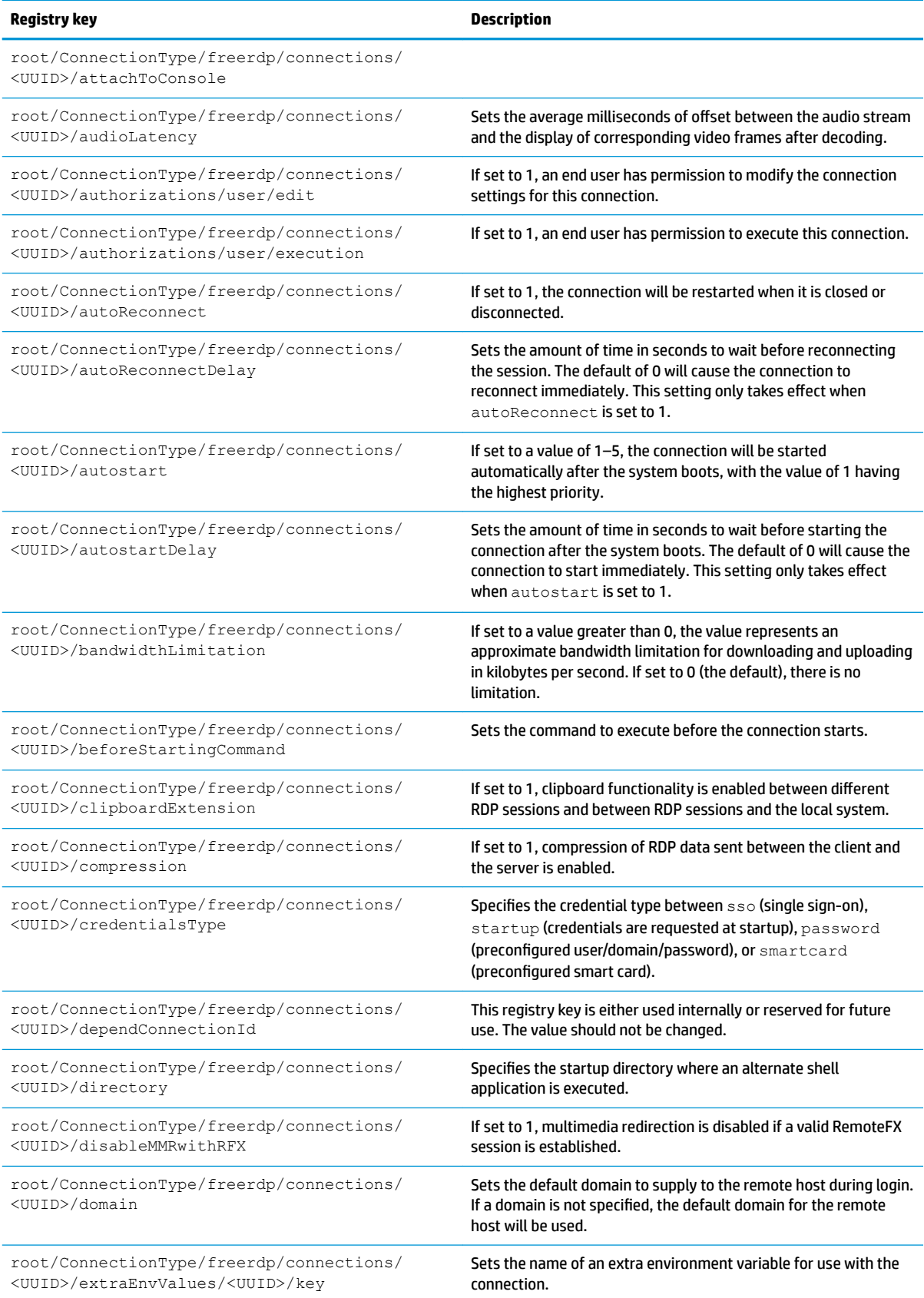

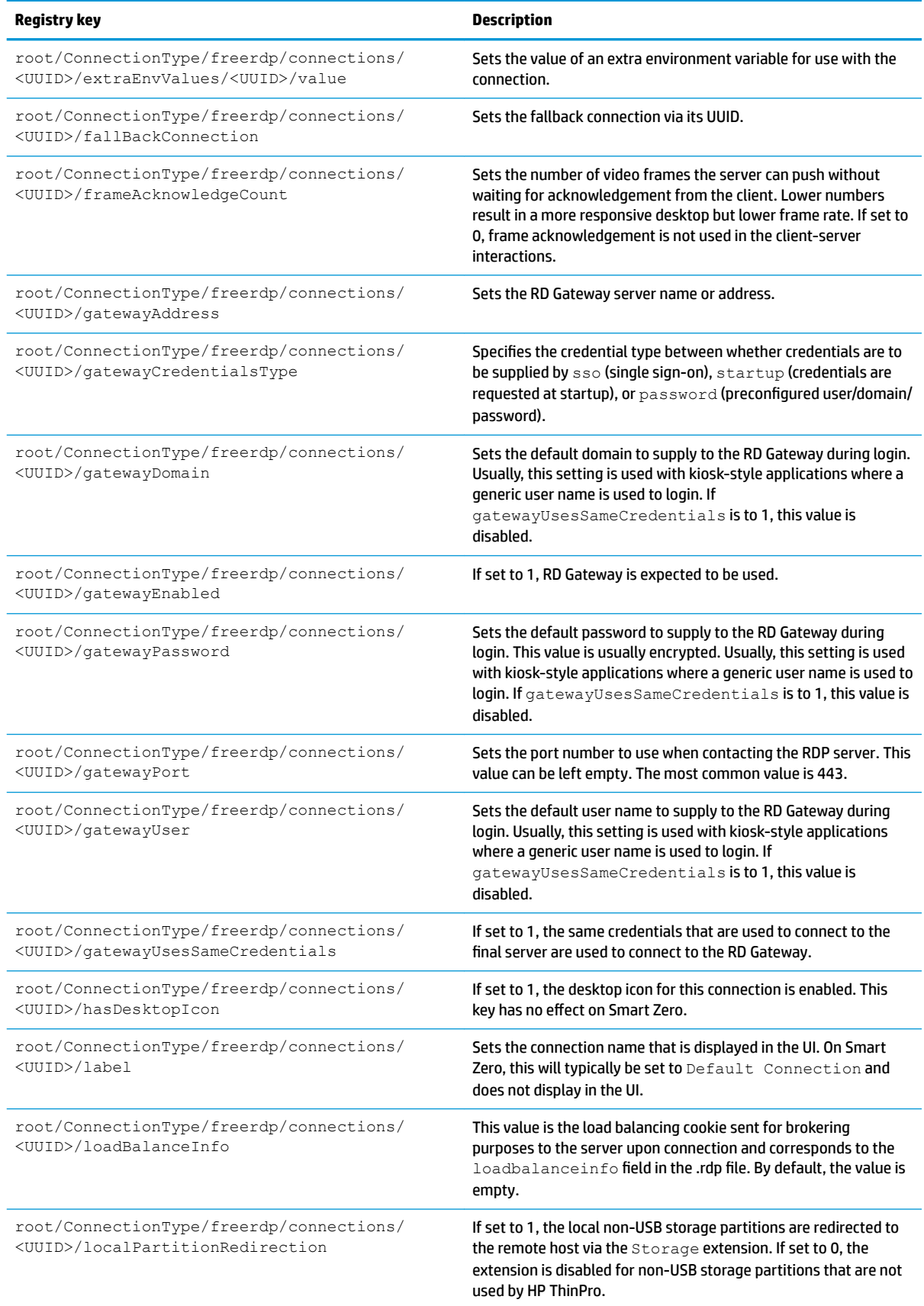

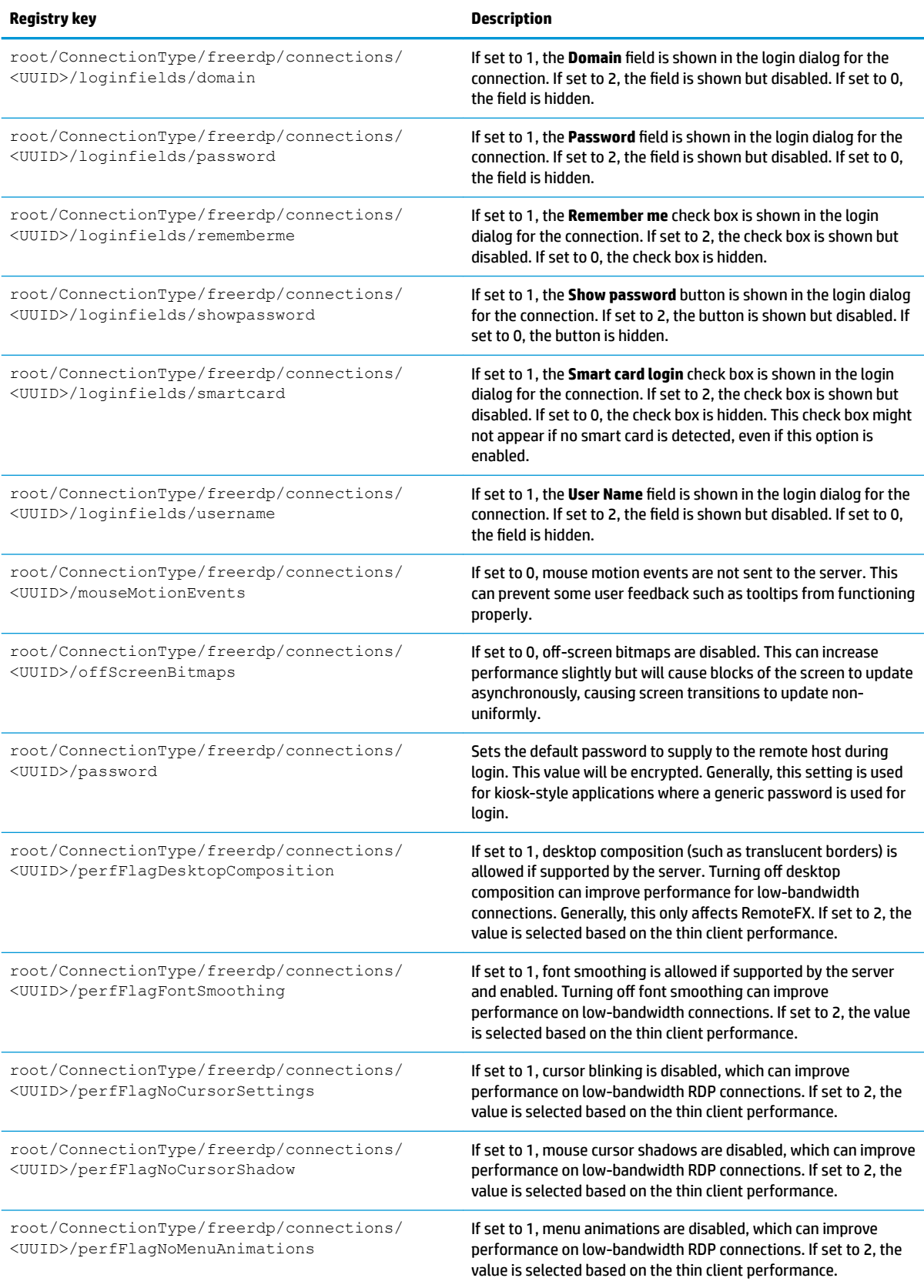

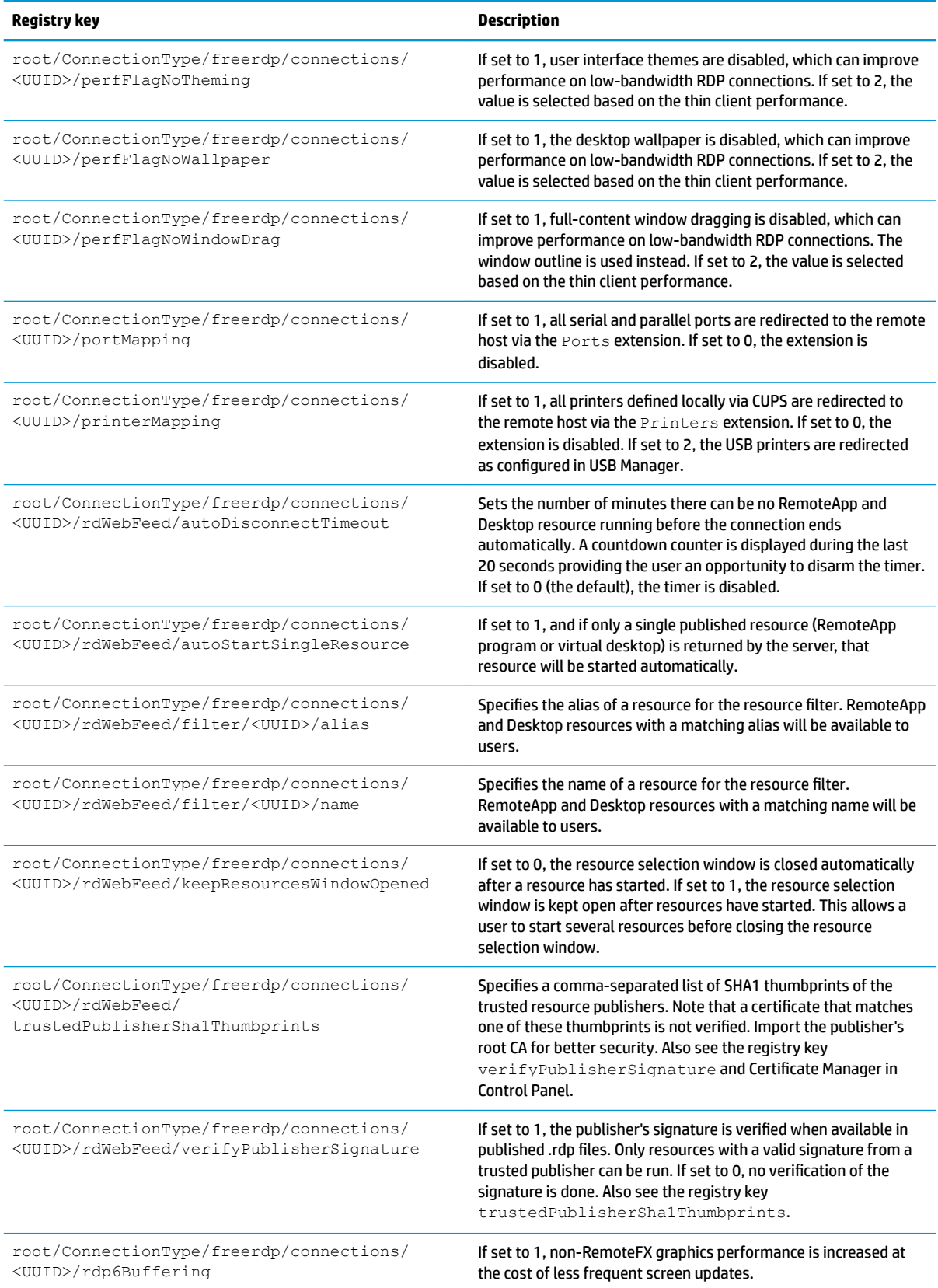

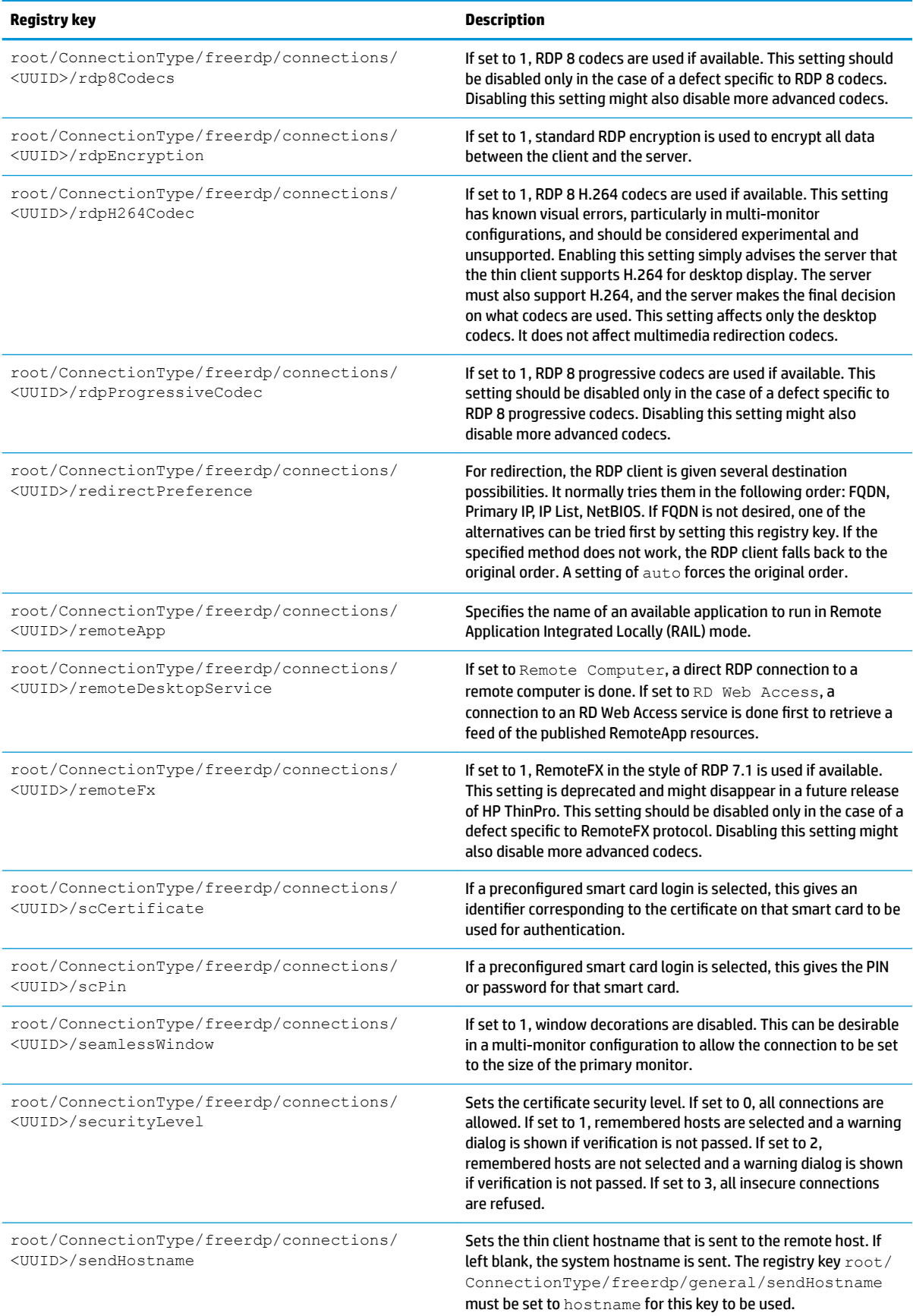

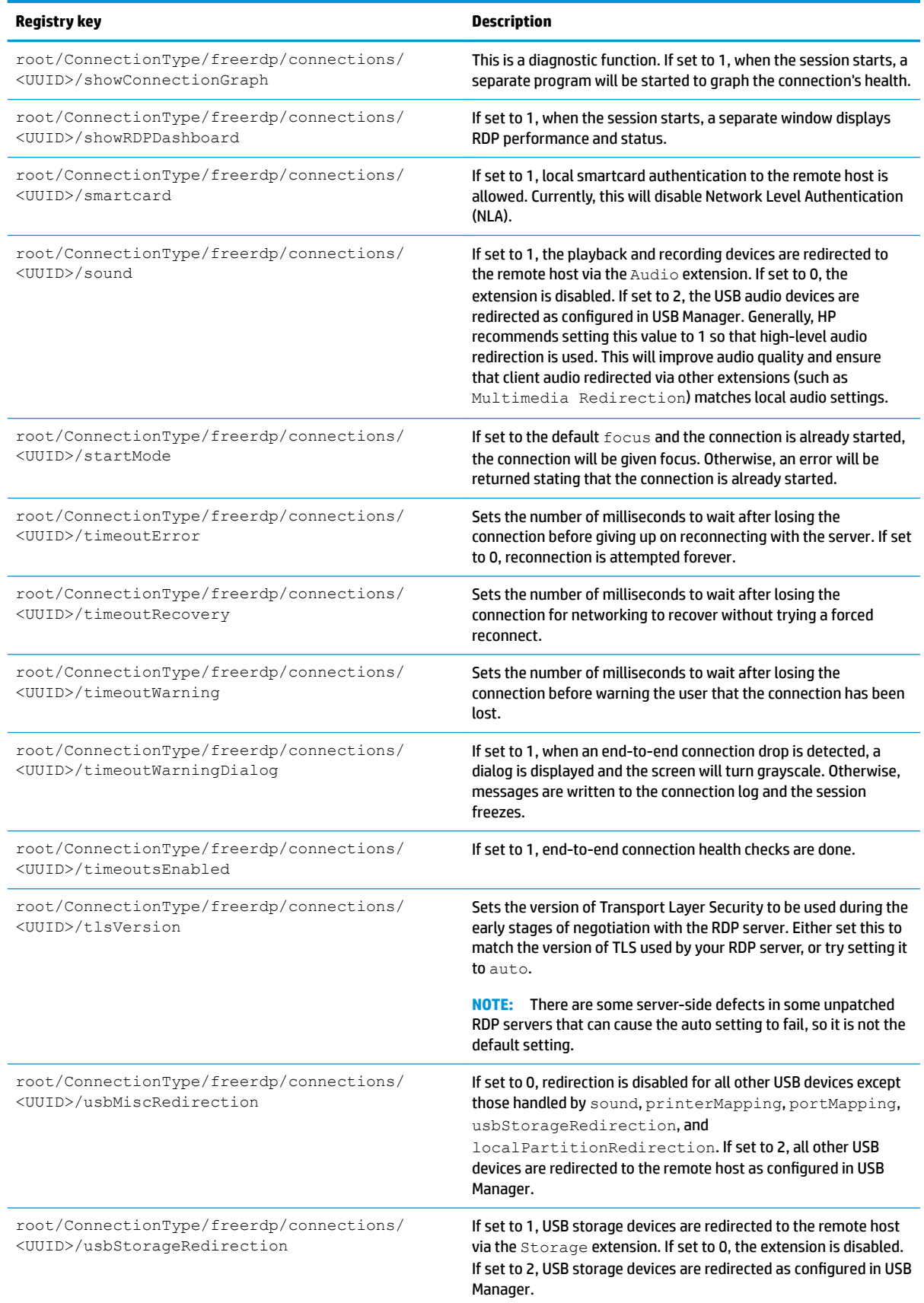

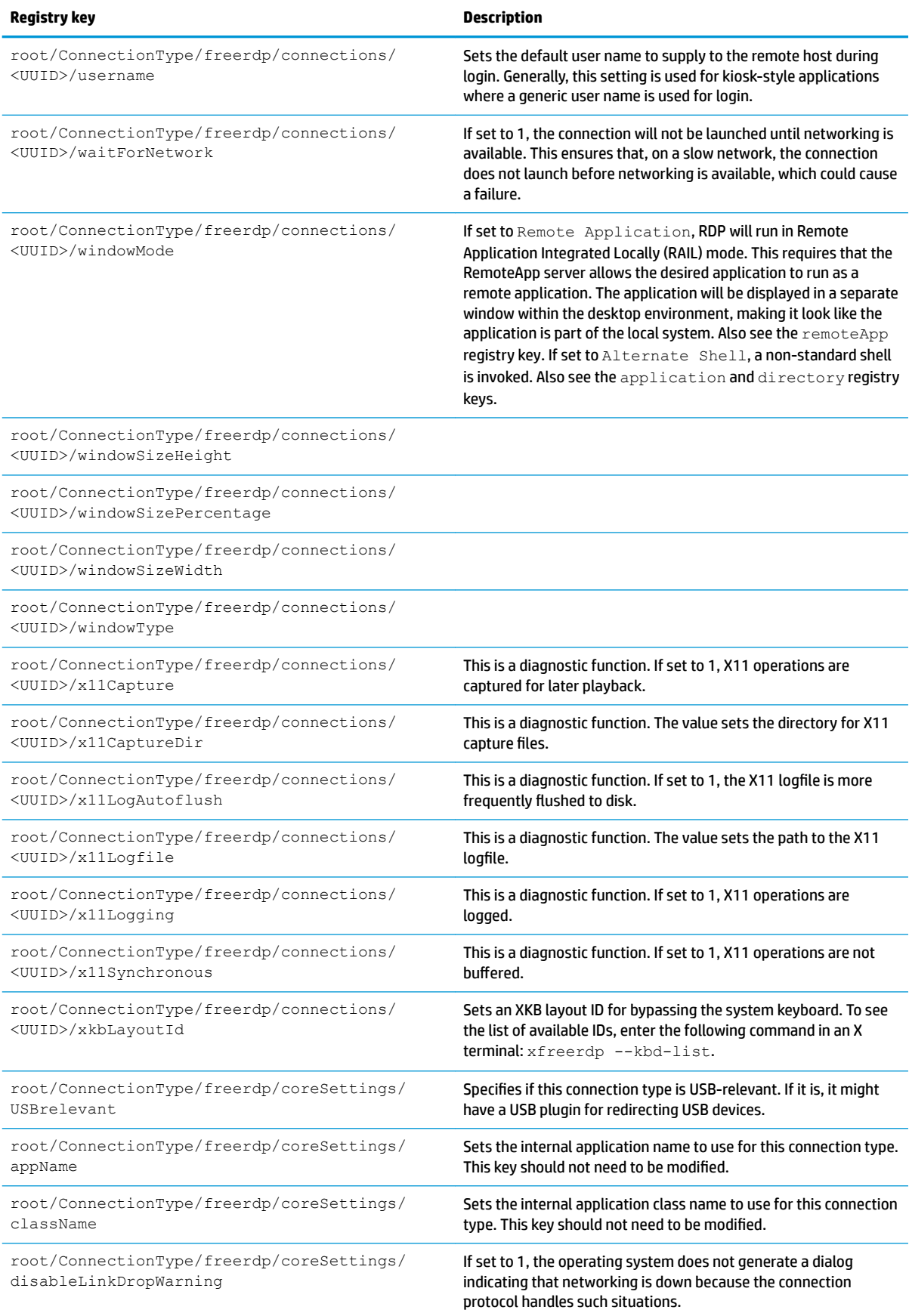

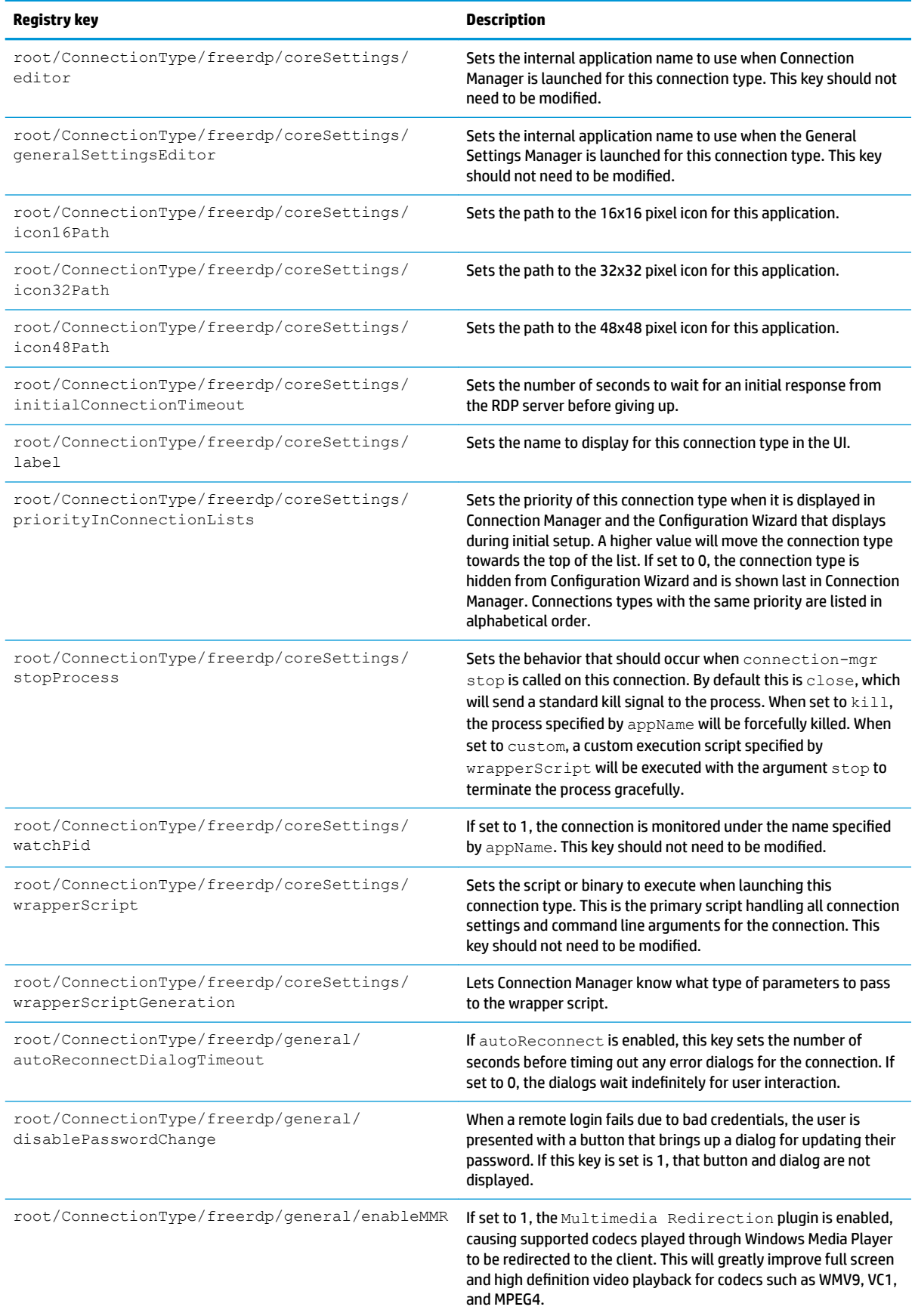

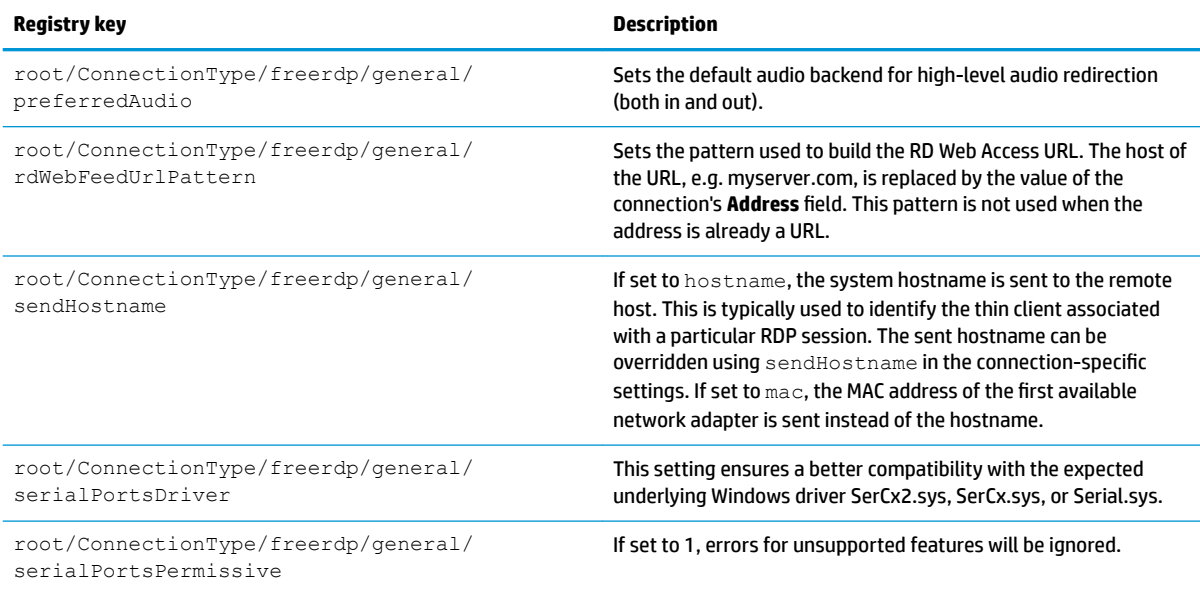

### **ssh**

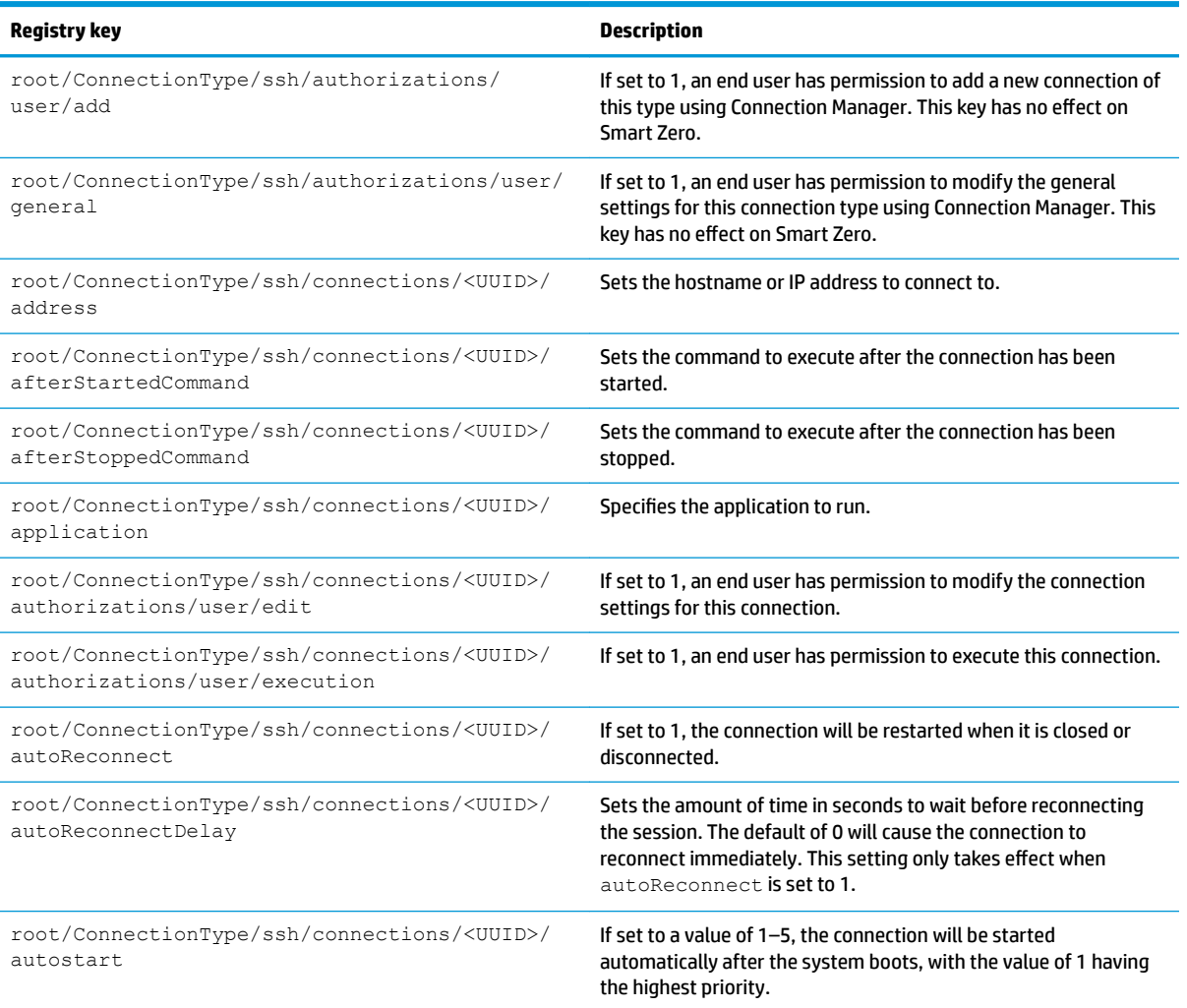

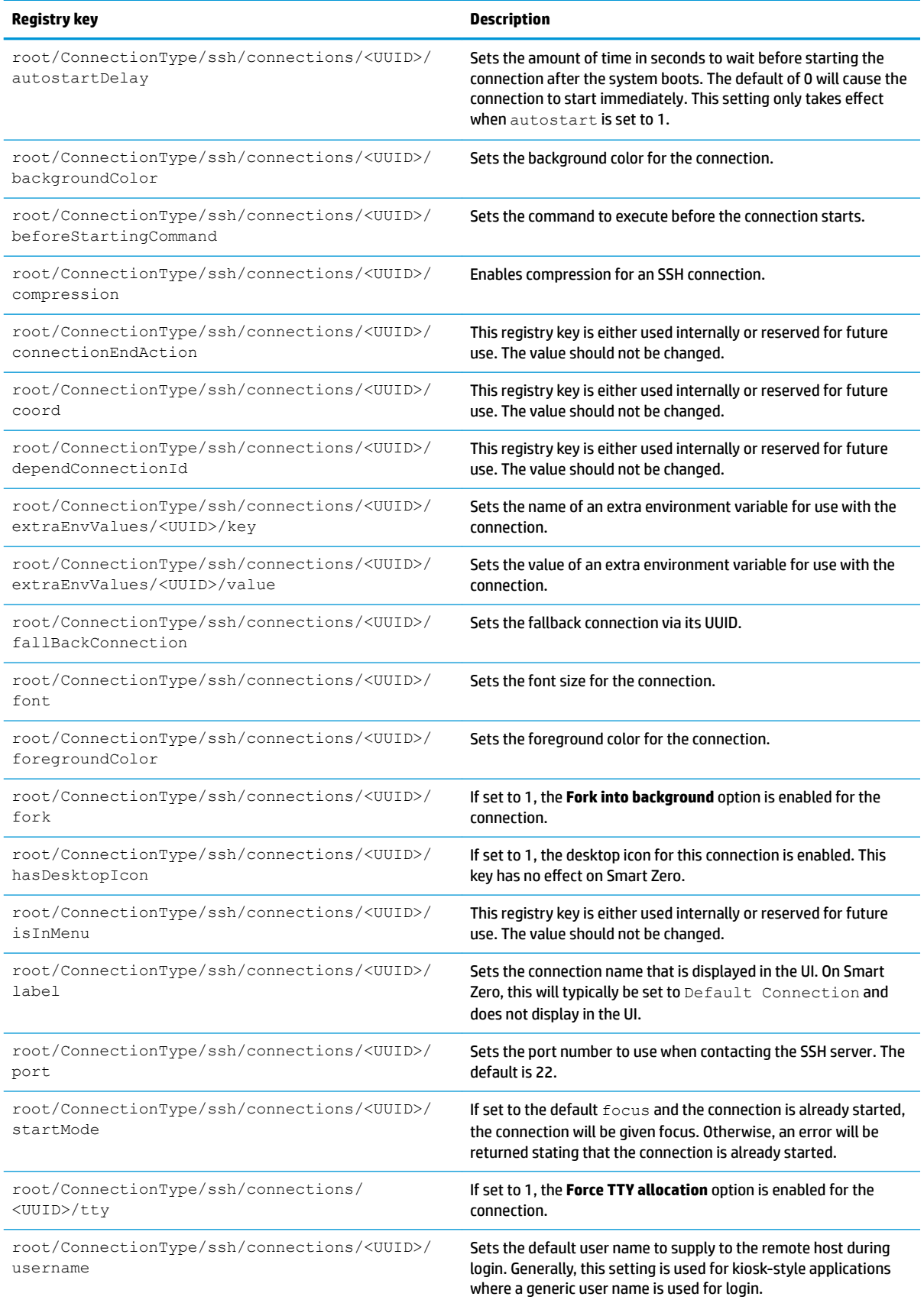
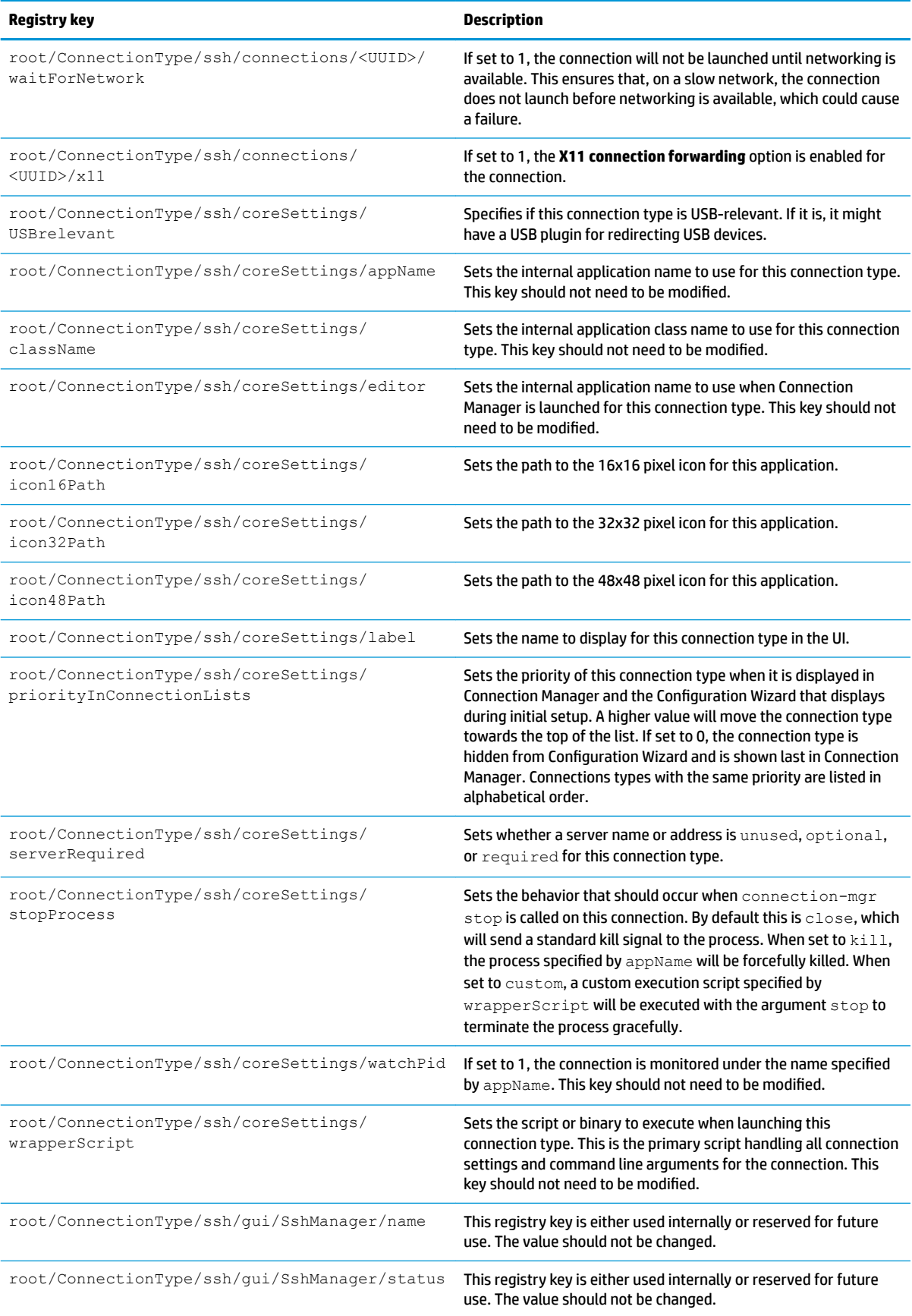

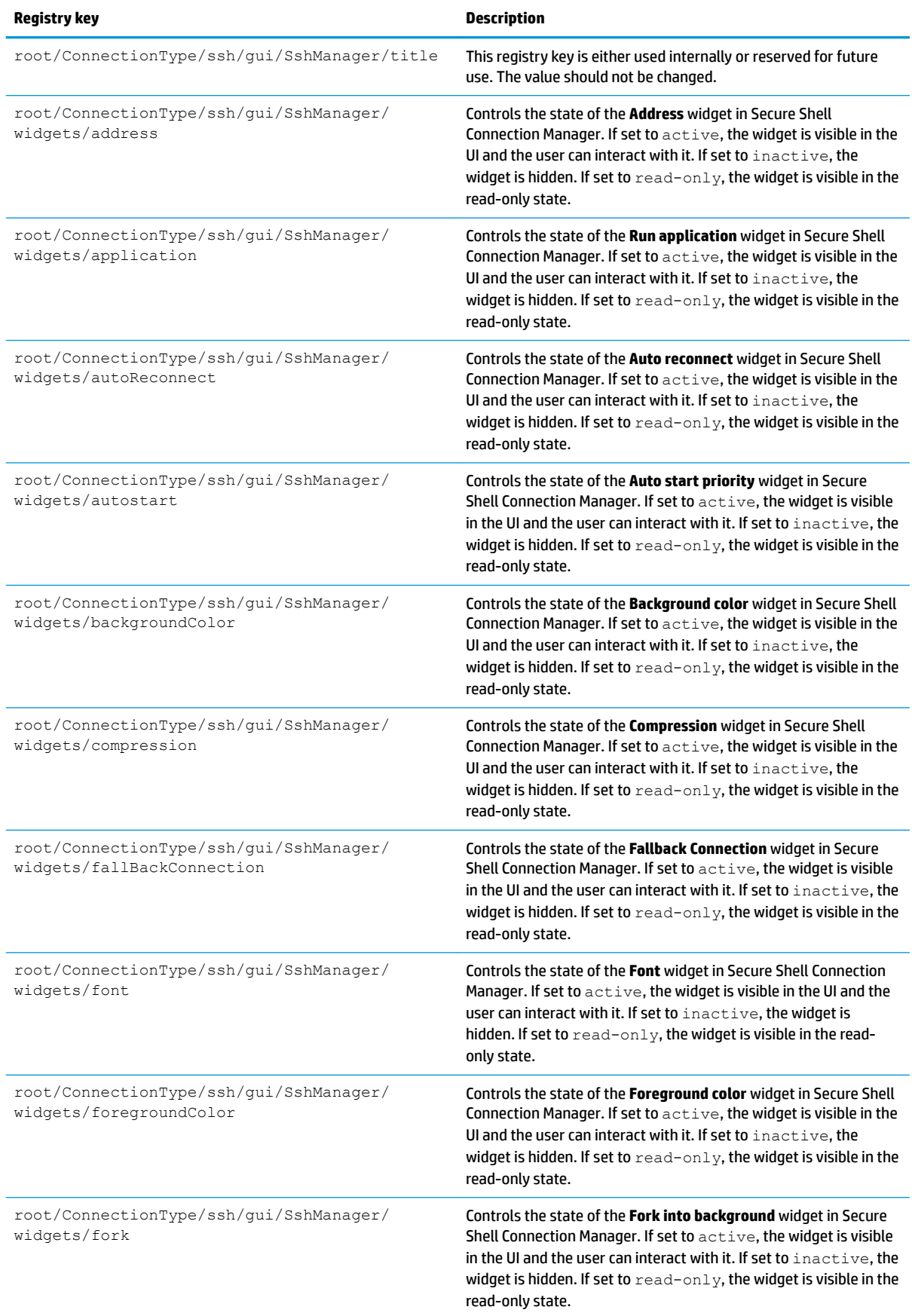

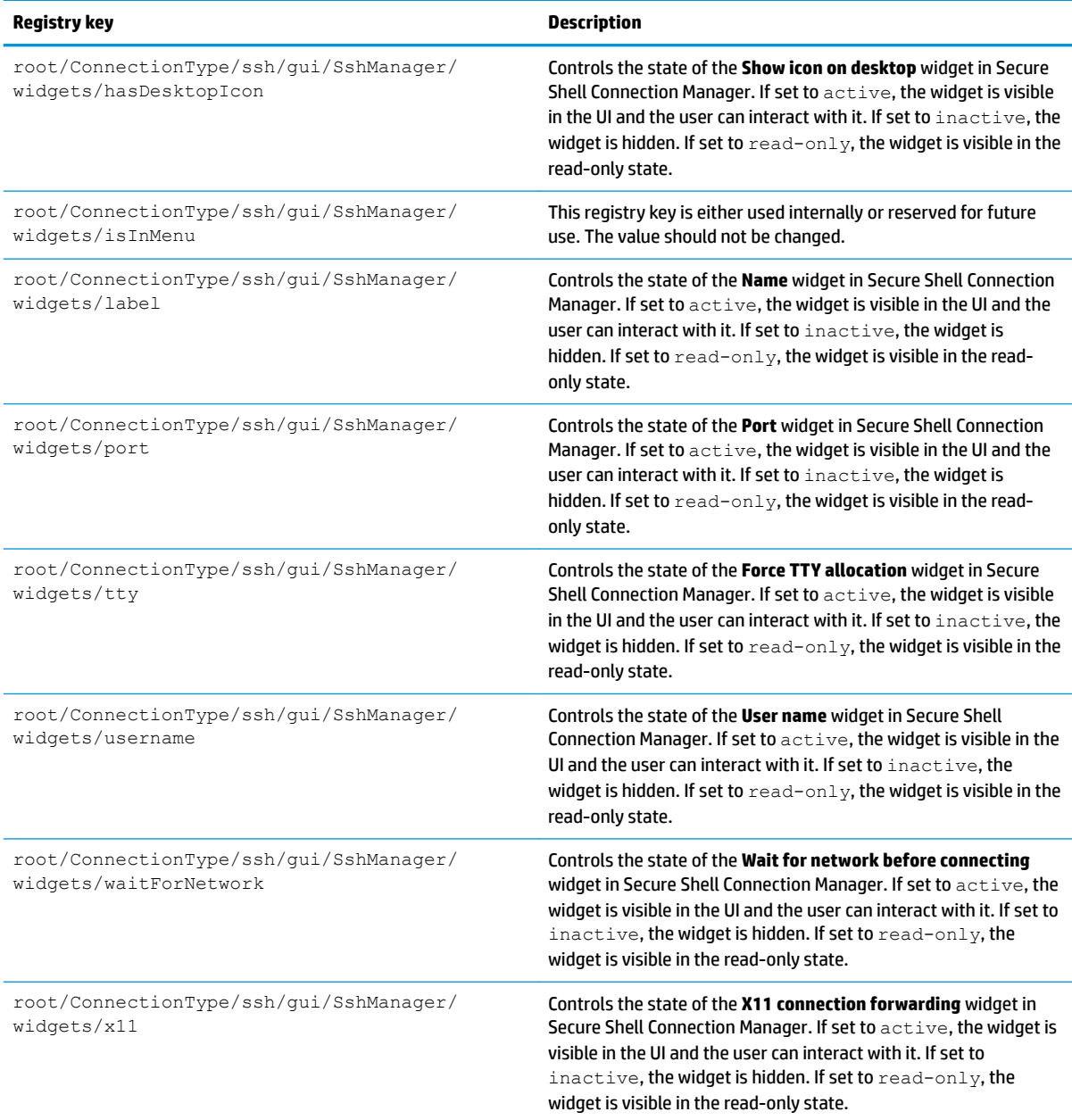

#### **teemtalk**

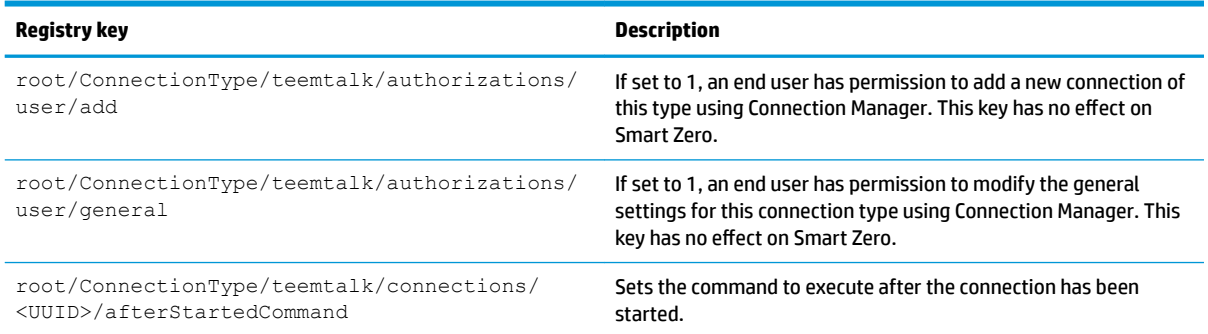

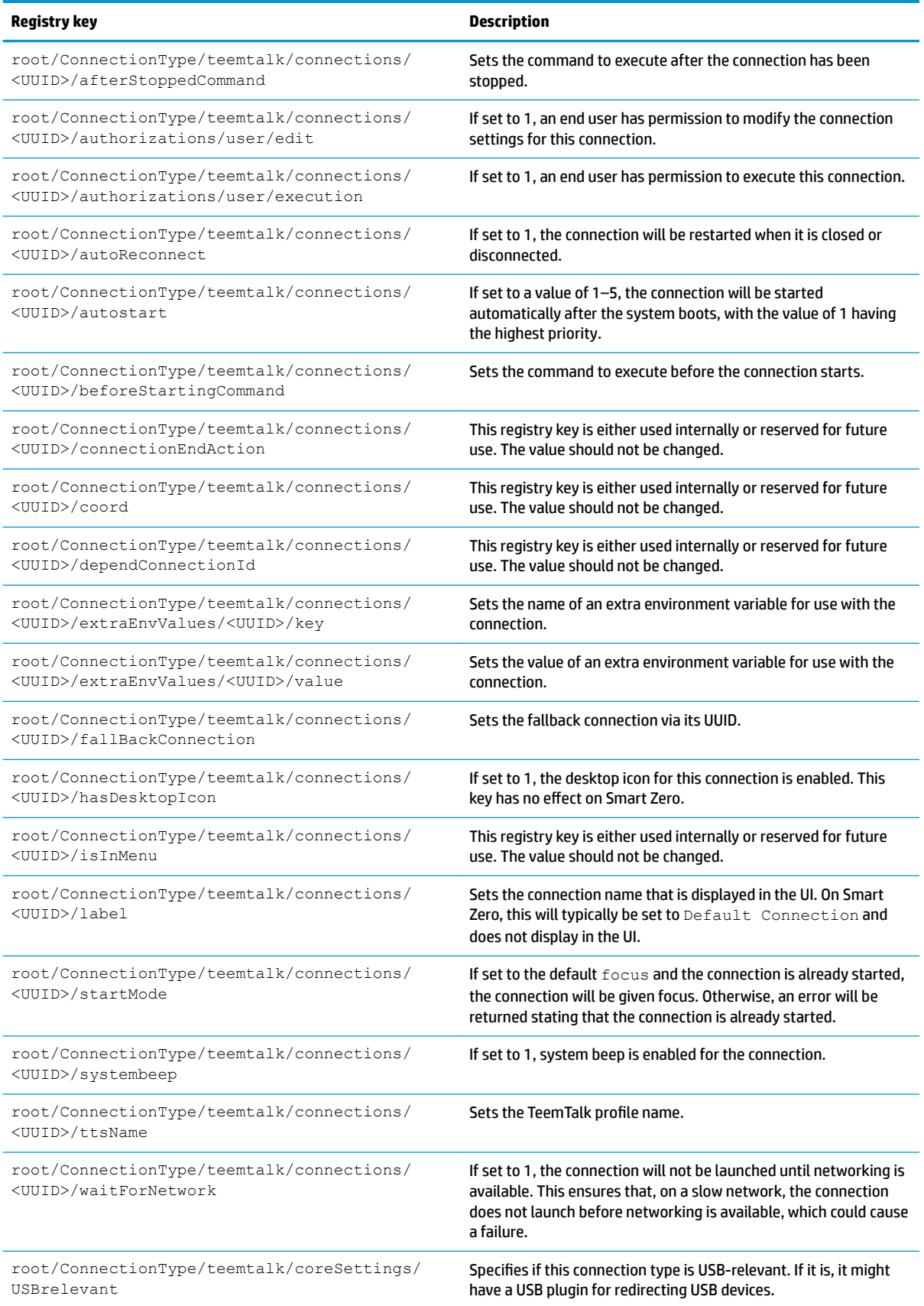

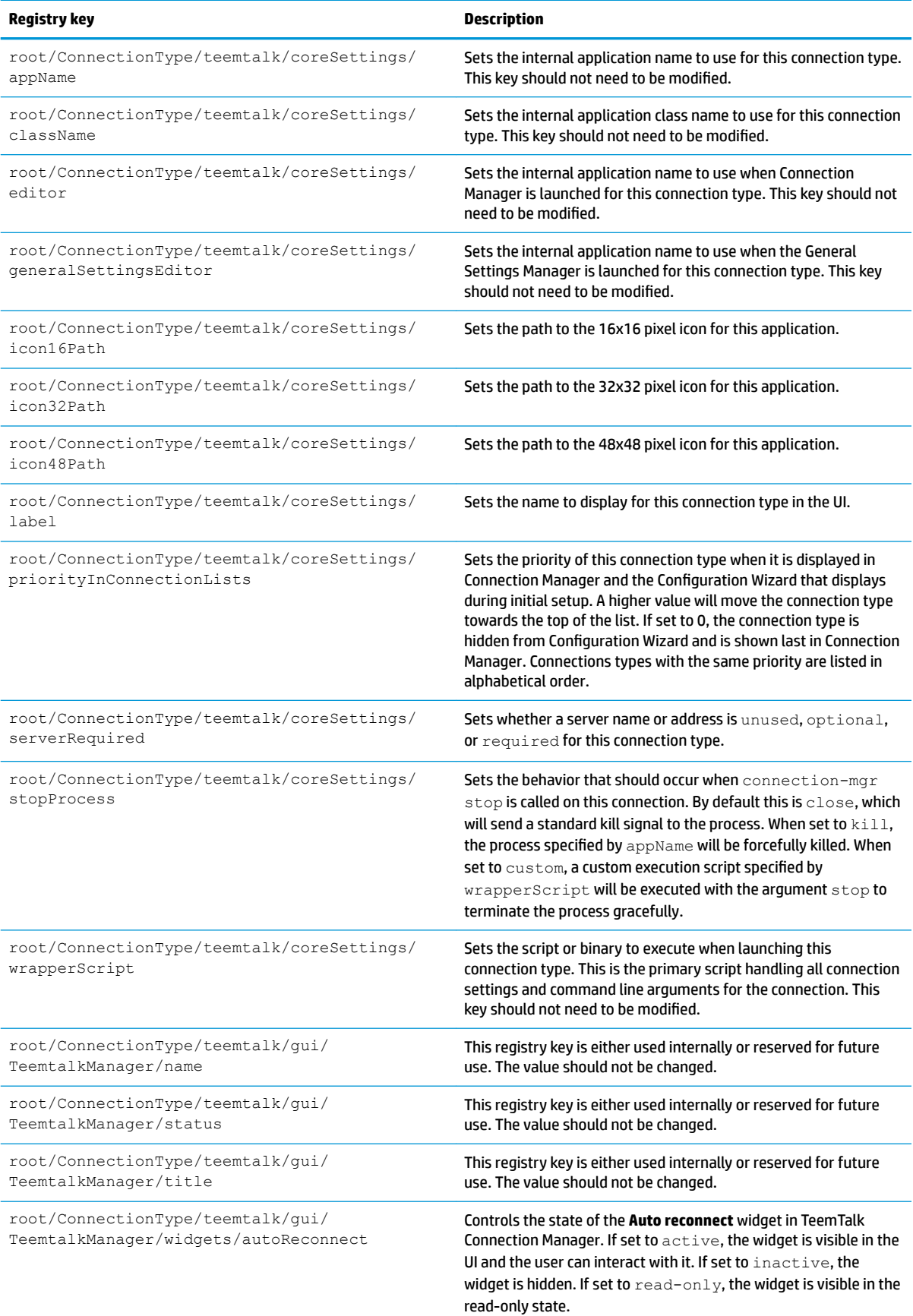

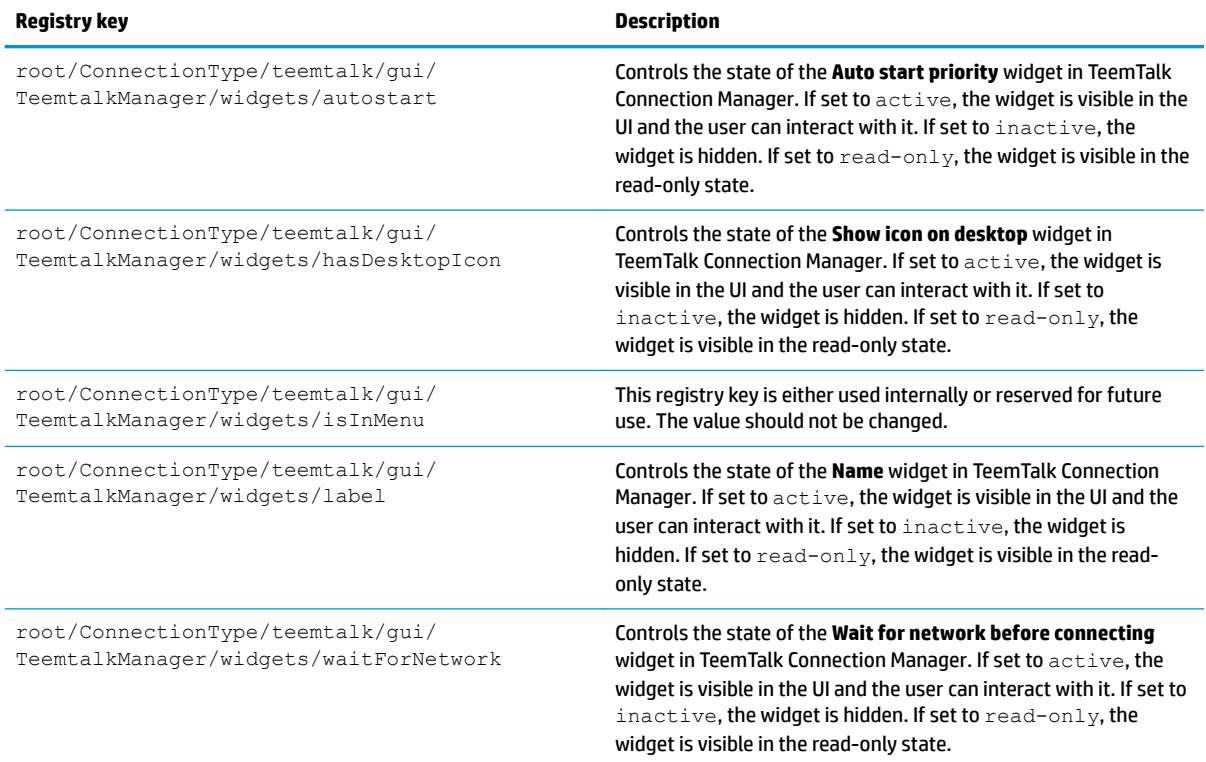

#### **telnet**

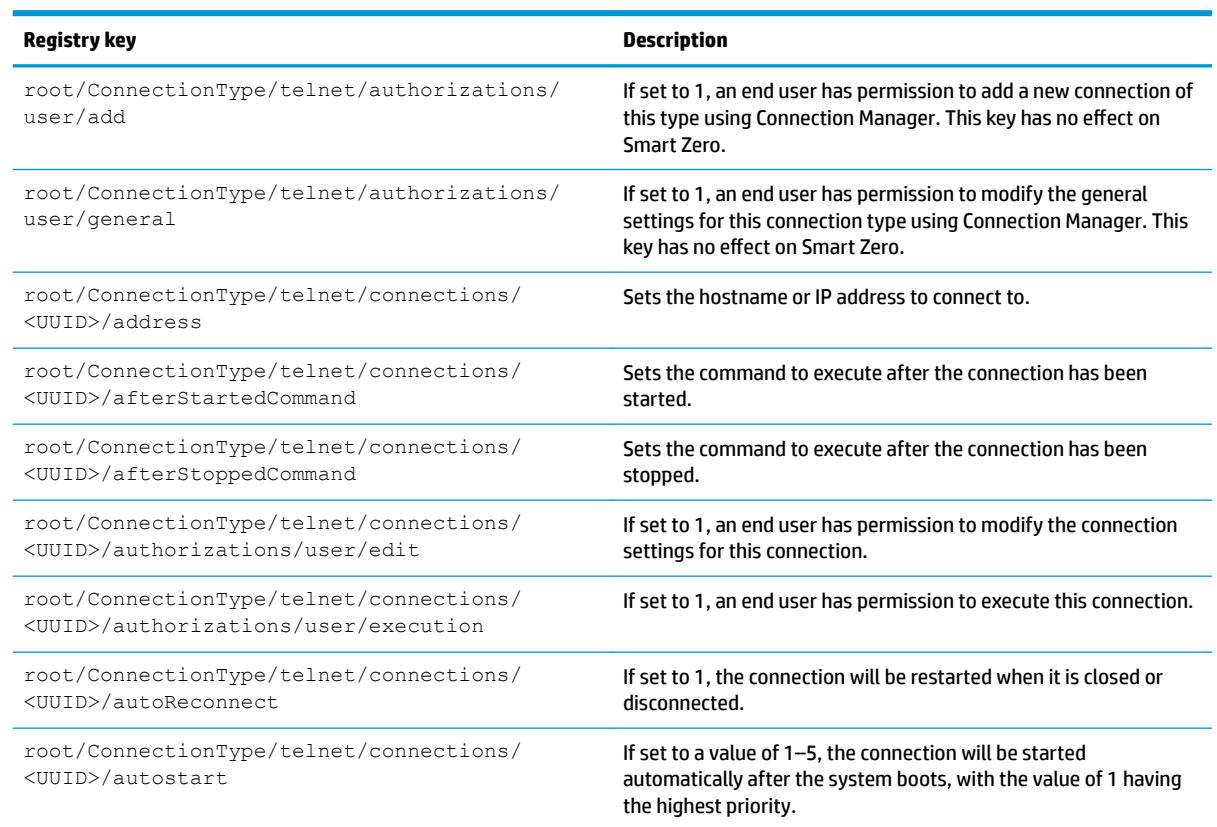

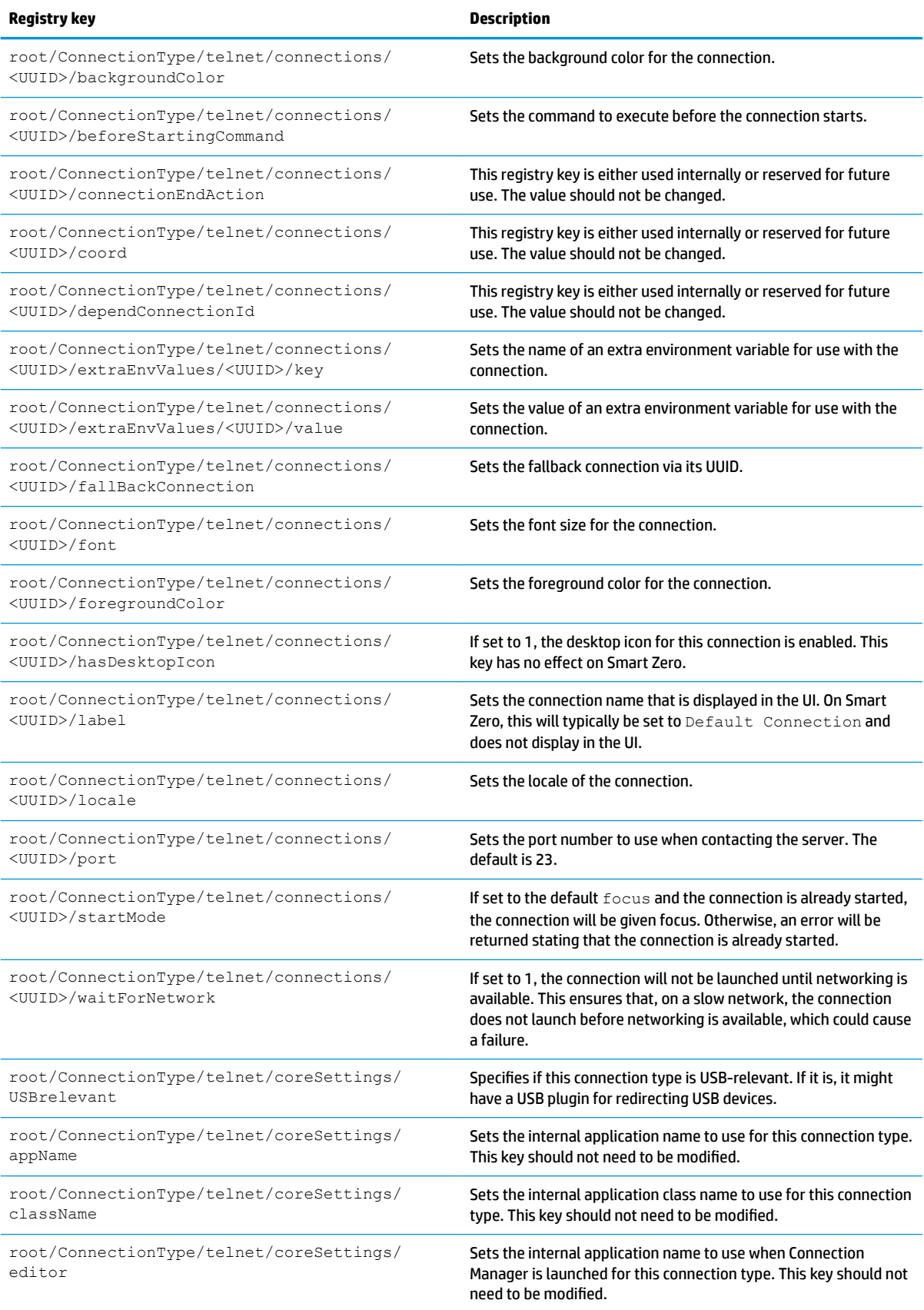

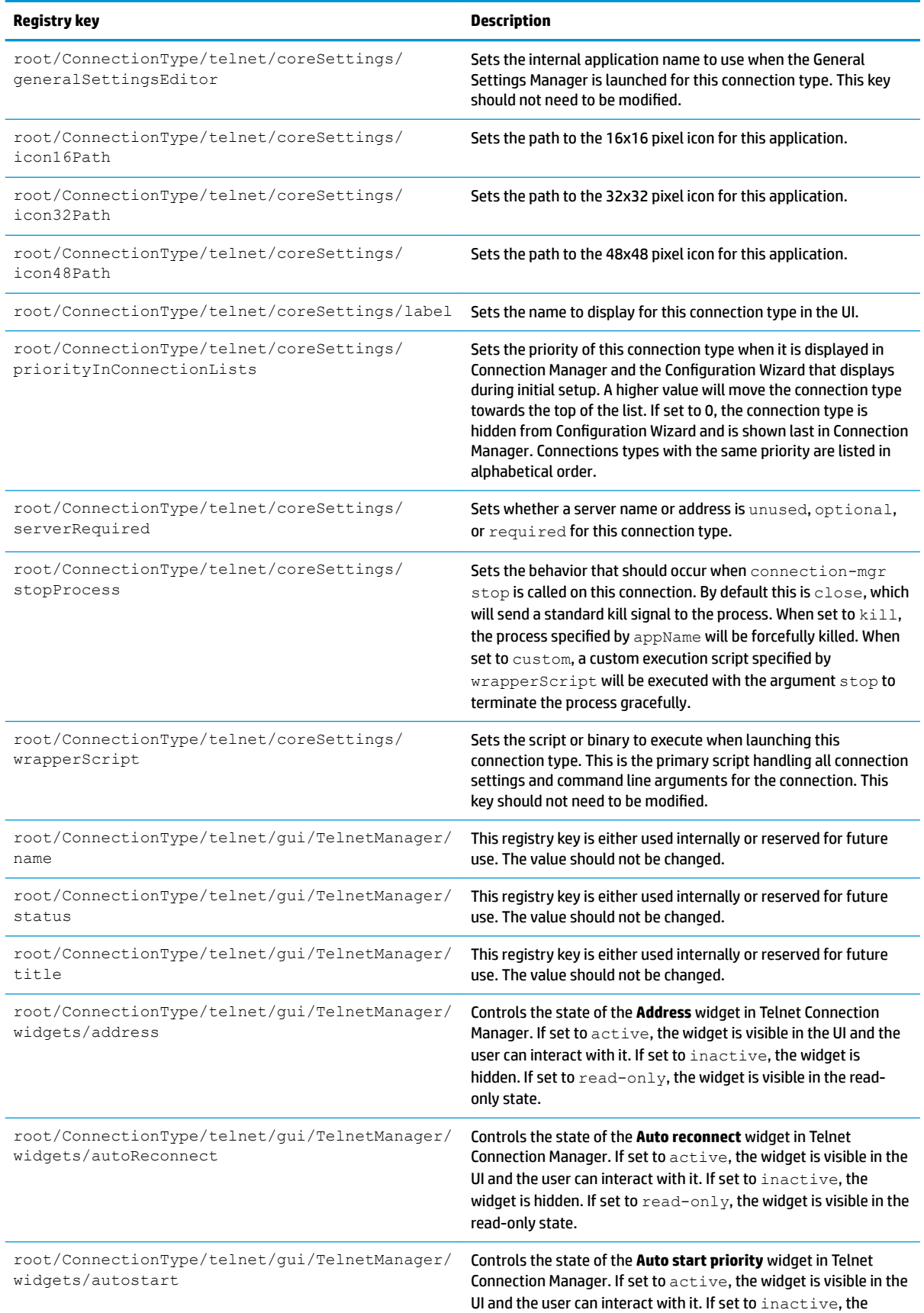

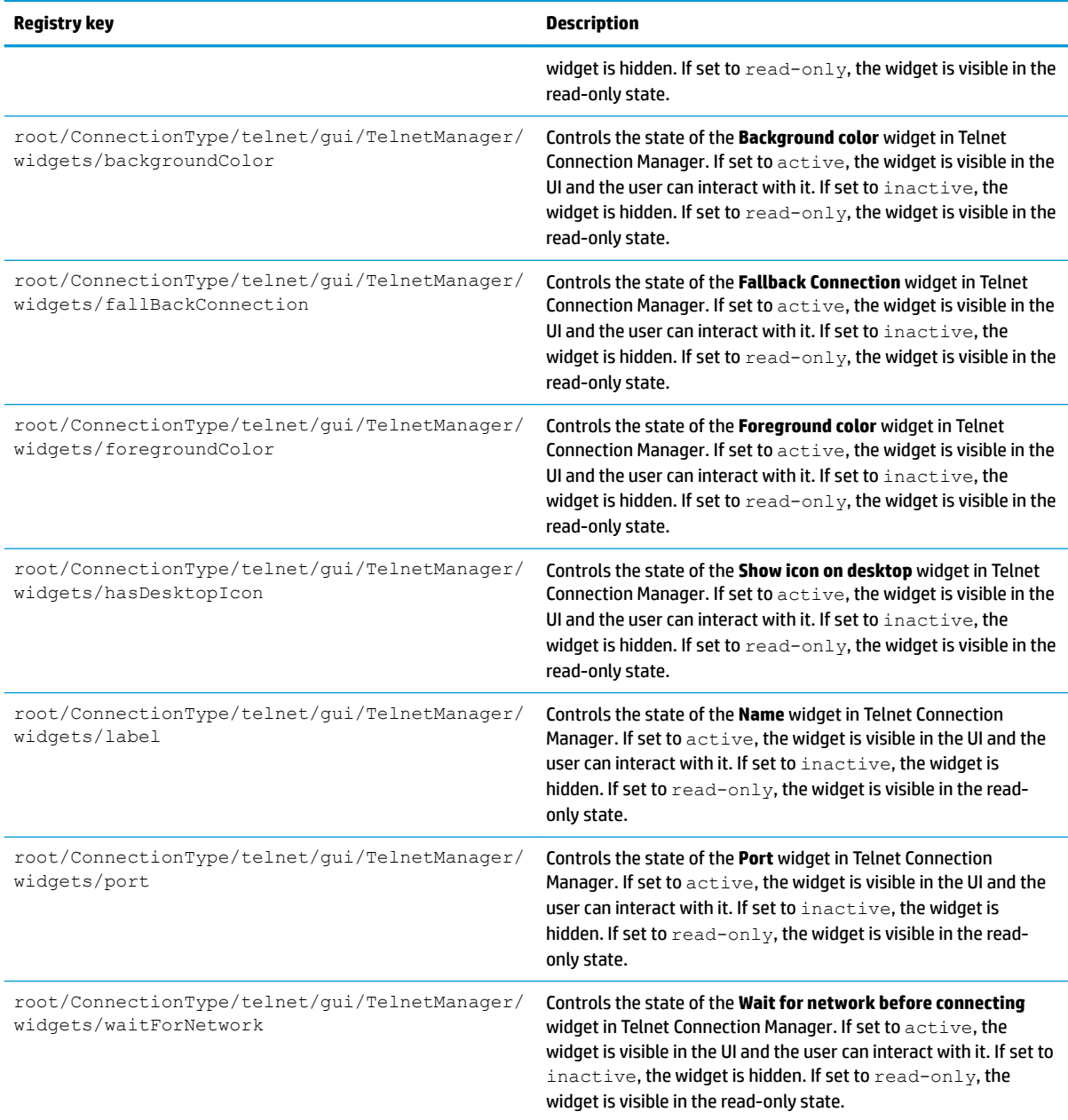

#### **view**

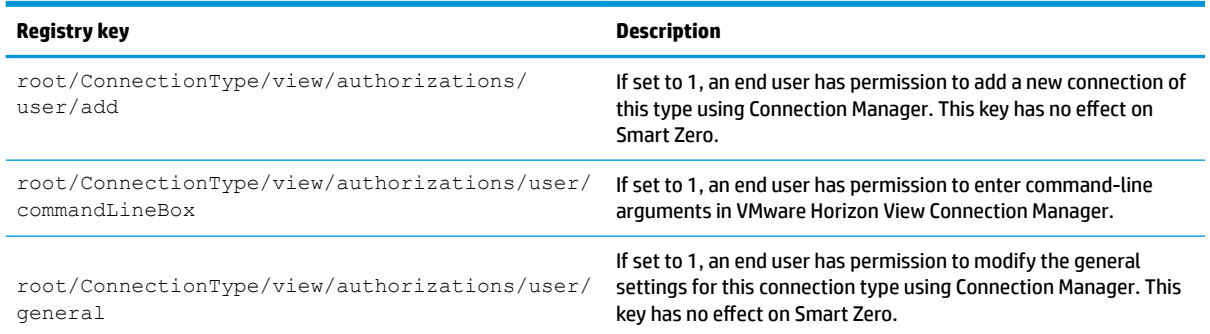

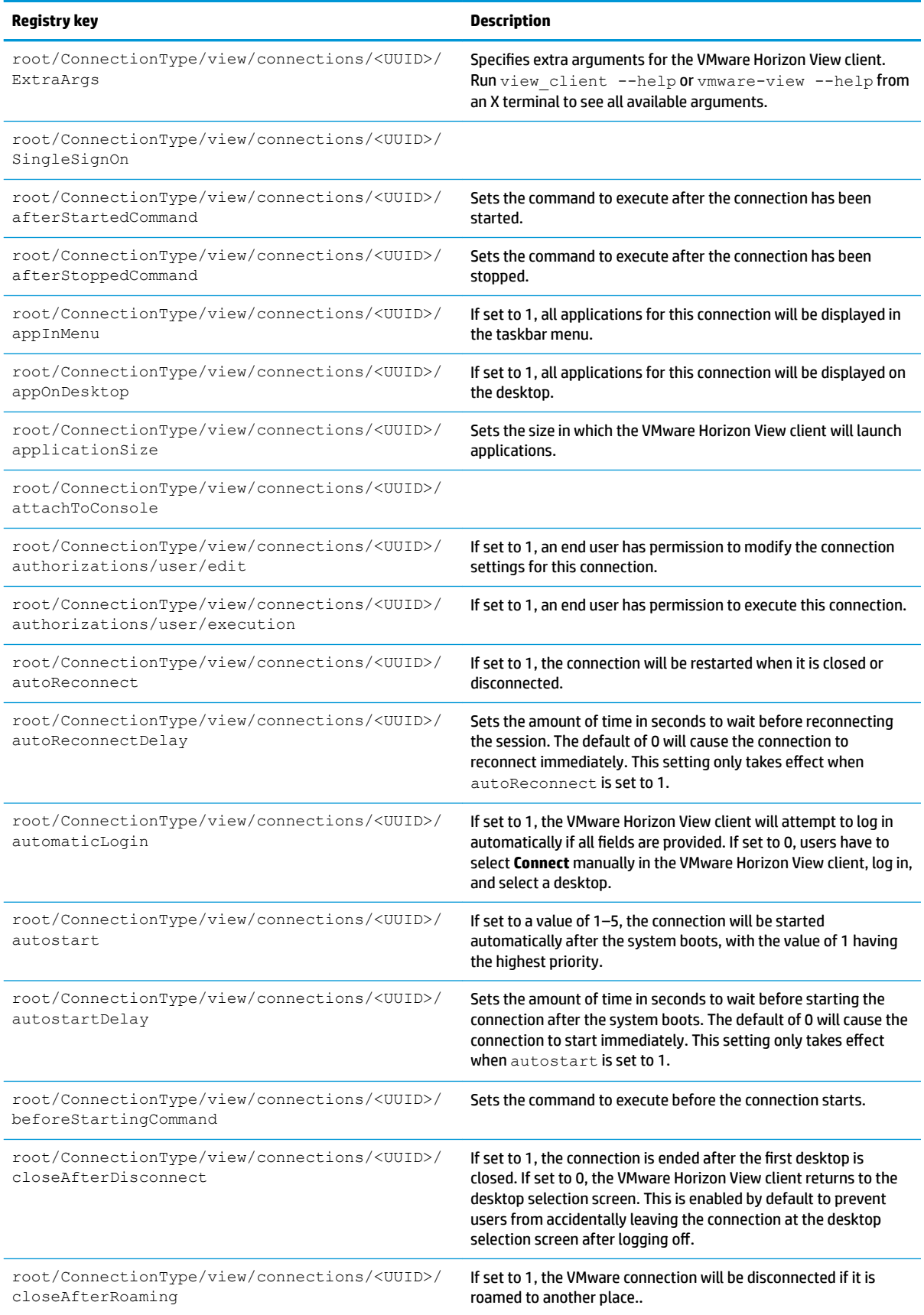

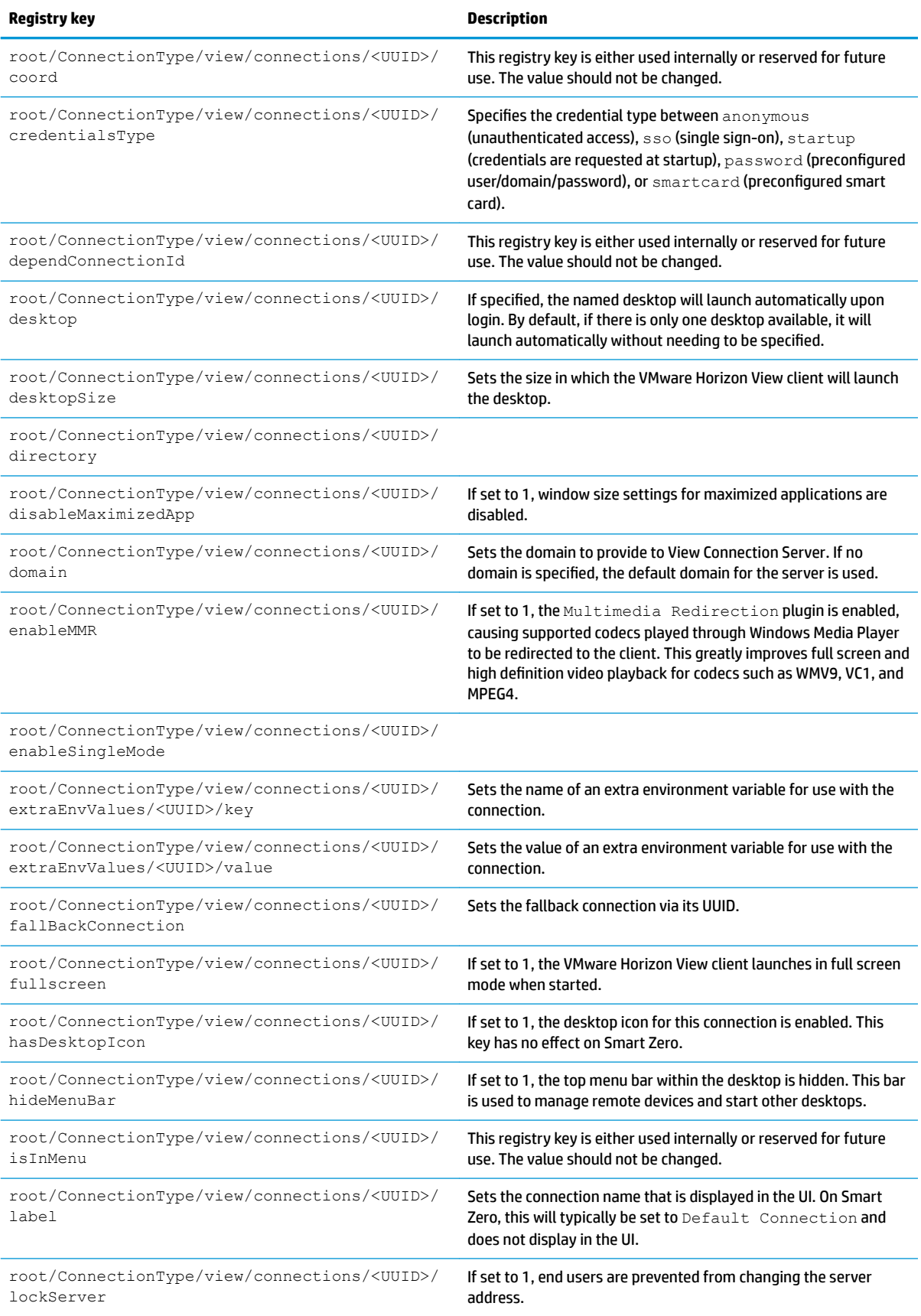

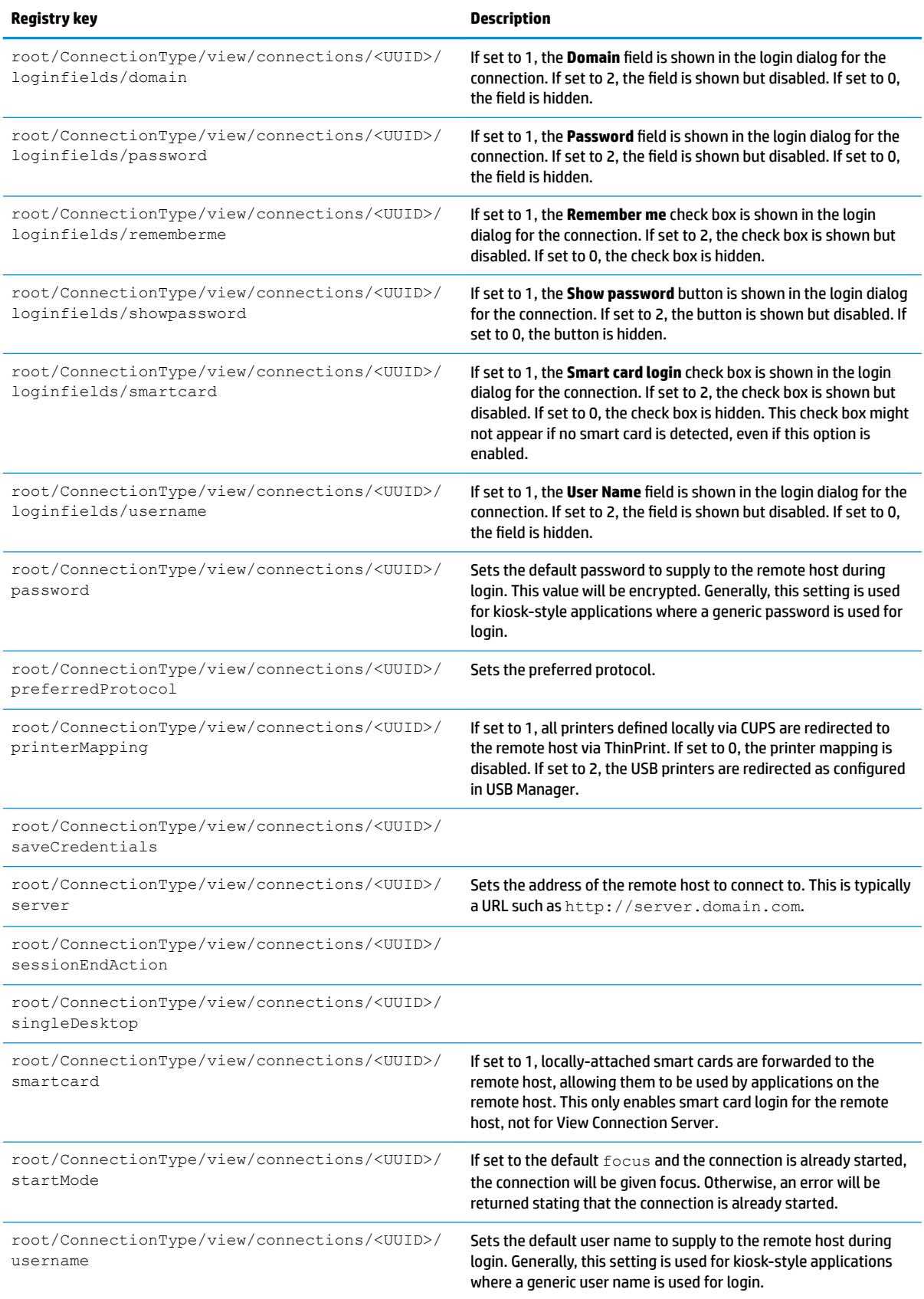

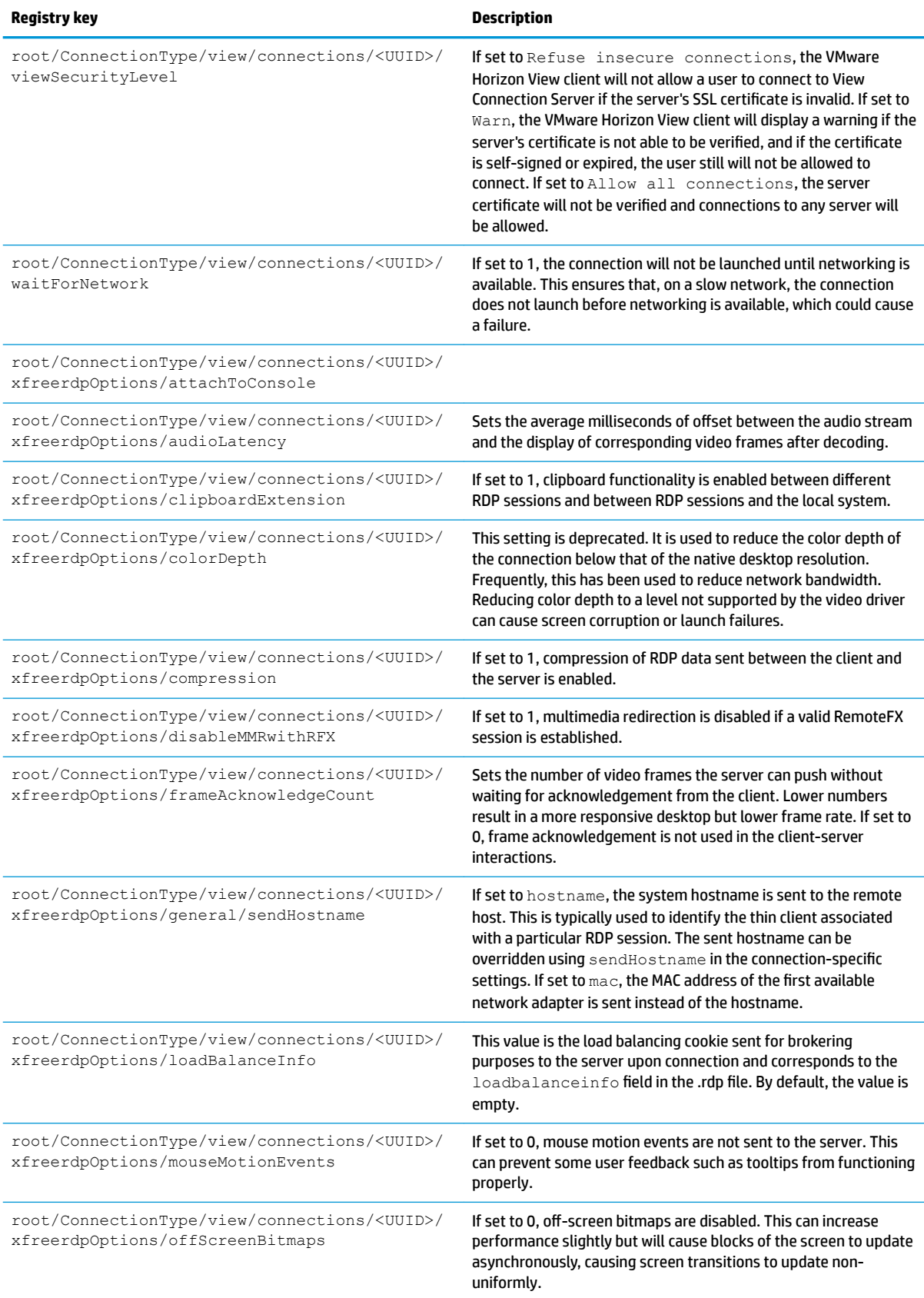

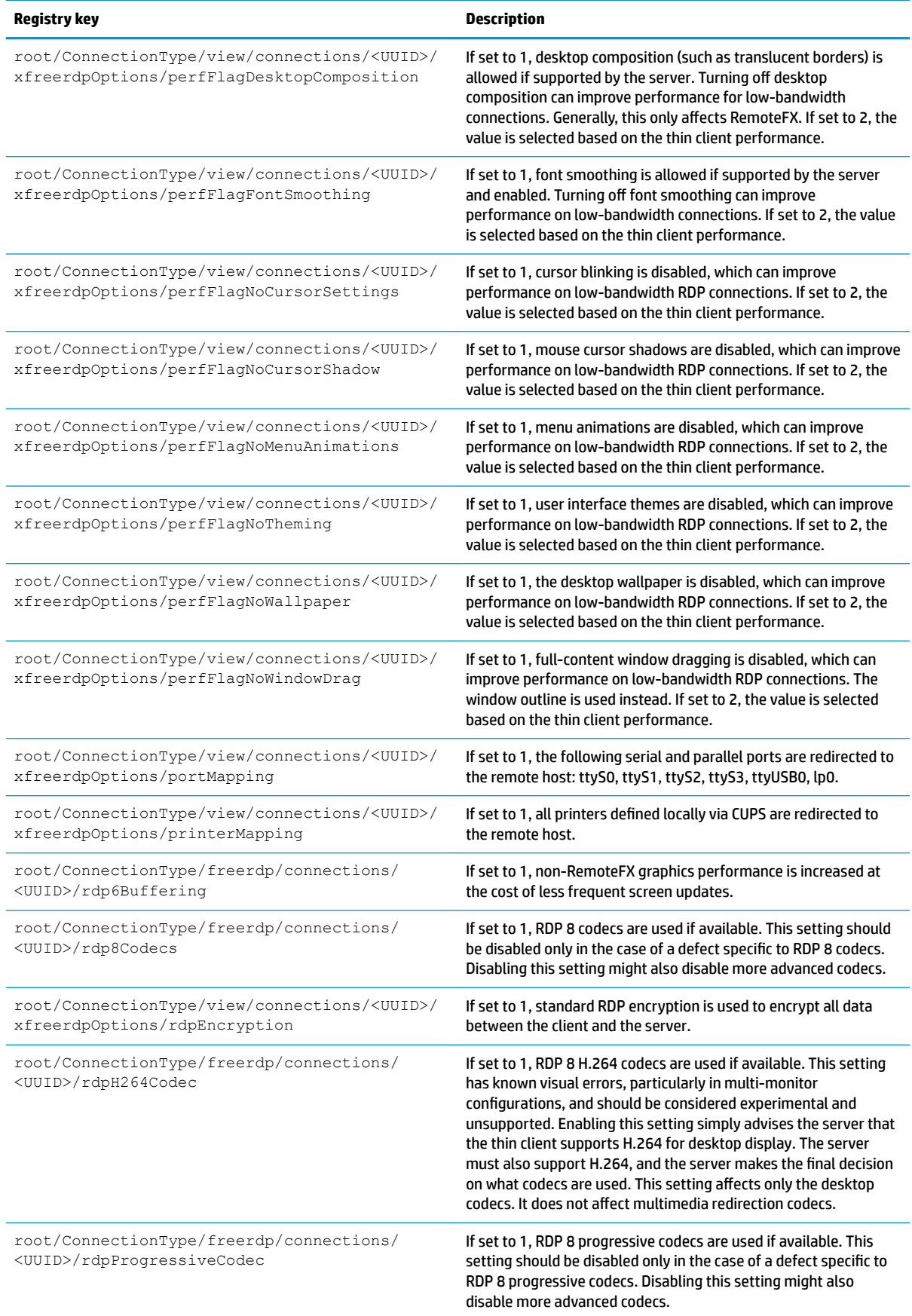

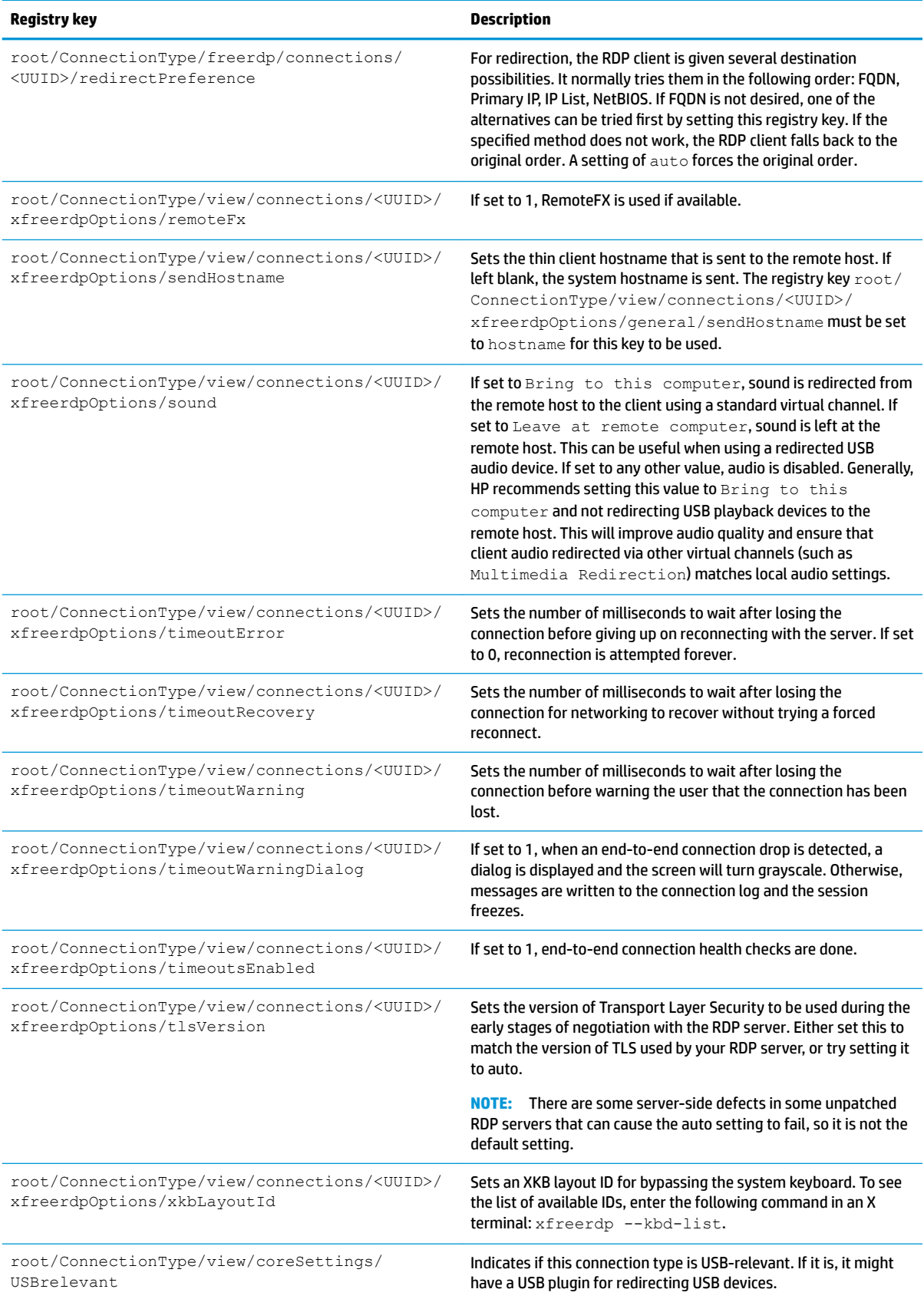

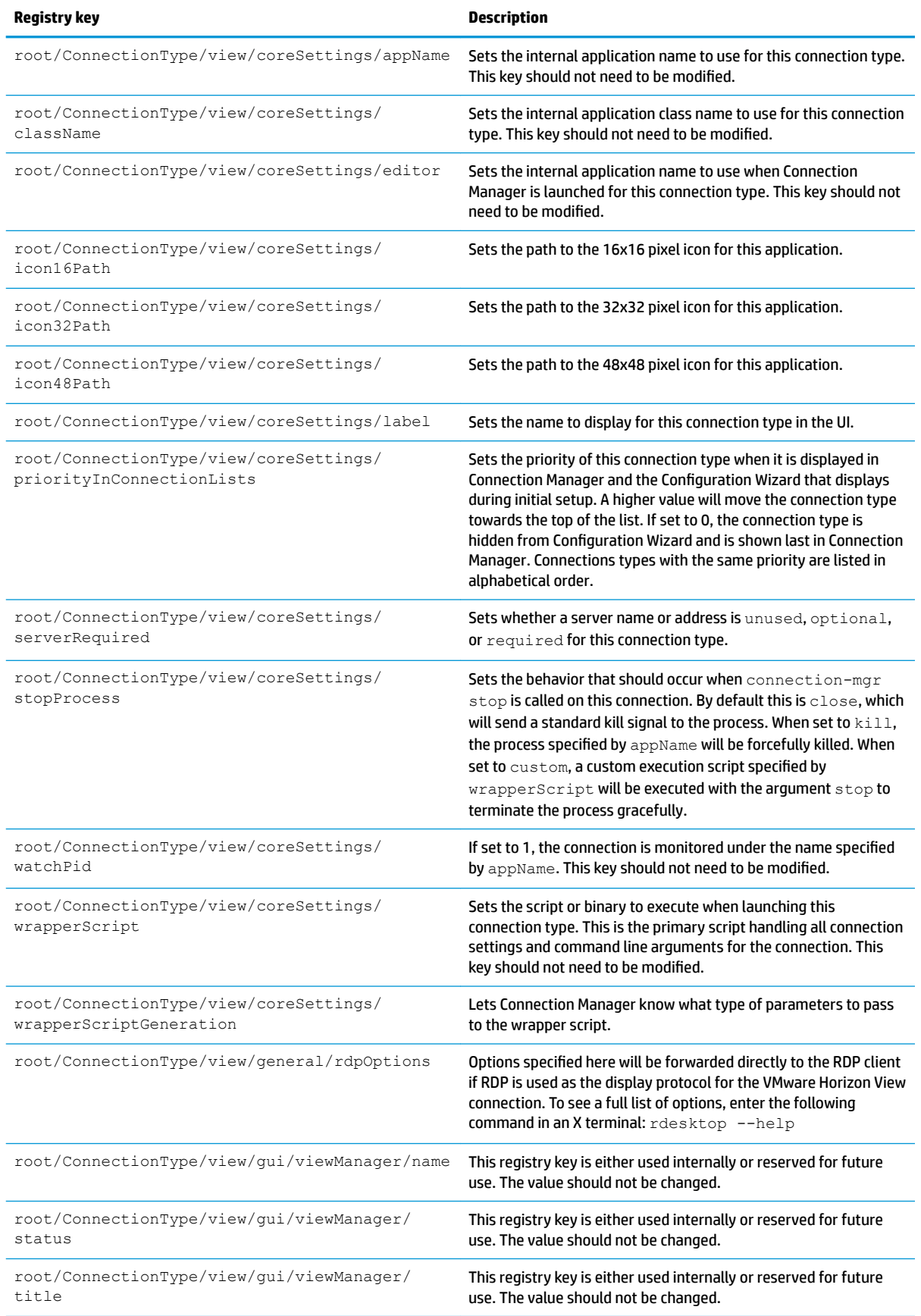

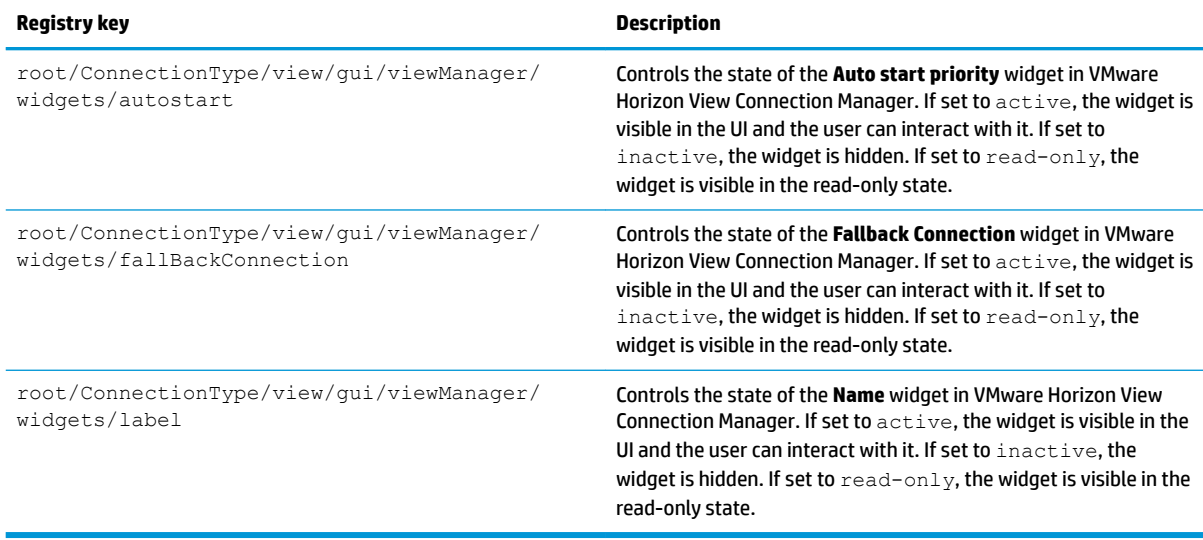

### **xdmcp**

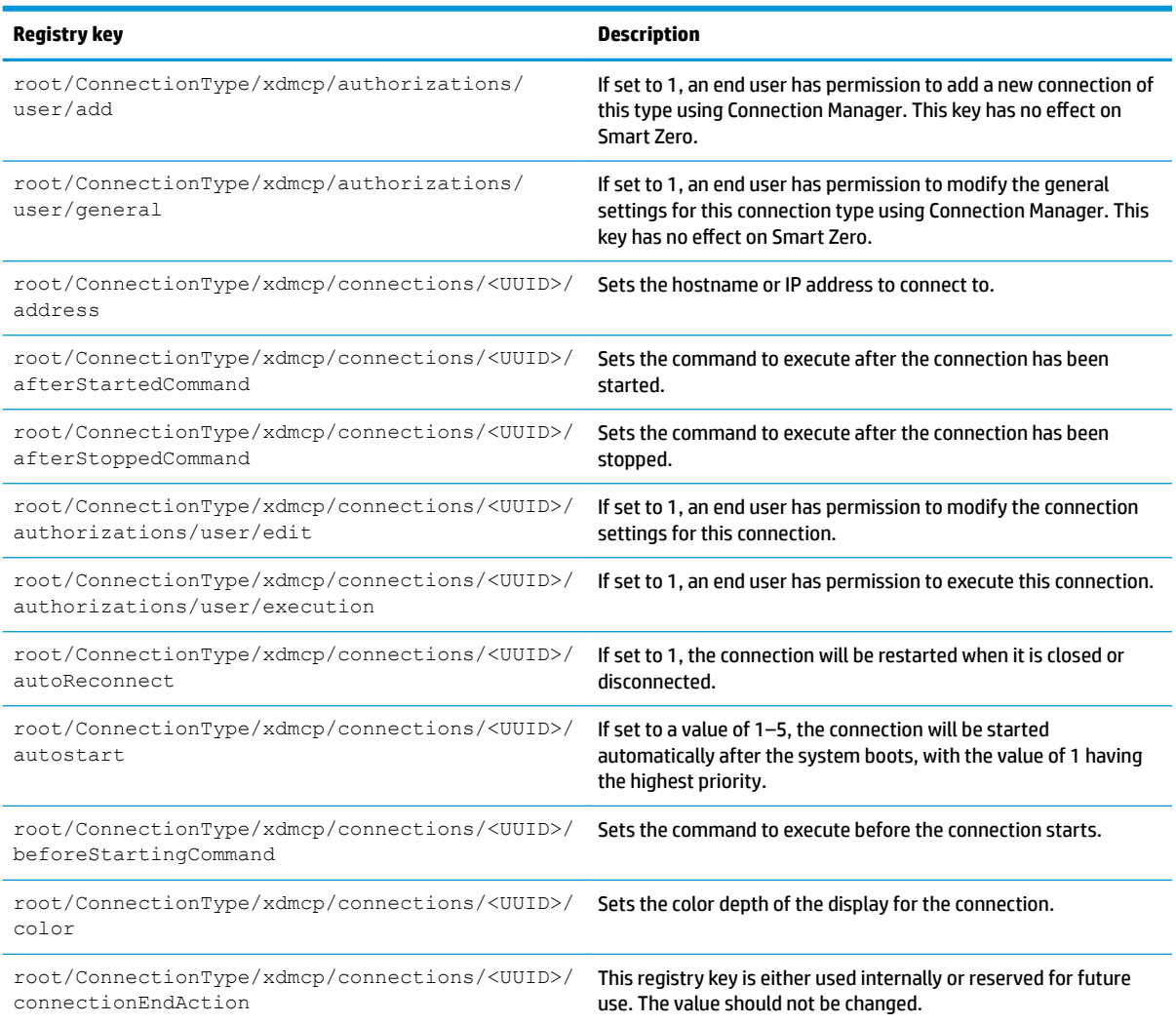

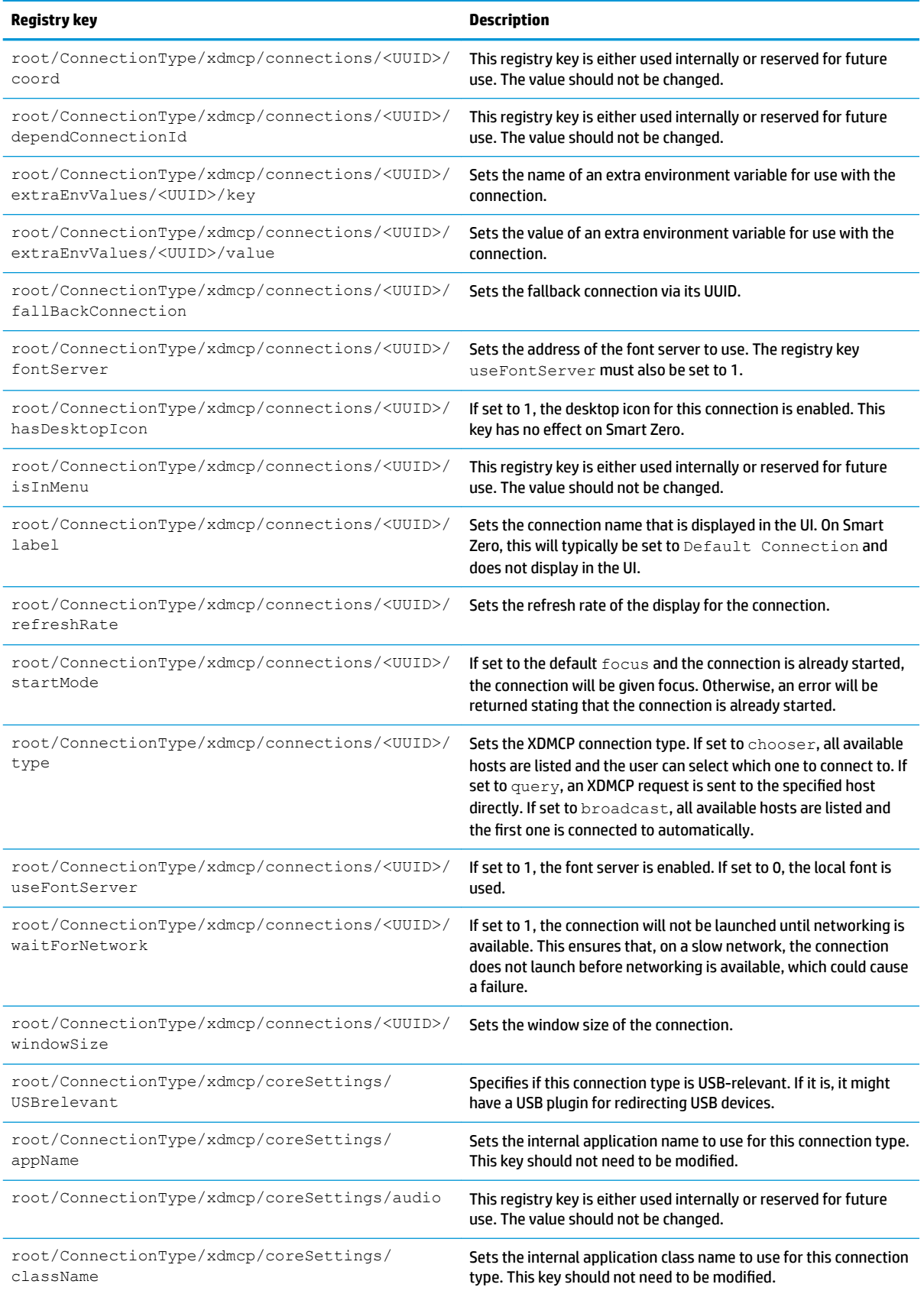

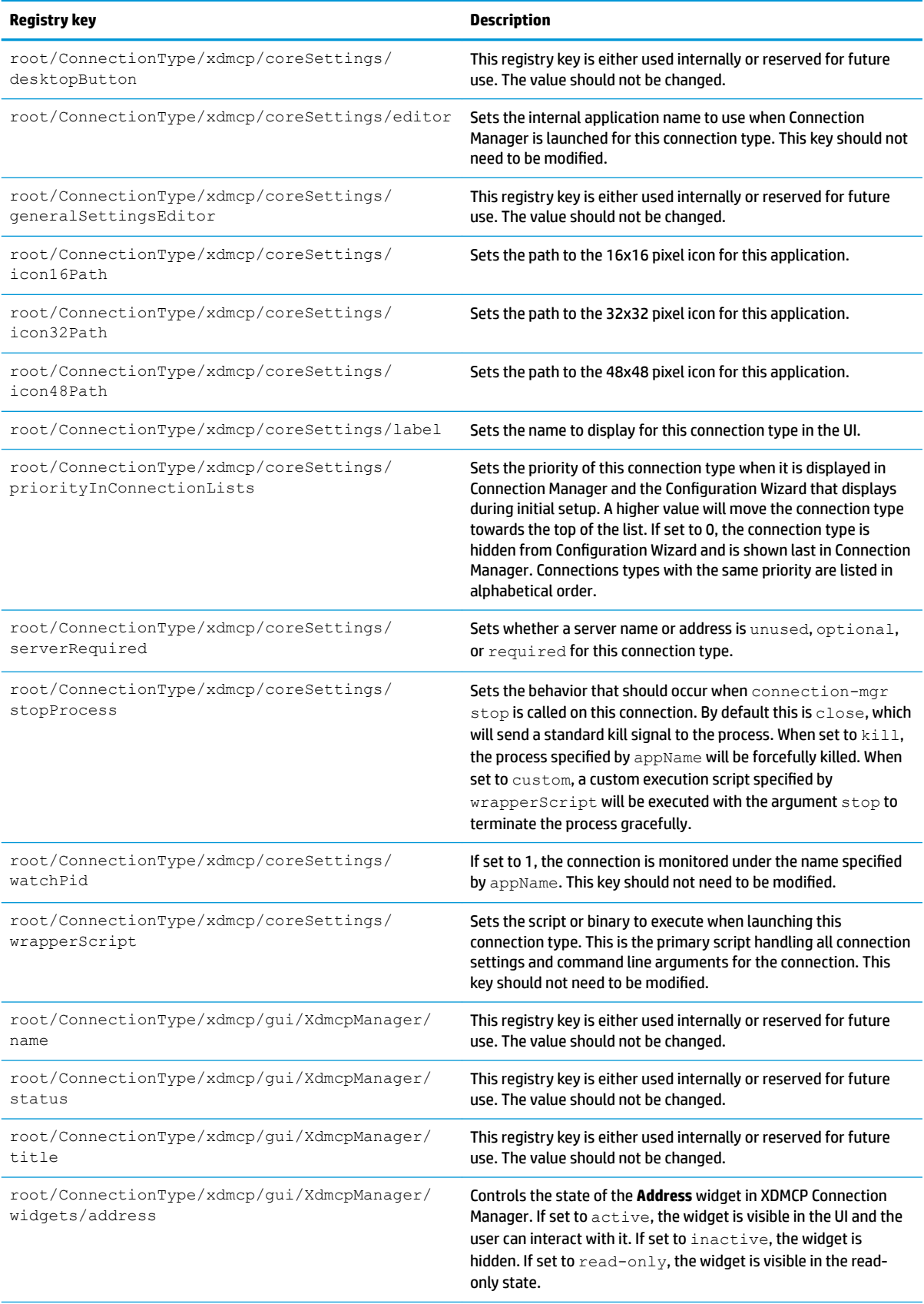

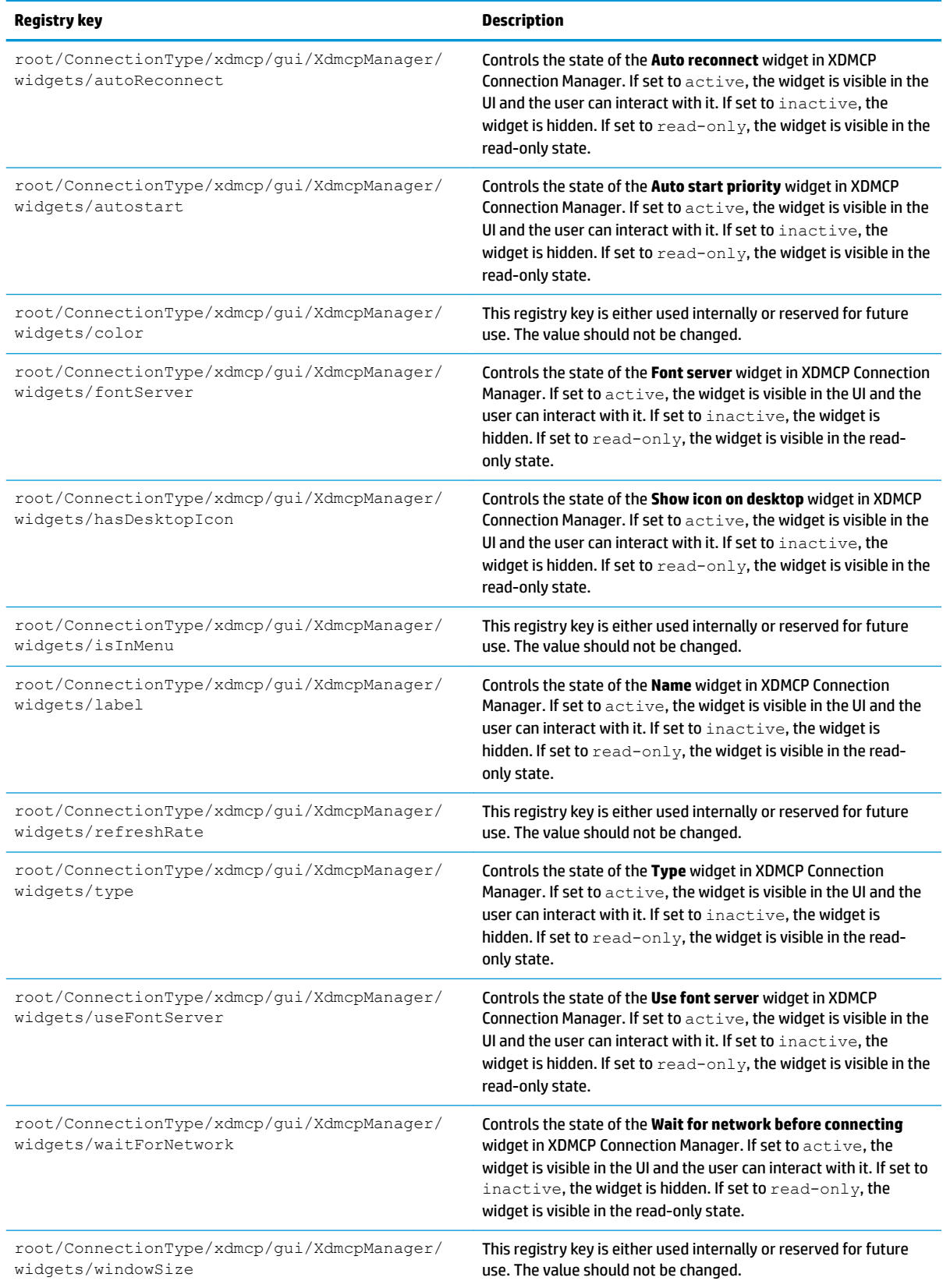

#### **xen**

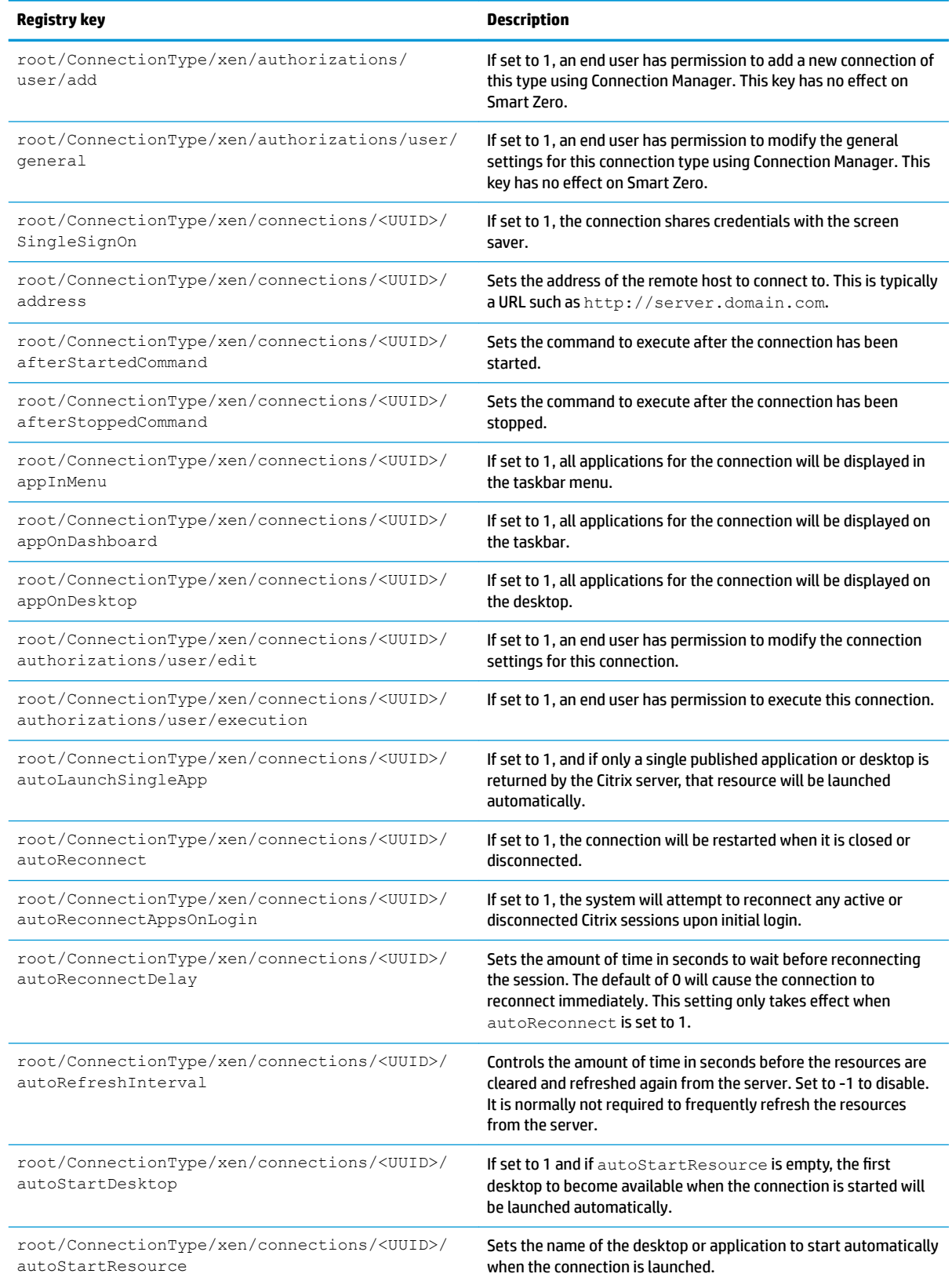

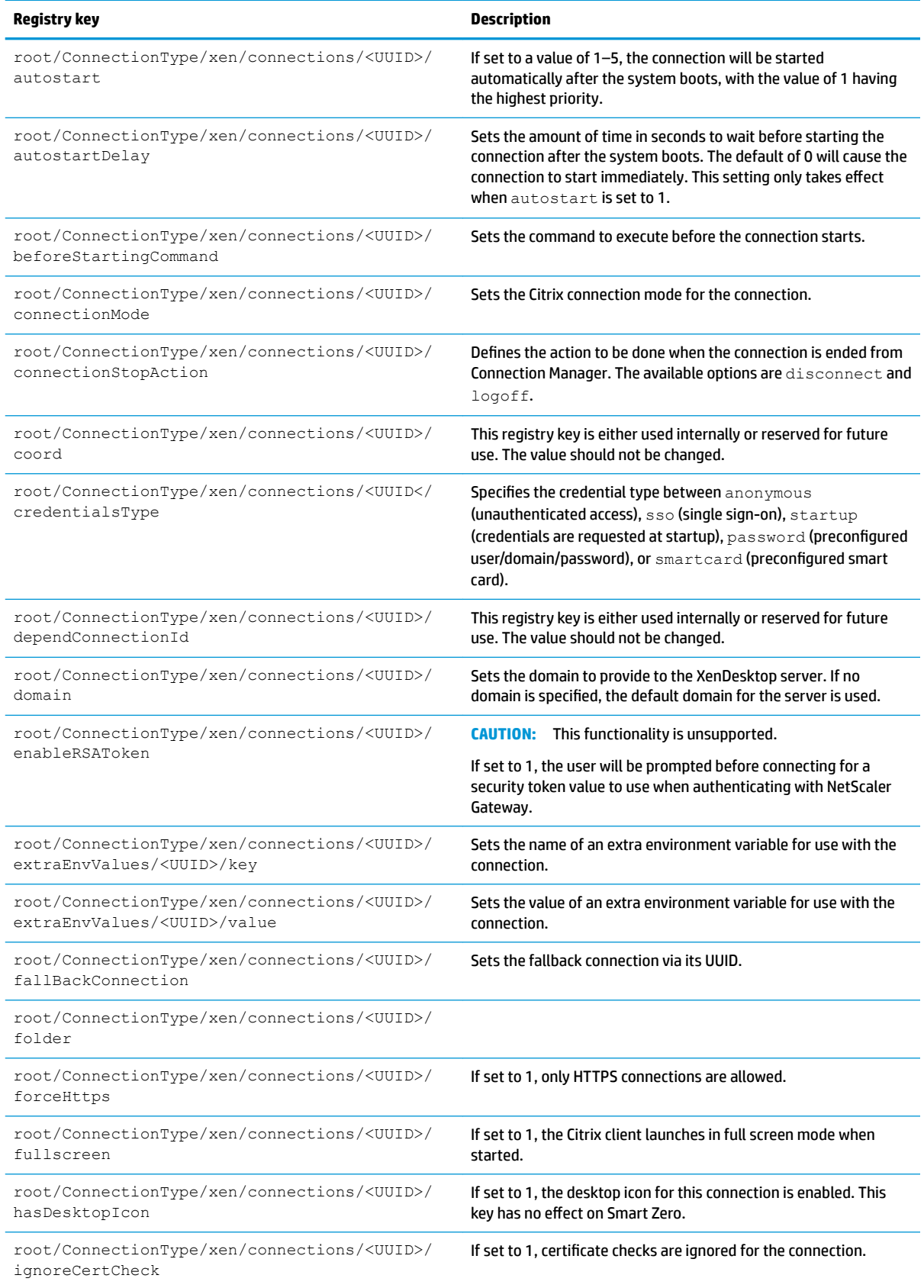

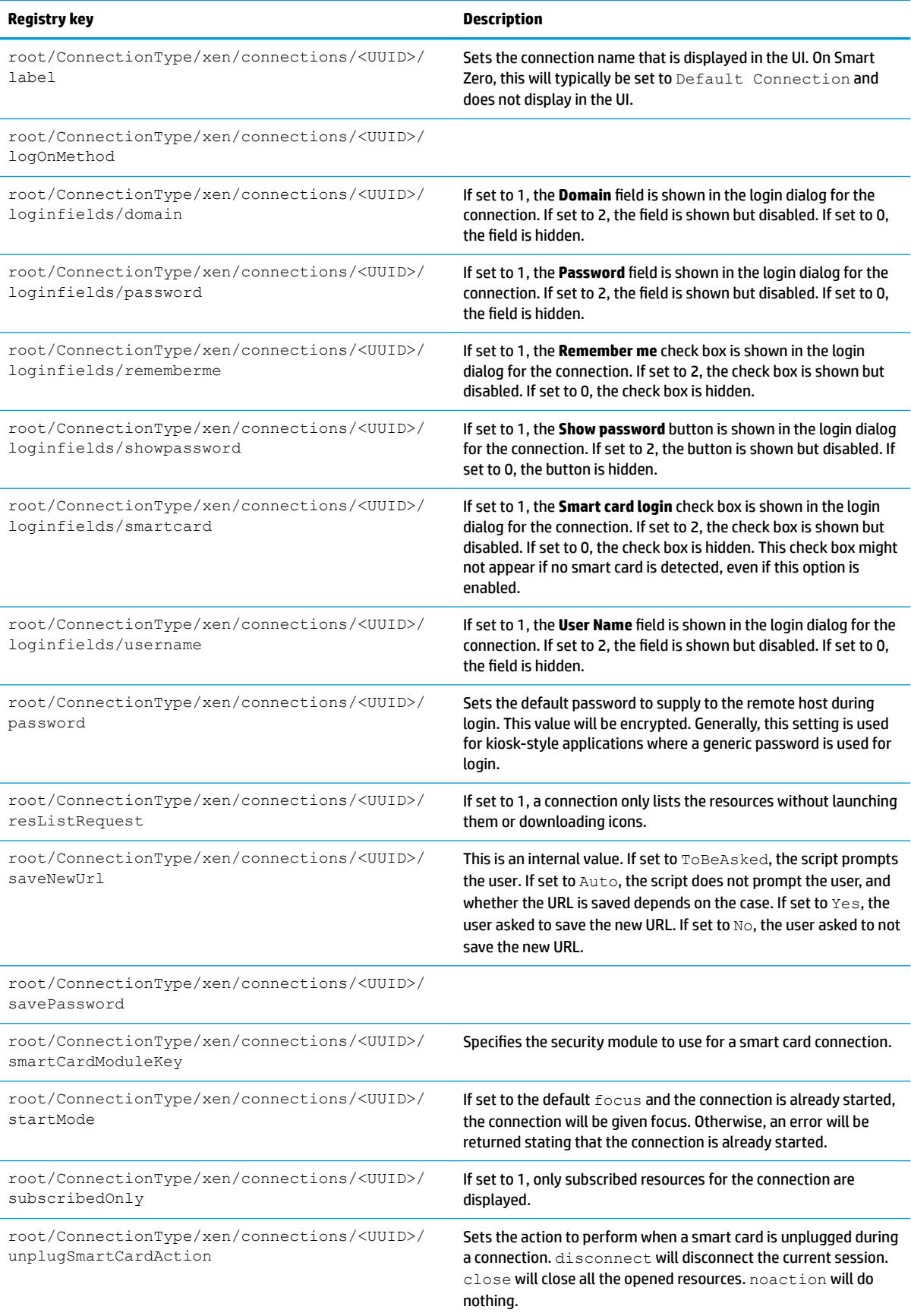

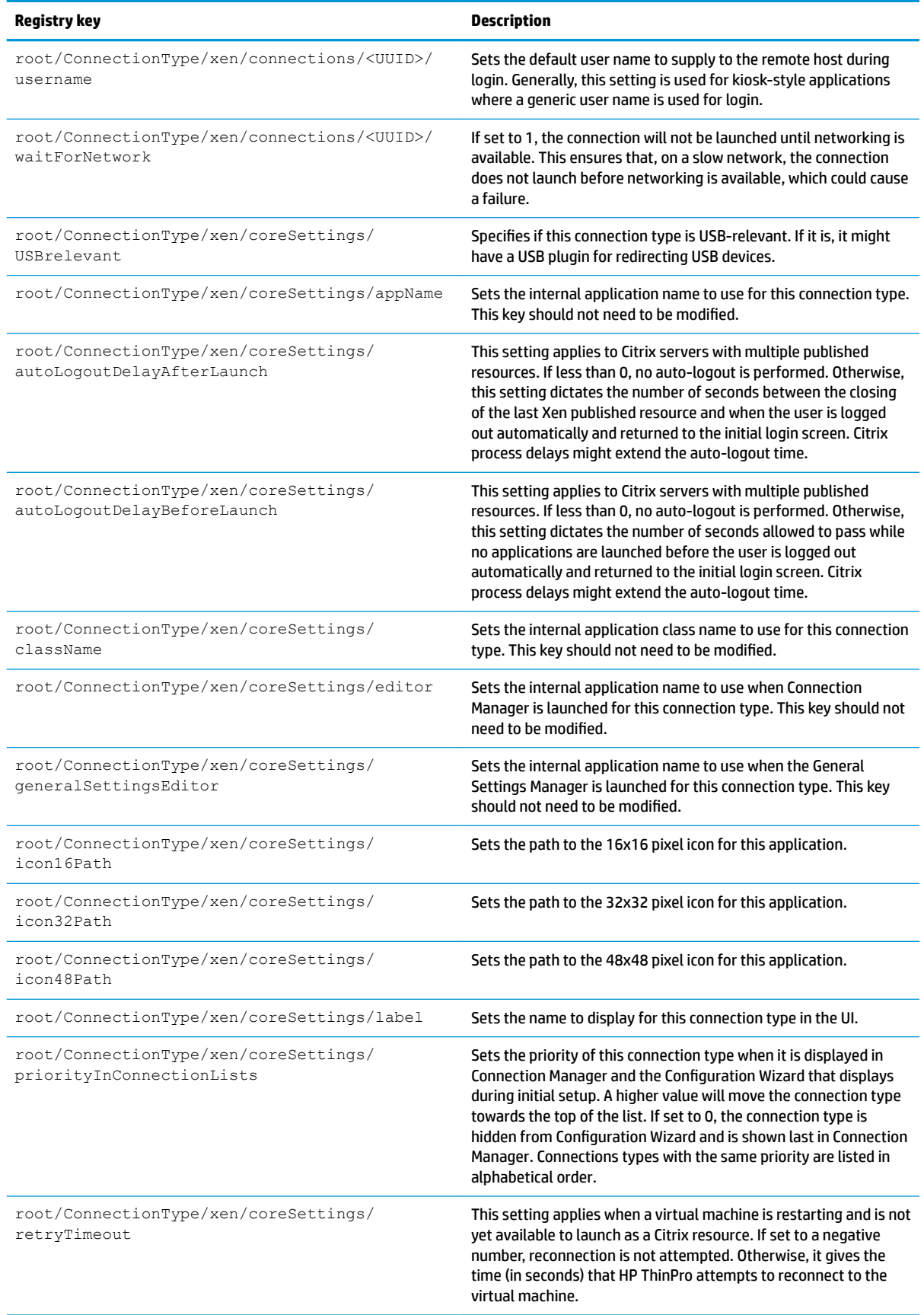

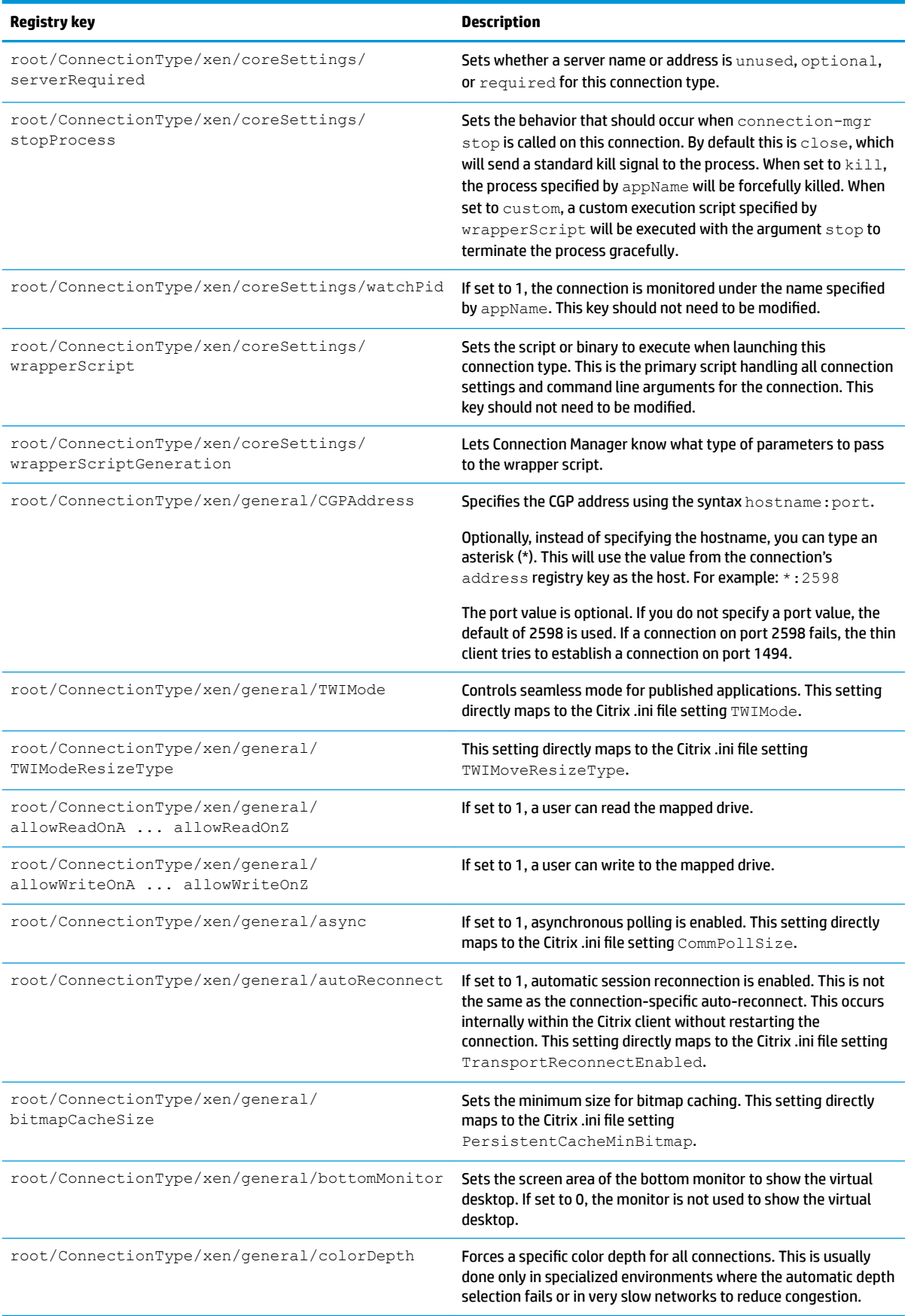

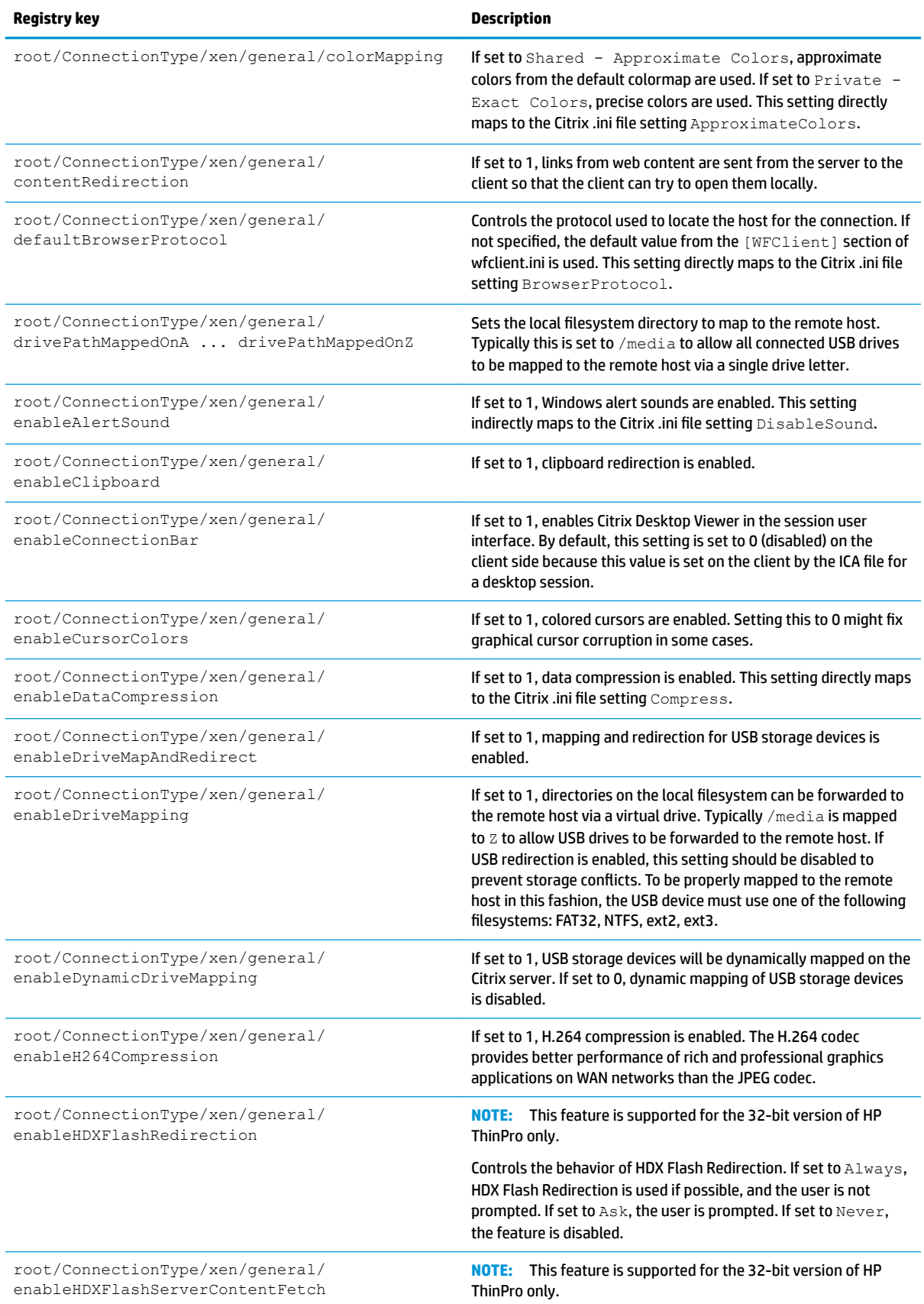

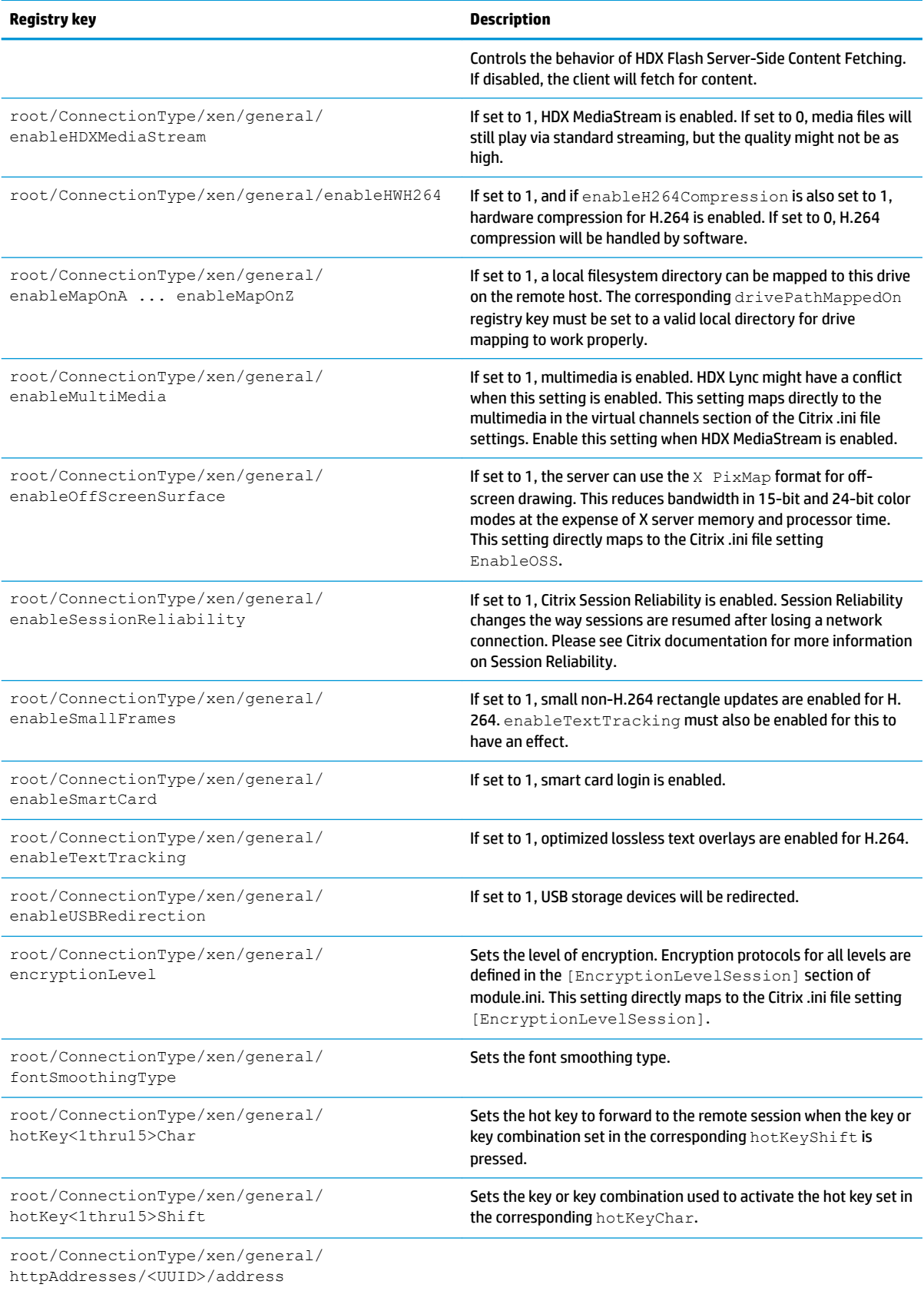

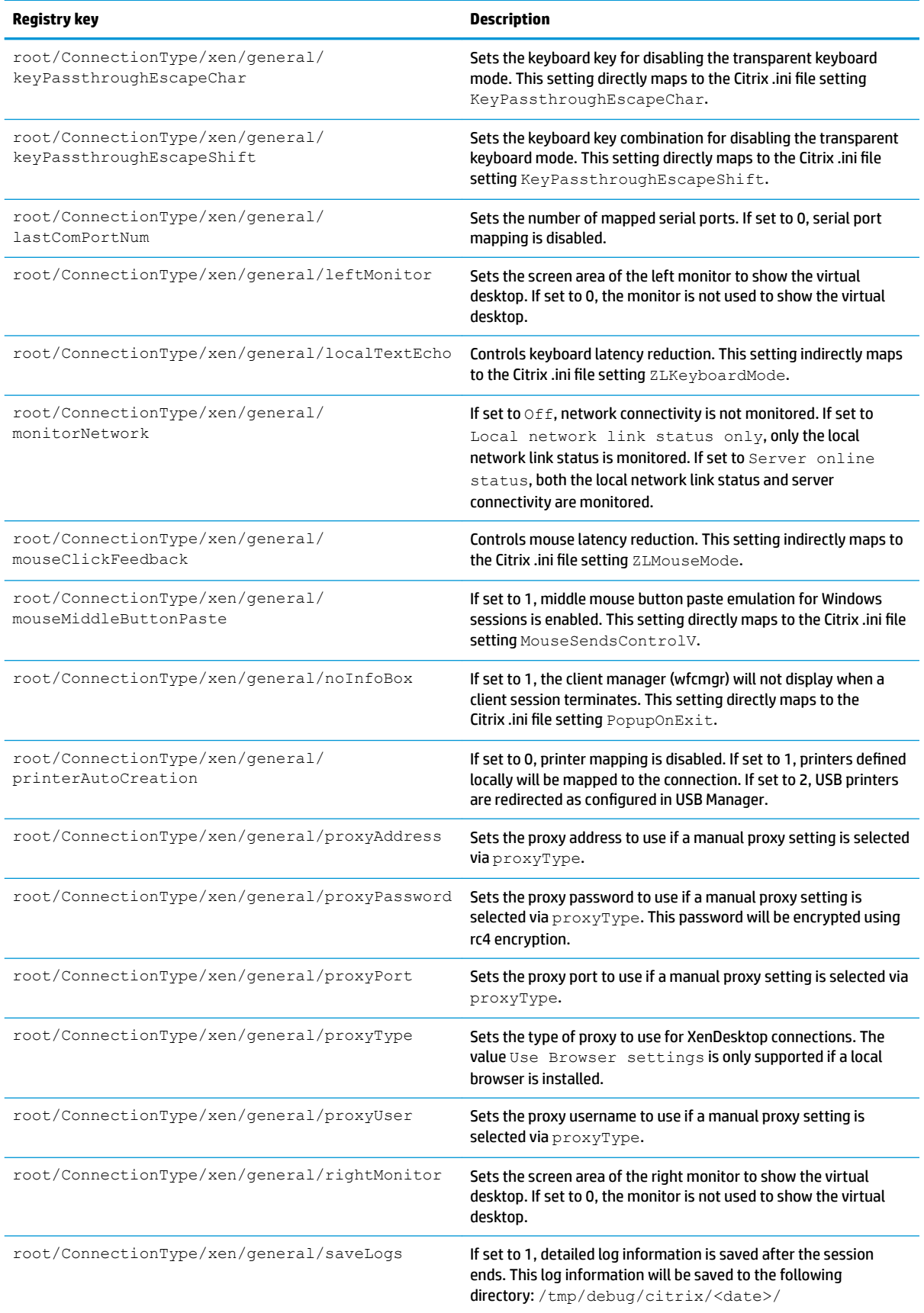

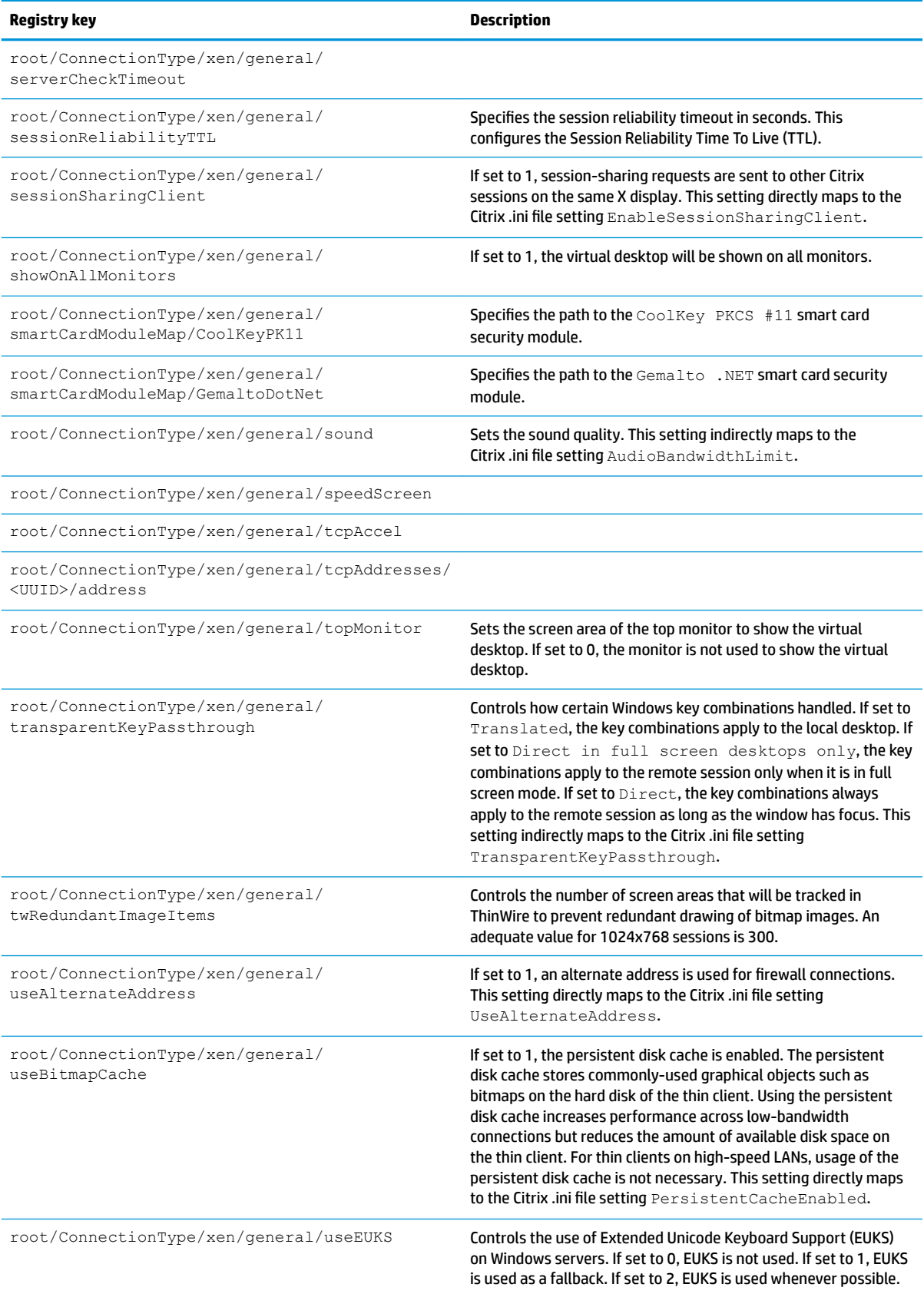

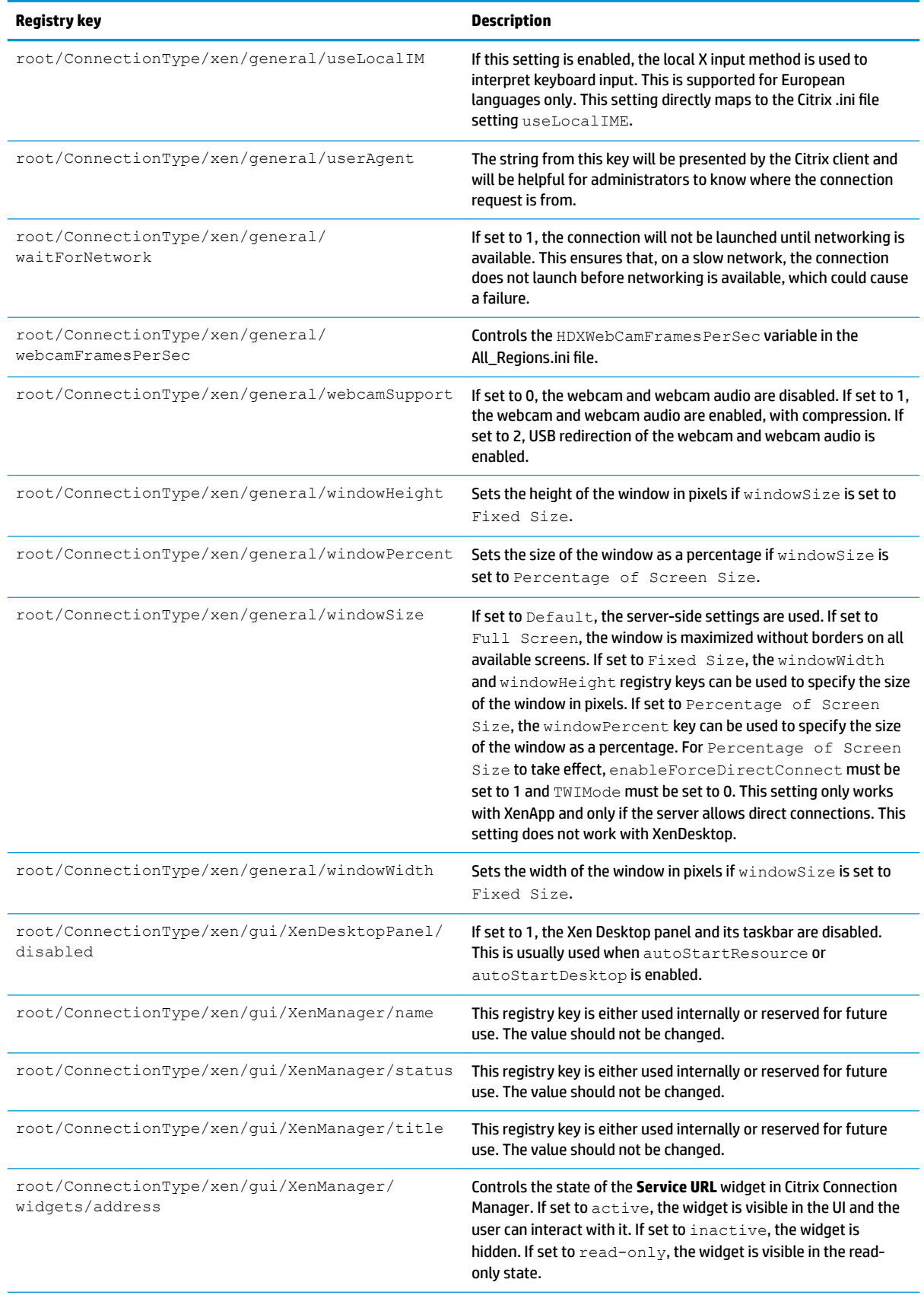

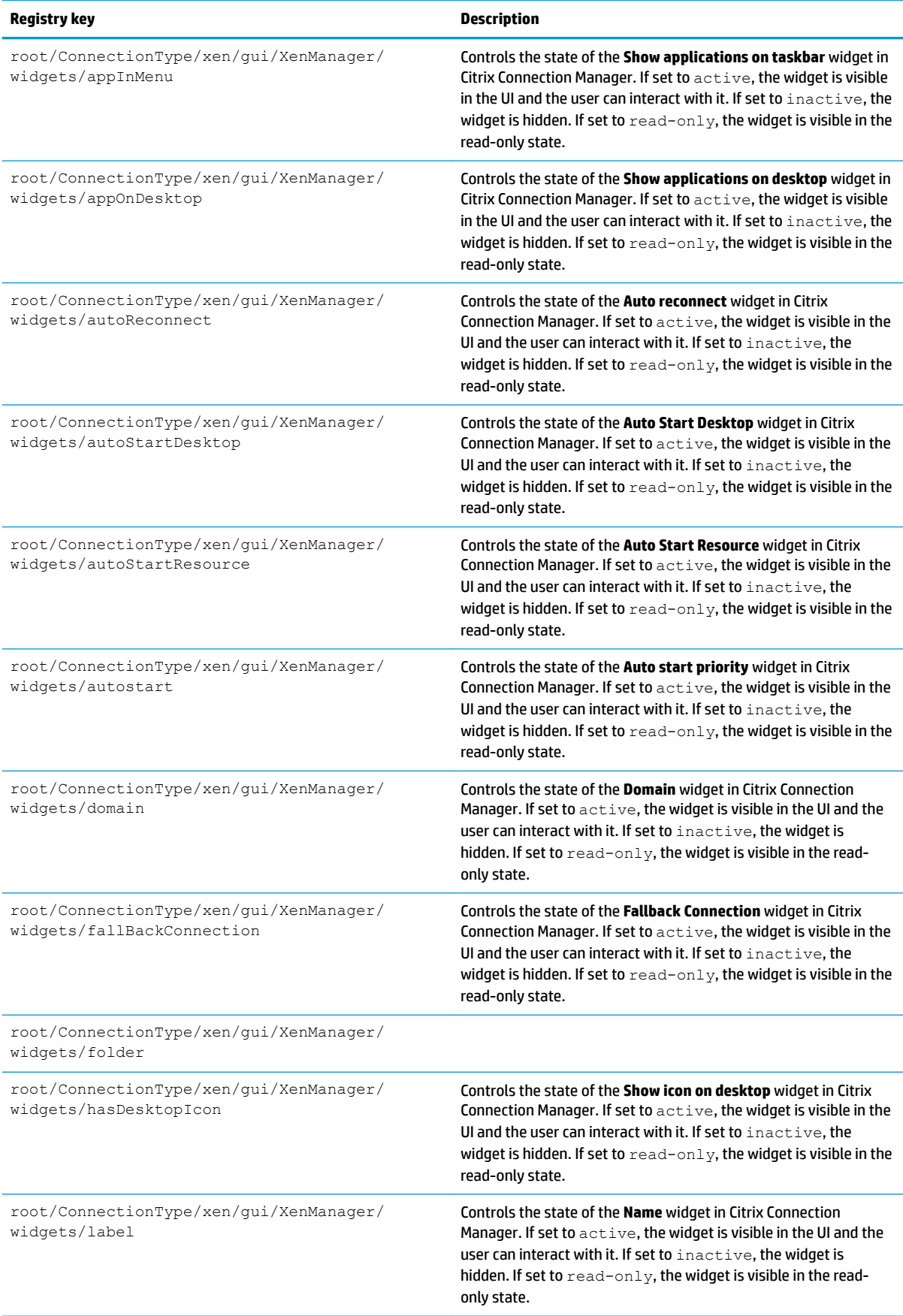

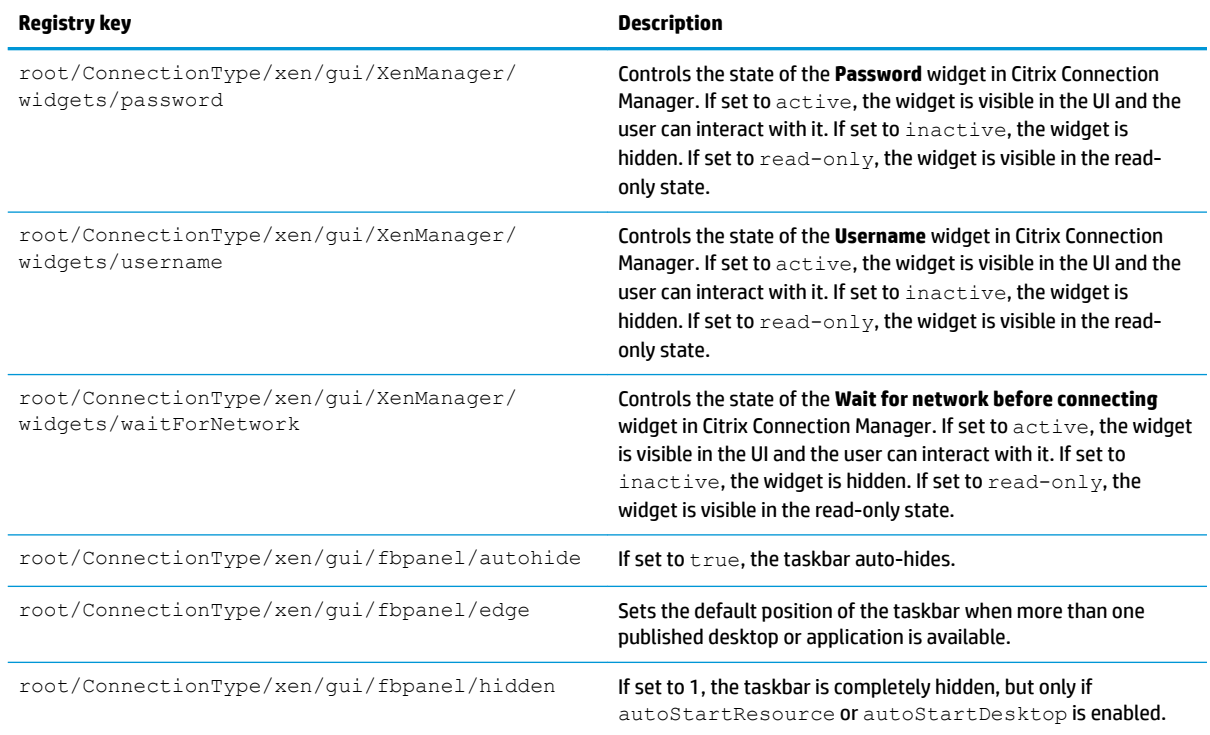

### **DHCP**

This folder exists to support temporary registry keys that are added when the system acquires a DHCP lease. No modification is necessary.

## **Dashboard**

**NOTE:** The dashboard is the same thing as the taskbar.

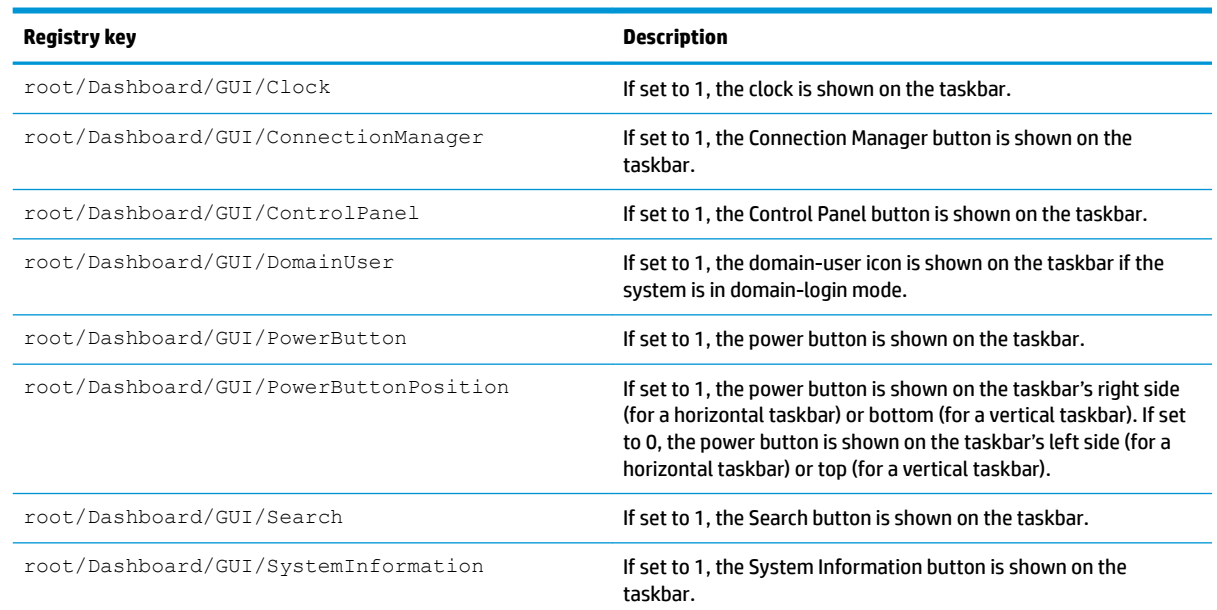

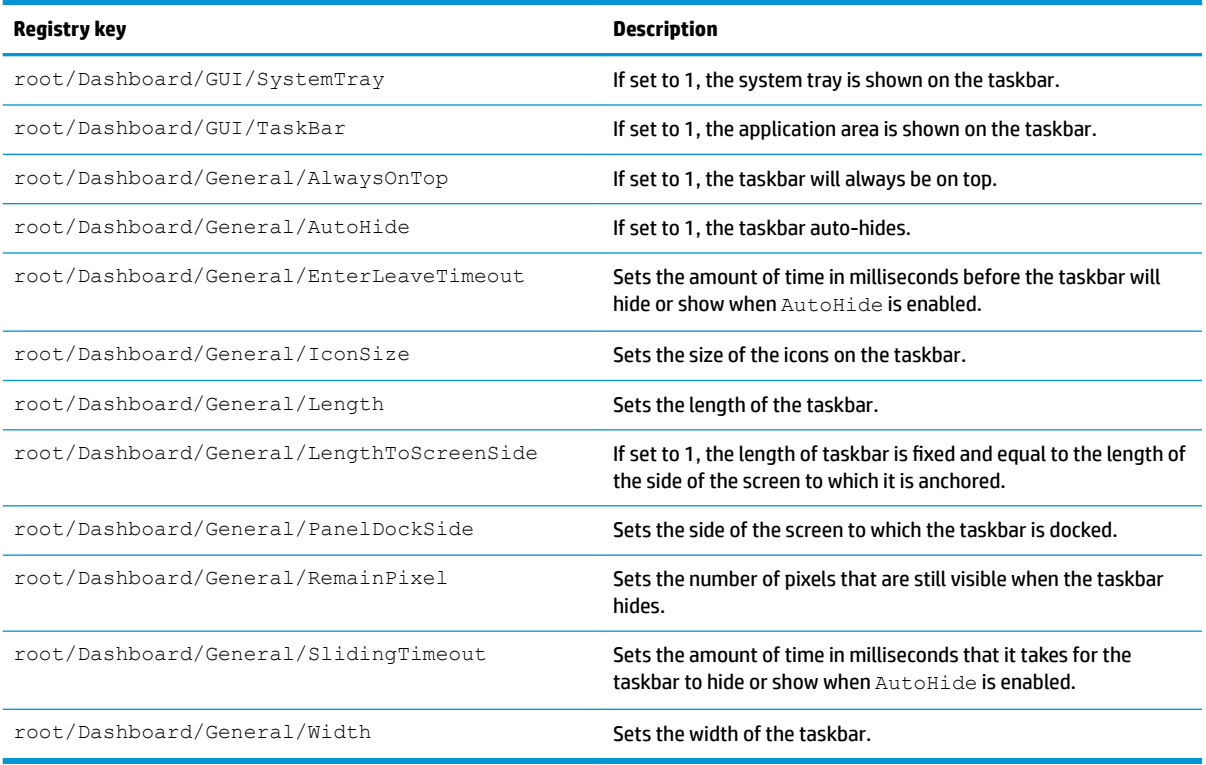

# **Display**

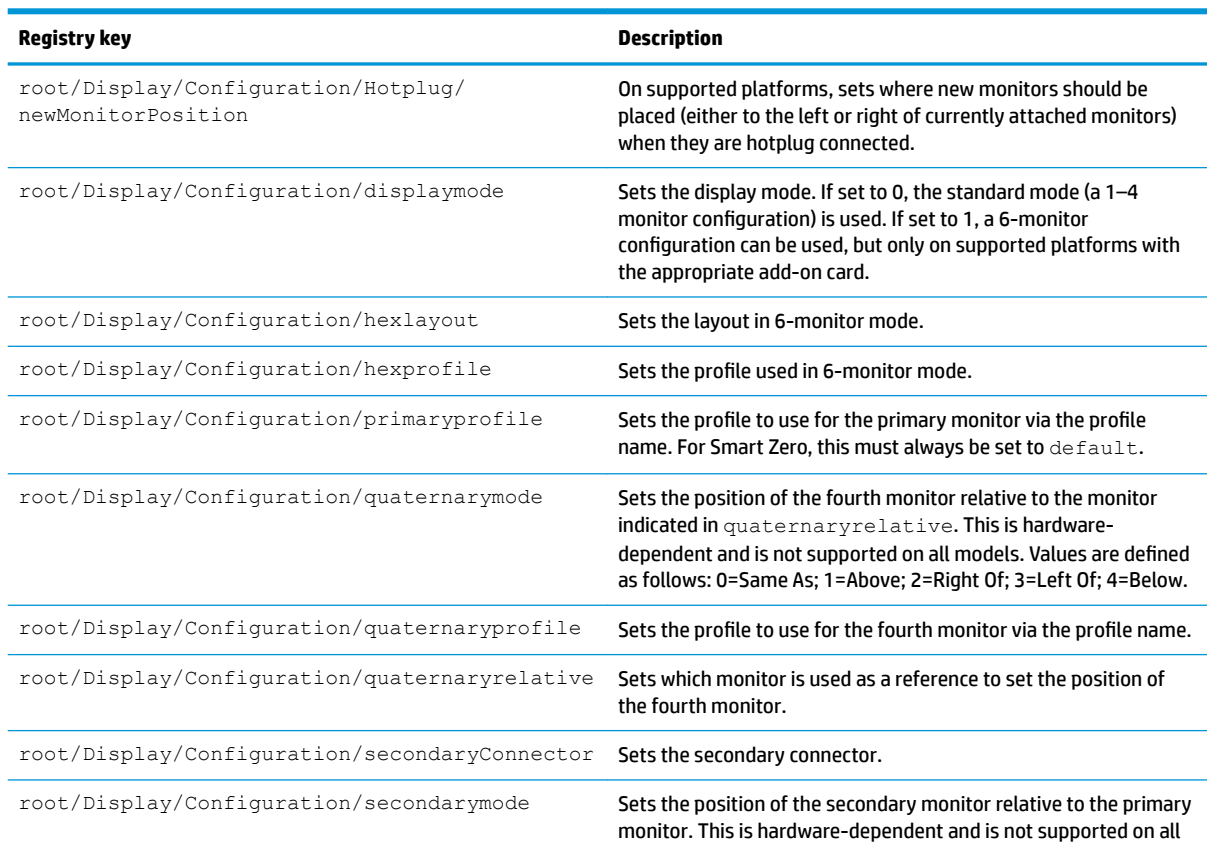

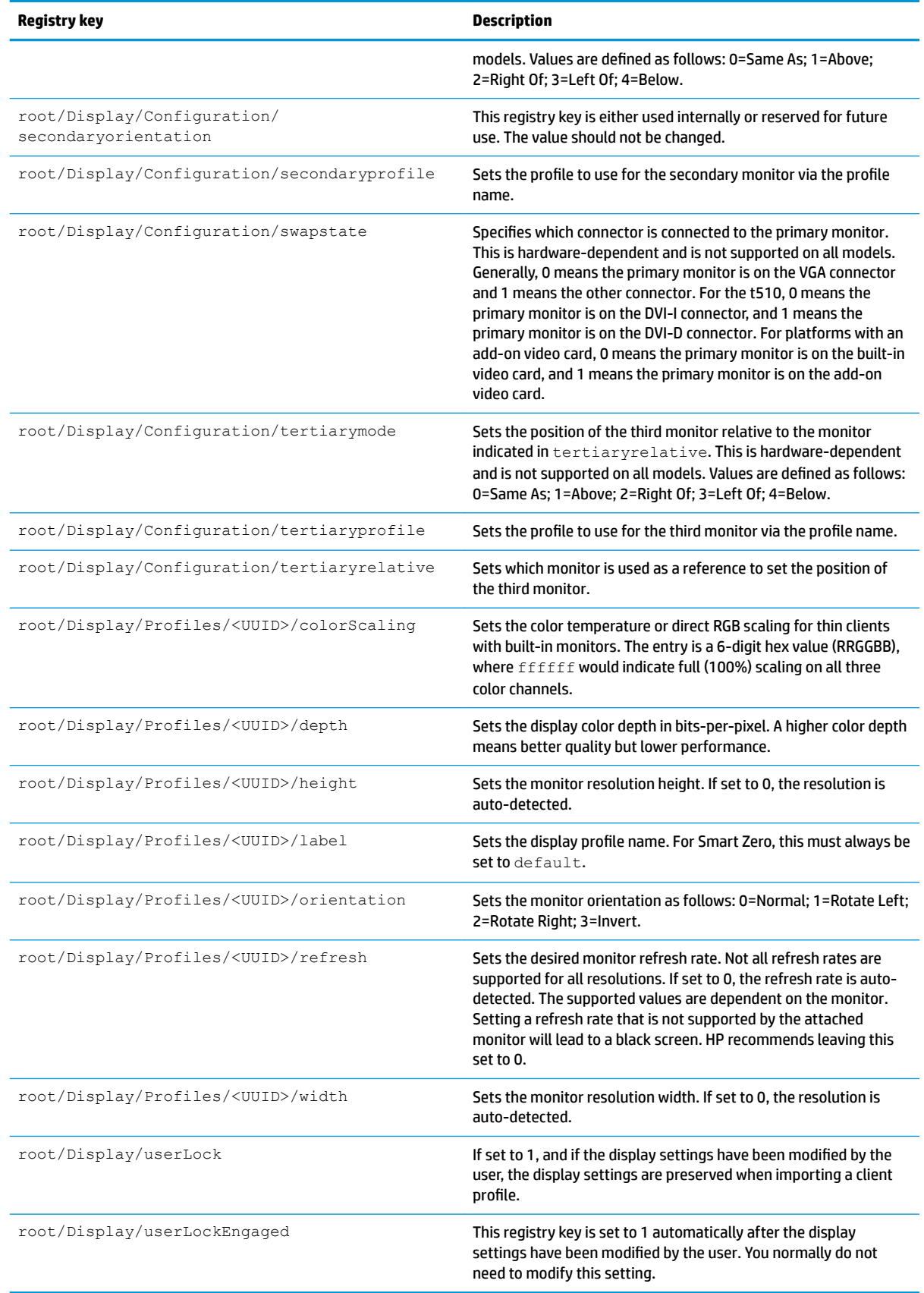

# **Domain**

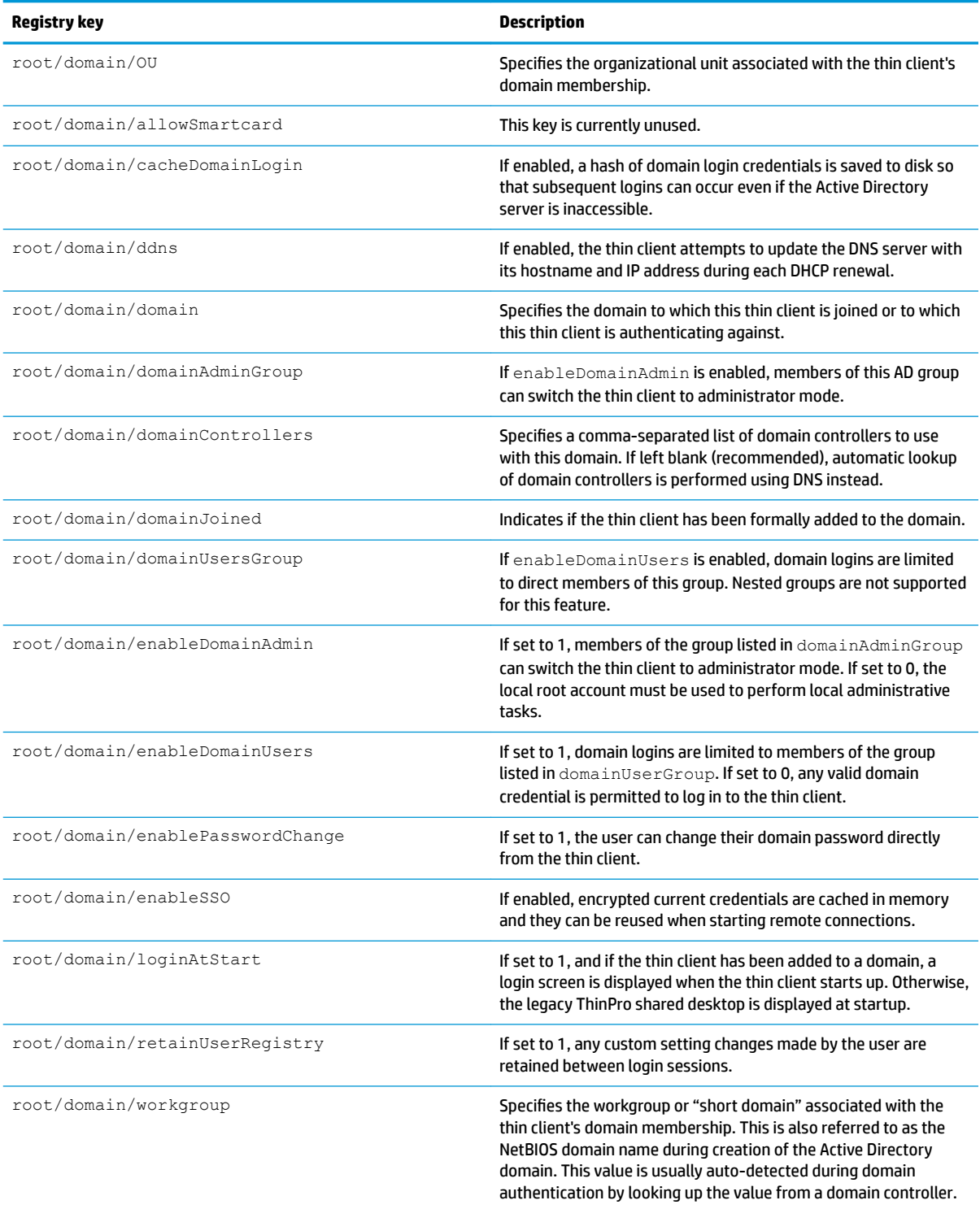

## **Network**

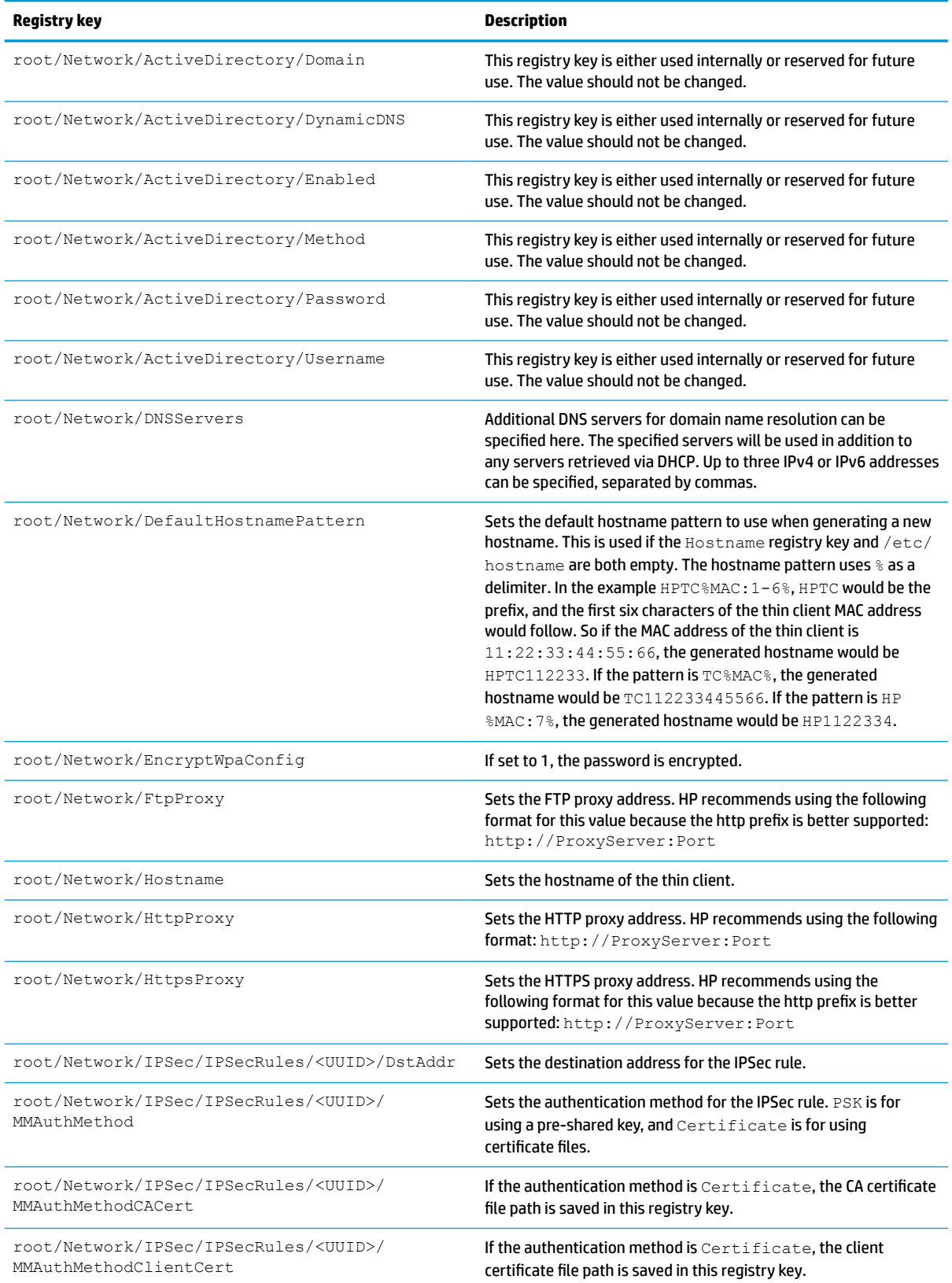
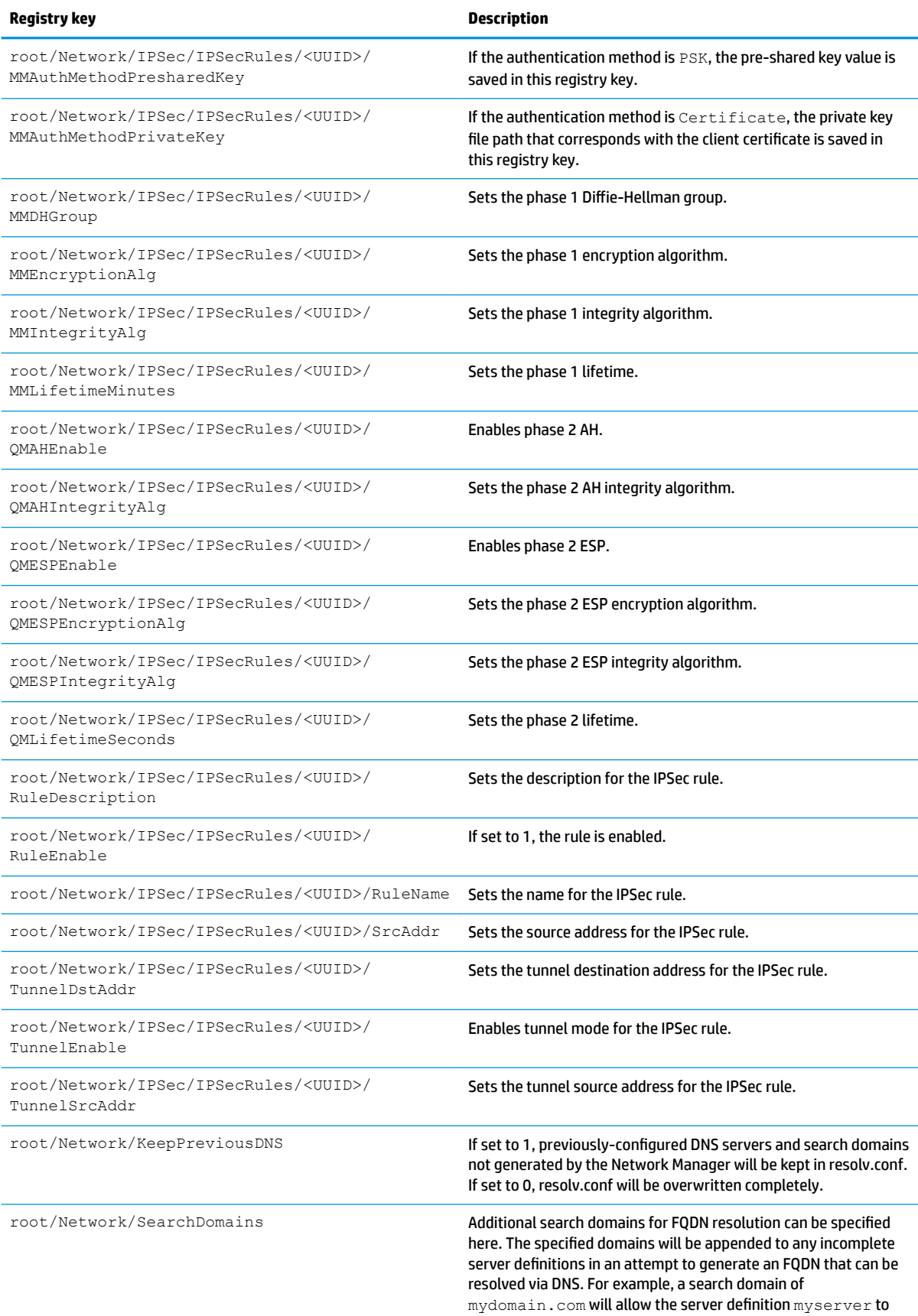

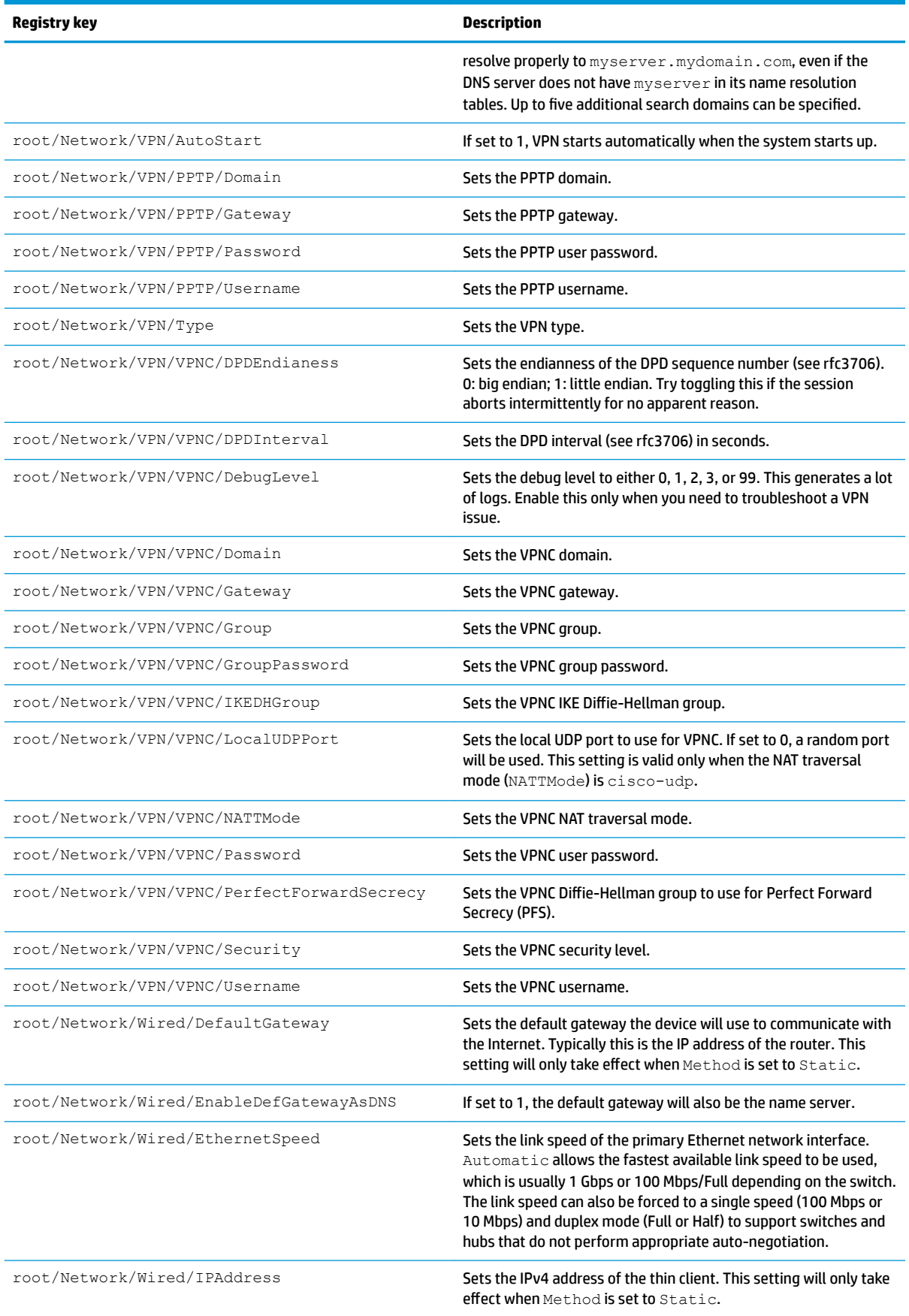

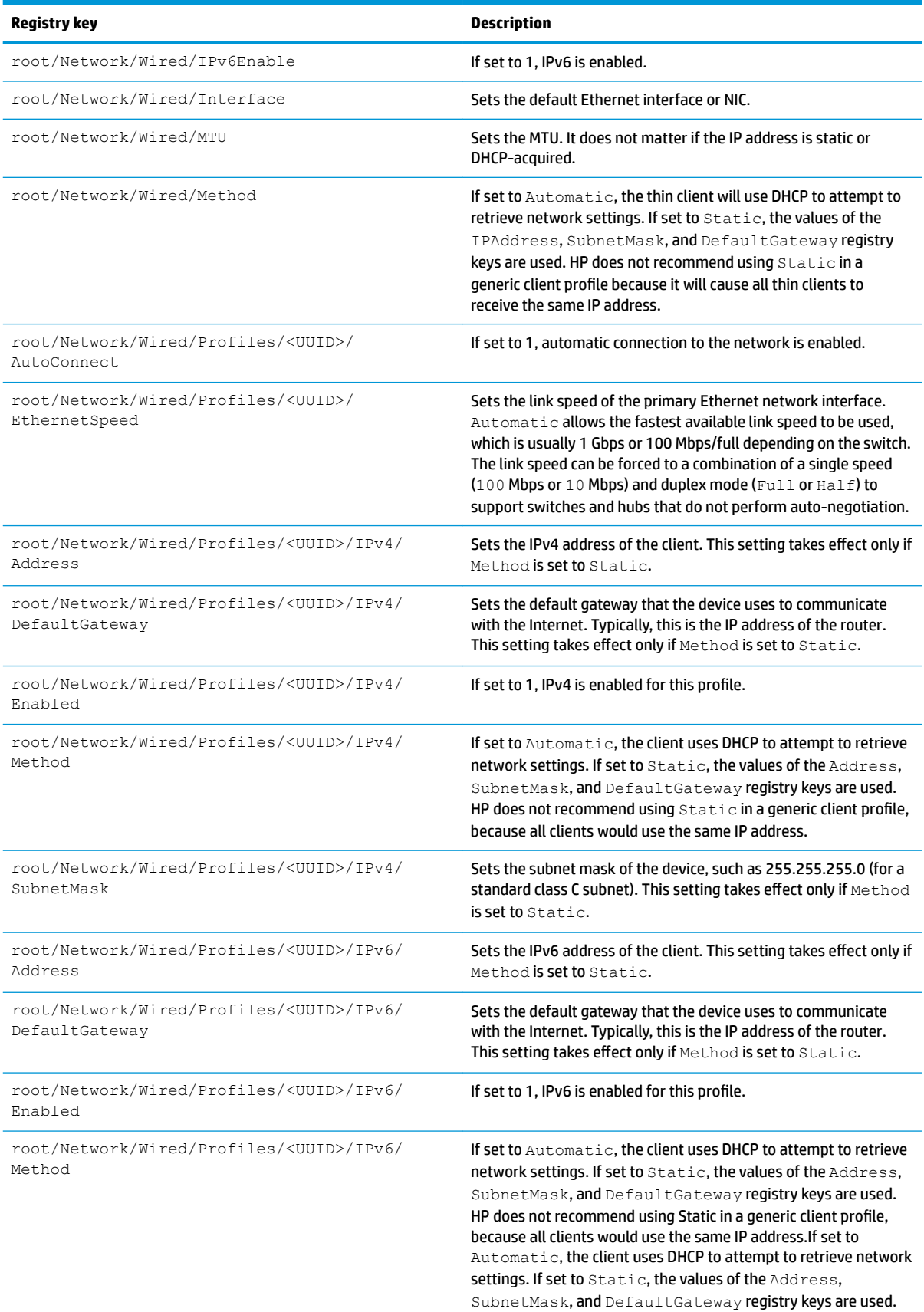

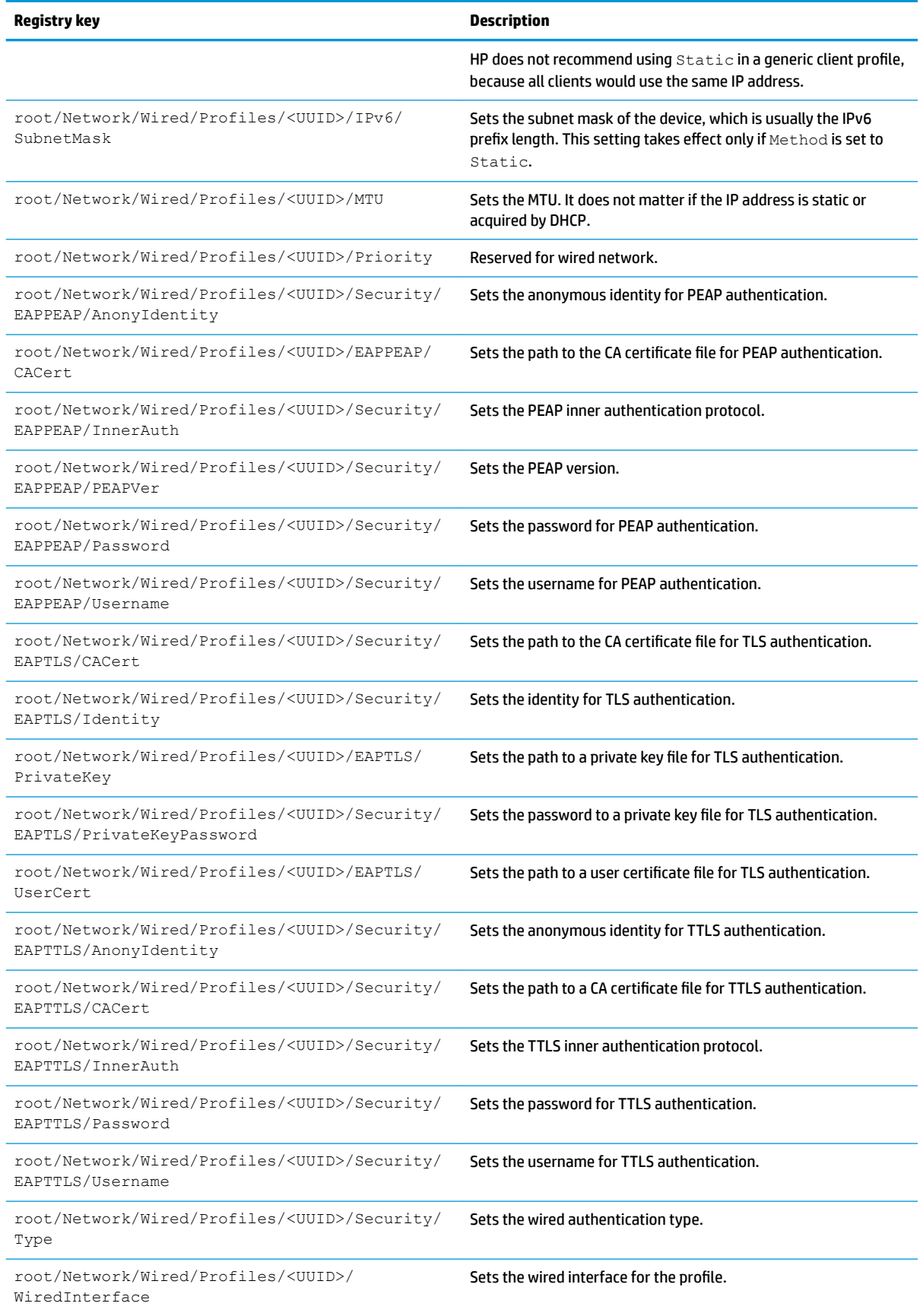

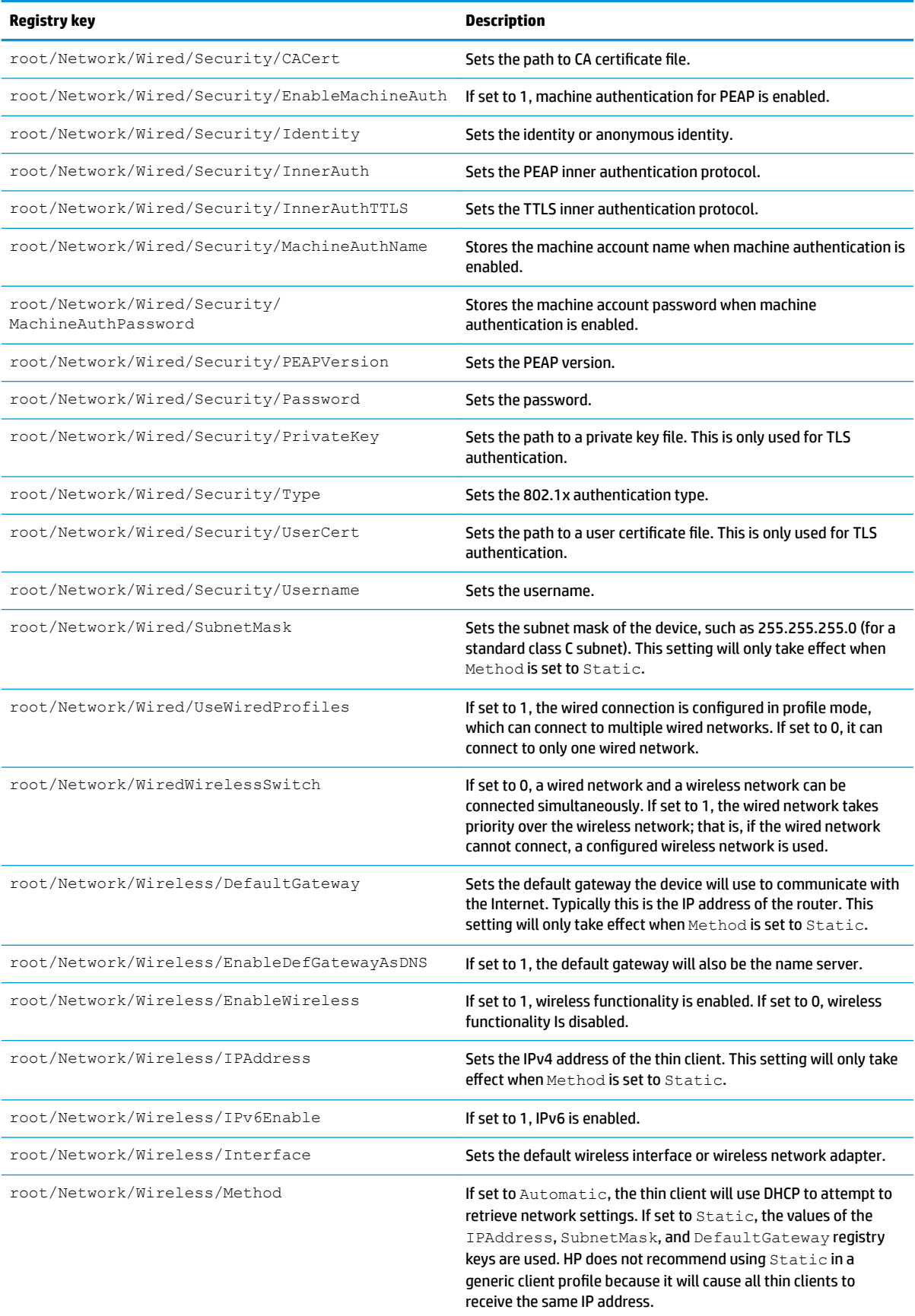

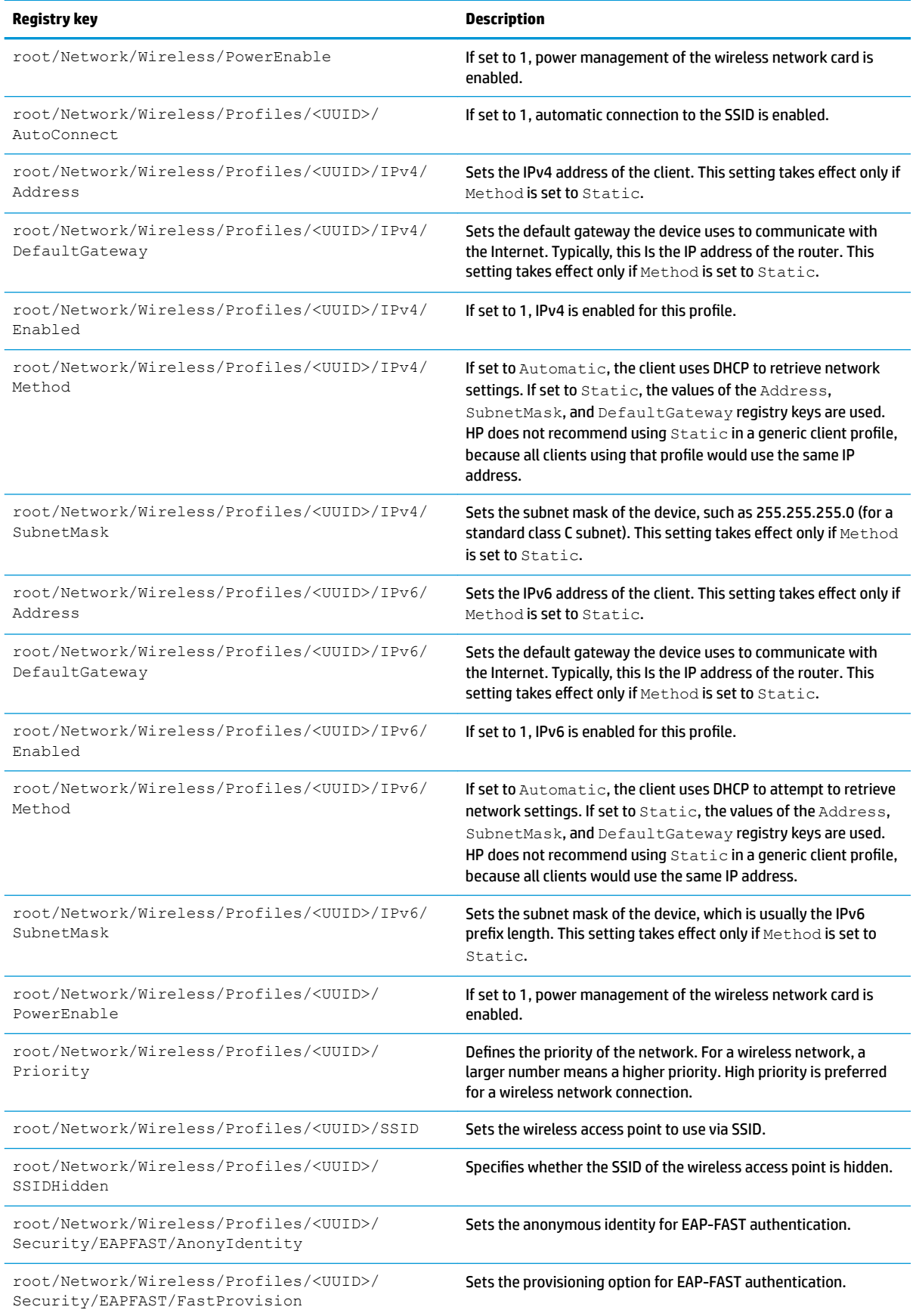

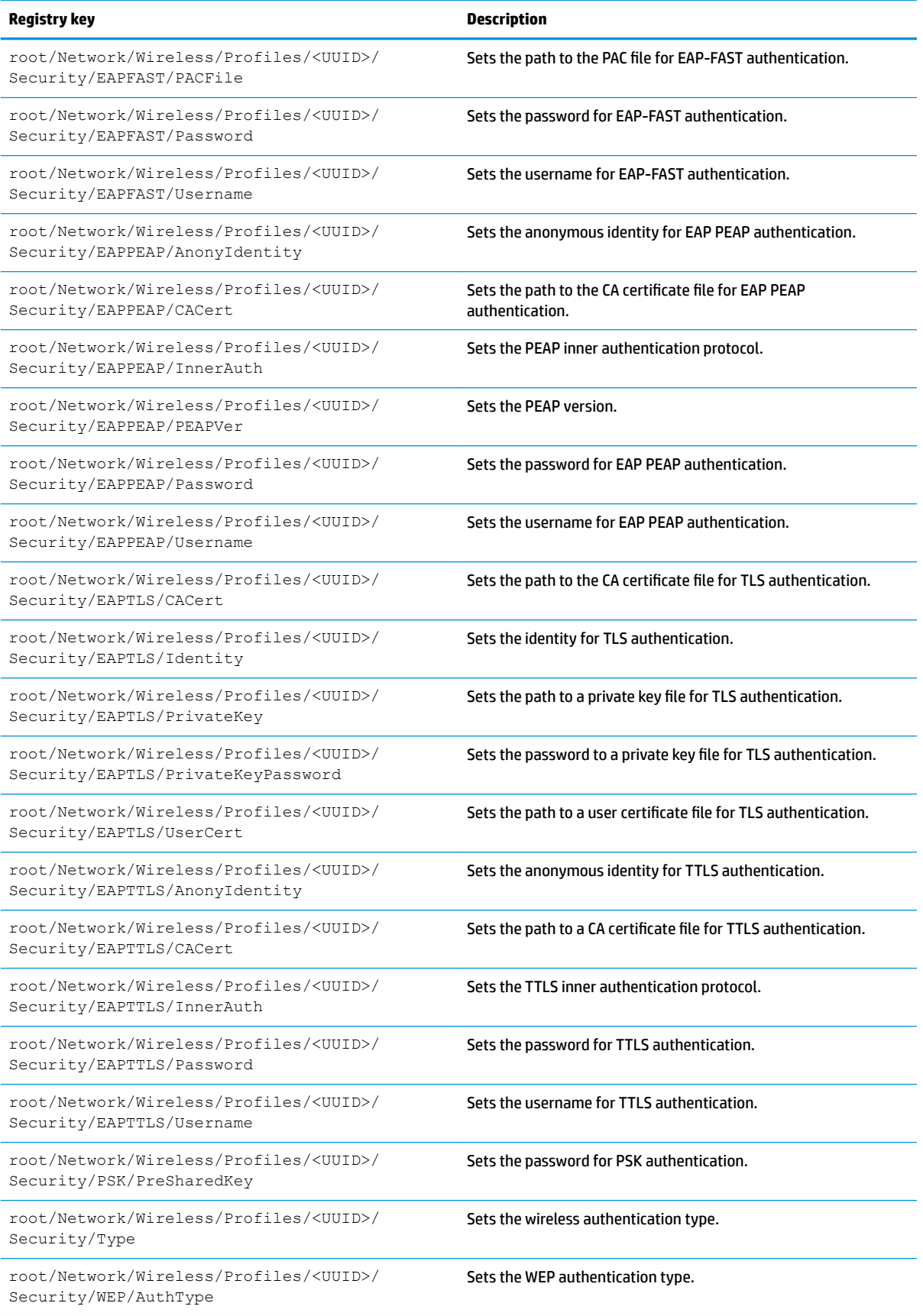

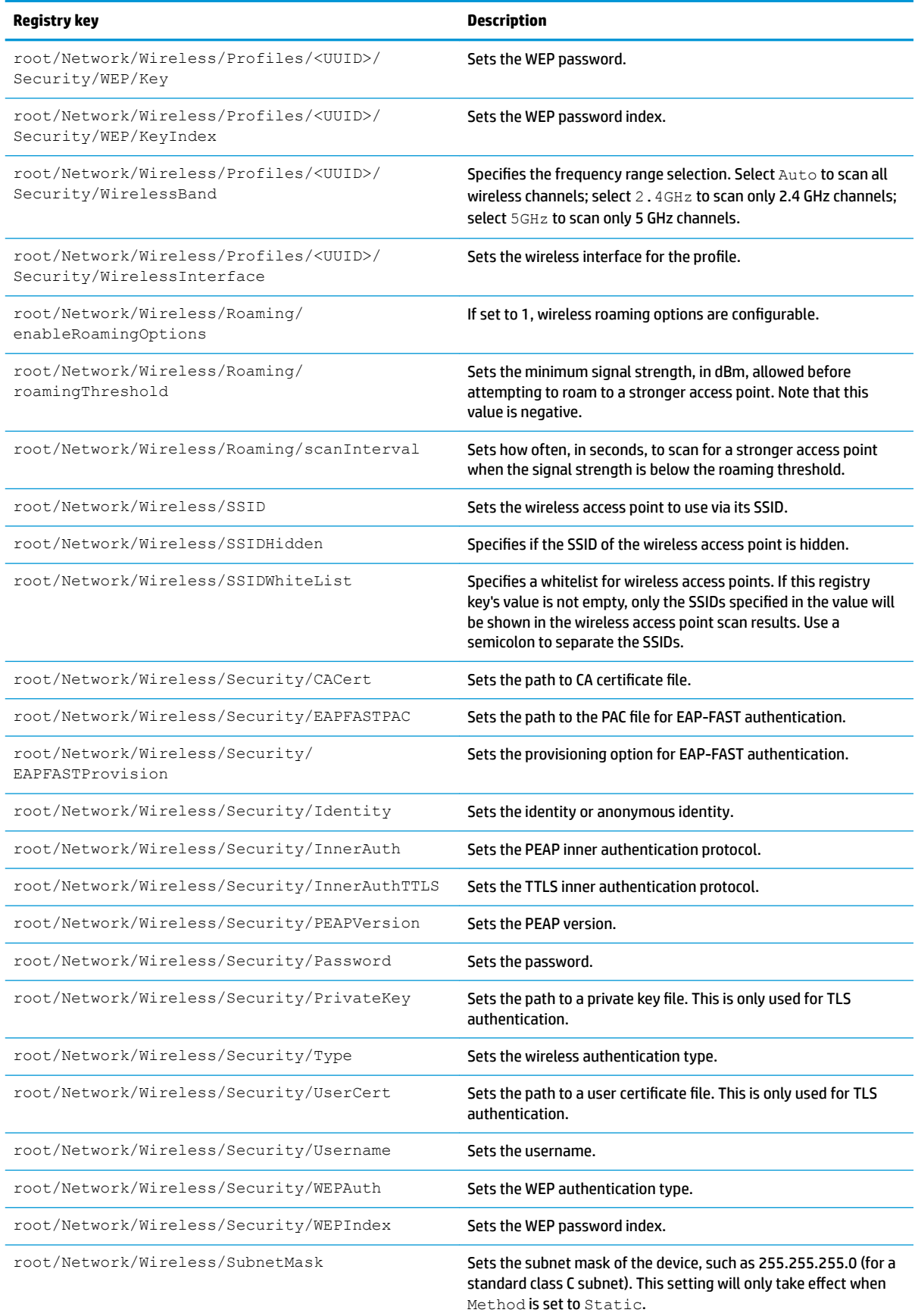

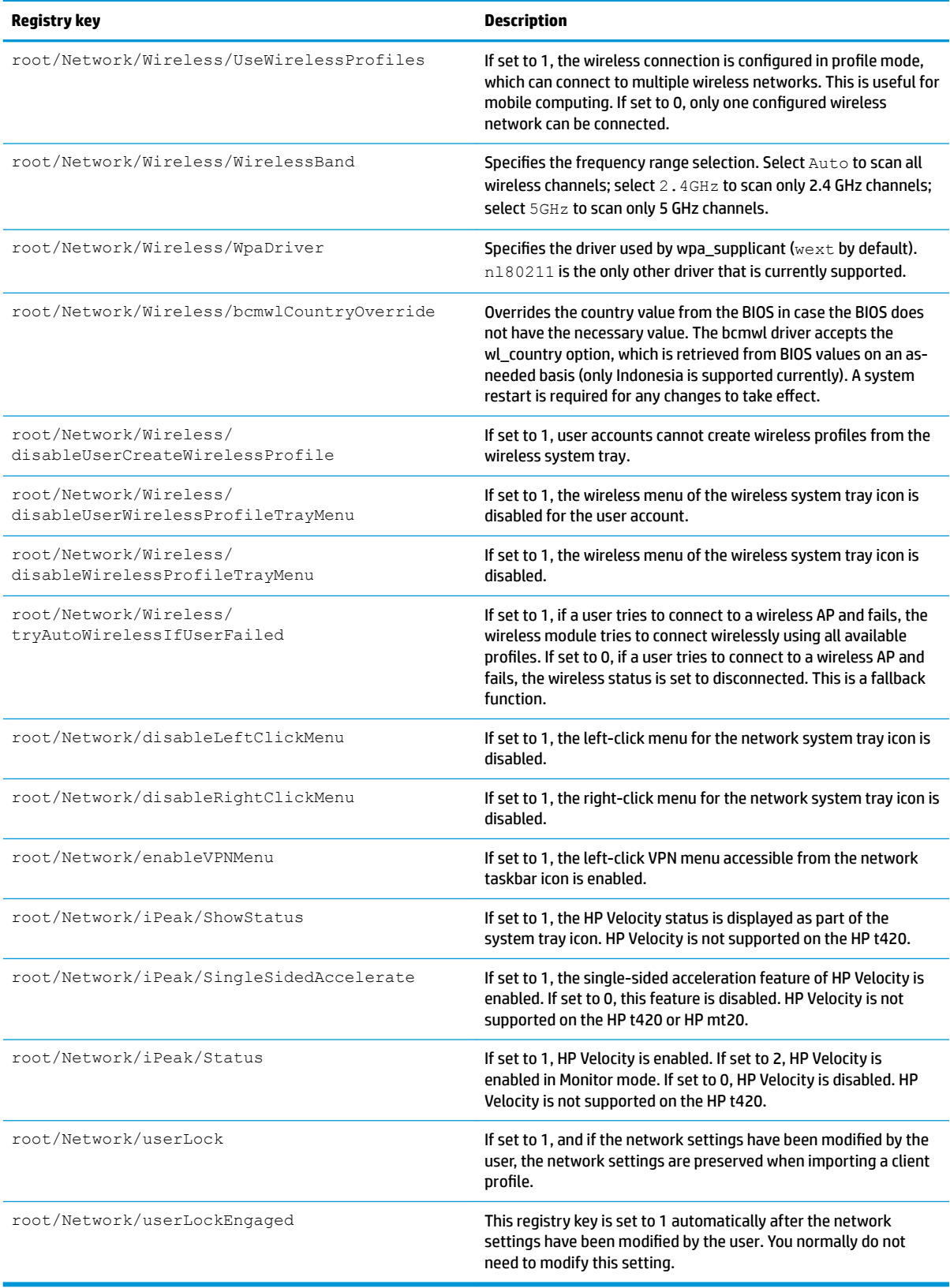

## **Power**

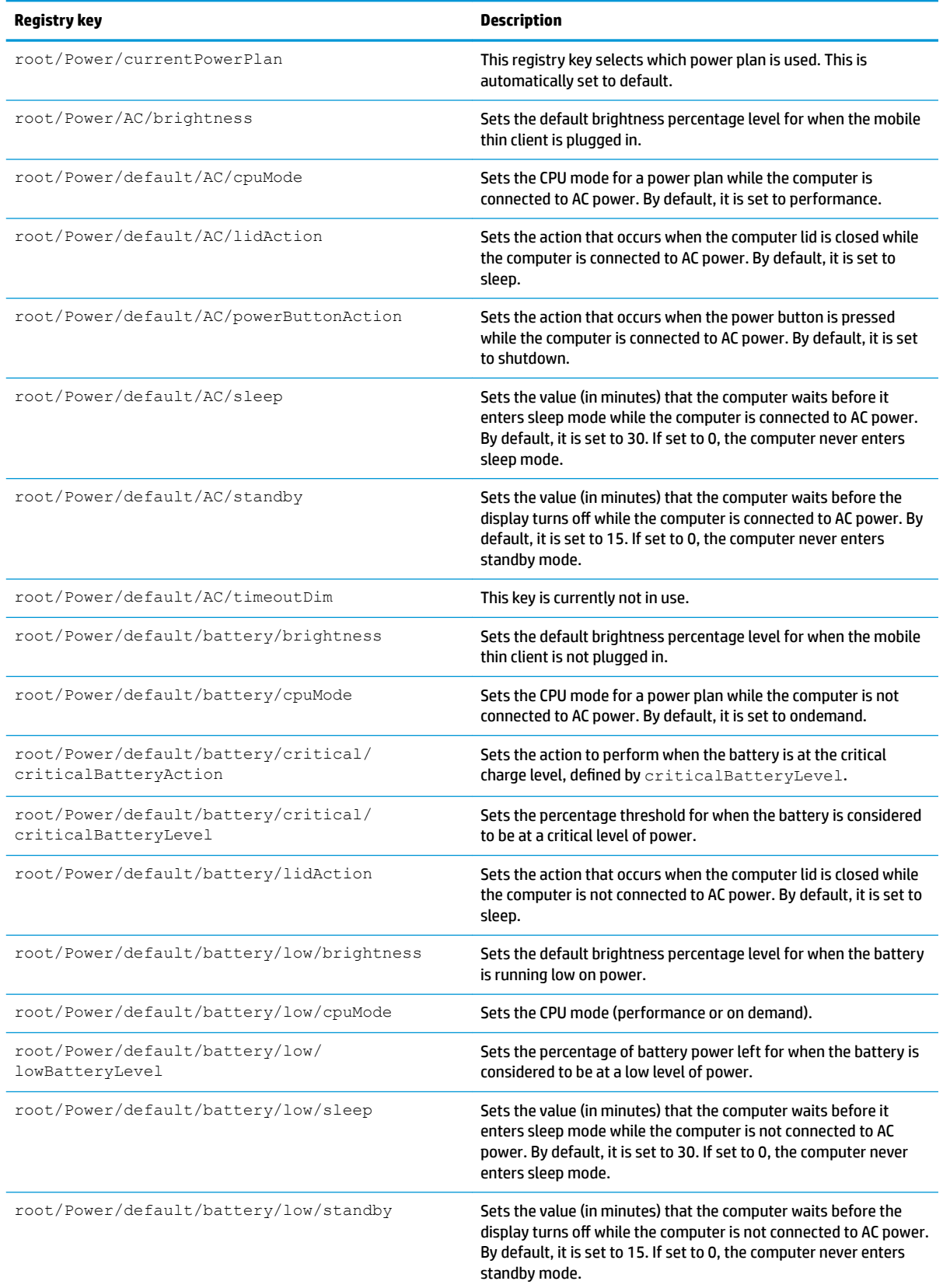

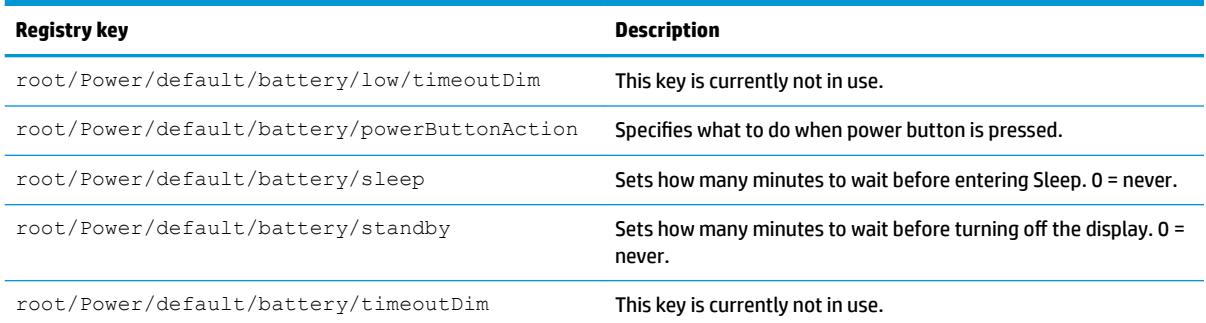

## **SCIM**

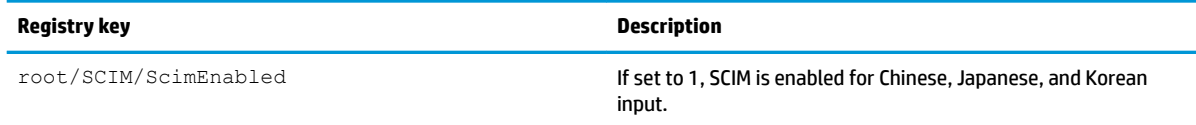

# **ScepMgr**

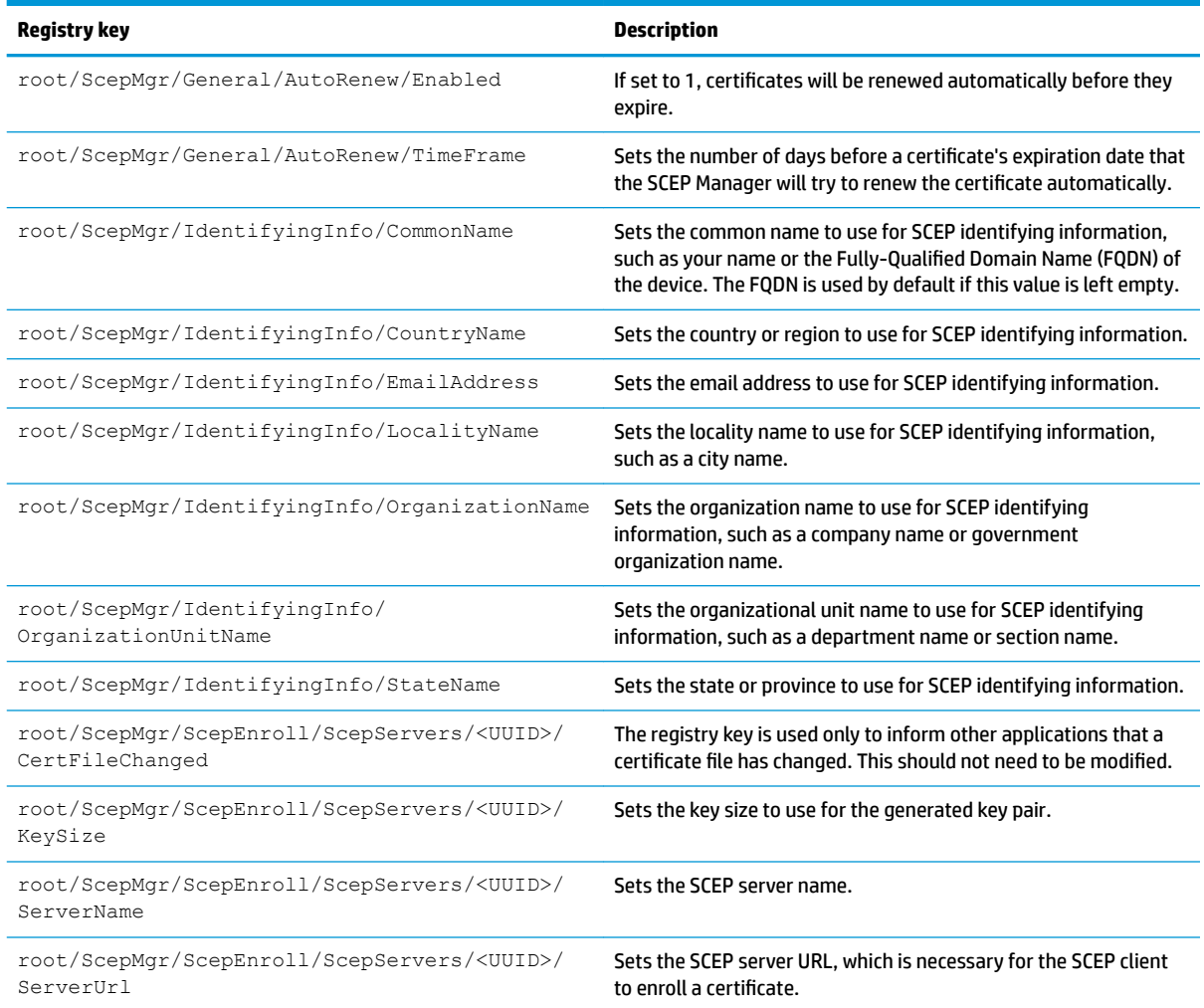

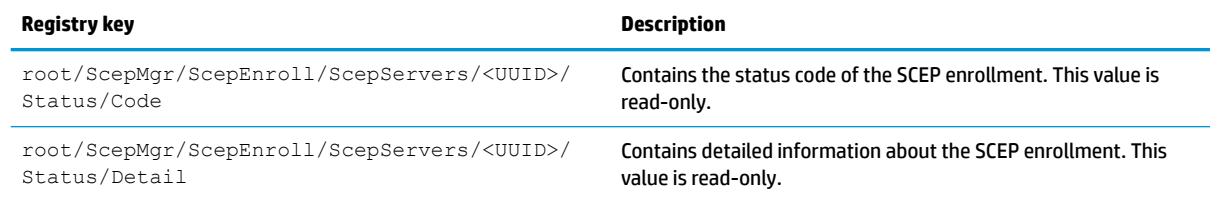

## **Search**

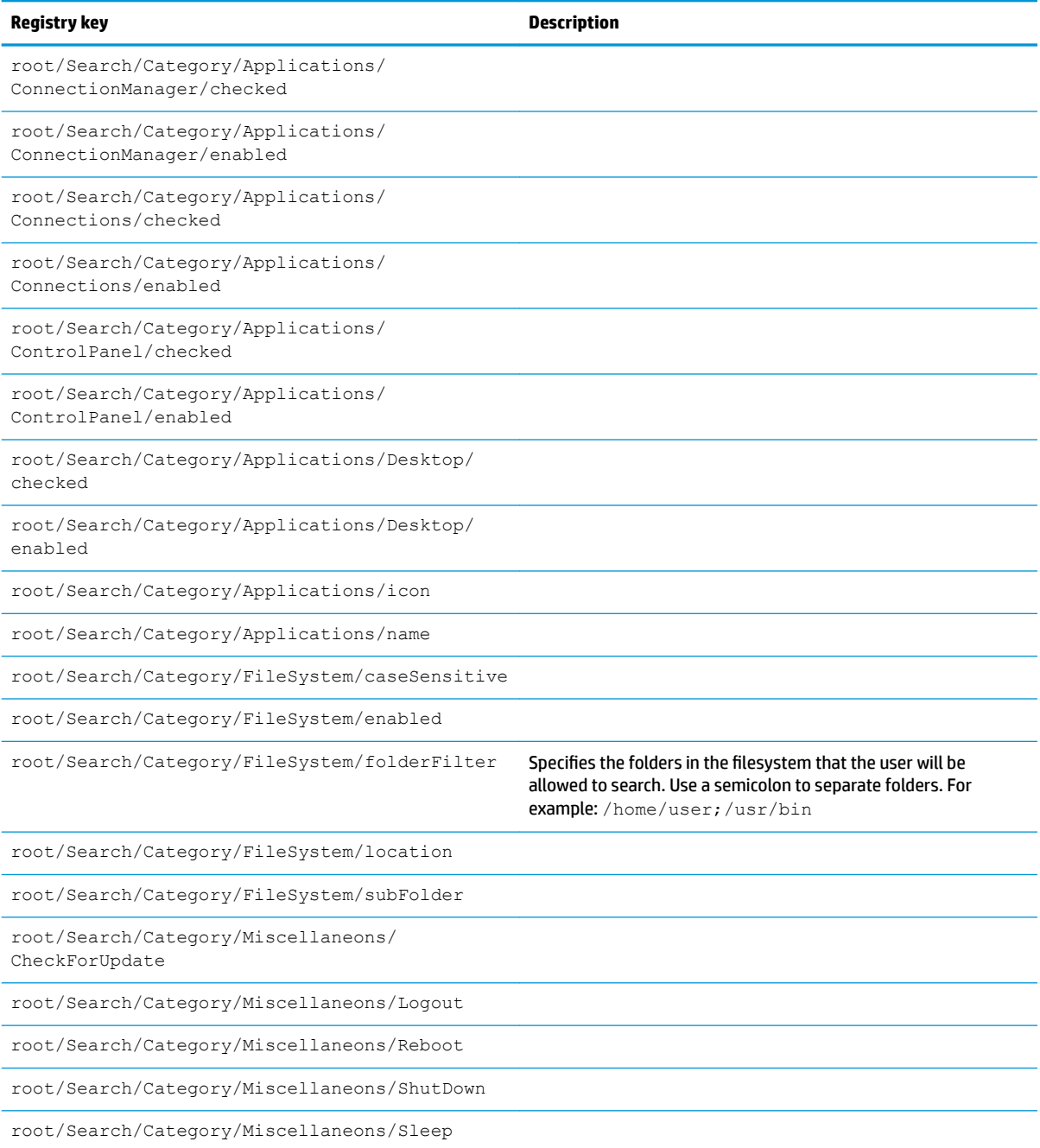

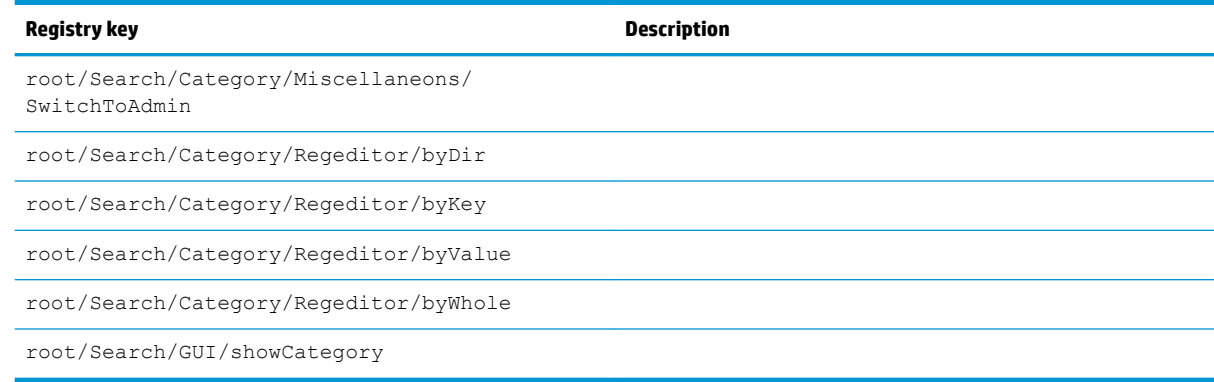

## **Serial**

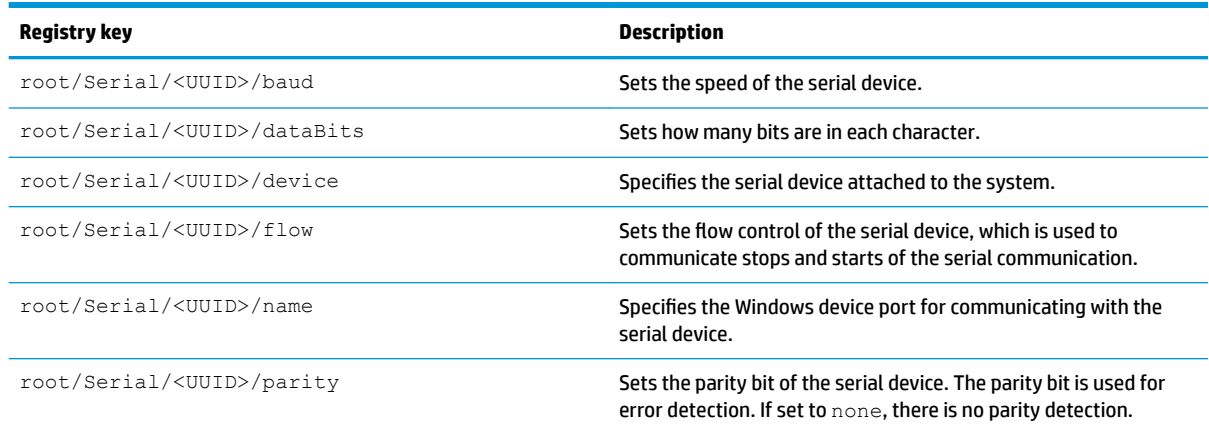

# **SystemInfo**

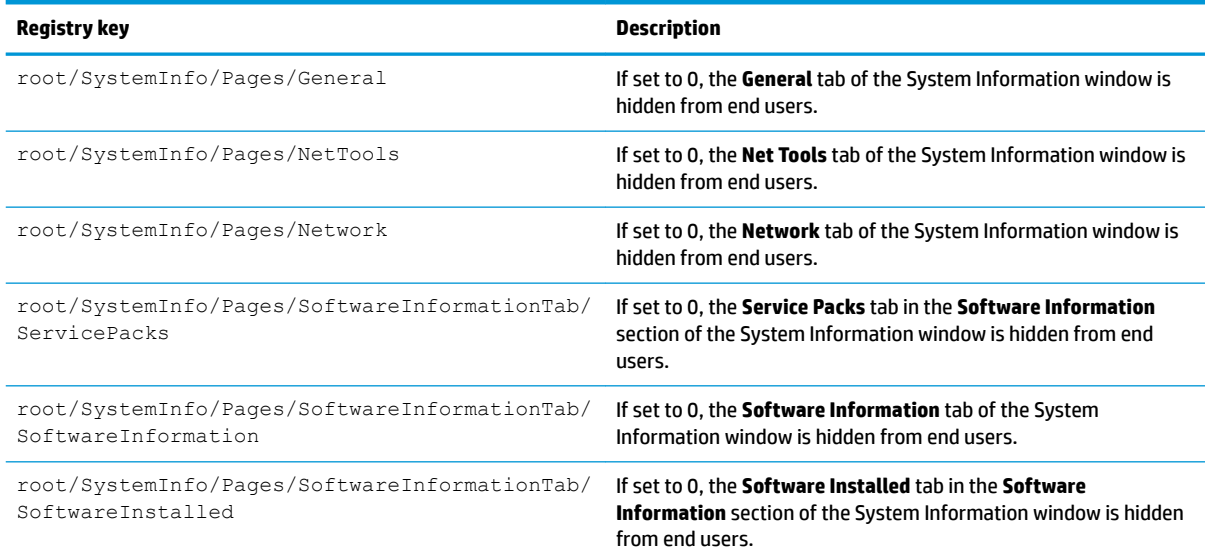

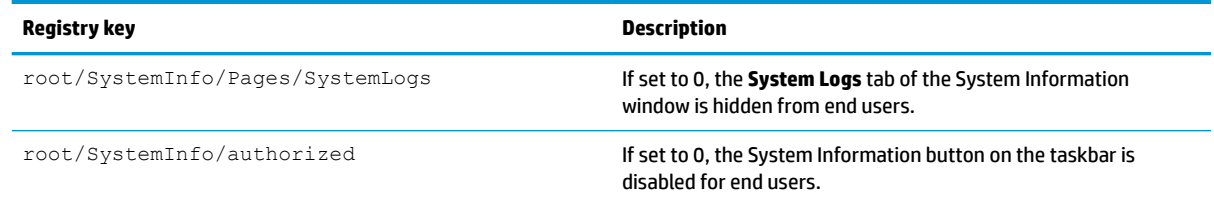

# **TaskMgr**

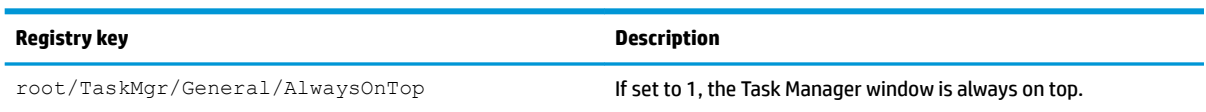

## **USB**

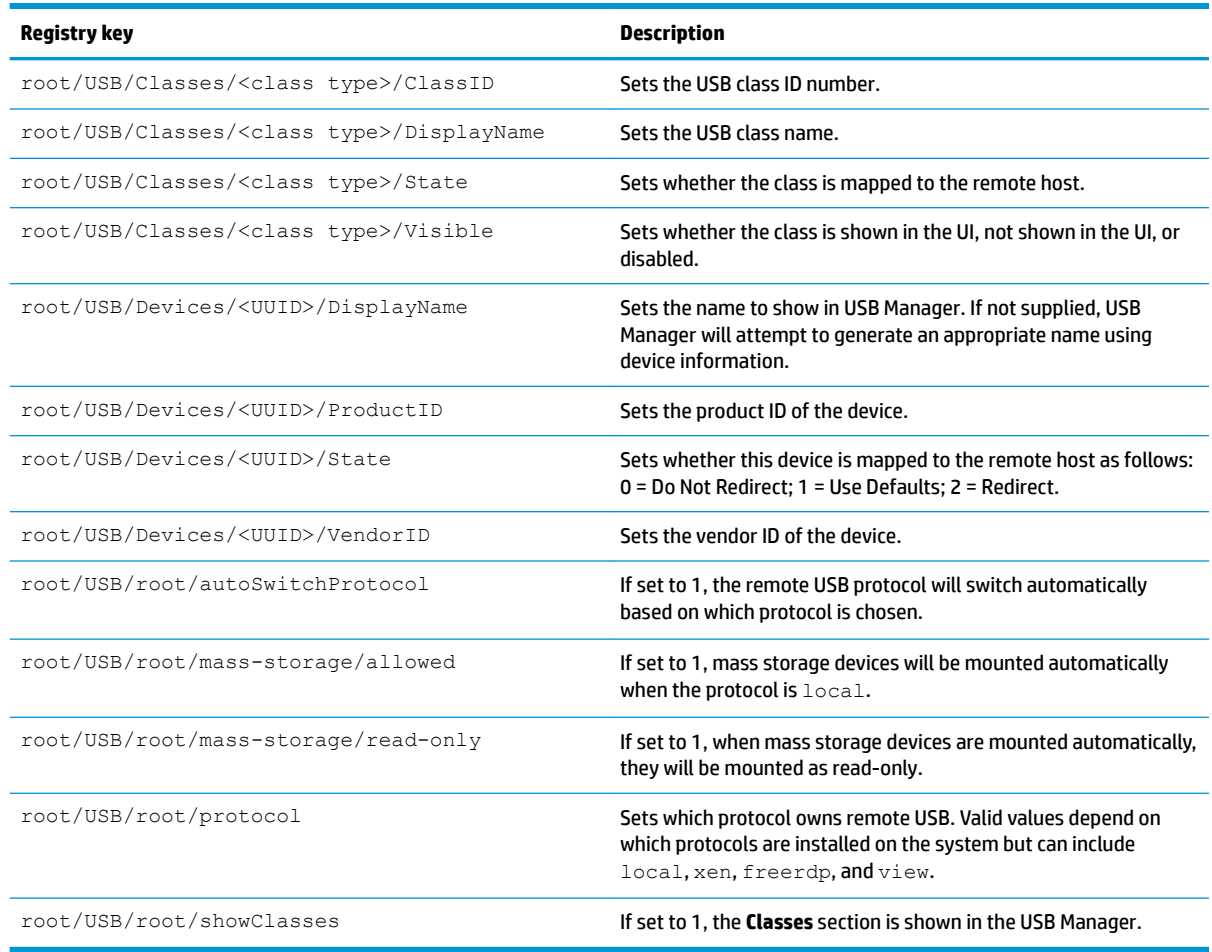

## **auto-update**

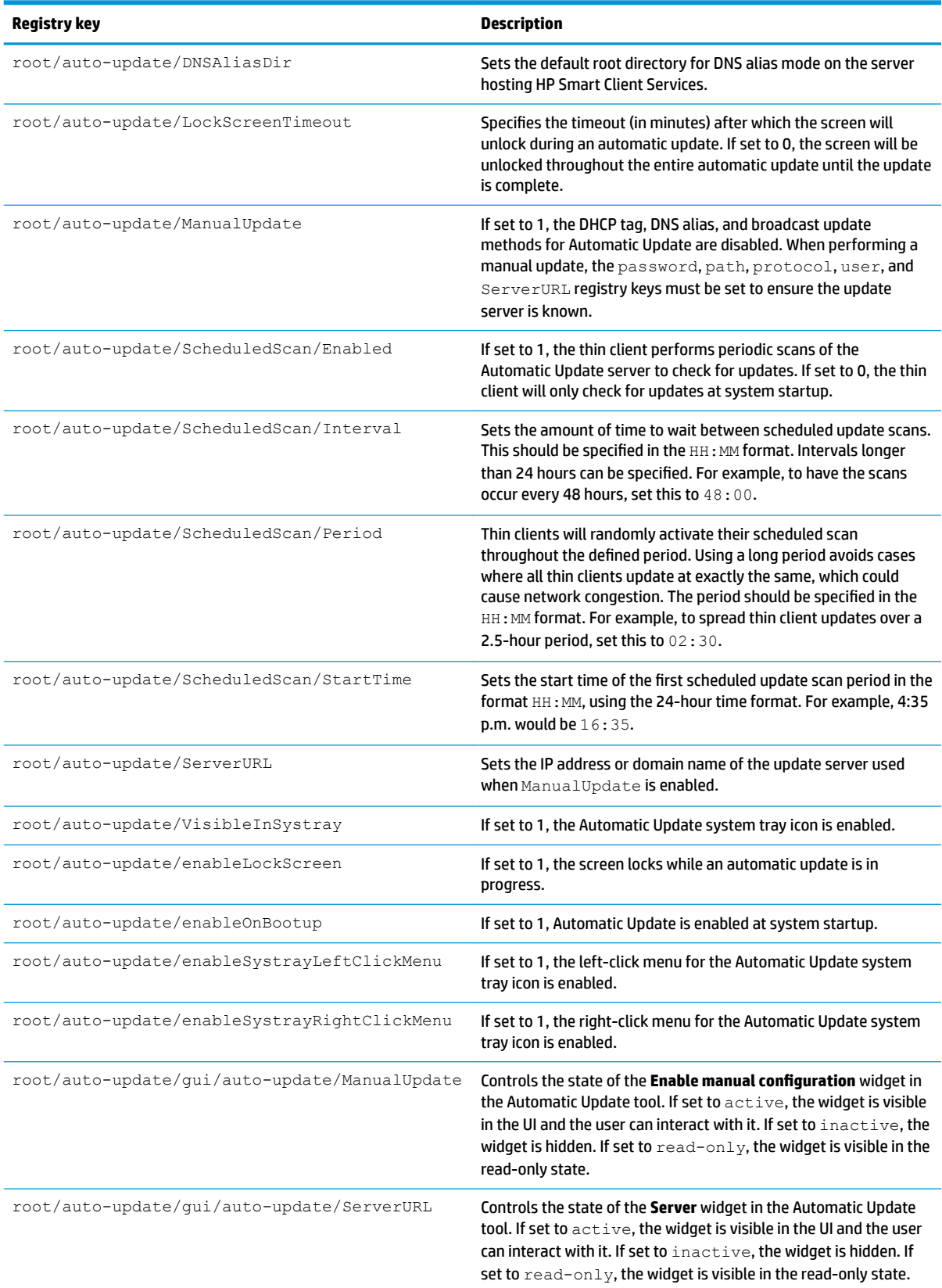

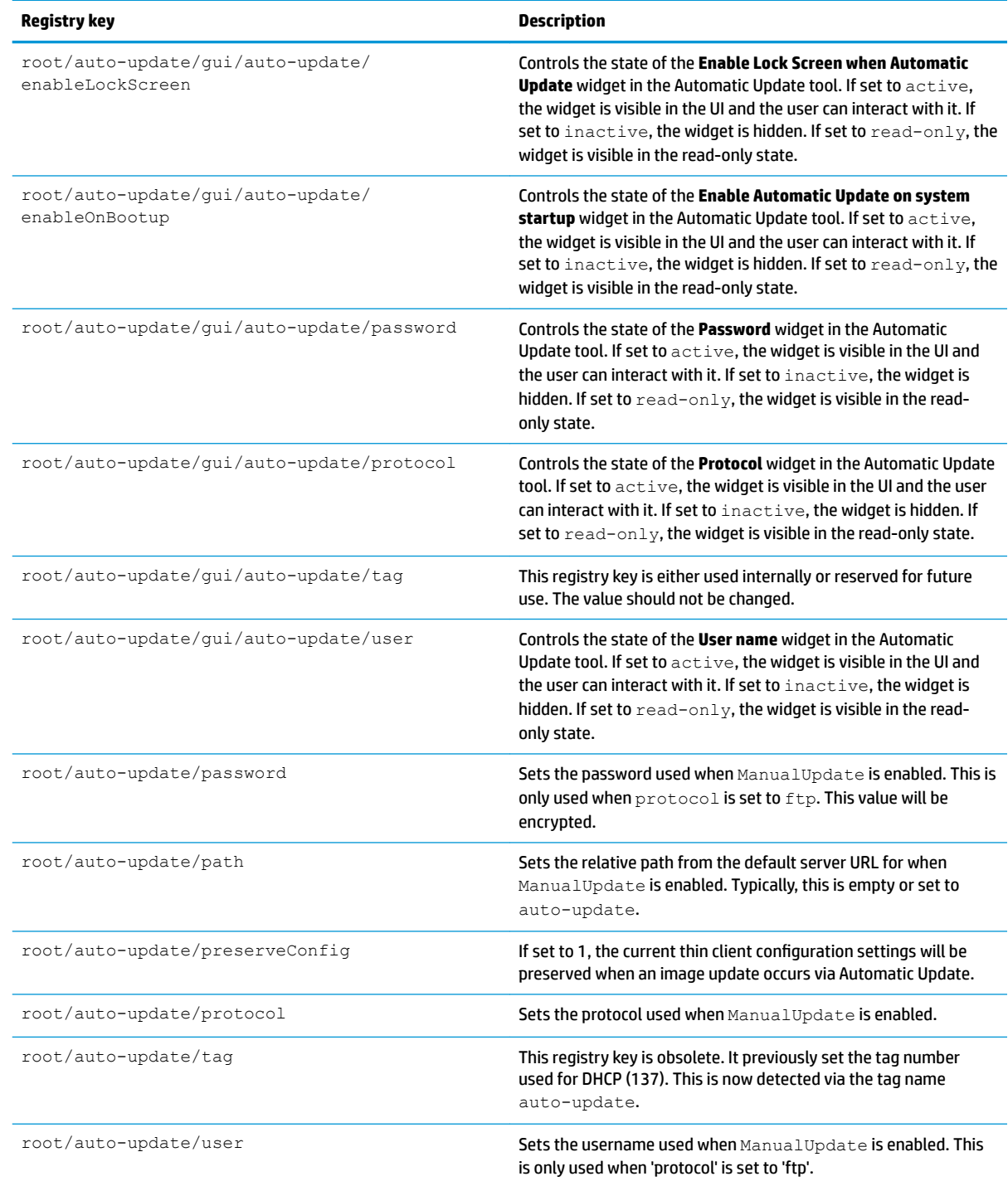

# **background**

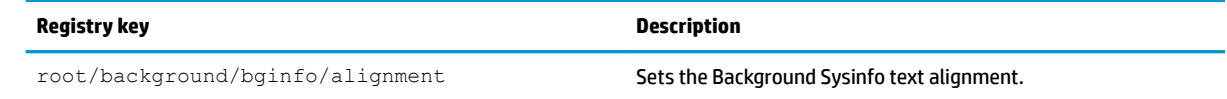

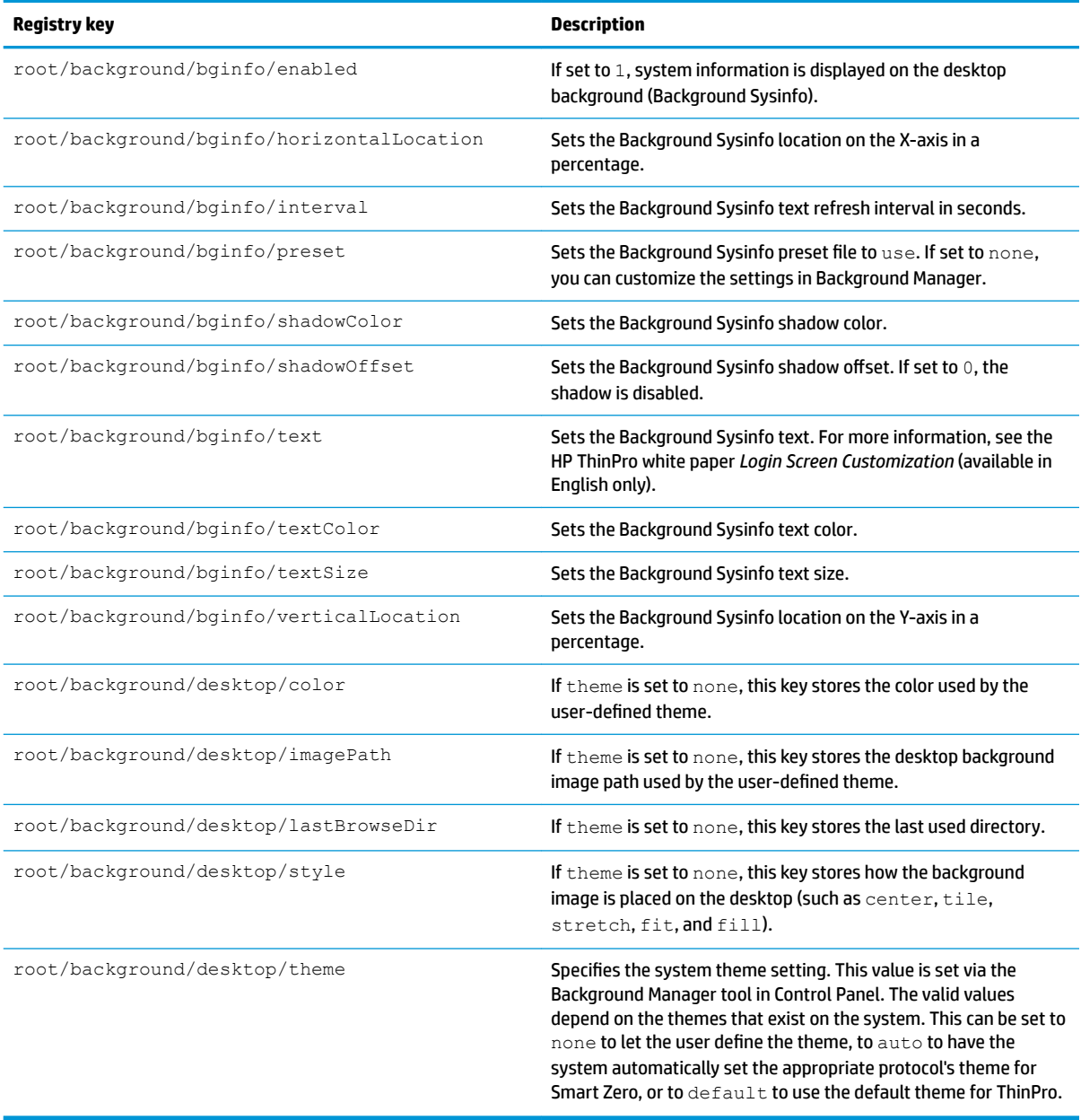

# config-wizard

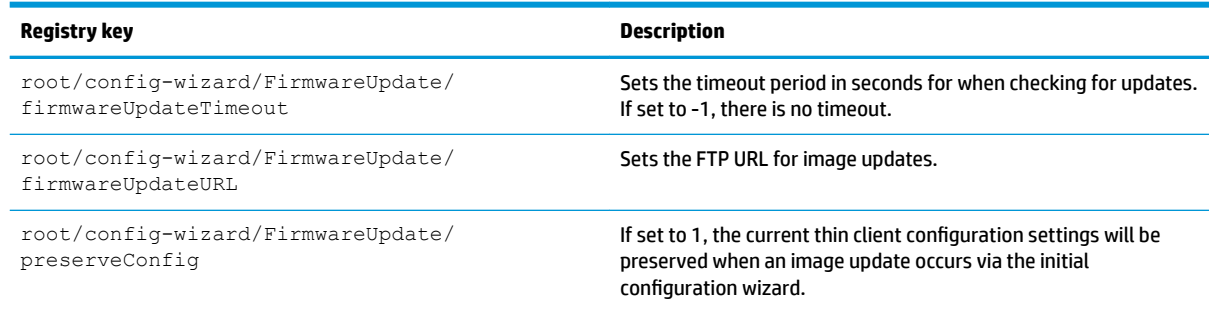

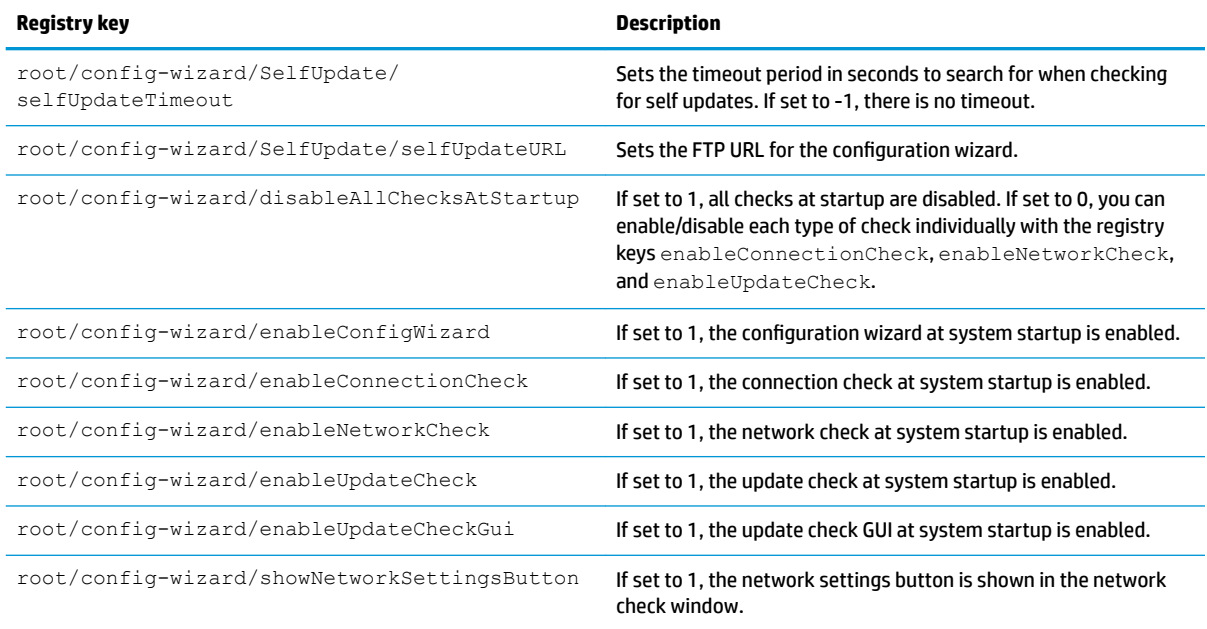

## **desktop**

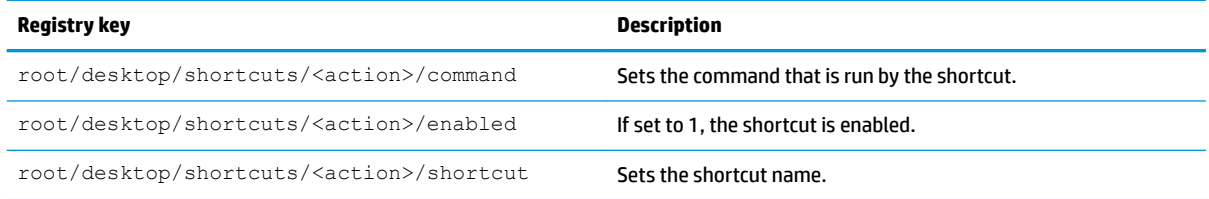

## **entries**

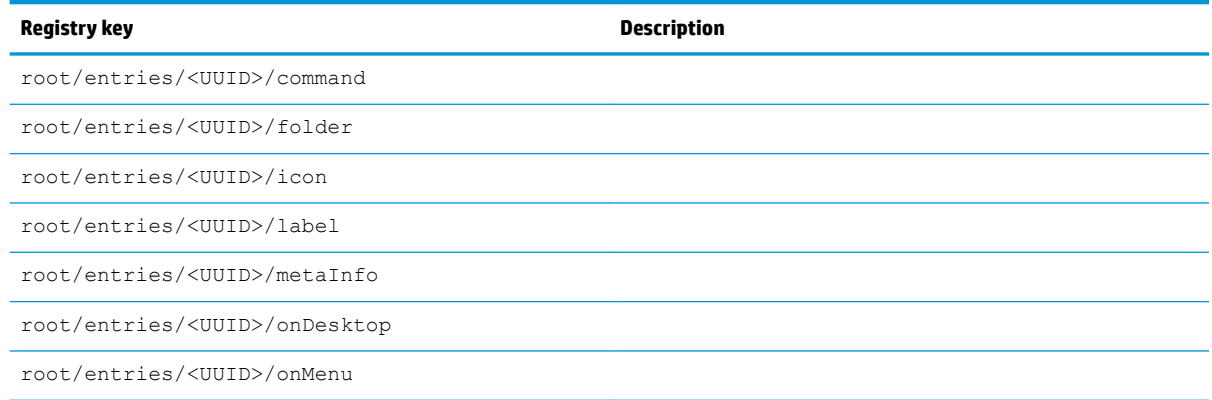

# **keyboard**

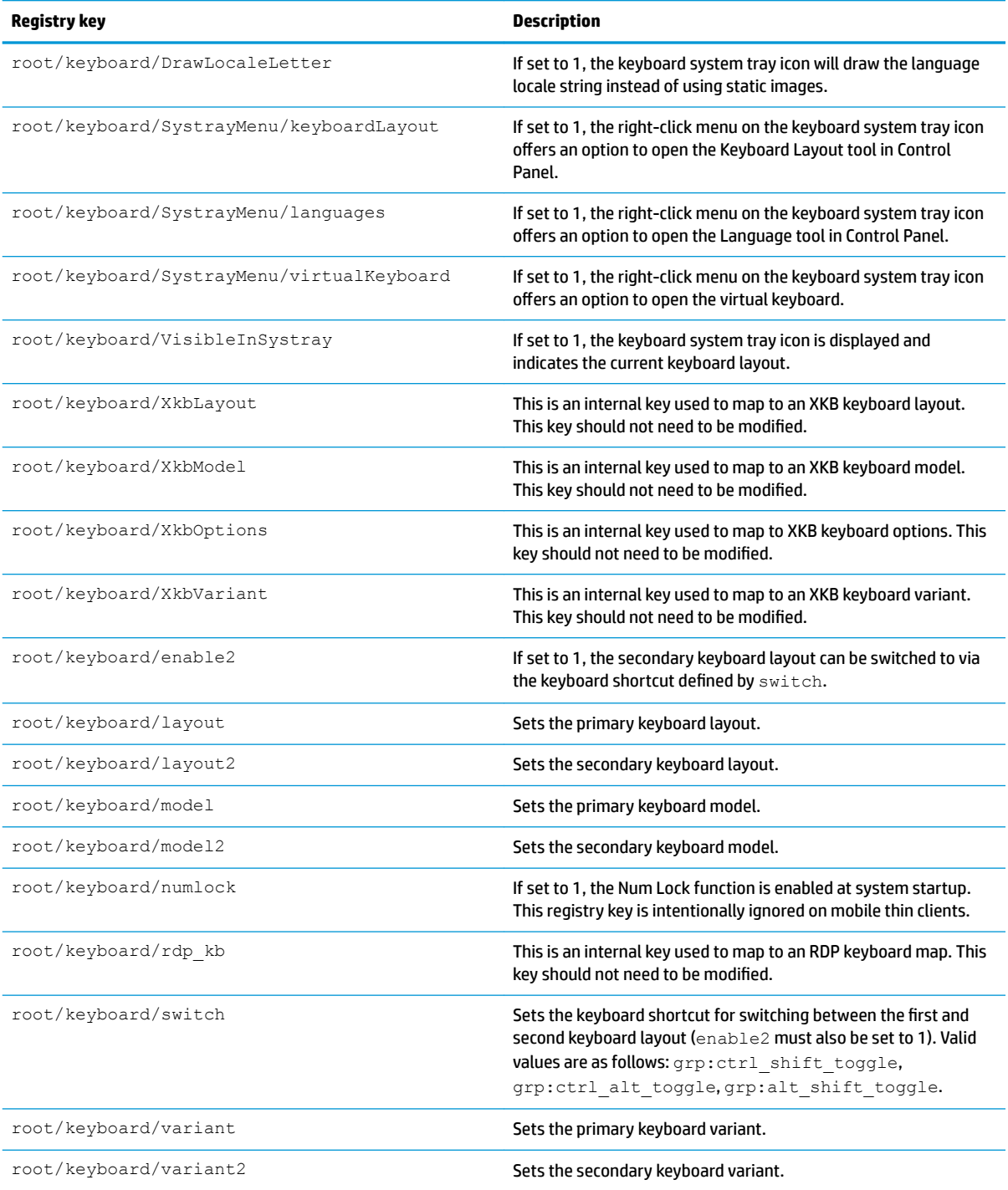

# **logging**

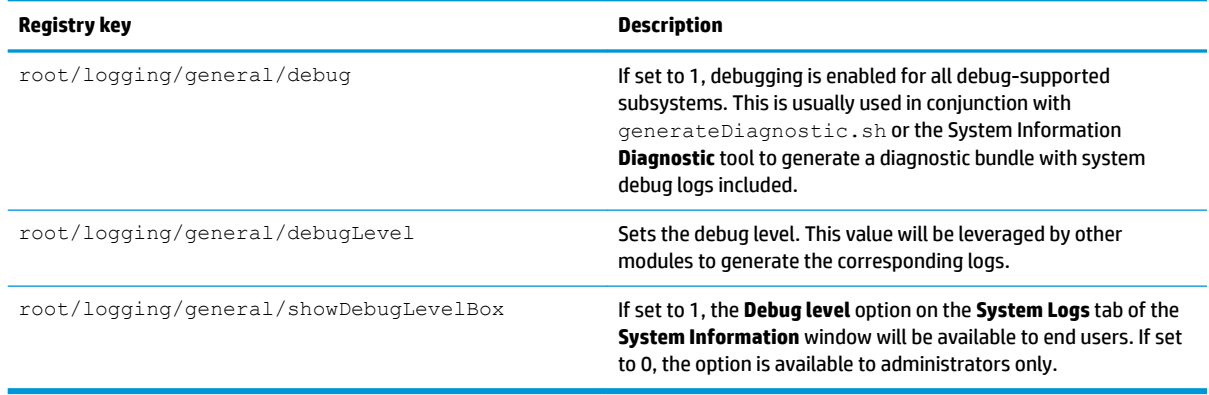

# **login**

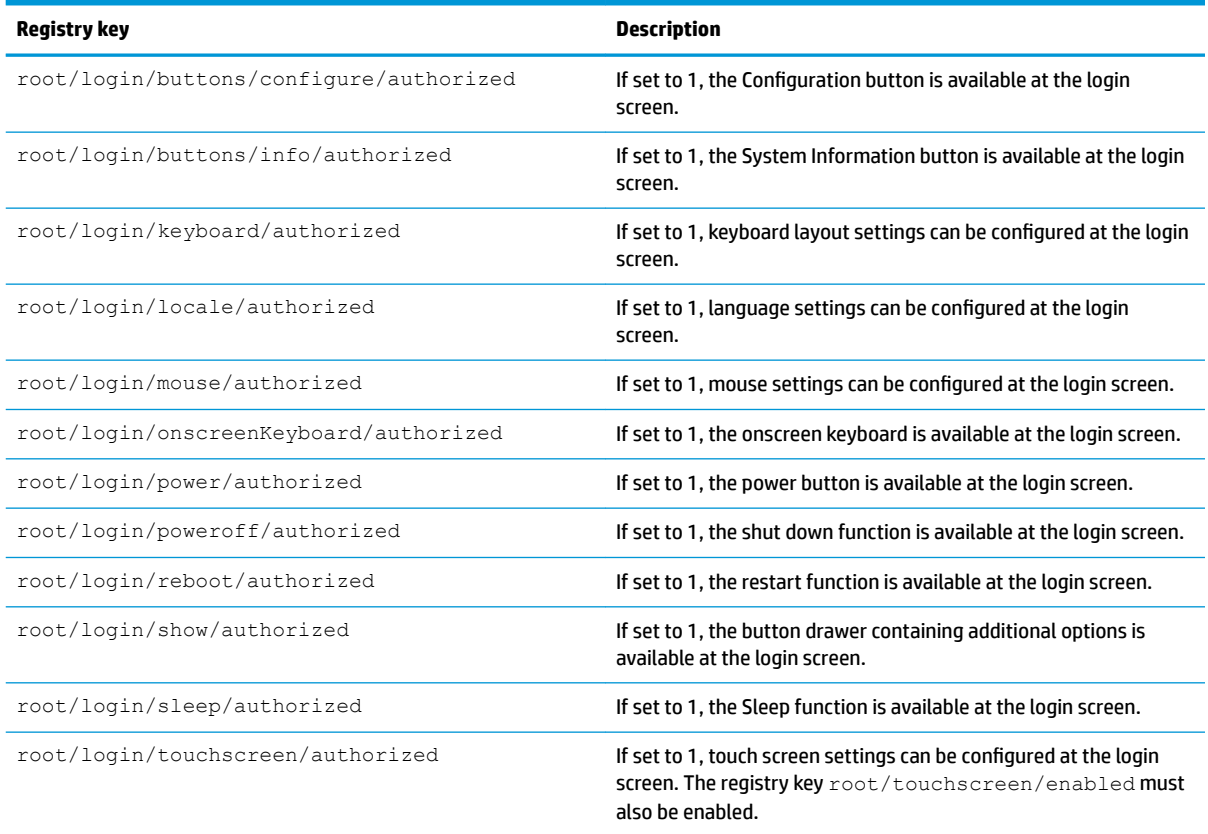

## **mouse**

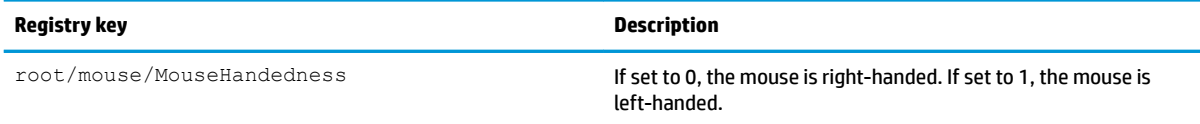

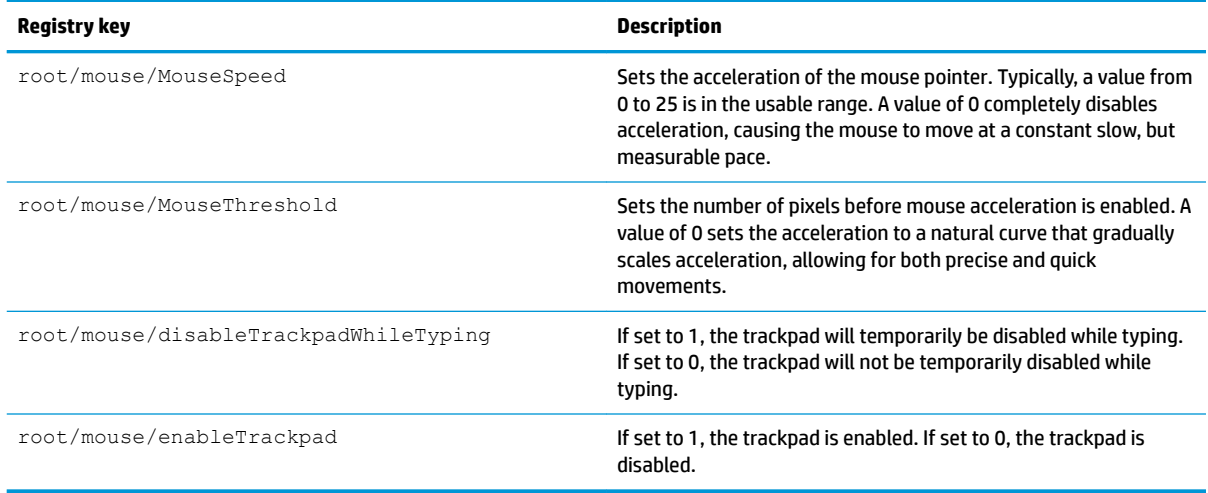

## **restore-points**

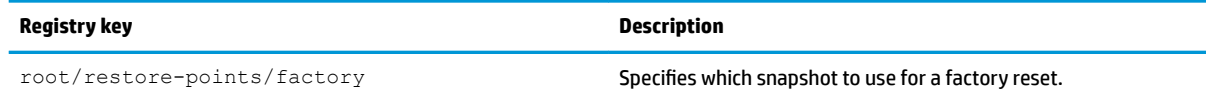

## **screensaver**

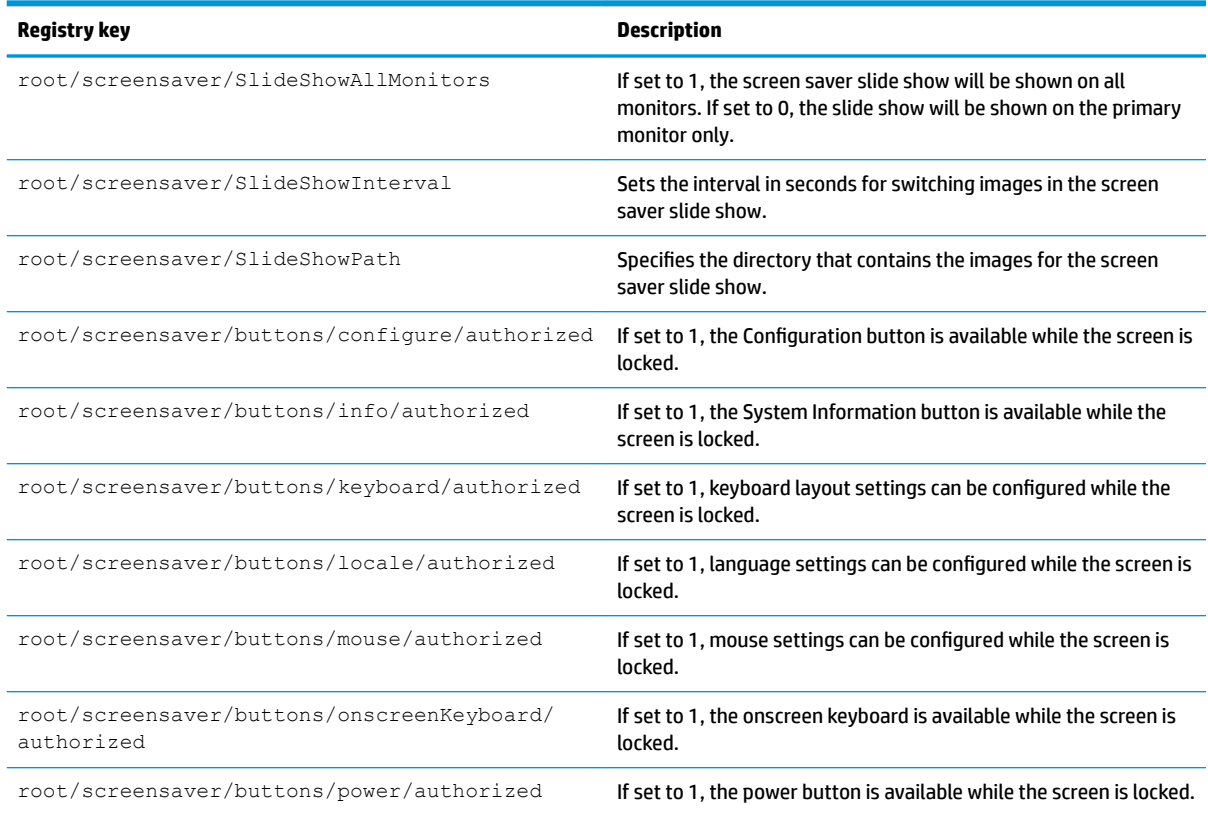

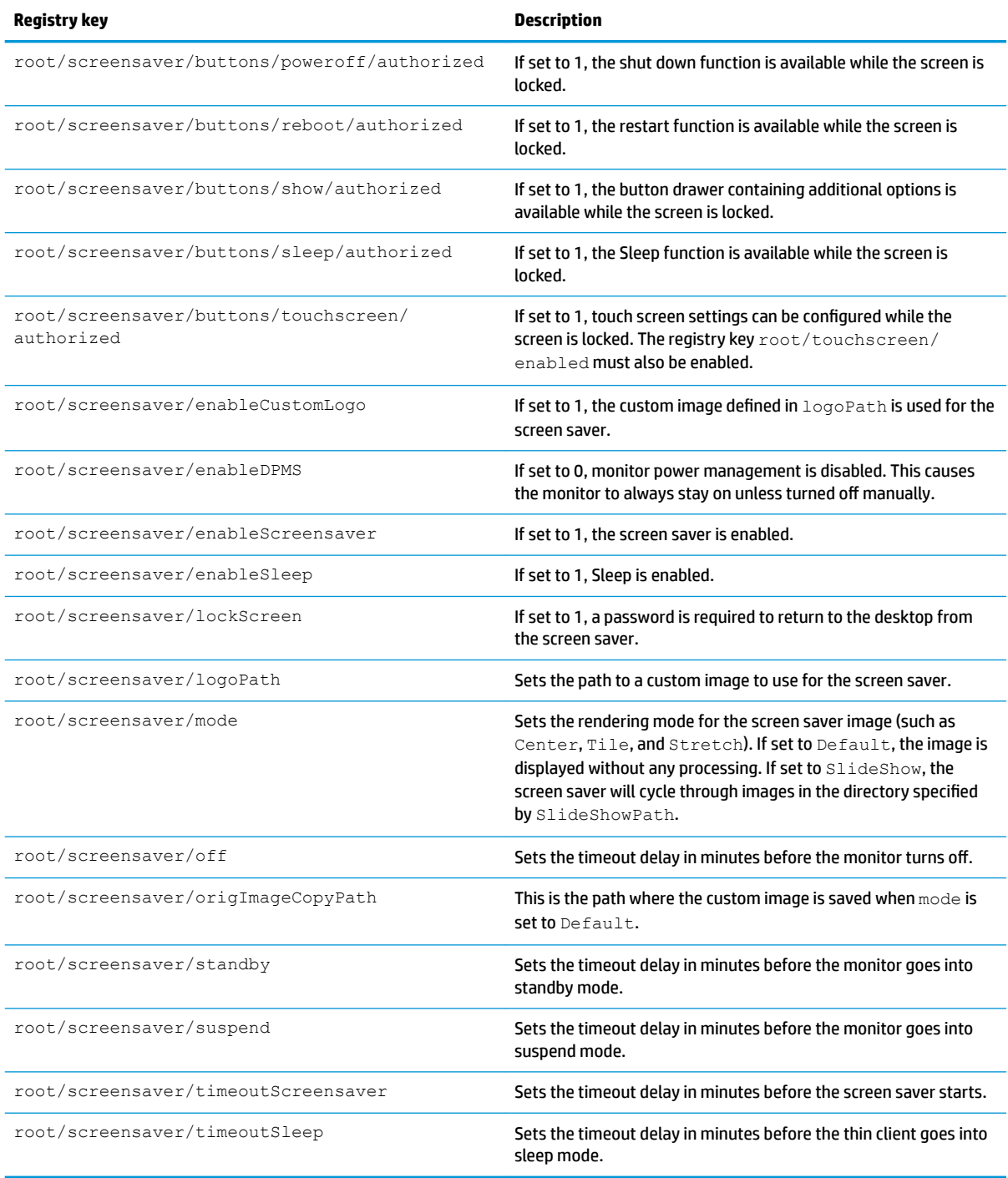

## **security**

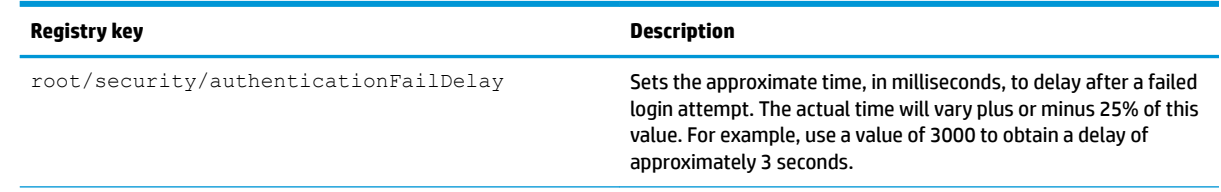

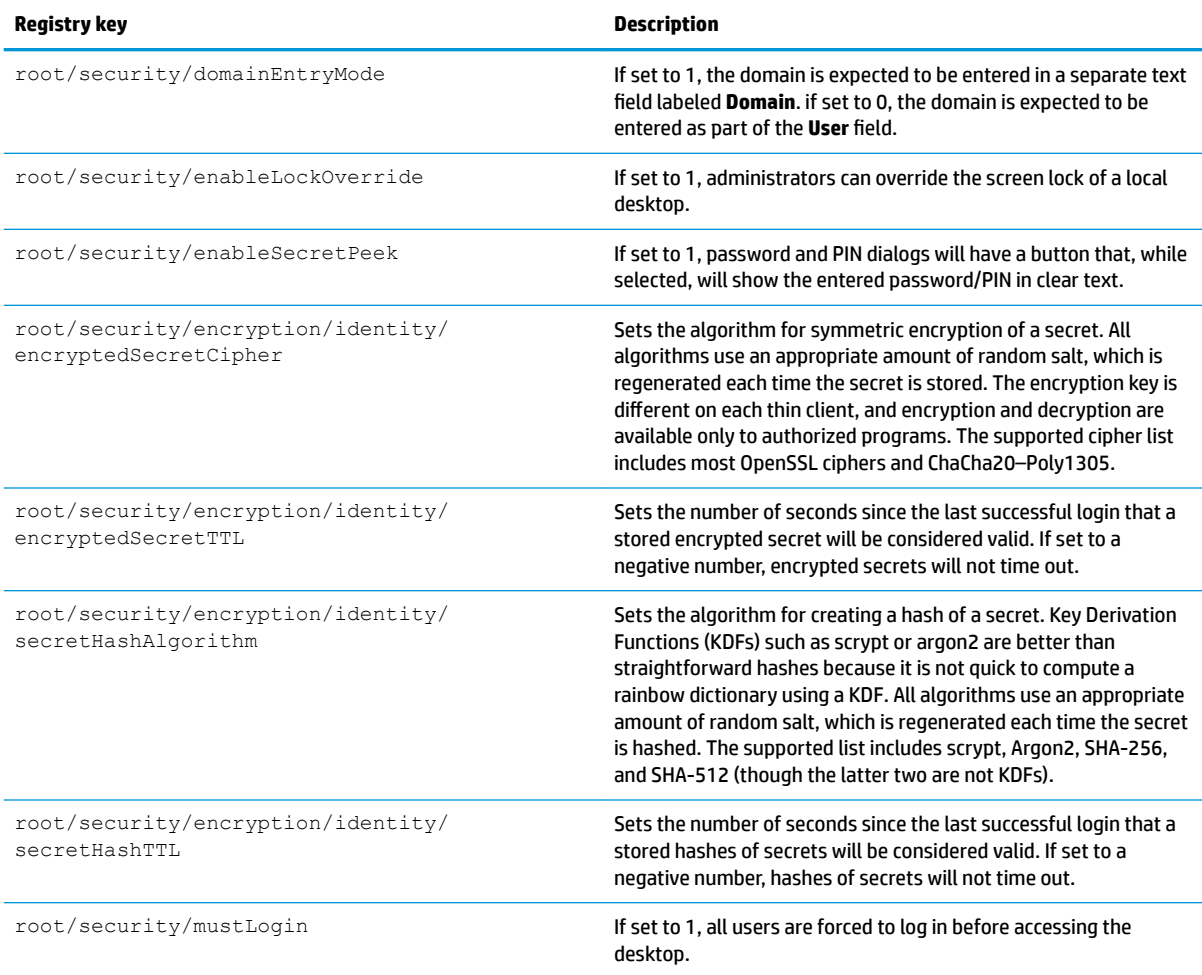

## **shutdown**

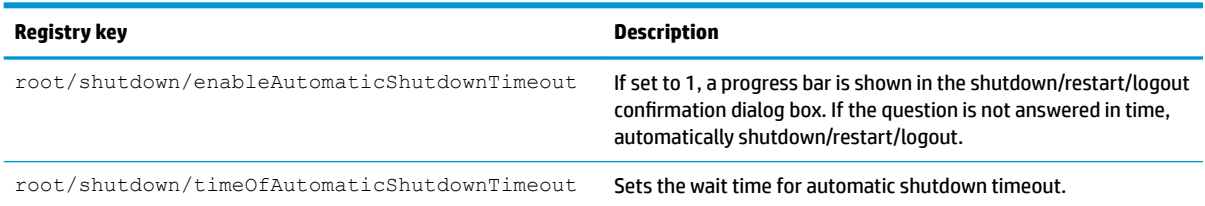

## **sshd**

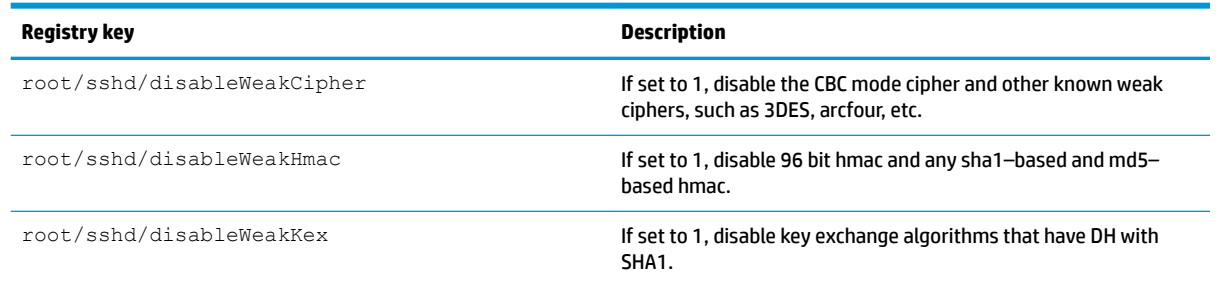

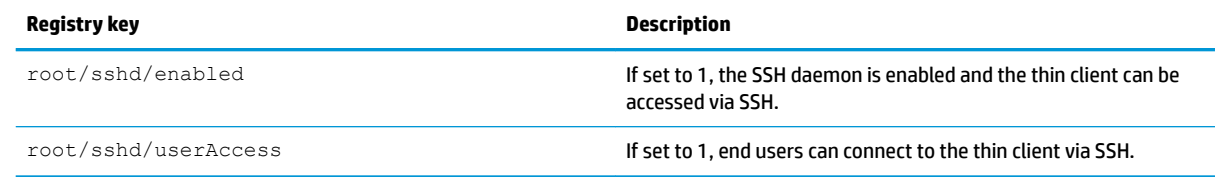

## **time**

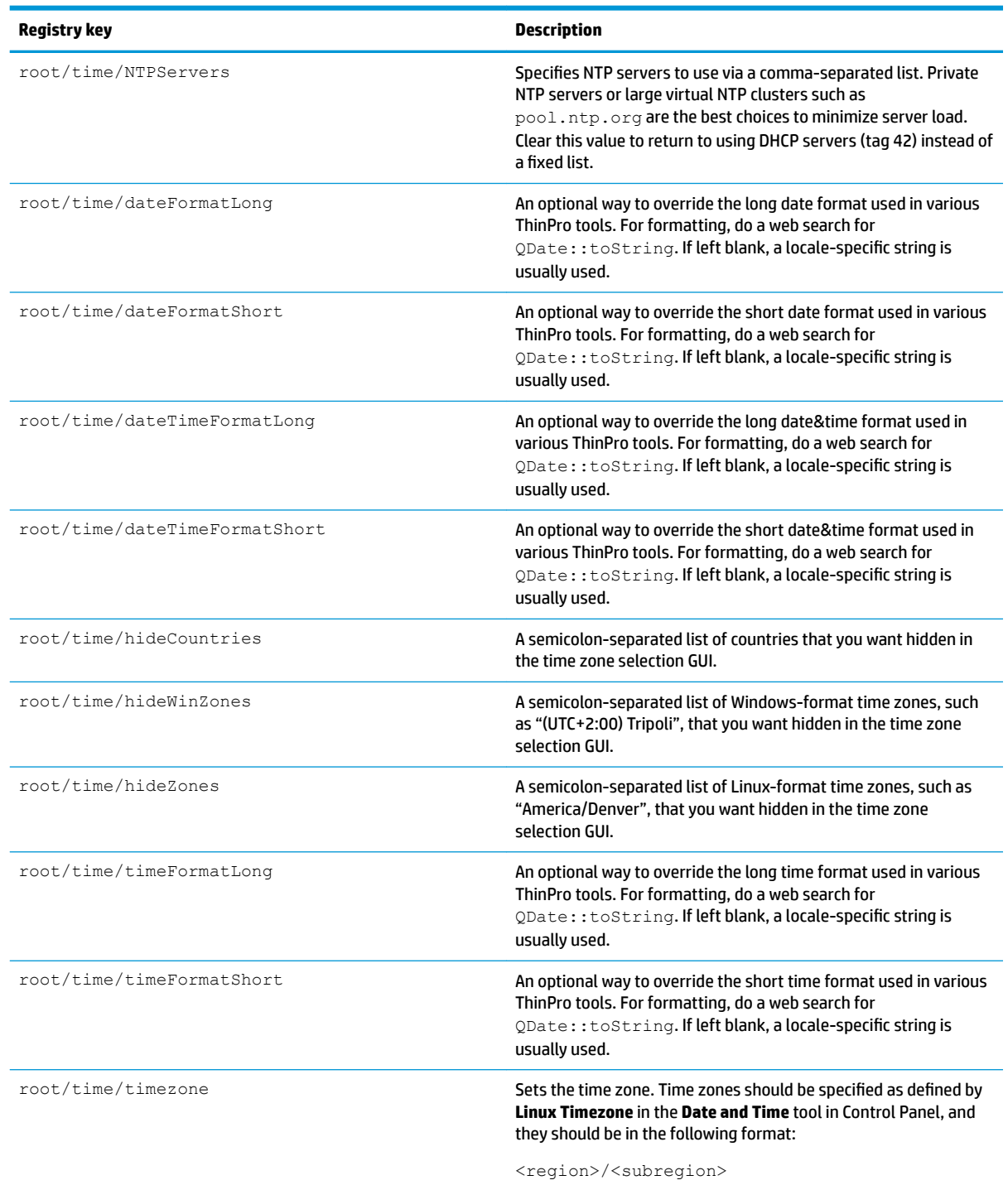

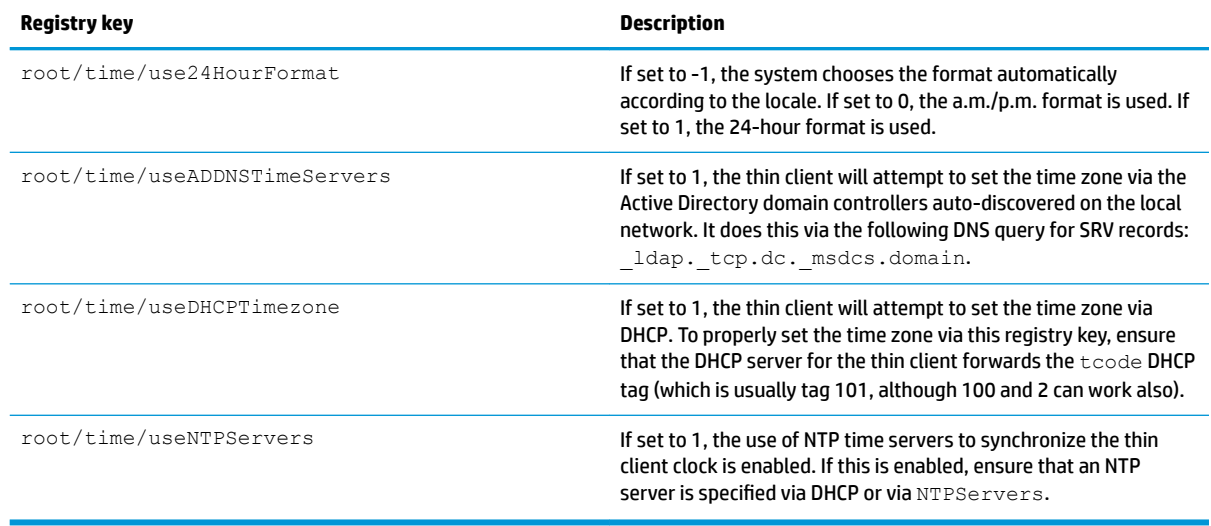

## **touchscreen**

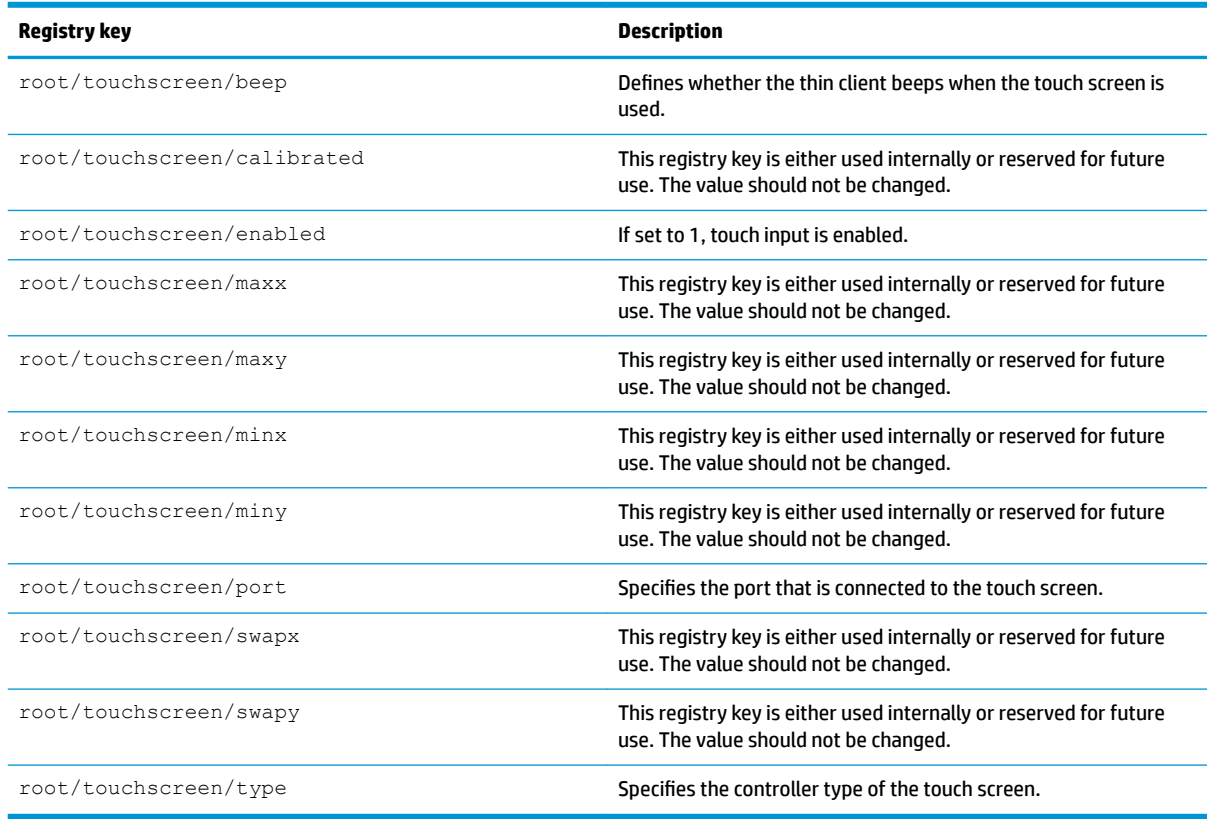

## **translation**

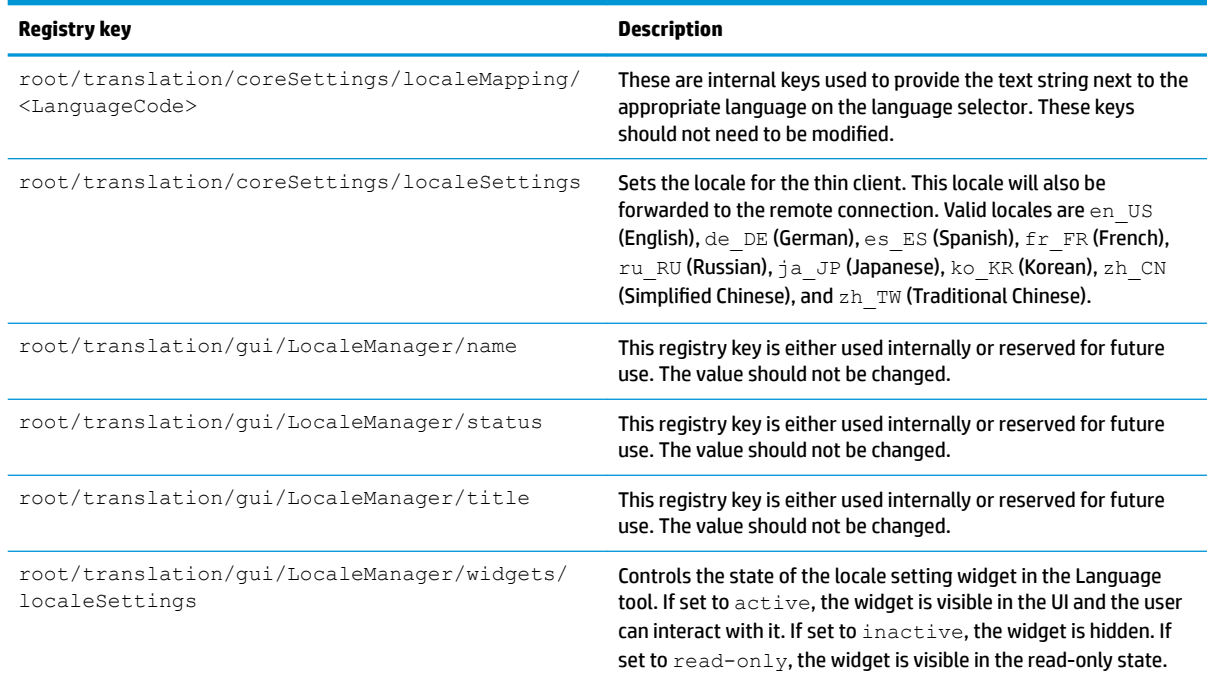

# **usb-update**

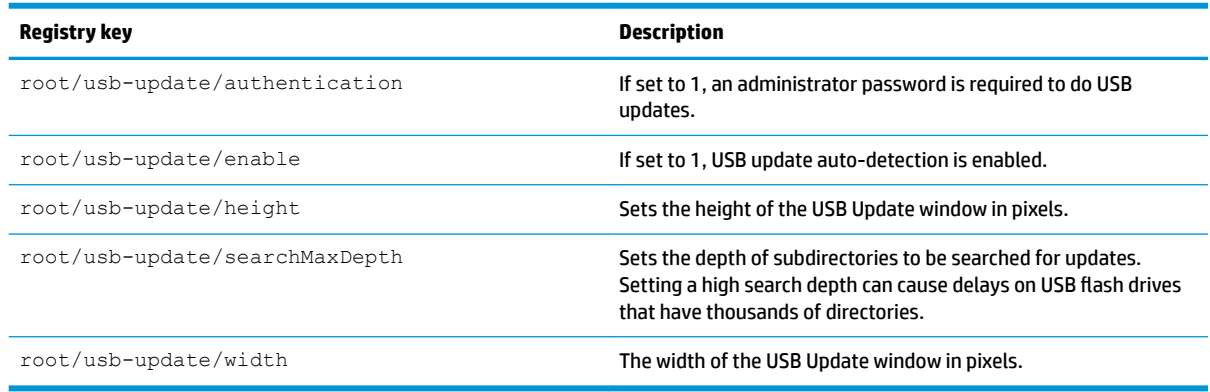

## **users**

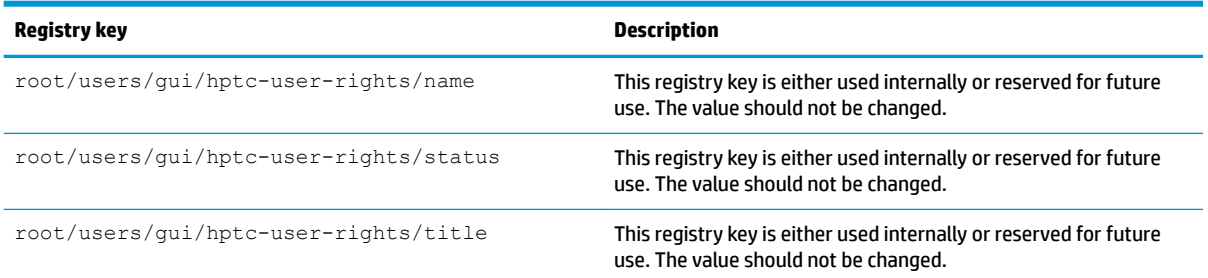

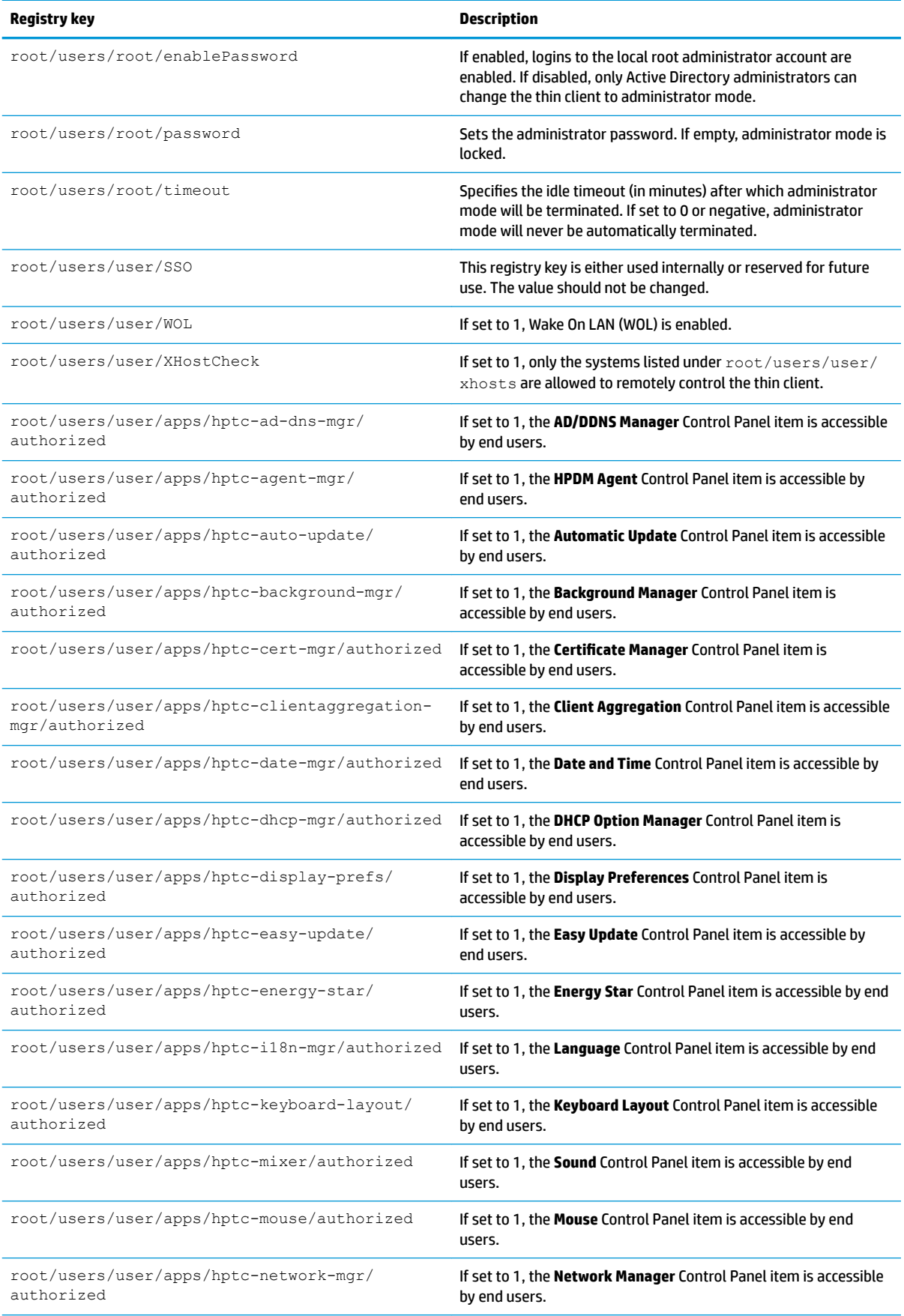

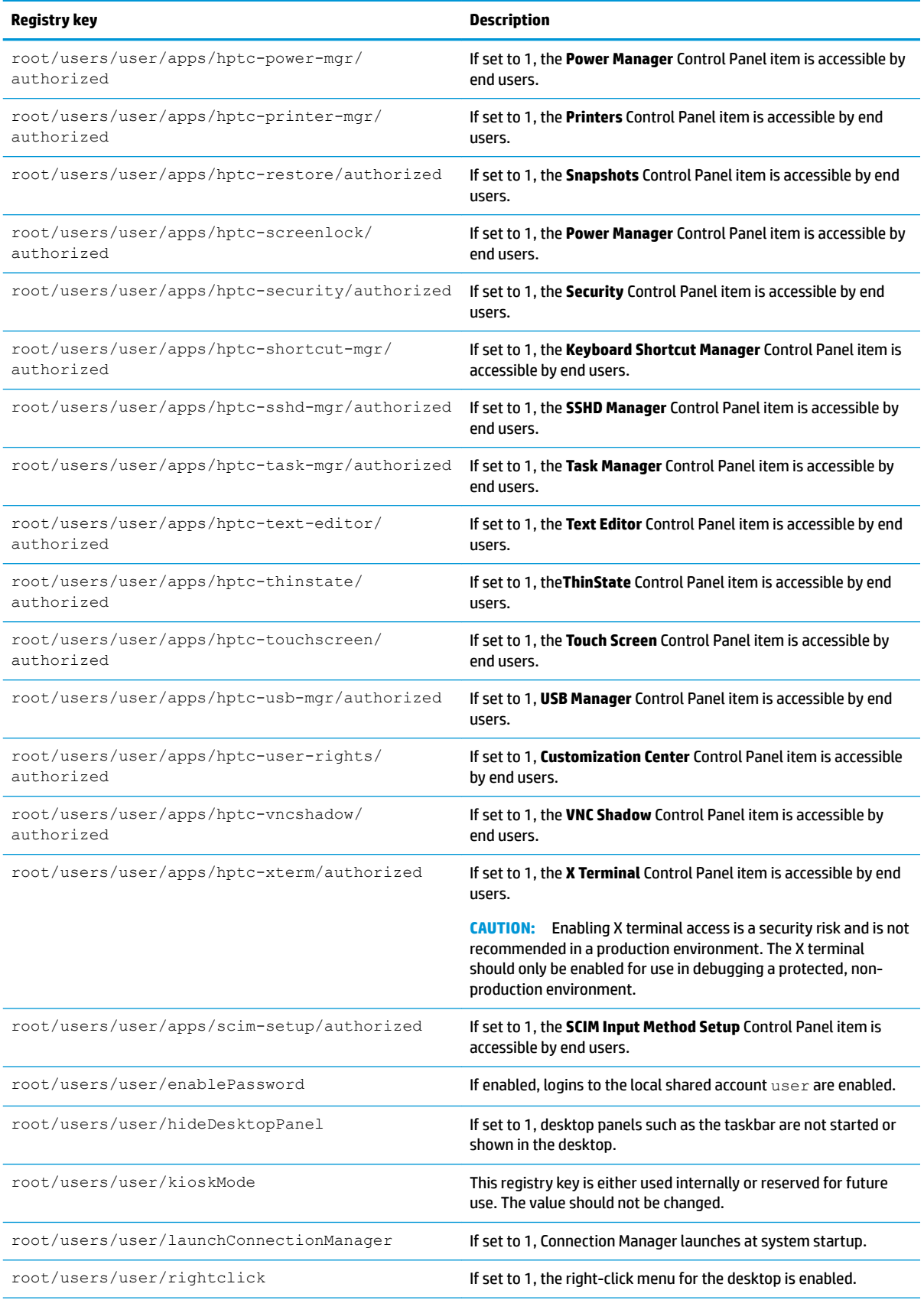

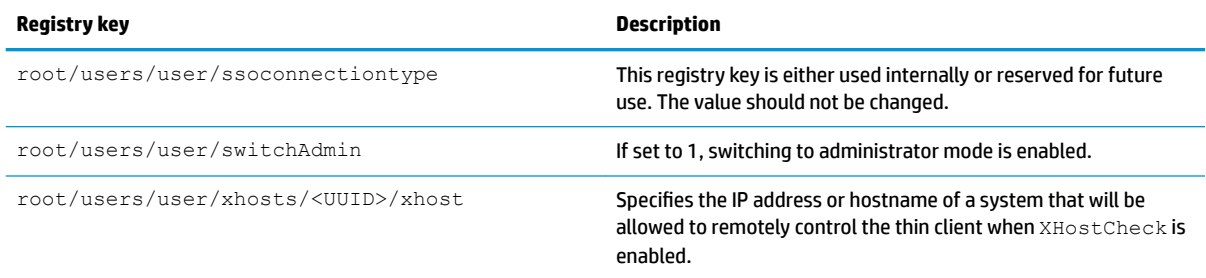

## **vncserver**

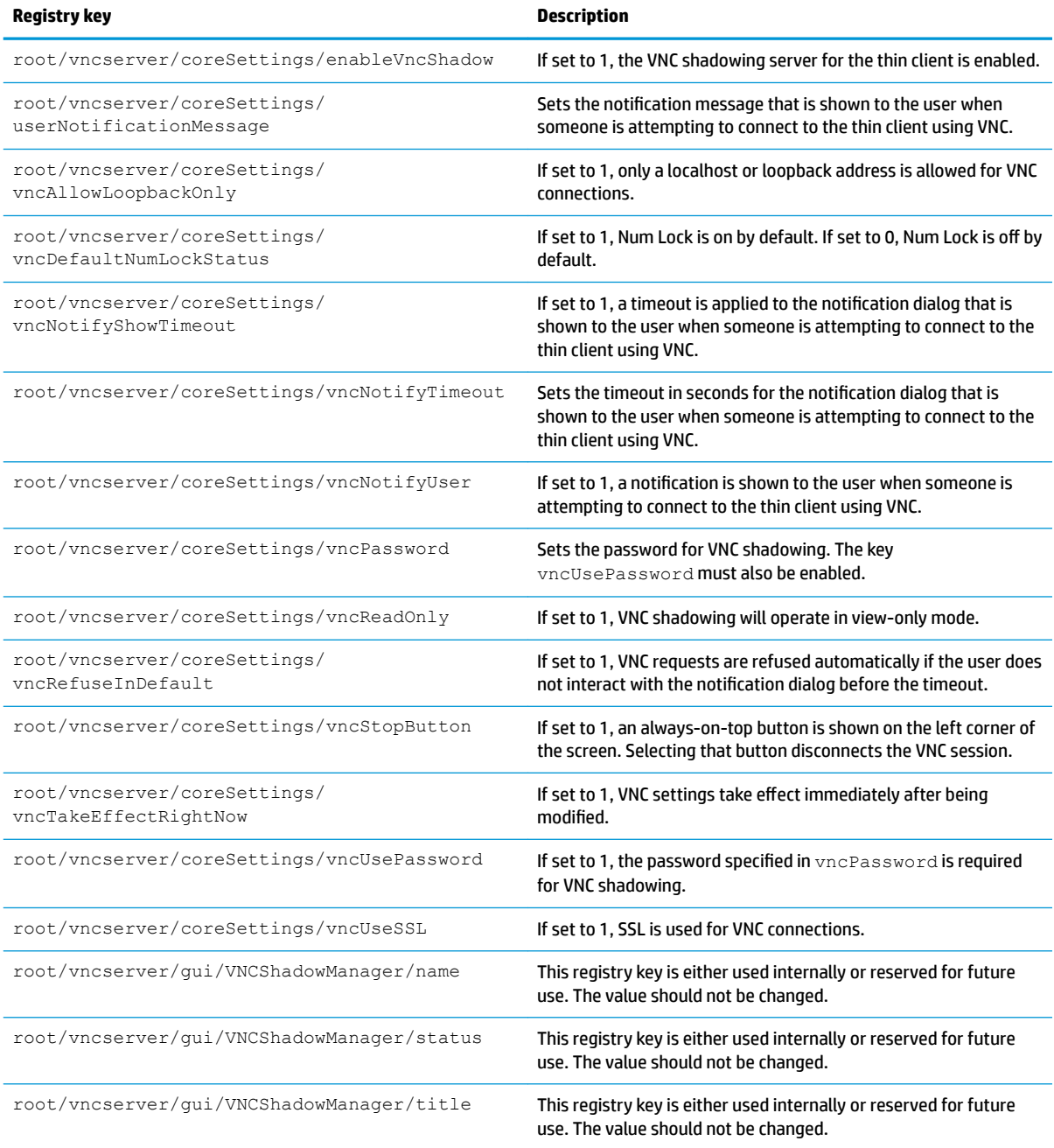

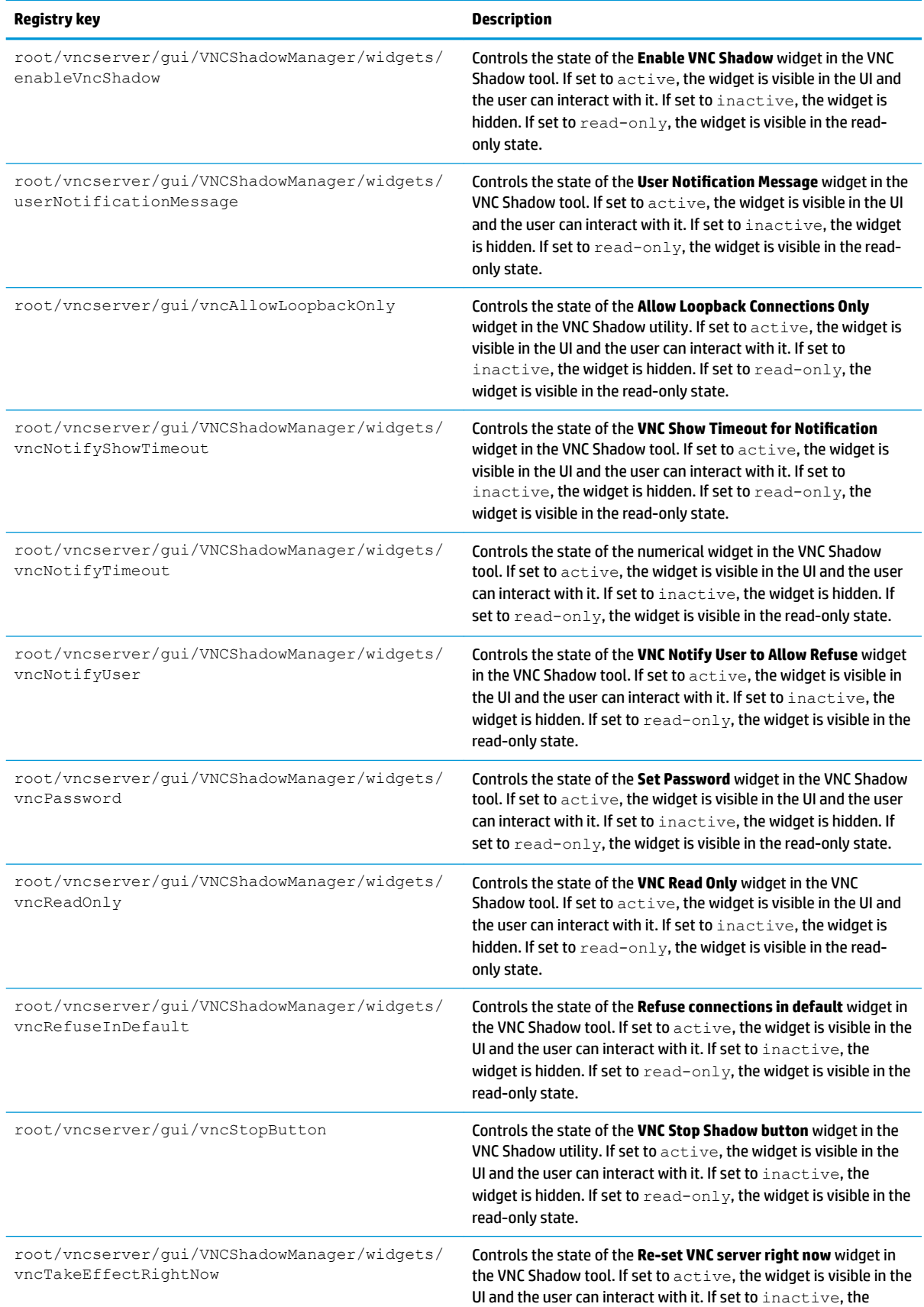

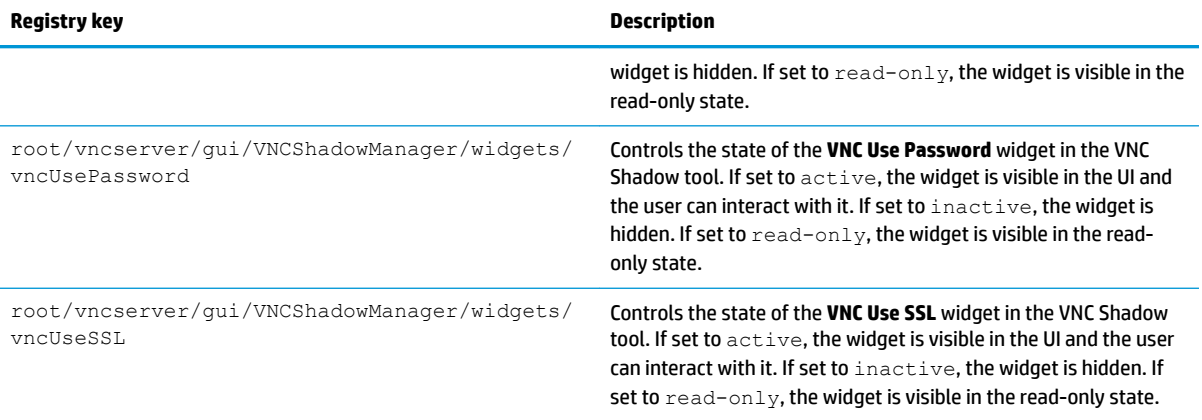

# **Index**

### **A**

Active Directory [52](#page-63-0) add-ons [1](#page-12-0) administrator mode [3](#page-14-0) audio redirection RDP [21](#page-32-0) VMware Horizon View [27](#page-38-0)

### **B**

Background Manager [45](#page-56-0)

### **C**

Certificate Manager [59](#page-70-0) certificates installing [59](#page-70-0) VMware Horizon View [29](#page-40-0) **Citrix** HP True Graphics [36](#page-47-0) settings, general [9](#page-20-0) settings, per-connection [12](#page-23-0) client aggregation [42](#page-53-0) client configuration [43](#page-54-0) server configuration [44](#page-55-0) client profile adding files [67](#page-78-0) adding symbolic link [68](#page-79-0) certificates [67](#page-78-0) customization [66](#page-77-0) loading [66](#page-77-0) registry settings [67](#page-78-0) saving [68](#page-79-0) Component Manager [53](#page-64-0) connections advanced settings [7](#page-18-0) configuration [7](#page-18-0) hiding [46](#page-57-0) Control Panel Active Directory [52](#page-63-0) Background Manager [45](#page-56-0) Client Aggregation [42](#page-53-0) Component Manager [53](#page-64-0) Customization Center [46](#page-57-0) Date and Time [45](#page-56-0) DHCP Option Manager [60](#page-71-0) Display Preferences [44](#page-55-0)

Factory Reset [52](#page-63-0) Keyboard Shortcuts [59](#page-70-0) Language [45](#page-56-0) Mouse [41](#page-52-0) Network [46](#page-57-0) overview [41](#page-52-0) Power Manager [46](#page-57-0) SCEP Manager [59](#page-70-0) SCIM Input Method Setup [41](#page-52-0) Security [46](#page-57-0) Serial Manager [59](#page-70-0) Snapshots [52](#page-63-0) Snipping Tool [59](#page-70-0) Sound [41](#page-52-0) SSHD Manager [52](#page-63-0) Task Manager [59](#page-70-0) Text Editor [59](#page-70-0) ThinState. *See* HP ThinState Touch Screen [41](#page-52-0) utilities, hiding [46](#page-57-0) VNC Shadow [58](#page-69-0) Wireless Statistics [53](#page-64-0) X Terminal [59](#page-70-0) custom connections [34](#page-45-0)

### **D**

date and time settings [45](#page-56-0) device redirection RDP [20](#page-31-0) VMware Horizon View [27](#page-38-0) DHCP options [60](#page-71-0) display preferences [44](#page-55-0) display profiles [44](#page-55-0)

### **F**

factory reset [52](#page-63-0) finding more information [1](#page-12-0)

### **G**

getting started [1](#page-12-0) GUI Connection Manager (ThinPro only) [6](#page-17-0) desktop [4](#page-15-0)

overview [4](#page-15-0) taskbar [5](#page-16-0)

### **H**

HP Device Manager. *See* HPDM Agent *See also* remote management service HP Smart Client Services installing [62](#page-73-0) overview [62](#page-73-0) Profile Editor. *See* Profile Editor supported operating systems [62](#page-73-0) *See also* remote management service HP TeemTalk. *See* TeemTalk HP True Graphics [36](#page-47-0) HP Velocity [50](#page-61-0) HPDM Agent [52](#page-63-0)

### **I**

image updates [1](#page-12-0) imaging. *See* HP ThinState

## **K**

keyboard shortcuts [59](#page-70-0) kiosk mode [8](#page-19-0)

## **L**

language settings [45](#page-56-0)

## **M**

mass storage redirection RDP [20](#page-31-0) VMware Horizon View [27](#page-38-0) MMR. *See* multimedia redirection mouse settings [41](#page-52-0) multimedia redirection RDP [19](#page-30-0) VMware Horizon View [26](#page-37-0)

### **N**

network settings accessing [46](#page-57-0) DNS [49](#page-60-0) HP Velocity [50](#page-61-0) IPSec [49](#page-60-0) VPN [49](#page-60-0) wired [46](#page-57-0) wireless [47](#page-58-0)

### **O**

OS configuration, choosing [2](#page-13-0)

### **P**

parallel printer configuration [69](#page-80-0) passwords, change [46](#page-57-0) power management settings [46](#page-57-0) Power Manager [46](#page-57-0) printer configuration [69](#page-80-0) printer redirection RDP [21](#page-32-0) VMware Horizon View [27](#page-38-0) printers [44](#page-55-0) Profile Editor [66](#page-77-0)

### **R**

RDP audio redirection [21](#page-32-0) device redirection [20](#page-31-0) mass storage redirection [20](#page-31-0) multi-monitor sessions [19](#page-30-0) multimedia redirection [19](#page-30-0) printer redirection [21](#page-32-0) RemoteFX [19](#page-30-0) settings, general [14](#page-25-0) settings, per-connection [14](#page-25-0) smart card redirection [22](#page-33-0) USB redirection [20](#page-31-0) registry keys [77](#page-88-0) remote management service, choosing [3](#page-14-0) RemoteFX [19](#page-30-0)

#### **S**

SCEP Manager [59](#page-70-0) SCIM [41](#page-52-0) screensaver settings [46](#page-57-0) security settings [46](#page-57-0) Serial Manager [59](#page-70-0) serial printer configuration [69](#page-80-0) sleep mode [46](#page-57-0) smart card redirection RDP [22](#page-33-0) VMware Horizon View [28](#page-39-0) Smart Zero. *See* OS configuration snapshots [52](#page-63-0)

Snipping Tool [59](#page-70-0) sound settings [41](#page-52-0) SSH [33](#page-44-0) SSHD Manager [52](#page-63-0) system diagnostics [71](#page-82-0)

#### **T**

Task Manager [59](#page-70-0) TeemTalk [31](#page-42-0) Telnet [34](#page-45-0) text editor [59](#page-70-0) thin clients updating. *See* updating thin clients ThinPro. *See* OS configuration ThinState. *See* HP ThinState touch screen settings [41](#page-52-0) troubleshooting [71](#page-82-0) network connectivity [71](#page-82-0) using system diagnostics [71](#page-82-0)

#### **U**

updating thin clients broadcast update [64](#page-75-0) DHCP tagging update [64](#page-75-0) DNS alias update [64](#page-75-0) manual update [65](#page-76-0) USB redirection RDP [20](#page-31-0) USB Manager [45](#page-56-0) VMware Horizon View [27](#page-38-0) user mode [3](#page-14-0)

### **V**

VMware Horizon View audio redirection [27](#page-38-0) certificates [29](#page-40-0) changing protocols [28](#page-39-0) device redirection [27](#page-38-0) keyboard shortcuts [26](#page-37-0) mass storage redirection [27](#page-38-0) multi-monitor sessions [26](#page-37-0) multimedia redirection [26](#page-37-0) printer redirection [27](#page-38-0) settings, per-connection [22](#page-33-0) smart card redirection [28](#page-39-0) USB redirection [27](#page-38-0) webcam redirection [28](#page-39-0) VNC Shadowing [58](#page-69-0)

### **W**

Web Browser settings, general [30](#page-41-0) settings, per-connection [30](#page-41-0) webcam redirection VMware Horizon View [28](#page-39-0) websites Citrix support [1](#page-12-0) HP support [1](#page-12-0) Microsoft support [1](#page-12-0) VMware support [1](#page-12-0) wireless statistics [53](#page-64-0)

### **X**

X Terminal [59](#page-70-0) XDMCP [32](#page-43-0)